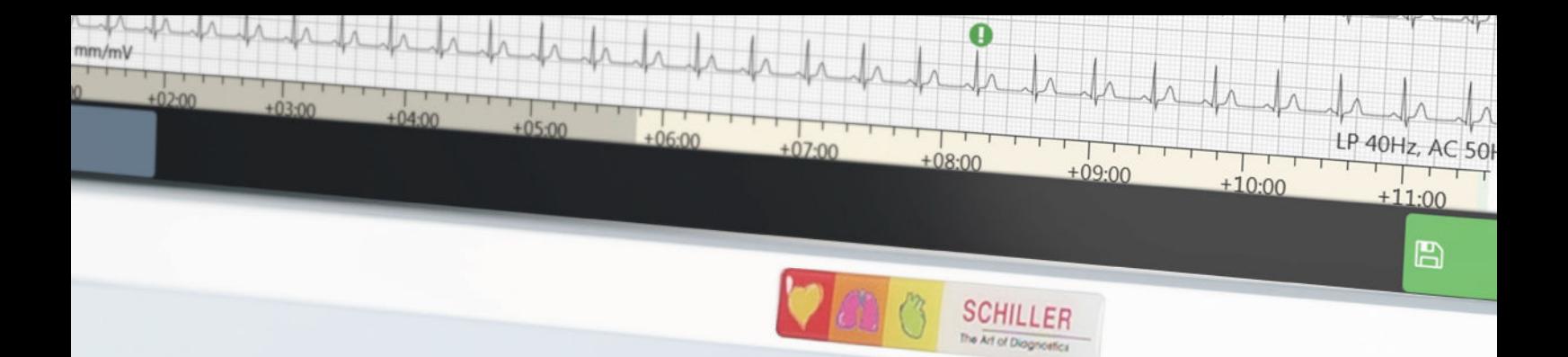

# **CARDIOVIT CS-104**

# Brugervejledning

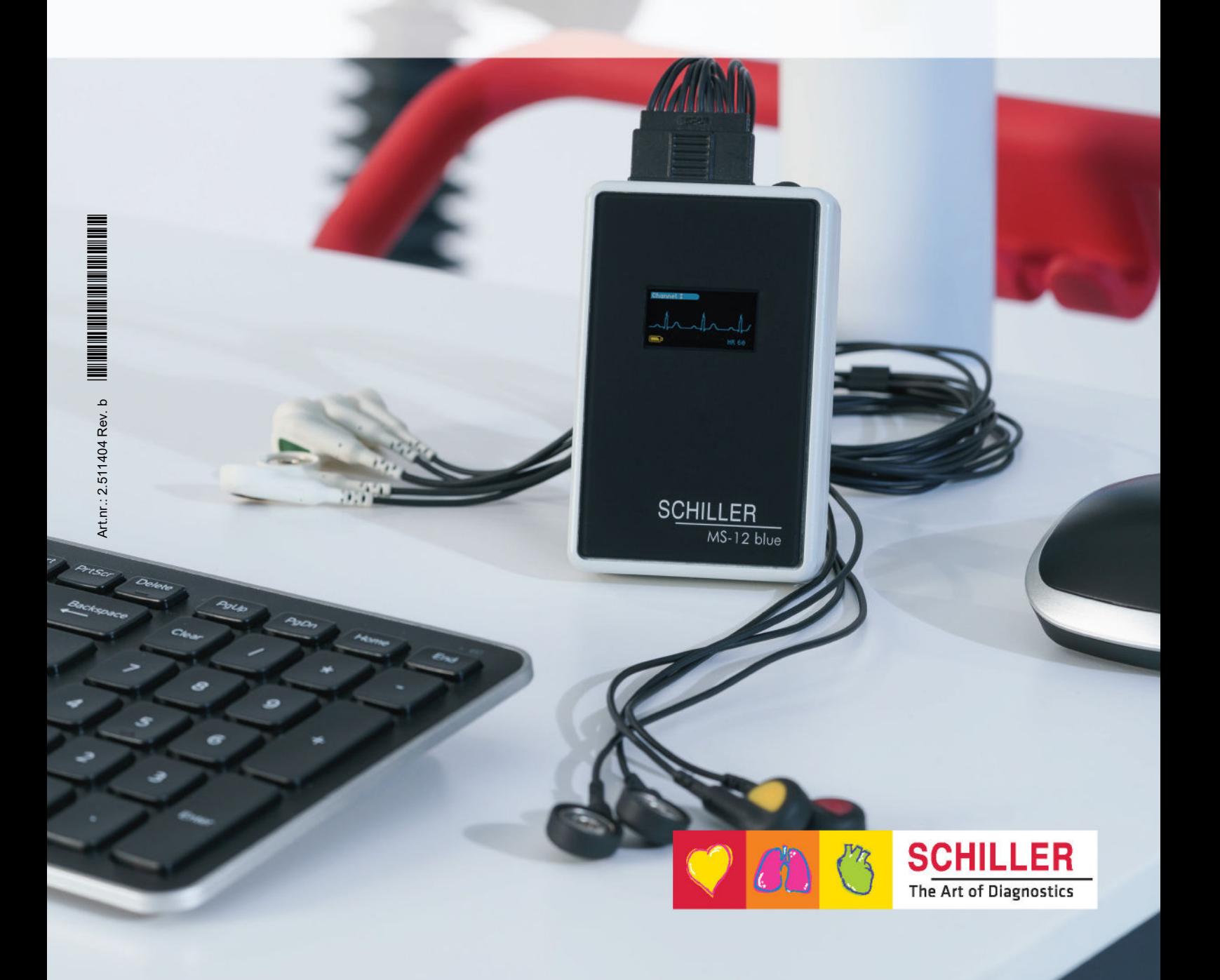

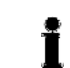

#### **Salgs- og serviceoplysninger**

SCHILLERs netværk af salgs- og servicecentre er verdensomspændende.

Kontakt det nærmeste SCHILLER-datterselskab for oplysninger om adressen på den lokale distributør. Hvis der skulle opstå problemer, findes en komplet fortegnelse over alle distributører og datterselskaber på vores hjemmeside:

http://www.schiller.ch

Salgsoplysninger kan også ses på:

sales@schiller.ch

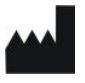

#### **Producent**

CH-6341 Baar, Schweiz

SCHILLER AG Telefon: +41 (0) 41 766 42 42 Altgasse 68 Fax: +41 (0) 41 761 08 80

Artikelnr.: 2.511404 Rev. b Udgivelsesdato: 10.12.20

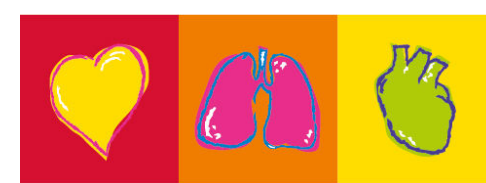

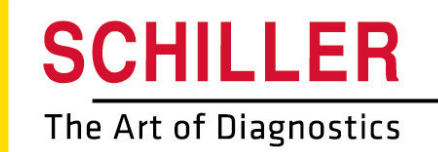

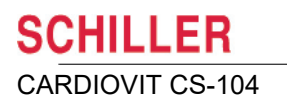

# Indholdsfortegnelse

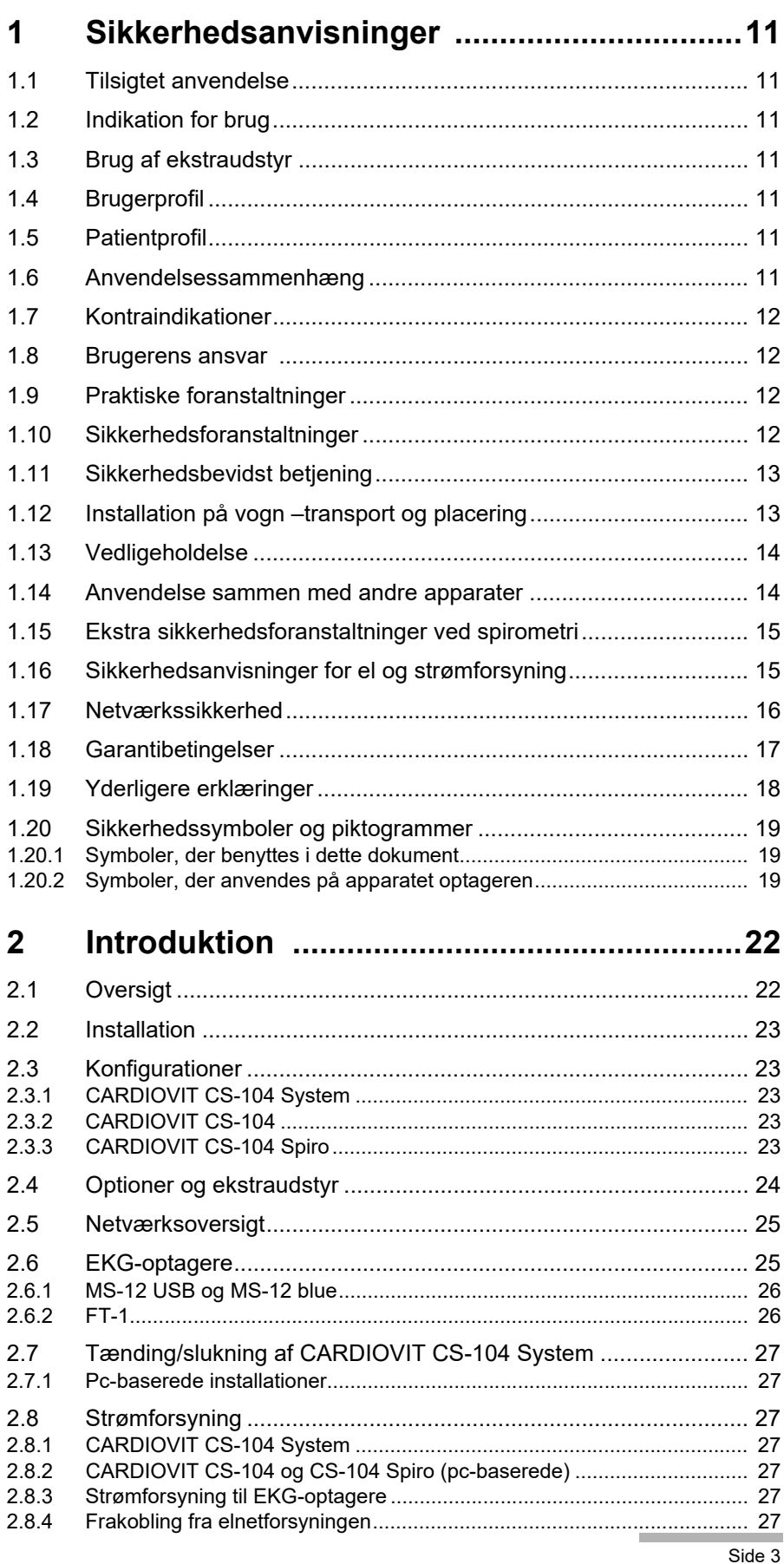

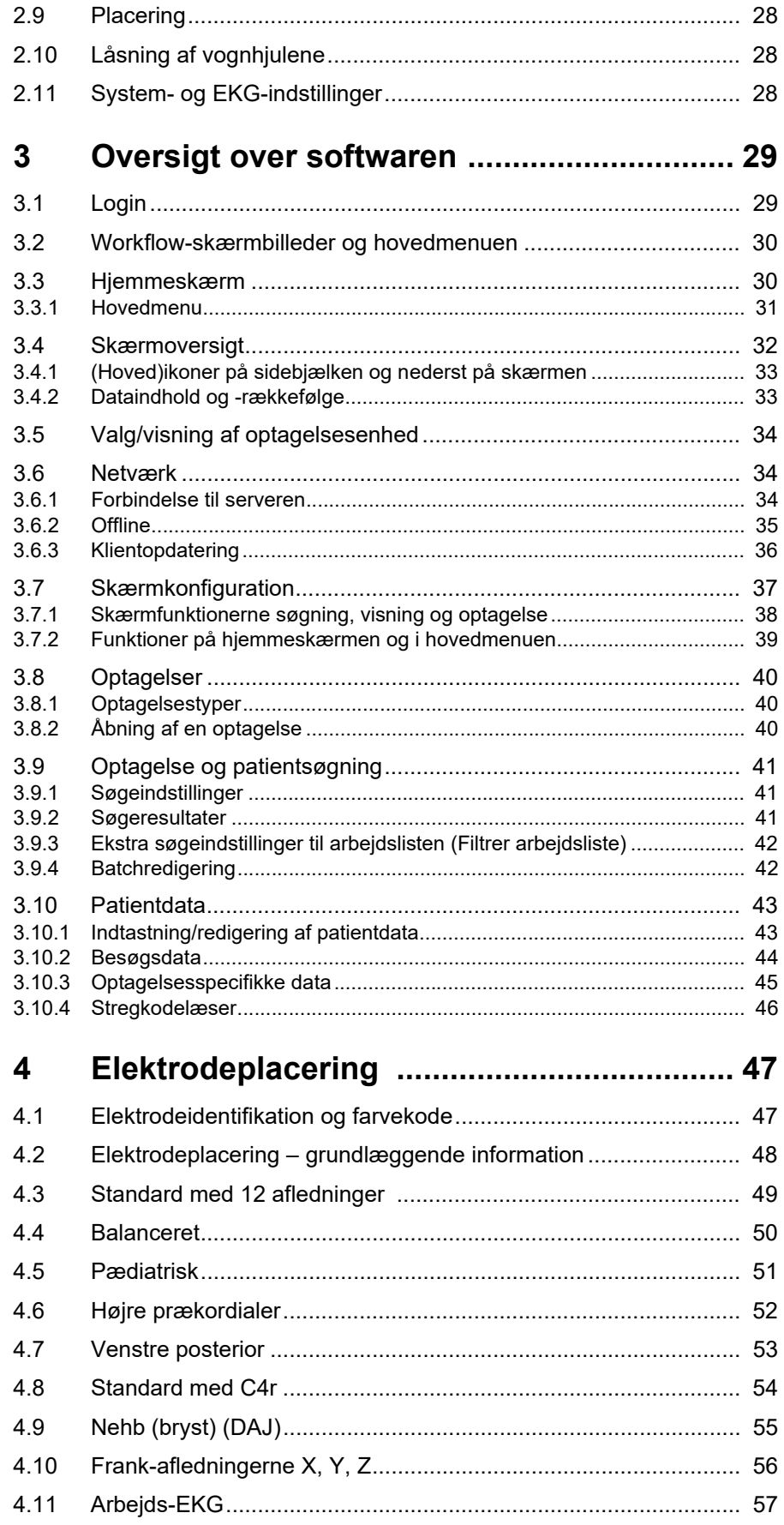

j.

 $\blacksquare$ 

#### Oversigt over optagelse af et EKG .............58  $\overline{5}$

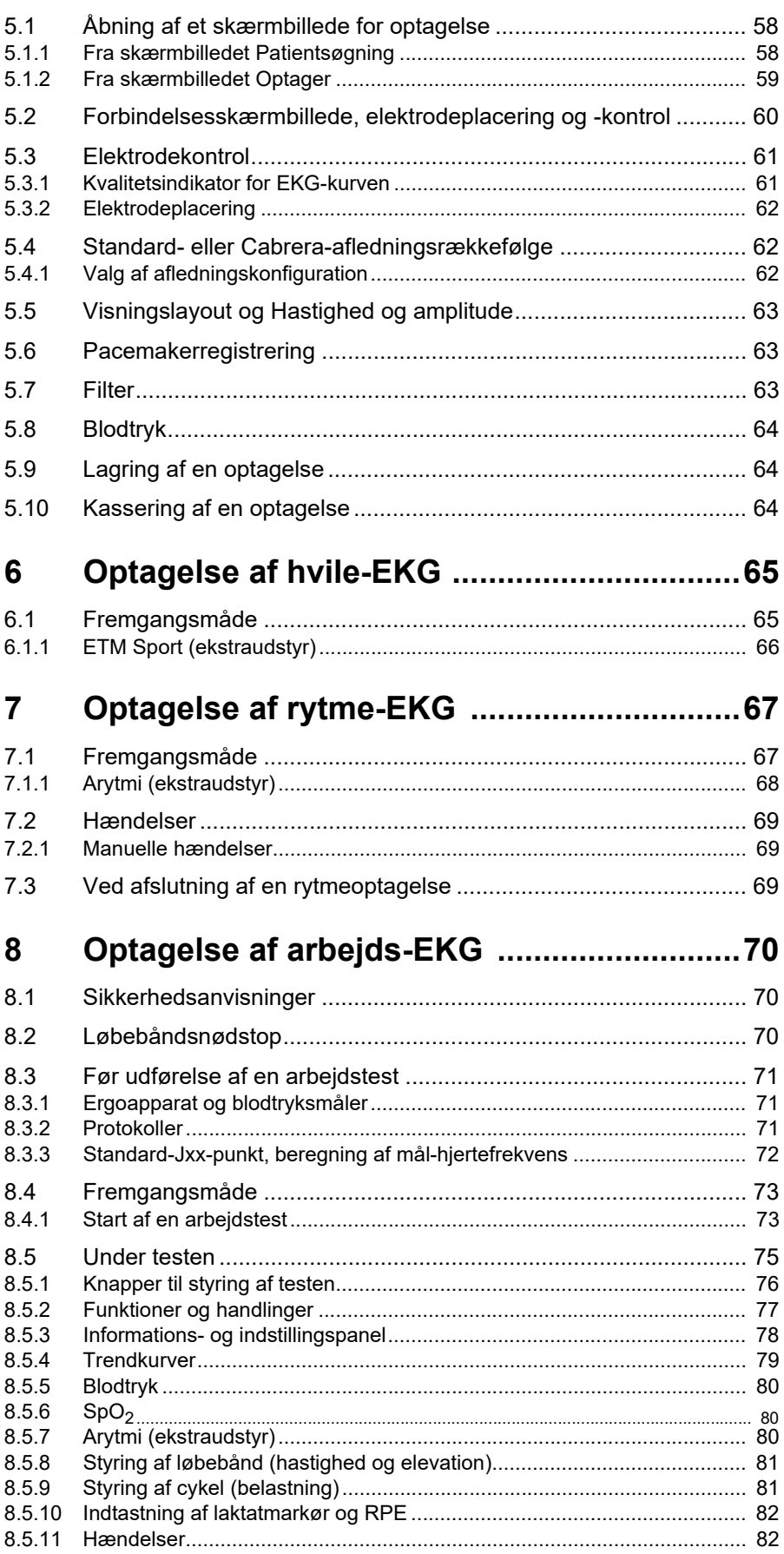

### **SCHILLER** CARDIOVIT CS-104

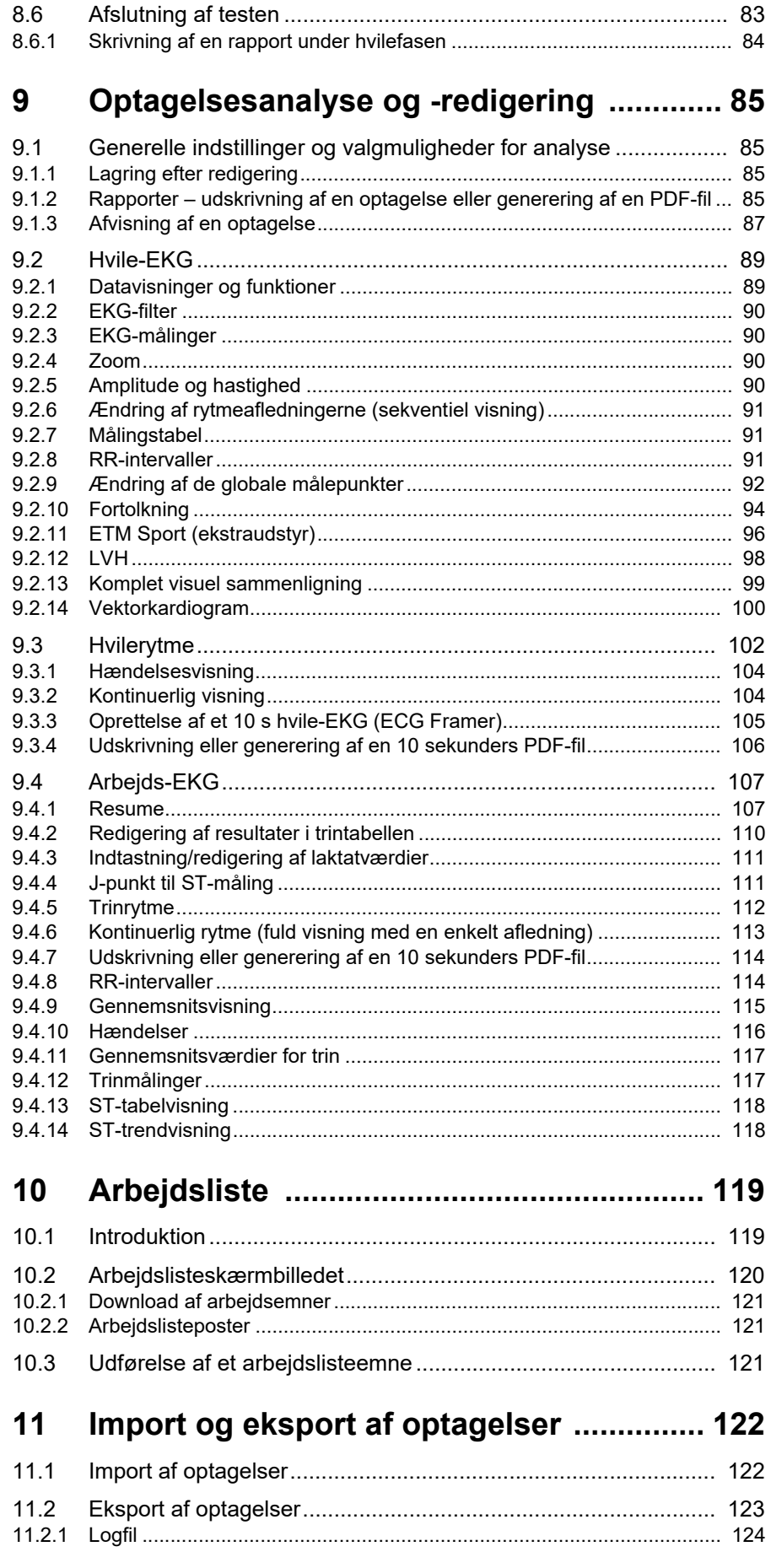

j.

 $\blacksquare$ 

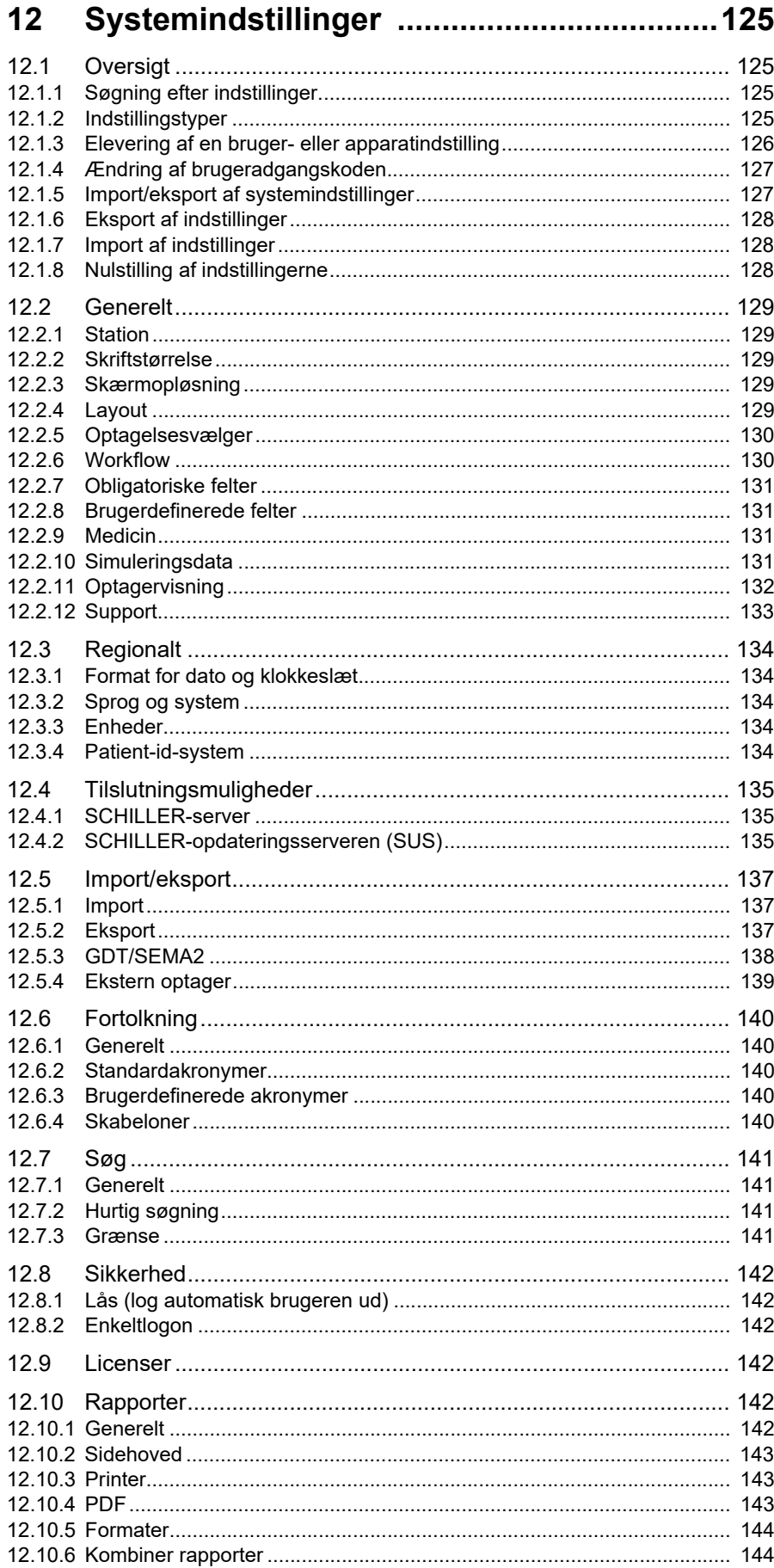

**Contract Contract** 

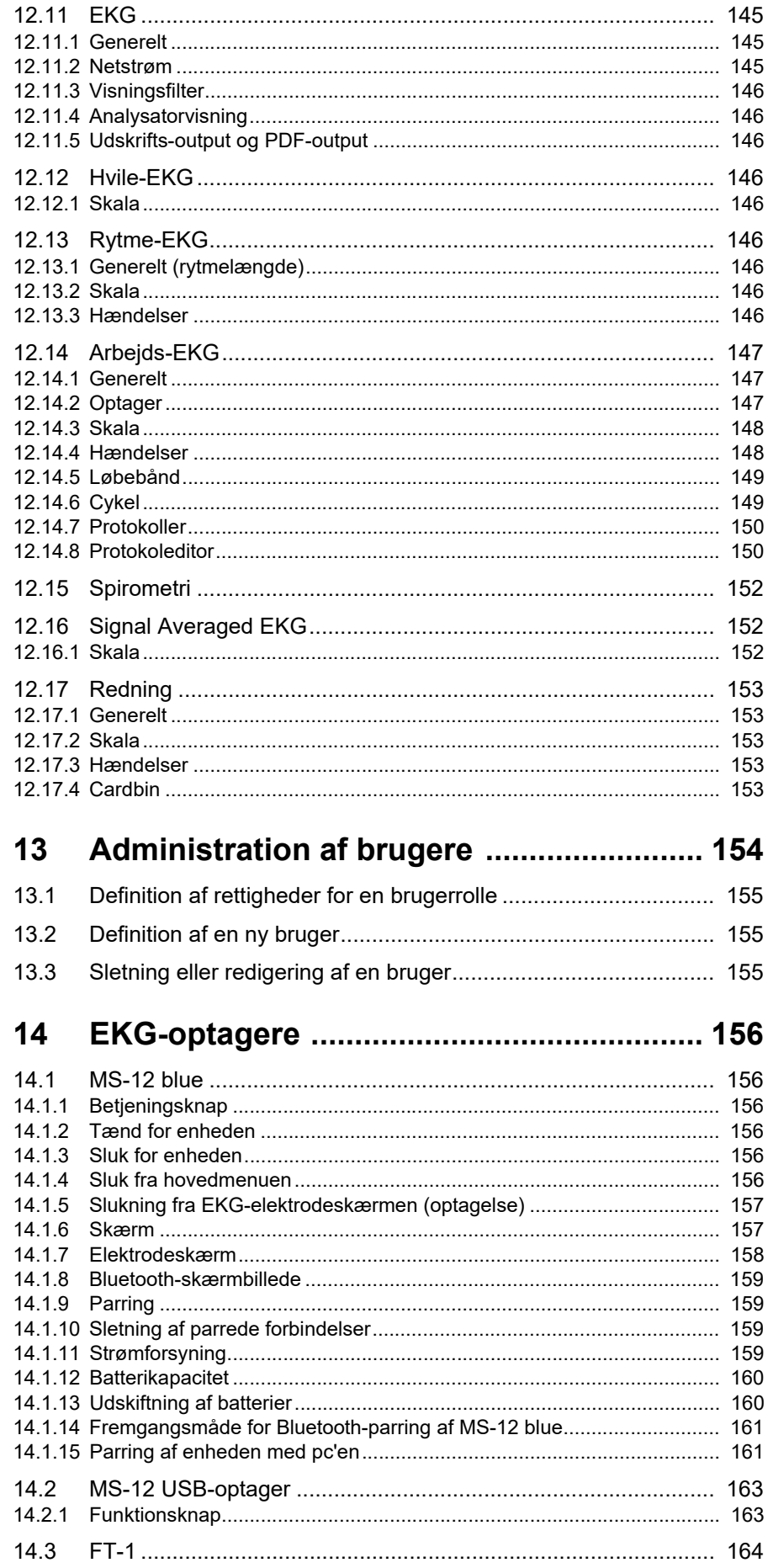

i.

 $\blacksquare$ 

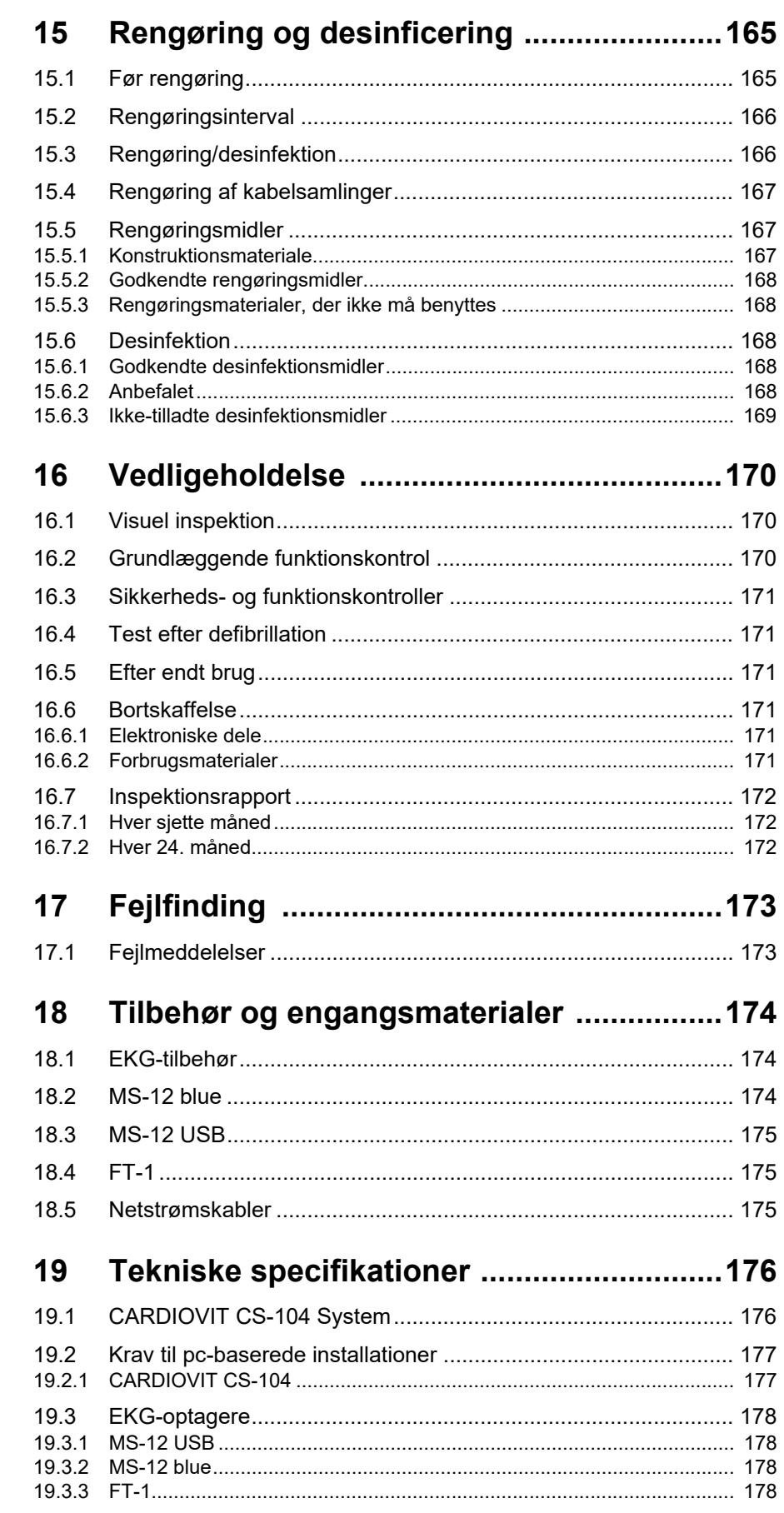

**Contract Contract** 

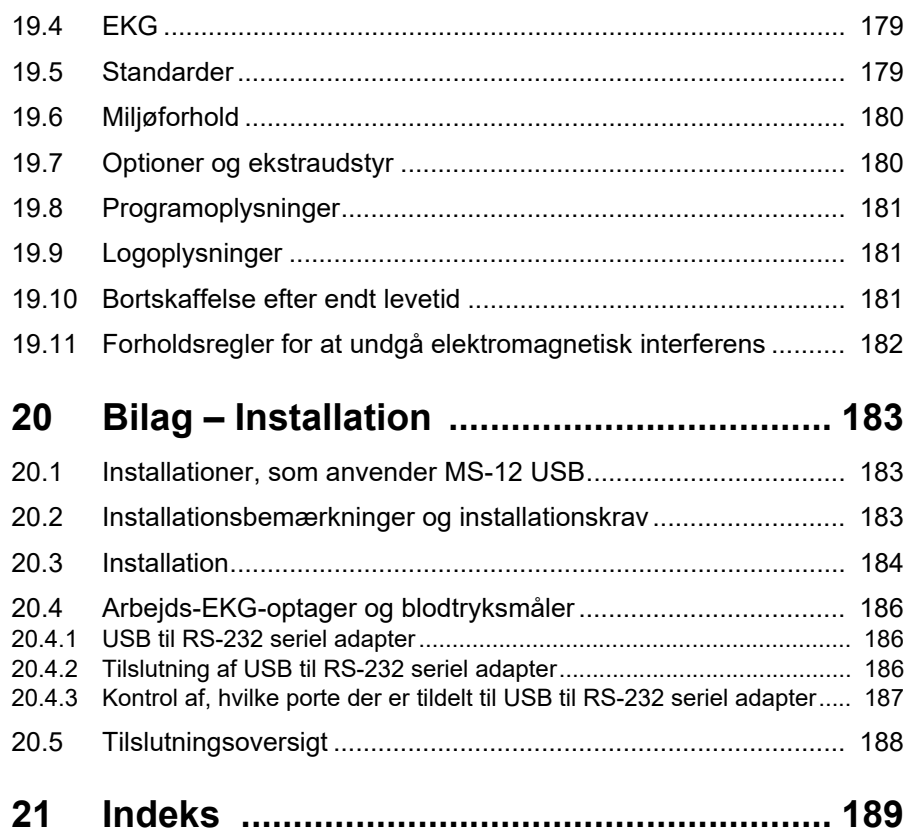

i.

<span id="page-10-1"></span><span id="page-10-0"></span>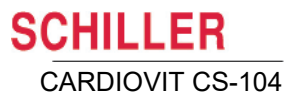

# **1 Sikkerhedsanvisninger**

# **1.1 Tilsigtet anvendelse**

- CARDIOVIT CS-104 er et system til 12-aflednings-EKG og spirometri (ekstraudstyr), der er beregnet til at blive anvendt af uddannet sundhedsfagligt personale i sundhedsmiljøer med det formål at stille kardiologiske diagnoser hos voksne og pædiatriske patienter.
- EKG- og spirometrianalyse udføres ved hjælp af algoritmer, som leverer måleresultater, datavisninger, grafiske visninger og fortolkninger, der kan gennemses af brugeren.

# <span id="page-10-2"></span>**1.2 Indikation for brug**

- CARDIOVIT CS-104 er et apparat til 12-aflednings-EKG, der er beregnet til at registrere EKG-signaler fra elektroder placeret på kroppens overflade samt optage, analysere og vise EKG'er med det formål at stille kardiologiske diagnoser hos voksne og pædiatriske patienter.
- CARDIOVIT CS-104 er beregnet til, ved hjælp af spirometrimodulet, der fås som ekstraudstyr, og det dertil knyttede tilbehør, at optage, analysere, vise og udskrive lungefunktionstestmålinger og -kurver med det formål at diagnosticere lungesygdomme hos voksne og pædiatriske patienter, som er i stand til at forstå testanvisningerne.

# <span id="page-10-3"></span>**1.3 Brug af ekstraudstyr**

- ▲ CARDIOVIT CS-104 kan leveres med følgende ekstraudstyr:
	- ETM (computerstøttet EKG-fortolkning) til voksne og børn og ETM Sport Seattle-kriterier
	- Avanceret fortolkningseditor (standard i CS-104 System)
	- Arbejds-EKG (standard i CS-104 System)
	- Avanceret arytmidetektion for arbejds- og rytme-EKG
	- Vektor EKG
	- Arbejdsliste (standard i CS-104 System)
	- Spirometrisoftware med SpiroScout SP plus sensor

# <span id="page-10-4"></span>**1.4 Brugerprofil**

 CARDIOVIT CS-104 er beregnet til at blive anvendt af uddannet sundhedsfagligt personale.

# <span id="page-10-5"></span>**1.5 Patientprofil**

- ▲ CARDIOVIT CS-104 er beregnet til brug på voksne og pædiatriske patienter.
- ▲ CARDIOVIT CS-104 er beregnet til anvendelse som et spirometrisystem til voksne og pædiatriske patienter, som er i stand til at forstå testanvisningerne.

### <span id="page-10-6"></span>**1.6 Anvendelsessammenhæng**

CARDIOVIT CS-104 er beregnet til indendørs brug i sundhedsmiljøer.

<span id="page-11-0"></span>1.7 Kontraindikationer

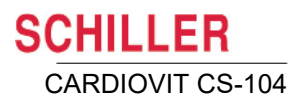

### **1.7 Kontraindikationer**

- CARDIOVIT CS-104 er ikke beregnet:
	- til steril anvendelse
	- til anvendelse i områder, hvor der er fare for eksplosion, eller hvor der forekommer brændbare gasser som f.eks. bedøvelsesmidler
	- til anvendelse direkte på hjertet
	- til anvendelse i et lokale med MR-scanner MR

#### **1.8 Brugerens ansvar**

<span id="page-11-1"></span>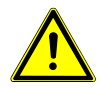

- CARDIOVIT CS-104 kombineret med EKG-optager eller SpiroScout SP plus må kun bruges af uddannede læger og andet personale med en sundhedsfaglig uddannelse.
- De numeriske og grafiske resultater og en eventuel tolkning, der angives, skal sammenholdes med patientens almene kliniske tilstand og den generelle kvalitet af de registrerede data.
- Det skal sikres, at personalet har læst og forstået denne brugsanvisning. Det er især vigtigt, at dette afsnit med sikkerhedsanvisninger er læst og forstået.
- Operatøren er ansvarlig for overholdelse af alle gældende regler for forebyggelse af uheld og sikkerhed.
- Apparatets sikkerhed, pålidelighed og ydeevne kan kun garanteres, når de vedligeholdelsesintervaller, der er anført i vedligeholdelsesafsnittet, overholdes.

### **1.9 Praktiske foranstaltninger**

<span id="page-11-2"></span>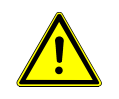

- Overhold betjenings- og vedligeholdelsesanvisningerne. Opbevar alle vejledninger på et let tilgængeligt sted, så de kan læses efter behov. Sørg for, at den altid er komplet og let læselig.
- Ud over denne brugervejledning skal lovkrav og andre bindende regler vedrørende forebyggelse af ulykker og beskyttelse af miljøet overholdes.

# **1.10 Sikkerhedsforanstaltninger**

<span id="page-11-3"></span>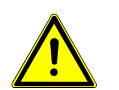

- Betjening af apparatet uden korrekt sikringsstørrelse eller med beskadigede kabler medfører livsfare! Derfor:
	- –Benyt ikke apparatet, hvis jordforbindelsen er suspekt, eller hvis strømkablet, strømforsyningen eller apparatet er beskadiget, eller der er mistanke om, at en af disse dele er beskadiget.
	- –Beskadigede kabelforbindelser og stik skal straks udskiftes.
	- –Elektriske sikkerhedsanordninger såsom sikringer må ikke modificeres.
	- –Sikringer må kun udskiftes med sikringer af samme type og størrelse som de originale.

<span id="page-12-0"></span>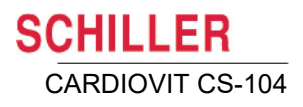

# **1.11 Sikkerhedsbevidst betjening**

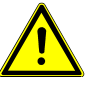

- ▲  $\overline{\P}$  Den anvendte del af CARDIOVIT CS-104 er CF-klassificeret. Det er kun defibrillationsbeskyttet, når SCHILLERs originale patientkabel benyttes. Som en sikkerhedsforanstaltning bør elektroderne dog fjernes før defibrillation, hvis det er muligt.
- ▲ Sørg for, at patienten er blevet informeret om fremgangsmåden for stresstest og er opmærksom på risiciene, f.eks. for at falde på et kørende løbebånd. Sørg for, at patienten ved, hvor nødstopknappen sidder, og hvordan den virker, når der bruges et løbebånd.
- Undlad at berøre enhedens kabinet under defibrillation.
- Af hensyn til patienternes sikkerhed må ingen af elektroderne, herunder den neutrale elektrode, eller patienten eller personer, der samtidig berører patienten, komme i kontakt med ledende dele, selv hvis disse er jordforbundet.
- ▲ Der er ingen fare ved brug af apparatet på en patient med indopereret pacemaker. Moduler til dataoverførsel kan dog påvirke pacemakerens funktion. For at forhindre funktionsfejl på en pacemaker skal der holdes en afstand på mindst 20 cm mellem apparatet og pacemakeren, så snart Bluetooth- eller wi-fi-modulet aktiveres.
- Placer ikke beholdere med væske på enheden.
- Anvend kun det originale SCHILLER-patientkabel, og anvend kun tilbehør og engangsmaterialer, der anbefales eller leveres af SCHILLER. Anvendelse af andre dele end de anbefalede eller leverede kan medføre personskade, unøjagtige oplysninger og/eller beskadigelse af apparatet.
- Hvis patientkablet bliver defekt efter defibrillation, en elektrode flytter sig, eller en elektrodemodstand er for høj, vises en indikation om, at en afledning er løs.
- Sikkerhedsforanstaltninger ved Bluetooth-parring:
	- Undlad at starte to sensorparringsprocesser samtidig, da det kan medføre forkert parring.
	- Sørg for, at der kun er én optager inden for rækkevidde af modtageren under parring.

# **1.12 Installation på vogn –transport og placering**

<span id="page-12-1"></span>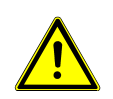

 Vær forsigtig ved flytning af vognen. Bratte stop, brug af for stor kraft og ujævnt underlag kan få vognen til at vælte og kan forårsage beskadigelse af apparatet eller personer i nærheden.

# **1.13 Vedligeholdelse**

<span id="page-13-0"></span>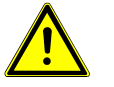

- Hverken CARDIOVIT CS-104eller EKG-optagerne indeholder servicerbare dele. Service må kun udføres af en kvalificeret tekniker, der er autoriseret af SCHIL-LER.
- Anvend ikke steriliseringsprocesser ved høje temperaturer (f.eks. autoklavering). Anvend ikke elektronstråle- eller gammastrålesterilisering.
- Før rengøring og for at afbryde strømforsyningen skal skærmen slukkes og frakobles fra netstrømmen ved at tage stikket ud.
- Anvend ikke opløsningsmiddelbaserede eller slibende rengøringsmidler på hverken apparatet eller kabelsamlingerne.
- Undlad at nedsænke en EKG-optager, SpiroScout SP plus eller kabelsamlingerne i væske.

### **1.14 Anvendelse sammen med andre apparater**

<span id="page-13-1"></span>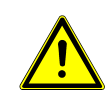

- Tilsluttet ekstraudstyr skal være godkendt i henhold til de respektive IEC-standarder (f.eks. IEC/EN 60950 for databehandlingsudstyr og IEC/EN 60601-1 for medicinsk udstyr). Endvidere skal alle konfigurationer overholde den gældende version af IEC/EN 60601-1. Enhver, der forbinder yderligere udstyr til signalindgangsdelen eller signaludgangsdelen, konfigurerer et medicinsk system og er derfor ansvarlig for, at systemet overholder kravene i den gældende version af IEC/EN 60601-1. Kontakt den tekniske serviceafdeling eller den lokale repræsentant, hvis du er i tvivl.
- Alt andet udstyr, der bruges sammen med patienten, skal bruge samme jordforbindelse som CARDIOVIT CS-104.
- Vær særligt forsigtig, når apparatet bruges sammen med højfrekvent udstyr. Brug det særlige SCHILLER-højfrekvenspatientkabel for at undgå eventuel signalinterferens under EKG-optagelse. Stimulationsenhederne bør imidlertid kun benyttes i tilstrækkelig afstand fra elektroderne, og begge enheder skal være forbundet til det samme potentialeudligningstik. I tvivlstilfælde bør patienten kobles fra apparatet.
- Dette apparat er sikkert at bruge på pacemakerpatienter.
- Der er ingen fare ved at bruge apparatet samtidig med elektrisk stimulationsudstyr.
- Hvis apparatet er en del af et medicinsk system, må kun det originale SCHILLERpatientkabel bruges sammen med og sluttes til CARDIOVIT CS-104.
- Hvis patientkablet bliver defekt efter defibrillation, vises en afledning løs-angivelse på skærmen.
- Bærbare kommunikationsenheder, HF-radioer og udstyr mærket med symbolet

 $(\mathbf{r}_i)$  (ikke-ionisk elektromagnetisk stråling) kan påvirke dette apparats funktion [\(se afsn. 19.11, Forholdsregler for at undgå elektromagnetisk interferens, side](#page-181-0) [182\).](#page-181-0)

<span id="page-14-0"></span>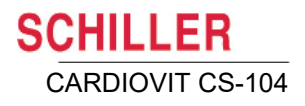

# **1.15 Ekstra sikkerhedsforanstaltninger ved spirometri**

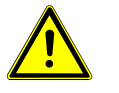

 For at opnå de korrekte forudsete værdier og den korrekte diagnose er det vigtigt, at alle patientdata indtastes korrekt. Det er særlig vigtigt at indtaste køn, fødselsdato, etnisk oprindelse, højde og vægt.

- Apparatet skal kalibreres før dagens første lungefunktionstest og efter hver væsentlig temperaturændring.
- Der kan forekomme falske målinger, hvis sensoren ikke er lodret. Sørg derfor for, at sensoren altid er i opret position.
- Mundstykket (ScoutTube) er beregnet til engangsbrug for at undgå faren for krydskontaminering. Mundstykket må ikke anvendes til mere end én patient

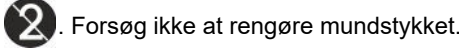

 Du kan finde en fuldstændig liste over sikkerhedsforanstaltninger i brugervejledningen til CARDIOVIT CS-104 Spiro.

# **1.16 Sikkerhedsanvisninger for el og strømforsyning**

<span id="page-14-1"></span>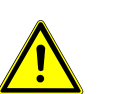

- For at undgå risiko for elektrisk stød må udstyret kun forbindes med en stikkontakt med jordforbindelse.
- Betjening af apparatet uden korrekt sikringsstørrelse eller med beskadigede kabler medfører livsfare. Derfor:
	- Benyt ikke enheden, hvis jordforbindelsen er suspekt, eller hvis elnetledningen er beskadiget, eller der er mistanke om, at den er beskadiget.
	- Beskadigede kabelforbindelser og stik skal straks udskiftes.
	- De elektriske sikkerhedsanordninger såsom sikringer må ikke ændres.
- Sikringer, der er sprunget, må kun erstattes af sikringer af samme type og størrelse som de originale.
- Brug kun strømkabler, der leveres af forhandleren, for at opnå fuld sikkerhed og sikre overholdelse af EMC-direktivet.
- CARDIOVIT CS-104 skal forbindes med en godkendt strømkilde som angivet på typeskiltet.
- Undgå at beskadige strømkablerne. Hvis strømkablet udsættes for tryk, varme og belastning kan det medføre beskadigelse.
- Placer strømkablerne sådan, at man ikke risikerer at træde på kablerne og køre over dem med f.eks. vognen.
- Sørg for ikke at overbelaste stikkontakter og forlængerledninger. Overbelastning kan medføre elektrisk stød eller brand.
- Berør ikke strømkilden i tordenvejr.
- Berør ikke stikket med våde hænder.
- Træk ikke i strømkablet, når det tages ud af stikkontakten, da det kan beskadige kablet. Tag i stedet fat i selve stikket med tommel- og pegefinger.

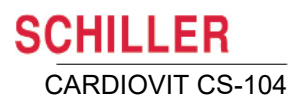

### **1.17 Netværkssikkerhed**

<span id="page-15-0"></span>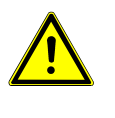

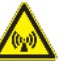

- Når CARDIOVIT CS-104 er en del af et netværk (LAN, WLAN, HIS osv.), skal brugeren af netværks-/datakoblingen træffe passende sikkerhedsforanstaltninger for at beskytte dataoverførslen. Netværk, der ikke beskyttes og vedligeholdes, kan føre til svigt af dataoverførslen eller fejlagtig dataoverførsel, hvilket igen kan resultere i fare for patienten.
- Netværkets sikkerhed er alene netværksoperatørens ansvar.
- Standardadgangskoder til adgangskontrol skal ændres af de ansvarlige personer.
- ▲ For at garantere netværkets sikkerhed anbefaler SCHILLER AG at gøre følgende:
	- isolere det netværk, CARDIOVIT CS-104 er en del af, fra andre netværk.
	- definere, hvem der har adgang til at konfigurere værtssystemet, herunder CARDIOVIT CS-104, så det ikke er muligt at foretage uautoriserede ændringer af systemet.
	- ikke overbelaste dataoverførslen mellem værten og andre systemer/netværk for at forhindre databeskadigelse.
	- installere de nyeste antivirus-/firewallprogrammer på værten for at forhindre, at malware påvirker systemet.
	- installere sikkerhedsopdateringer på værten regelmæssigt.
	- installere softwareopdateringer, der øger sikkerheden for CARDIOVIT CS-104.
	- træffe passende foranstaltninger for at kontrollere systemets sikkerhed og sørge for sikker drift i forbindelse med ændring af netværkskonfigurationen, installation af sikkerhedsopdateringer og tilføjelse/fjernelse af enheder.
	- følge retningslinjerne for "Risikostyring af it-netværk" i henhold til IEC 80001-1.
- ▲ Overførsel af EKG-data via WLAN kan forstyrre andre enheder, herunder pacemakere. Hold derfor en afstand på mindst 30 cm til patienten under overførsel af et EKG.

<span id="page-16-0"></span>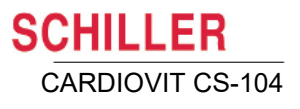

i

# **1.18 Garantibetingelser**

Din SCHILLER CARDIOVIT CS-104 er omfattet af en garanti mod materiale- og produktionsfejl som anført i de generelle vilkår og betingelser. Denne garanti omfatter ikke skade forårsaget ved et uheld eller som følge af ukorrekt håndtering. Garantien giver ret til gratis udskiftning af den defekte del. Et eventuelt ansvar for efterfølgende skade er ikke inkluderet. Garantien bortfalder, hvis uautoriserede eller ukvalificerede personer forsøger at foretage reparationer.

Hvis apparatet er defekt, skal det sendes til din lokale SCHILLER-repræsentant eller direkte til producenten. Producenten kan kun holdes ansvarlig for apparatets sikkerhed, pålidelighed og ydeevne, hvis:

- ï samling, udvidelser, rejusteringer, modifikationer og reparationer udføres af personer, der er autoriseret af denne, og
- SCHILLER-apparatet og godkendt, tilkoblet udstyr anvendes i overensstemmelse med producentens anvisninger, og
- de vedligeholdelsesintervaller, der er anført i denne vejledning, overholdes.

Der gælder ingen udtrykkelige eller underforståede garantier ud over de garantier, der er anført ovenfor. SCHILLER giver ingen garanti for salgbarhed eller egnethed til et bestemt formål i relation til produktet eller dele deraf.

SCHILLER påtager sig intet ansvar for tab af data, der er gemt på computeren eller på apparatet. Det er alene ejerens ansvar at sørge for sikkerhedskopiering af data.

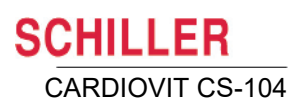

# **1.19 Yderligere erklæringer**

<span id="page-17-0"></span>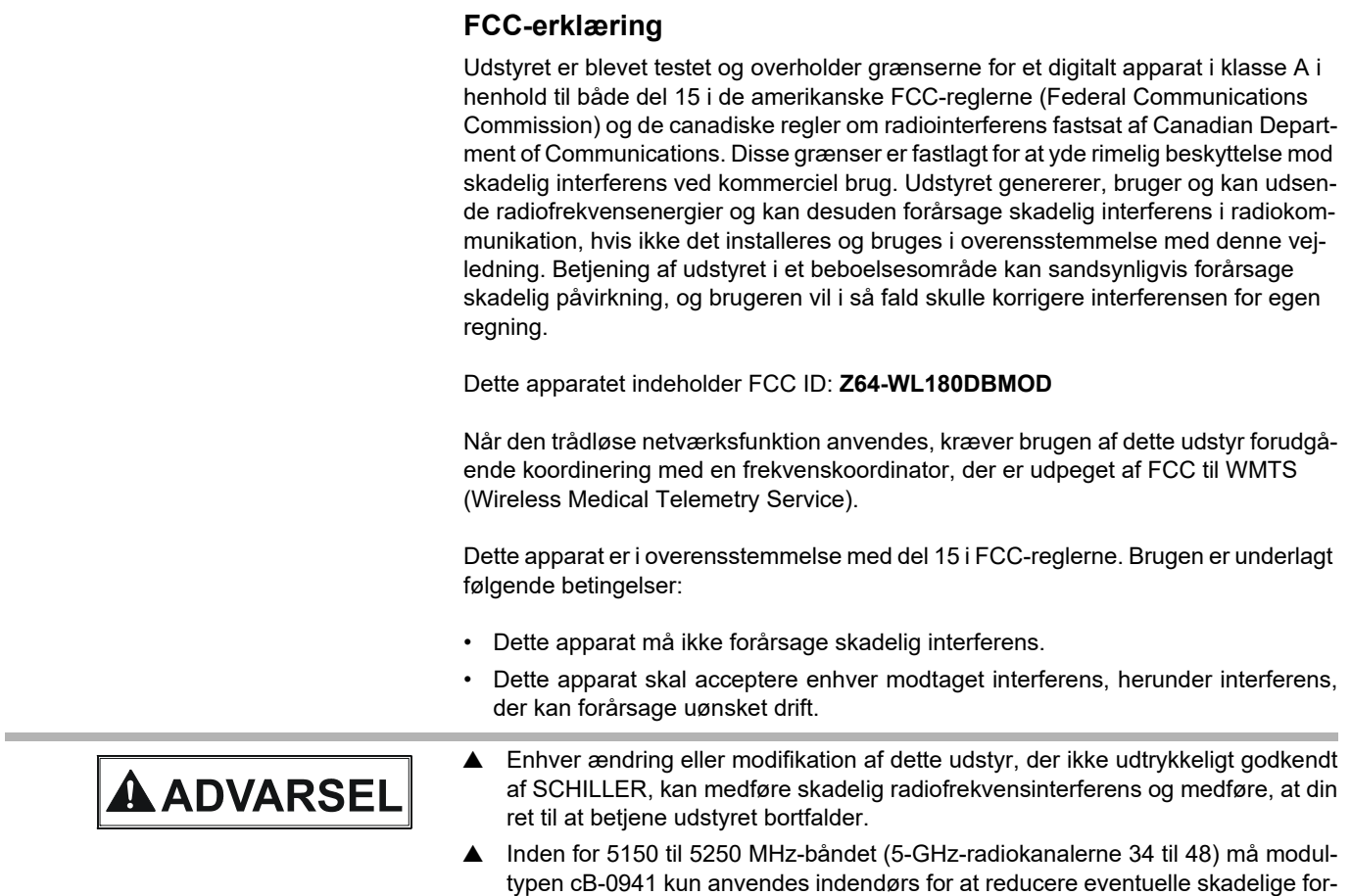

styrrelser fra samme kanal ved MSS-drift.

### **1.20 Sikkerhedssymboler og piktogrammer**

#### **1.20.1 Symboler, der benyttes i dette dokument**

Sikkerhedsniveauet er klassificeret iht. ANSI Z535.4. Følgende oversigt indeholder de sikkerhedssymboler og piktogrammer, der kan være anvendt i softwaren eller i denne brugervejledning.

For en direkte fare, der vil kunne medføre alvorlig personskade eller dødsfald.

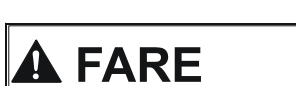

<span id="page-18-1"></span><span id="page-18-0"></span>**ALIVSFARE** 

For en muligt farlig situation, der vil kunne medføre svær personskade eller dødsfald.

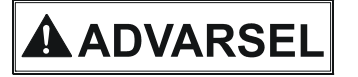

For muligt farlige situationer, der vil kunne medføre personskade. Dette symbol anvendes også til at angive mulig materiel skade.

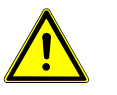

For generelle sikkerhedsanvisninger som anført i dette kapitel.

<span id="page-18-2"></span>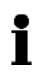

Vigtige eller nyttige oplysninger til brugeren eller sikkerhedsoplysninger.

#### **1.20.2 Symboler, der anvendes på apparatet optageren**

#### **Typemærkat**

Nedenfor er vist et typisk eksempel på den mærkat, der sidder på EKG-optageren.

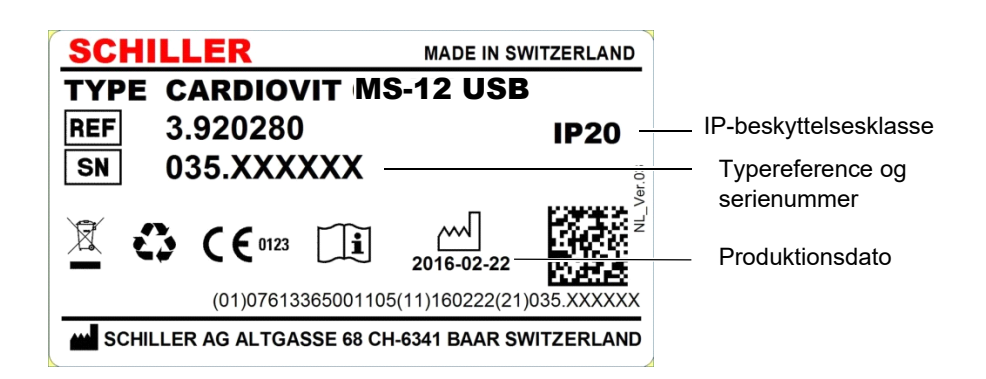

#### CARDIOVIT CS-104 **vognmærkat**

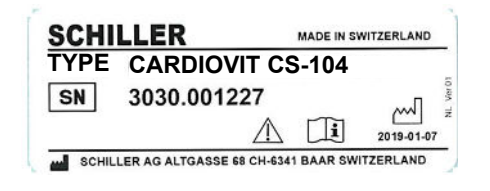

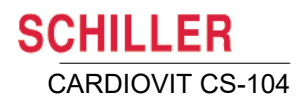

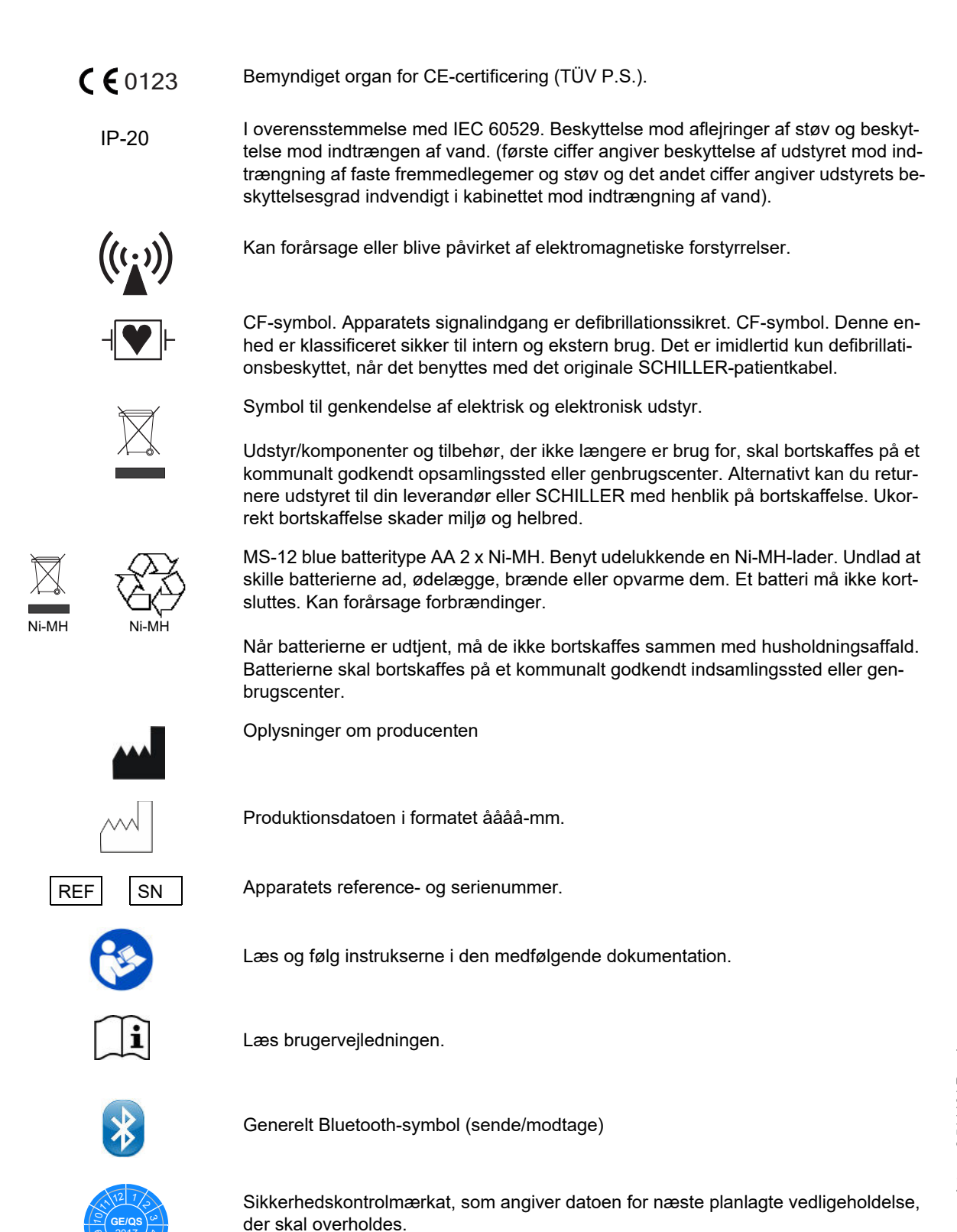

Art.nr.: 2.511404 Rev. b Art.nr.: 2.511404 Rev. b

 $\blacktriangle$ T9<br>9

0 \ 87 zi **GE/QS** 2017

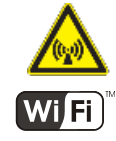

Ikke-ioniserende elektromagnetisk stråling. Kan forårsage eller blive påvirket af elektromagnetiske forstyrrelser. Apparatet indeholder en HF-sender (wi-fi).

CARDIOVIT CS-104 udstråler højfrekvent elektromagnetisk energi og kan forstyrre andre apparater, hvis apparatet ikke installeres og betjenes i overensstemmelse med specifikationerne. Der er dog ingen garanti for, at der ikke vil forekomme interferens i en given installation. Hvis CARDIOVIT CS-104 forårsager interferens, kan dette fastslås ved at slukke og tænde for apparatet eller ved at sende eller undlade at sende EKG-data. Brugeren kan tage følgende forholdsregler for at løse dette problem:

- Øge afstanden mellem det apparat, hvori der opstår interferens, og CARDIOVIT CS-104. Der skal holdes en afstand på mindst 25 cm mellem apparatet og en pacemaker.
- Dreje apparatet for at ændre strålingsvinklen.
- Slutte apparatet til en anden stikkontakt.
- [\(se afsn. 19.11, Forholdsregler for at undgå elektromagnetisk interferens, side 182\)](#page-181-0)

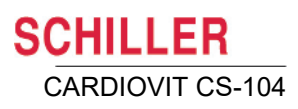

# <span id="page-21-0"></span>**2 Introduktion**

# **2.1 Oversigt**

CARDIOVIT CS-104 er et apparat til 12-aflednings-EKG, der er beregnet til at registrere EKG-signaler fra elektroder placeret på kroppens overflade samt optage, analysere og vise EKG'er med det formål at stille diagnoser hos voksne og pædiatriske patienter. Alt afhængigt af konfiguration og ekstraudstyr (se næste side) kan spirometri være inkluderet.

<span id="page-21-1"></span>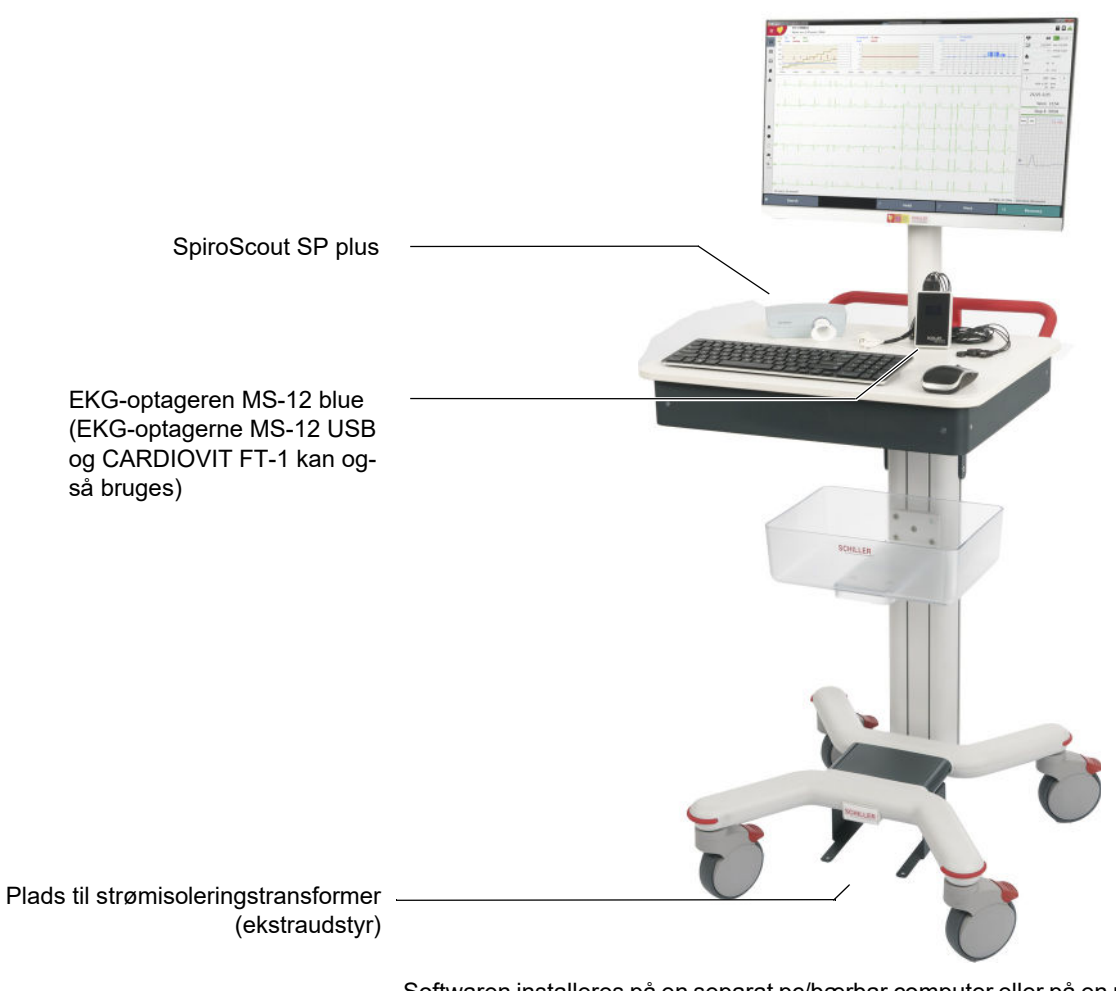

Softwaren installeres på en separat pc/bærbar computer eller på en pc, der er indbygget i en apparatvogn (som vist ovenfor). Vognen på billedet kan adskille sig fra det originale produkt. Til alle konfigurationer anvendes en uafhængig optagelsesenhed, som kan placeres, alt efter hvad der er behageligt for patienten.

EKG-optagelse kan foretages med følgende optagere:

- $\cdot$  MS-12 USB
- $\cdot$  MS-12 blue
- CARDIOVIT FT-1

Til spirometrioptagelser bruges følgende apparat:

• SpiroScout SP plus

# <span id="page-22-0"></span>**2.2 Installation**

Installation af CARDIOVIT CS-104 udføres normalt af SCHILLER-personale på brugsstedet. En oversigt over proceduren for installation af softwaren på en pc er beskrevet i bilaget [\(se afsn. 20, Bilag – Installation, side 183\).](#page-182-0)

# <span id="page-22-1"></span>**2.3 Konfigurationer**

CARDIOVIT CS-104 fås med følgende konfigurationer:

#### <span id="page-22-2"></span>**2.3.1 CARDIOVIT CS-104 System**

- EKG: MS-12 blue, MS-12 USB eller FT-1 EKG-optager og:
	- Vogn med pc og skærm, forudinstalleret software (se forrige side).
	- Hvile-EKG (herunder hvilerytme)
	- Arbejds-EKG

#### <span id="page-22-3"></span>**2.3.2 CARDIOVIT CS-104**

- EKG: MS-12 blue, MS-12 USB eller FT-1 EKG-optager og:
	- pc-software
	- Hvile-EKG (herunder hvilerytme)

#### <span id="page-22-4"></span>**2.3.3 CARDIOVIT CS-104 Spiro**

- Spirometri: SpiroScout SP plus sensor og
	- pc-software
	- Spirometrisoftware til måling af FVC, SVC og MVV

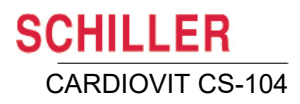

# **2.4 Optioner og ekstraudstyr**

<span id="page-23-0"></span>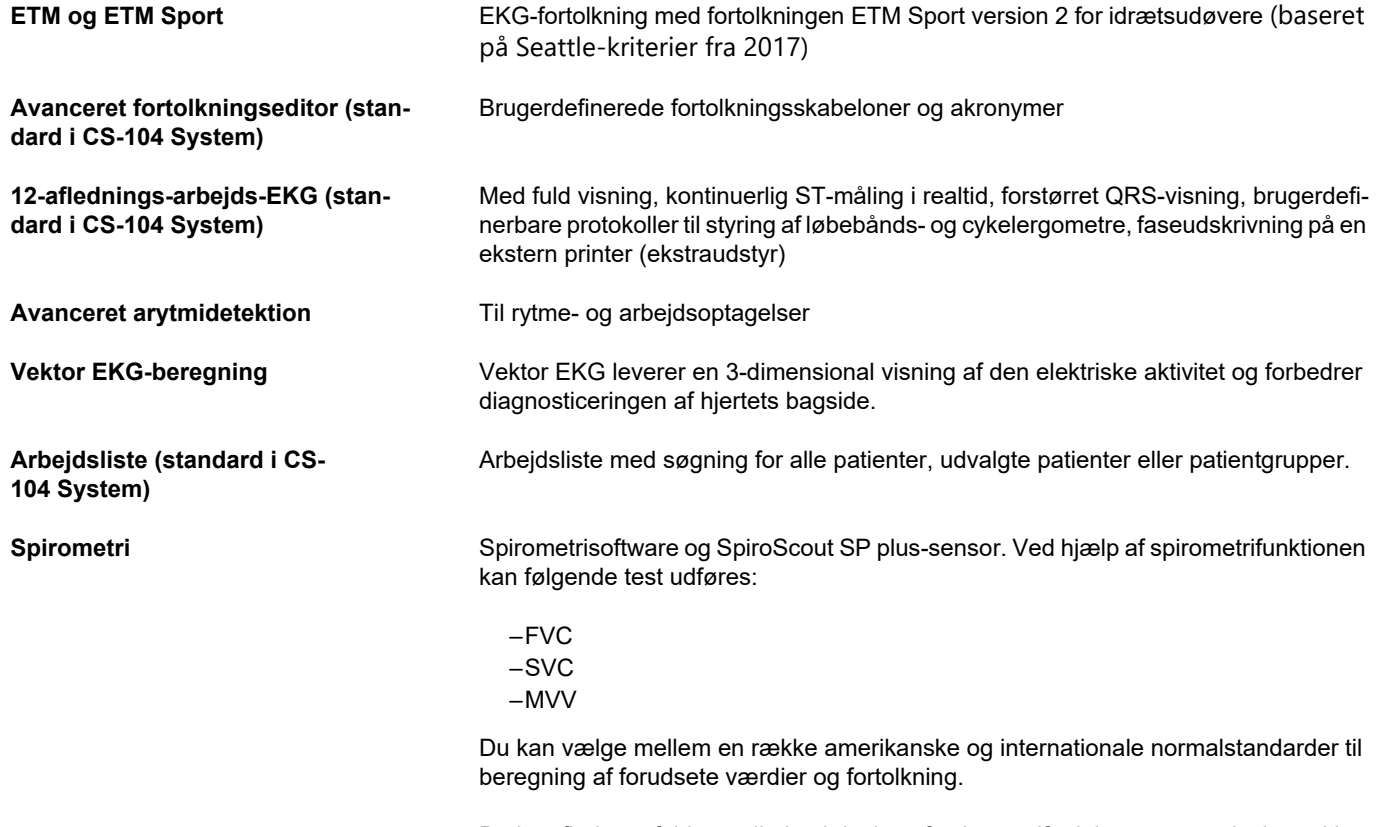

Du kan finde en fuldstændig beskrivelse af spirometrifunktionen og anvisninger i betjening af den i supplementet til brugervejledningen til CARDIOVIT CS-104 Spiro.

Artikelnumre for ekstraudstyret er beskrevet i afsnittet om tekniske data [\(se afsn.](#page-179-1)  [19.7, Optioner og ekstraudstyr, side 180\).](#page-179-1)

<span id="page-24-0"></span>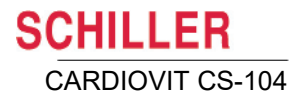

# **2.5 Netværksoversigt**

Når CS-104 er forbundet med SCHILLER-serveren, muliggør CS-104 gennemgang og redigering af alle optagelser i serveren, også fra andre SCHILLER-apparater

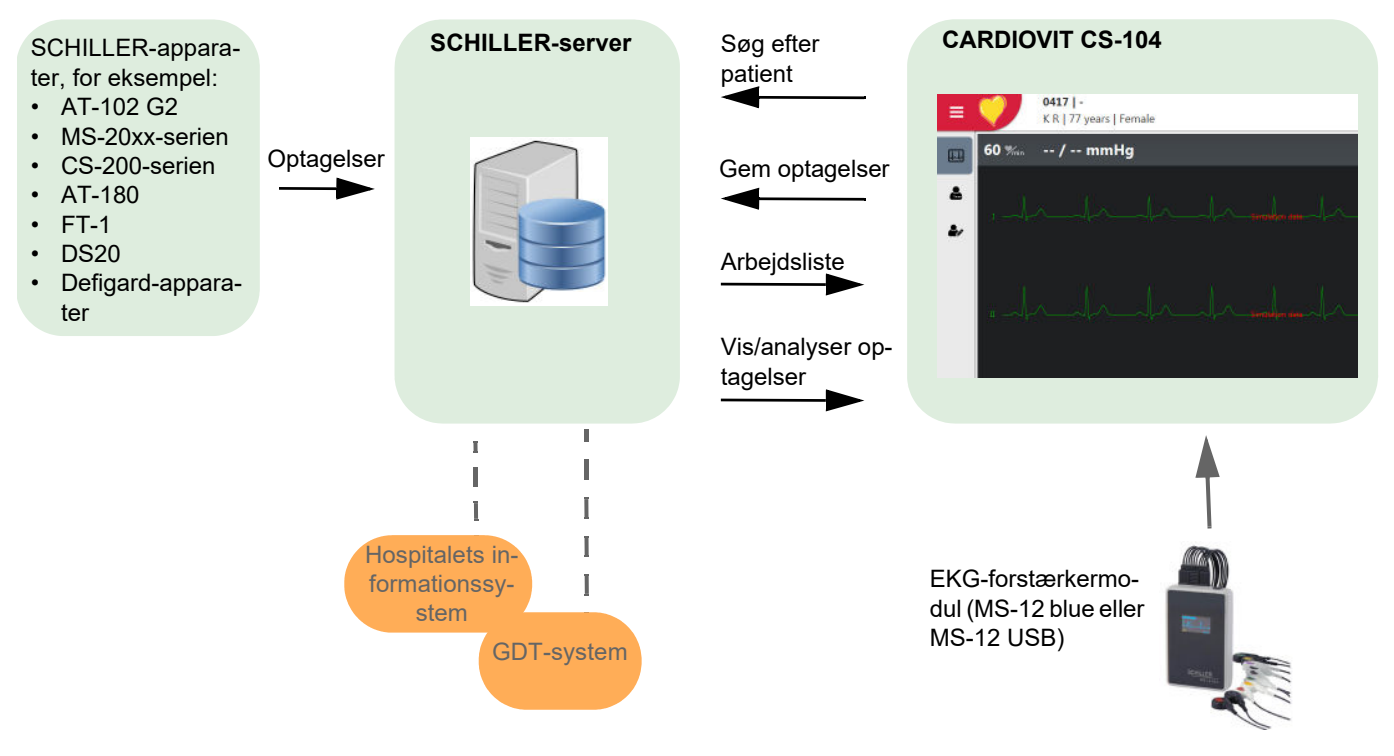

- ï Optagelser, der er åbnet af en bruger, er låst. Den samme optagelse kan ses af en anden bruger, men der kan ikke udføres nogen redigeringsfunktioner.
- Hvis forbindelsen til serveren går tabt, eller hvis netværket går ned, er det ikke muligt at få adgang til optagelserne. Eventuelle åbnede optagelser eller nye optagelser, der er foretaget lokalt, gemmes og synkroniseres derefter med serveren, når forbindelsen er genetableret.

### <span id="page-24-1"></span>**2.6 EKG-optagere**

Følgende tre EKG-optagere kan fås til CARDIOVIT CS-104:

- MS-12 blue
- MS-12 USB
- $\cdot$  FT-1

Ť

Valget af EKG-optager afhænger af systemkonfigurationen. Her er vist en oversigt over EKG-optagerne – du kan finde detaljerede oplysninger om de forskellige optagere sidst i denne vejledning [\(se afsn. 14, EKG-optagere, side 156\).](#page-155-0)

#### **2.6.1 MS-12 USB og MS-12 blue**

<span id="page-25-0"></span>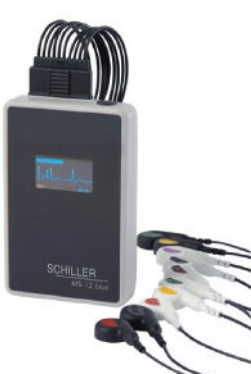

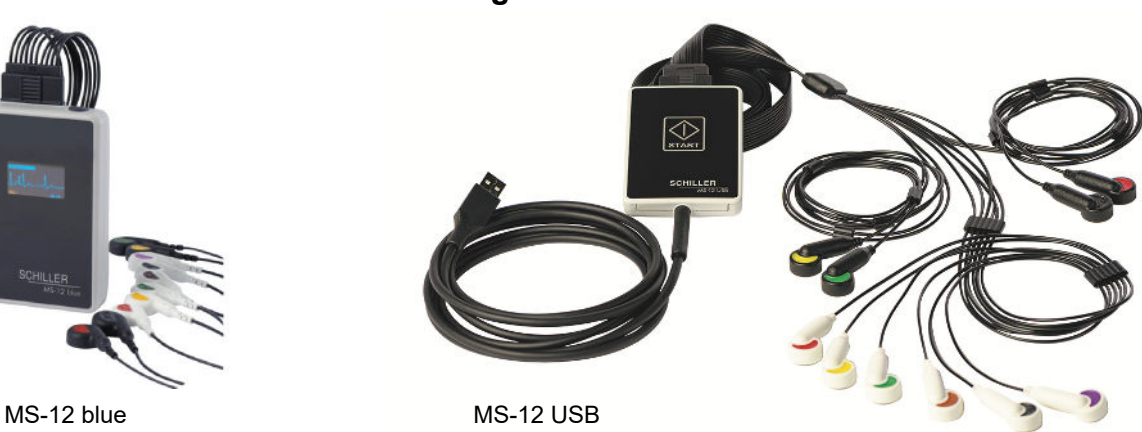

**MS-12 USB EKG-optageren** kommunikerer med programmet via et USB-kabel, der er forbundet direkte til pc'en. Denne optager strømforsynes fra USB-kablet.

MS-12 blue **EKG-optageren** er en trådløs enhed, som kommunikerer med CARDIO-VIT CS-104-programmet via en trådløs Bluetooth-forbindelse. Denne optager er batteridrevet.

#### <span id="page-25-1"></span>**2.6.2 FT-1**

**FT-1** kommunikerer med programmet via et USB-kabel. Når FT-1 er forbundet til CS-104, fungerer den som en EKG-forstærker, og alle optagefunktionerne udføres af CS-104. Meddelelsen "Klar til streaming" vises på skærmen, når enheden er sluttet til pc'en.

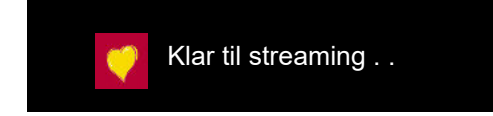

Når en optagelse igangsættes via CS-104-programmet, vises meddelelsen "Streamer" på FT-1's skærm, og enheden overfører de rå EKG-data til pc'en, hvor dataene vises online i CS-104-programmet.

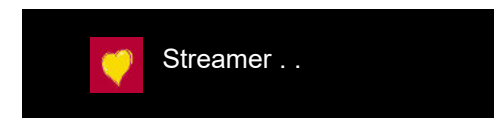

#### **Tænd/sluk for apparatet**

Apparatet tændes og slukkes ved hjælp af **tænd/sluk**-tasten.

#### **Opladning af batteriet**

Batteriet oplades, når apparatet er sluttet til elnettet. Apparatet kan forblive tilsluttet til elnettet, uden at batteriet eller apparatet tager skade.

Når batteriet ikke er fuldt opladet, og apparatet er sluttet til elnettet, blinker batteriindikatoren, hvilket angiver, at batteriet oplades.

#### **Separat CARDIOVIT FT-1**

Når FT-1 ikke er sluttet til CS-104, fungerer den som en separat EKG-optagelsesenhed.

Du kan finde en fuldstændig beskrivelse af FT-1 i brugervejledningen til CARDIOVIT FT-1.

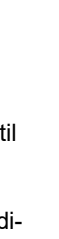

Art.nr.: 2.511404 Rev. b

Art.nr.: 2.511404 Rev. b

 $A$ **USE** Elnetindikator. Blinker, når batteriet oplades Tænd/sluk-knap USB-stik til CS-104

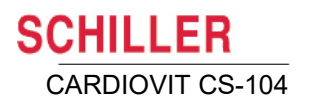

<span id="page-26-0"></span>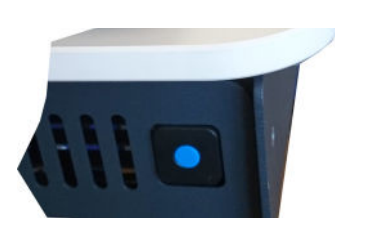

# **2.7 Tænding/slukning af CARDIOVIT CS-104 System**

#### **Tænd for enheden**

Systemet tændes ved hjælp af trykknappen på bagpanelet. Programmet åbnes, når apparatet tændes.

<span id="page-26-2"></span><span id="page-26-1"></span>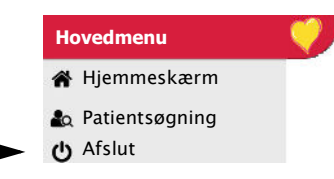

#### **Sluk for enheden**

Gå ind i hovedmenuen, og vælg Afslut for at afslutte programmet og slukke for systemet. Du bliver bedt om at bekræfte, at du vil slukke.

#### **2.7.1 Pc-baserede installationer**

Pc'en tændes og slukkes som normalt.

### **2.8 Strømforsyning**

#### <span id="page-26-3"></span>**2.8.1 CARDIOVIT CS-104 System**

CARDIOVIT CS-104 forsynes med strøm fra en stikkontakt.

#### <span id="page-26-4"></span>**2.8.2 CARDIOVIT CS-104 og CS-104 Spiro (pc-baserede)**

Pc'en forsynes med strøm fra en almindelig stikkontakt, et batteri eller en ekstern strømforsyning.

#### <span id="page-26-5"></span>**2.8.3 Strømforsyning til EKG-optagere**

#### **MS-12 blue**

MS-12 blue er batteridrevet – du kan finde oplysninger om batteritype samt opladning, udskiftning og bortskaffelse af batteriet i afsnittet EKG-optager (se afsn. 14.1, MS-12 [blue, side 156\).](#page-155-1)

#### **MS-12 USB**

MS-12 USB forsynes med strøm med lav spænding via pc'ens USB-port. En strømindikator lyser konstant, når enheden er forbundet til pc'en.

#### **CARDIOVIT FT-1**

FT-1 kan forsynes med strøm fra en stikkontakt (via en strømforsyning) eller køre på batteri. Du kan finde en fuldstændig beskrivelse i brugervejledningen til FT-1.

#### <span id="page-26-6"></span>**2.8.4 Frakobling fra elnetforsyningen**

- Strømforsyningen til CARDIOVIT CS-104 eller pc'en og til MS-12 USB afbrydes ved at trække strømstikket ud af stikkontakten.
- Strømforsyningen til MS-12 blue-batteriopladeren eller til en ekstern strømforsyning til den bærbare pc afbrydes ved at trække opladerens strømstik ud af stikkontakten.

# <span id="page-27-0"></span>**2.9 Placering**

Undlad at opbevare eller betjene apparatet i våde, fugtige eller støvede omgivelser. Udsæt ikke enheden for direkte sollys eller varme fra andre kilder. Apparatet må ikke placeres i nærheden af røntgenapparater, diatermiudstyr, store transformatorer eller elmotorer. Apparatet skal holdes tørt og er ikke beregnet til udendørs brug.

# <span id="page-27-1"></span>**2.10 Låsning af vognhjulene**

Enhedens hjul har fjederbelastede bremsemekanismer til at låse hjulene og forhindre, at enheden flytter sig under brug.

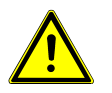

 Det anbefales at sikre, at hjulene altid er låst, når enheden står stille, for at undgå, at den ruller og forårsager personskade.

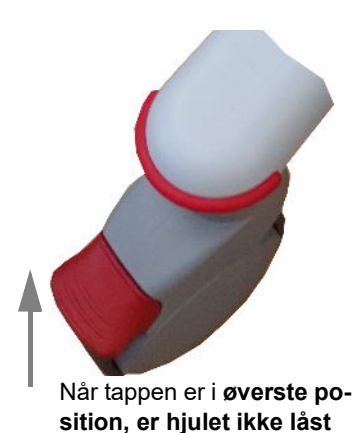

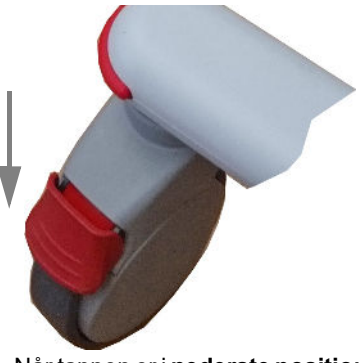

Når tappen er i **nederste position, er hjulet låst**

Hjulene låses ved at trykke ned på bremsepedalen, indtil hjulet låses. Hæv bremsepedalen for at låse hjulet op igen.

# <span id="page-27-2"></span>**2.11 System- og EKG-indstillinger**

Systemindstillinger (klokkeslæt, dato, apparat-id mv.), generelle systemindstillinger, kommunikation sammen med EKG, Spiro og andre indstillinger defineres i systemindstillingerne [\(se afsn. 12, Systemindstillinger, side 125\)](#page-124-0).

<span id="page-28-1"></span><span id="page-28-0"></span>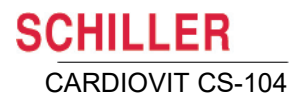

# **3 Oversigt over softwaren**

# **3.1 Login**

Klik på ikonet på skrivebordet for at åbne programmet. Login-skærmbilledet vises:

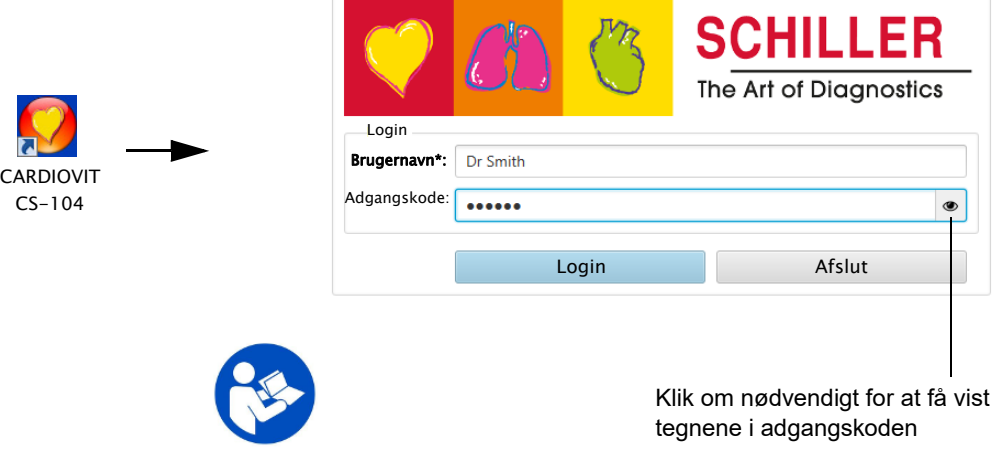

Indtast dit brugernavn og din adgangskode.

• Det er muligt at få systemgodkendelse af bruger-id og adgangskode via automatisk login. Det betyder, at programmet åbnes med det samme, når det åbnes første gang, og at login-skærmbilledet ikke vises. For at aktivere denne funktion skal det brugernavn, der er defineret på SCHILLER-serveren, indstilles som login på pc'en, og indstillingen Enkeltlogon skal være valgt i systemindstillingerne [\(se afsn. 12.8.2,](#page-141-2)  [Enkeltlogon, side 142\)](#page-141-2).

Når systemgodkendelse er aktiveret, kan der opstå en sikkerhedsrisiko. Det anbefales kun at anvende denne indstilling på pc'er, der anvendes af én eller et begrænset antal brugere.

Ť

- Funktionsikonerne på sidebjælken og nederst på skærmen kan brugerdefineres. Hvis et funktionsikon ikke er tilgængeligt, skal du kontrollere, at det er indstillet til at blive vist [\(se afsn. 3.7, Skærmkonfiguration, side 37\).](#page-36-0)
- Brugerroller og -rettigheder tildeles til de enkelte brugere, og det kan have betydning for, om en bruger har adgang til et område i et workflow og kan udføre bestemte funktioner. Hvis en funktion er nedtonet og ikke kan åbnes, betyder det, at den bruger, der er logget på, ikke har rettigheder til at udføre den pågældende (nedtonede) opgave, eller at opgaven ikke er tilgængelig på den aktuelle skærm. De enkelte brugere og de brugergrupper og rettigheder, de enkelte brugere tilhører eller bliver tildelt, defineres på SCHILLER-serveren eller lokalt, hvis der ikke er netværksforbindelse.

# <span id="page-29-0"></span>**3.2 Workflow-skærmbilleder og hovedmenuen**

Programmet anvender en workflow-model, hvilket betyder, at brugeren får præsenteret en logisk sekvens af trin og funktioner for en given opgave.

Du kan åbne et workflow-skærmbillede på en af følgende måder:

- ï Klik på det relevante ikon på hjemmeskærmen.
- Vælge et workflow i hovedmenuen ved at klikke på SCHILLER-ikonet i skærmens øverste venstre hjørne.

Den hjemmeskærm, der vises, når programmet åbnes, fanerne på hjemmeskærmen og menupunkterne i hovedmenuen kan defineres i systemindstillingerne [\(se afsn.](#page-129-1)  [12.2.6, Workflow, side 130\).](#page-129-1)

### **3.3 Hjemmeskærm**

Her er vist et eksempel på hjemmeskærmen.

<span id="page-29-1"></span>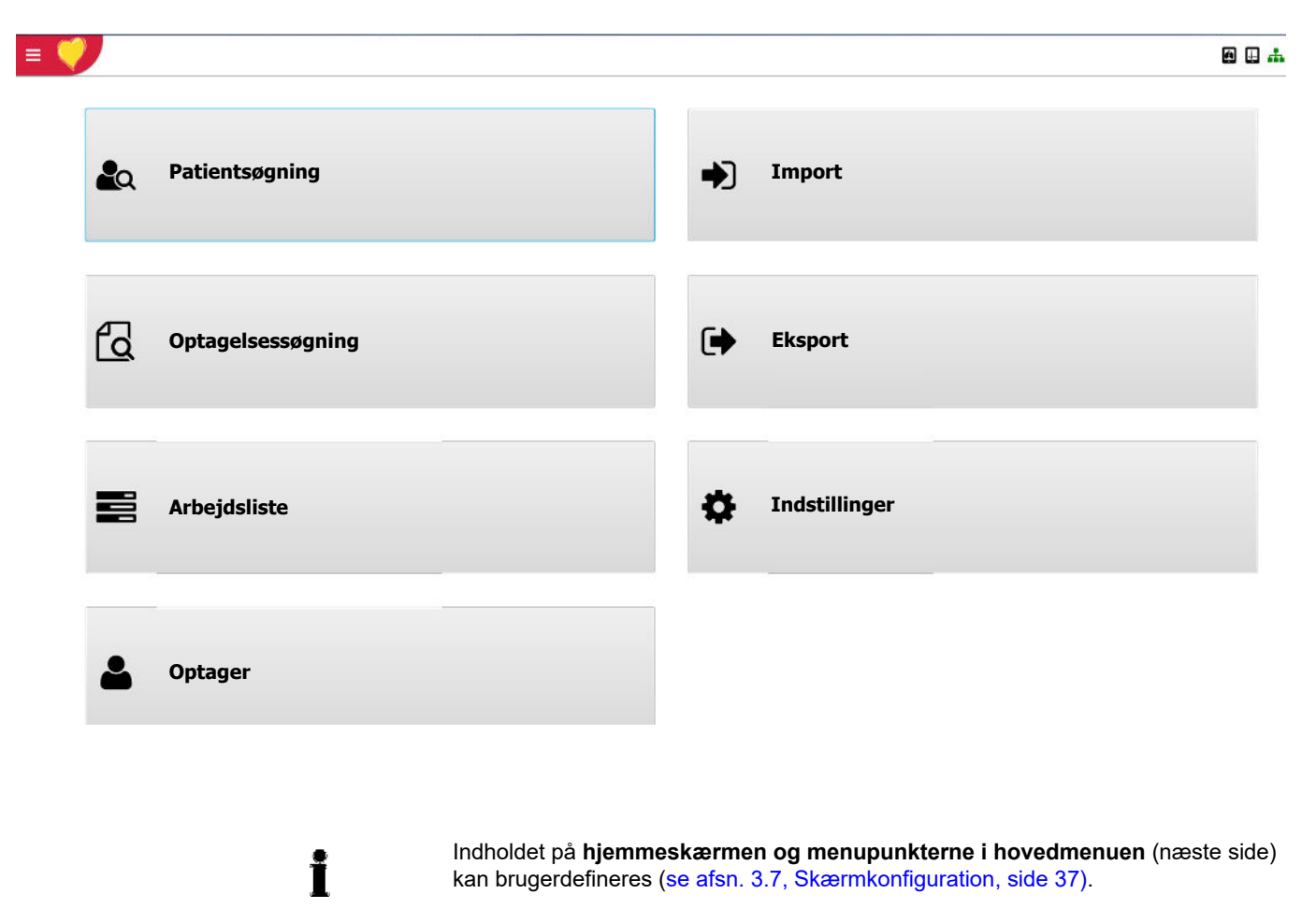

<span id="page-30-0"></span>**谷** Hjemmeskærm Patientsøgning **Hovedmenu**

Optagelsessøgning

**A** Optager

**E**Arbejdsliste

**→**] Importer

Eksporter

Indstillinger

Rediger handlinger

 $\blacksquare$ Hjælp

Lås Log ud

Afslut

**3.3.1 Hovedmenu**

#### **Hjemmeskærm**

Viser hjemmeskærmen (se forrige side).

#### **Patientsøgning**

På denne skærm kan du:

- Søge efter en patient (ved hjælp af patient-id, patientnavn, fødselsdato eller besøgs-id)
- Redigere, slette eller indtaste en ny patient
- Vælge en patient og åbne skærmbilledet Hvile-EKG, Arbejds-EKG eller Spirometrioptagelse.

#### **Optagelsessøgning**

Åbn denne skærm for at søge efter optagelser fra udvalgte patienter (ved hjælp af patient-id, patientnavn, fødselsdato eller besøgs-id) eller alle patienter. Optagelserne kan sorteres efter dato, type, patient mv.

#### **Optager**

På denne skærm kan du:

- Indtaste en ny patient
- Åbne skærmbilledet Hvile-EKG, Arbejds-EKG eller Spirometrioptagelse.

#### **Arbejdsliste**

Åbn denne skærm for at søge efter arbejdsemner for alle patienter, udvalgte patienter eller patientgrupper. Arbejdsemnerne kan sorteres efter patient, prioritet, ordre-id mv. [\(se afsn. 10, Arbejdsliste, side 119\).](#page-118-0)

#### **Import/eksport**

Åbn skærmbilledet Importer/Eksporter for at importere eller eksportere optagelser fra/til en defineret placering.

#### **Indstillinger**

Her foretages alle systemindstillinger [\(se afsn. 12, Systemindstillinger, side 125\)](#page-124-0), herunder klokkeslæt/dato, sprog, tilslutningsmuligheder, ergometre mv.

#### **Lås (program)**

Brug denne funktion til at låse det aktuelle program. Login-skærmbilledet vises, og låsningen bevares, indtil den samme bruger logger ind igen ved at indtaste adgangskoden.

#### **Log ud**

Brug denne valgmulighed til at logge ud af programmet (og logge ind som en ny bruger, hvis det er påkrævet).

#### **Afslut**

Afslut programmet.

#### **Rediger handlinger**

Definerer ikonerne på den grå sidebjælke og på hjemmeskærmen (se afsn. 3.7, [Skærmkonfiguration, side 37\).](#page-36-0)

# **3.4 Skærmoversigt**

Følgende visning stammer fra skærmbilledet Patientsøgning. Andre skærme har andet indhold, men det generelle layout er det samme på alle skærme.

<span id="page-31-0"></span>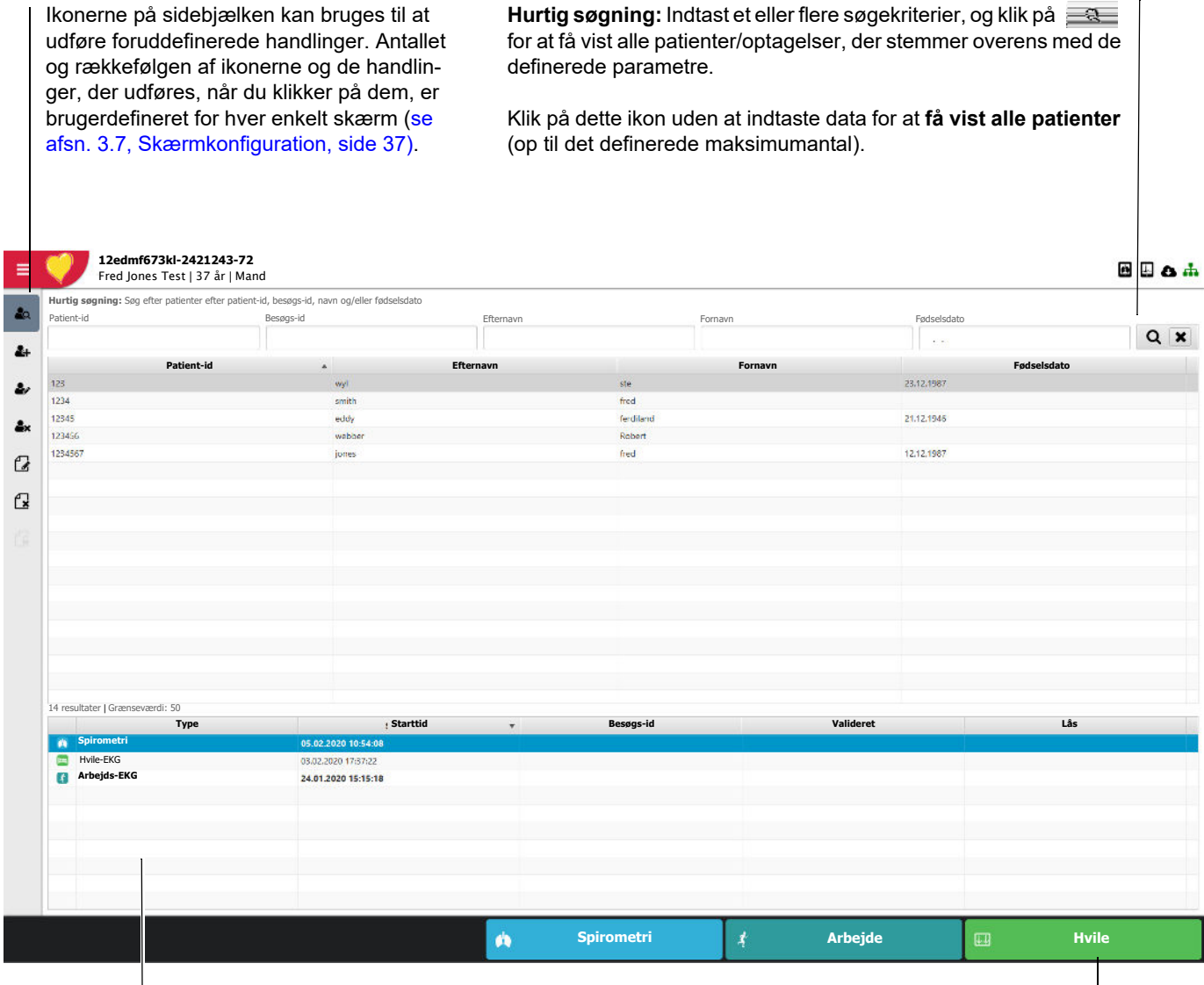

Patientoptagelser

Ikonerne nederst på skærmen kan bruges til at udføre foruddefinerede handlinger, der er specifikke for den aktuelle skærm. Antallet af ikoner og de handlinger, der udføres, når du klikker på dem, kan defineres af brugeren [\(se afsn. 3.7, Skærmkonfiguration, side 37\)](#page-36-0).

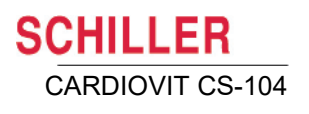

<span id="page-32-0"></span>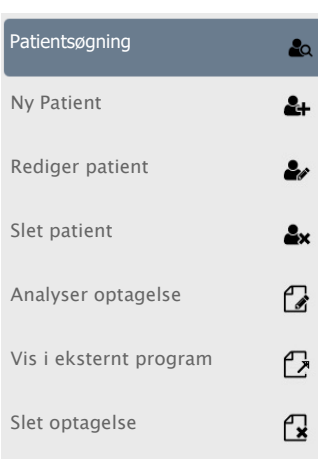

#### **3.4.1 (Hoved)ikoner på sidebjælken og nederst på skærmen**

Alle skærme har ikoner på sidebjælken, men hvilke ikoner der vises afhænger af den viste skærm, brugerens rettigheder, antallet af ikoner, der er valgt under systemind-stillingerne, og den handling, der er defineret for ikonerne, [\(se afsn. 3.7, Skærmkon](#page-36-0)[figuration, side 37\)](#page-36-0).

Hvis du er i tvivl om funktionen af et ikon, kan du klikke i området under ikonerne for at få vist en forklaring af det enkelte ikons funktion som vist i eksemplet, der viser en typisk bjælke med ikoner på skærmbilledet Patientsøgning. Hvis du holder musen over ikonet, vises et værktøjstip om ikonets funktion. Klik på musen igen for at gå tilbage til ikonvisningen.

Hvis du holder musen over ikonet, vises desuden et værktøjstip med en forklaring af ikonet.

#### <span id="page-32-1"></span>**3.4.2 Dataindhold og -rækkefølge**

Højreklik på en kolonneoverskrift for at aktivere/deaktivere en kolonne. Du kan indstille kolonnedata såsom patient-id, besøgs-id, navn, blodtype, etnisk oprindelse, vægt mv.

> Når du har defineret kolonnerne, skal du klikke på **Elevér** (indstillingen) for at definere det samme tabellayout for alle brugere [\(se afsn. 12.1, Oversigt, side 125\)](#page-124-1). Klik på **Nulstil** for at gendanne systemets standardindstilling for tabellayout.

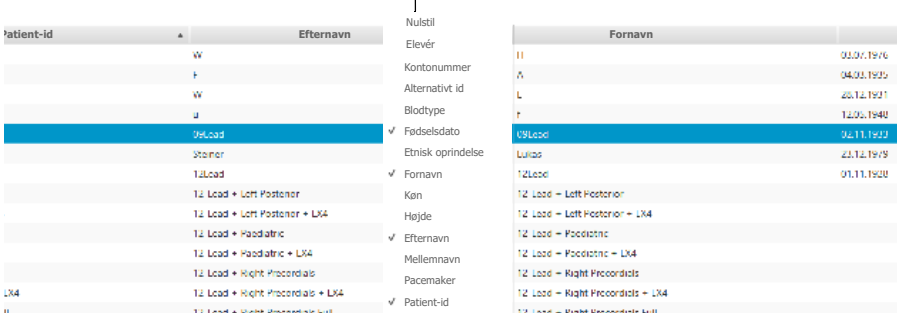

#### **Ændring af kolonnernes rækkefølge**

Kolonnernes rækkefølge kan ændres ved at klikke og holde på overskriften og flytte den til den ønskede position.

#### **Sortering af kolonner**

184<br>...

Klik på et overskriftsfelt for at sortere optagelserne i den angivne rækkefølge. Klik på den samme overskrift igen for at sortere i omvendt rækkefølge. Den markerede overskrift angiver sorteringsfeltet, og sorteringspilen angiver sorteringsrækkefølgen (som vist med Patient-id ovenfor).

# **3.5 Valg/visning af optagelsesenhed**

<span id="page-33-0"></span>Spirometrio-EKG-optaptagelsesgelsesen-**Ch**  $\overline{+}$ enhed(er) hed(er)

Den optagelsesenhed, der er sluttet til systemet, er angivet øverst til højre på skærmen. Når du holder musen over symbolet, angives den tilsluttede enhed, for eksempel:

Valgt enhed: MS-12 USB-enhed 2

Hvis mere end én optagelsesenhed er tilgængelig, kan brugeren vælge den ønskede optagelsesenhed:

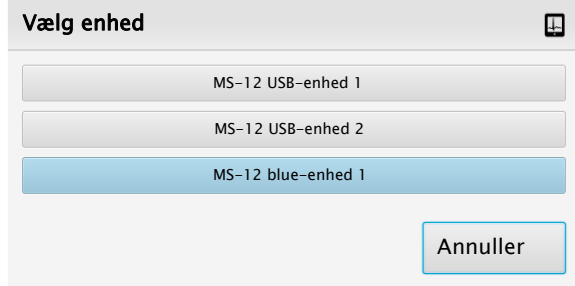

# <span id="page-33-1"></span>**3.6 Netværk**

#### <span id="page-33-2"></span>**3.6.1 Forbindelse til serveren**

Forbindelsen til SCHILLER-serveren er angivet øverst til højre på skærmen  $\blacksquare$ . Når du holder musen over symbolet, angives forbindelsen til serveren, for eksempel:

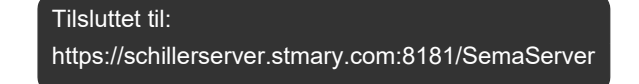

Netværkssymbolet **har tre tilstande:** 

- Forbindelse til serveren OK
	-
	- Forbindelse til netværk
		-
- ï Sort symbol forbundet til netværket, men ikke til SCHILLER-serveren

ï Grønt symbol – forbundet til netværket og til SCHILLER-serveren

Ikke aktiv  $\mathbf{r} = \mathbf{r}$  ort symbol med et kryds (se nedenfor)

#### <span id="page-34-0"></span>**3.6.2 Offline**

┚

Når forbindelsen til serveren går tabt, uanset årsag, vises et symbol med et kryds  $\clubsuit$ , og der vises desuden en offlinemeddelelse:

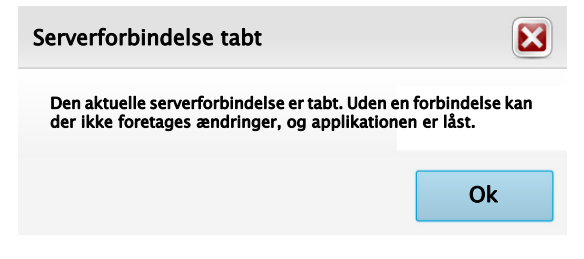

Offlinestatus angives også på login-skærmbilledet:

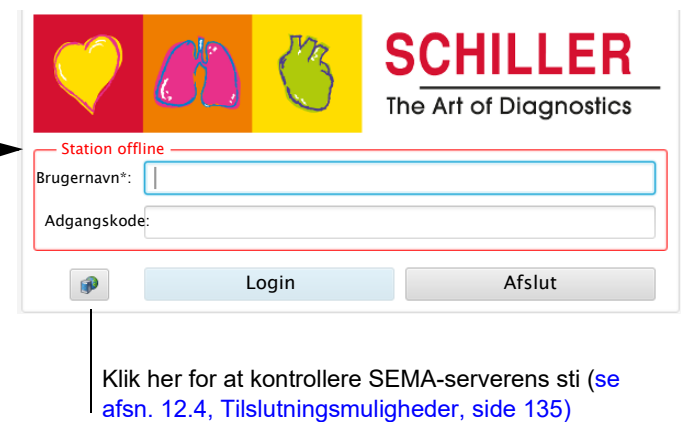

I offlinetilstand gælder følgende:

- Åbne optagelser eller patientdata kan fortsat redigeres og vises, men eventuelle ændringer kan ikke gemmes, før forbindelsen til serveren er genetableret (lagringsfunktionen er nedtonet).
- ï Det er muligt at definere nye patienter og foretage og gemme optagelser. De gemmes lokalt og synkroniseres med serveren, når forbindelsen er genetableret.
- Optagelser, der er foretaget lokalt, men ikke er eksporteret til serveren, er markeret med eksportinformationssymbolet  $\mathbf{G}$ . Hvis du klikker på symbolet, angives det antal optagelser, der skal eksporteres (når serveren/netværket er online igen), og om der er optagelser, hvis eksport, uanset årsag, mislykkedes.

3 ikke eksporteret, 0 optagelse(r) mislykket

#### <span id="page-35-0"></span>**3.6.3 Klientopdatering**

Hvis opdateringsserveren er defineret, og en opdatering er tilgængelig, er dette angi-

vet øverst til højre på skærmbilledet . Hvis du holder musen over ikonet, vises **opdatering tilgængelig**, og når du klikker på ikonet, starter download af opdateringen.

#### **Programopdatering ved åbning af CS-104**

Når indstillingen Automatisk opdatering er valgt, kontrollerer systemet, hver gang programmet åbnes, om der er nye opdateringer. Hvis der er en ny opdatering, vises en meddelelse om dette på startskærmen.

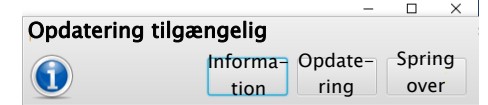

Du har fire valgmuligheder:

- Hvis du ignorerer dialogboksen, forsvinder den efter nogle sekunder, og opdateringen udføres ikke.
- ï Hvis du klikker på **Info**, vises frigivelsesbemærkningerne til softwareopdateringen.
- ï Hvis du klikker på **Opdatering**, opdateres klientprogrammet.
- **·** Hvis du vælger Spring opdatering over, opdateres programsoftwaren ikke (og

det ovenfor viste ikon Opdatering tilgængelig vises øverst i softwaren.

Definition af opdateringsserverens placering og opdateringsproceduren er beskrevet i systemindstillingerne [\(se afsn. 12.4.2, SCHILLER-opdateringsserveren \(SUS\), side](#page-134-2)  [135\).](#page-134-2)
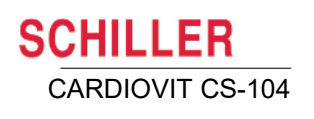

### <span id="page-36-0"></span>Hjemmeskærm Patientsøgning Optagelsessøgning **→**] Importer Eksporter Indstillinger  $\mathbf{H}$ Hjælp **A** Lås Log ud Afslut **Hovedmenu E**Arbejdsliste **A** Optager

### **3.7 Skærmkonfiguration**

Du kan definere, hvilke ikoner der skal vises på sidebjælken og nederst på hver skærm. Hvilke ikoner der kan vælges afhænger af den viste skærm, og funktionerne er ikke de samme på søgeskærmen og skærmbilledet med optagelsesvisningen. Det udvalg af ikoner, du har defineret, vises nu, hver gang du åbner en skærm af den pågældende type. Sådan defineres ikonerne på sidebjælken og nederst på skærmen:

- Åbn det skærmbillede, som du vil definere ikonerne for.
- ï Klik på ikonet **Hovedmenu**.
- **•** Vælg Rediger handlinger **Andliger handlinger**
- Tilføj/fjern de ønskede ikoner.
- Klik på ikonet Hovedmenu igen.
- Rediger handlinger ændres til **Gem handlinger 图** Gem handlinger

**Bemærk**: Antallet af ikoner, der kan vises på sidebjælken og nederst på skærmen, kan også brugerdefineres [\(se afsn. 12.2.4, Layout, side 129\).](#page-128-0)

Rediger handlinger

Skærmkonfiguration

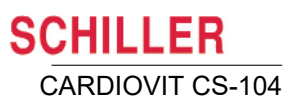

#### **3.7.1 Skærmfunktionerne søgning, visning og optagelse**

Hvis du vælger **Rediger handlinger** på et **søgnings-, visnings-** eller **optagelsesskærmbillede**, er funktionsikonerne på sidebjælken og nederst på skærmen defineret som følger:

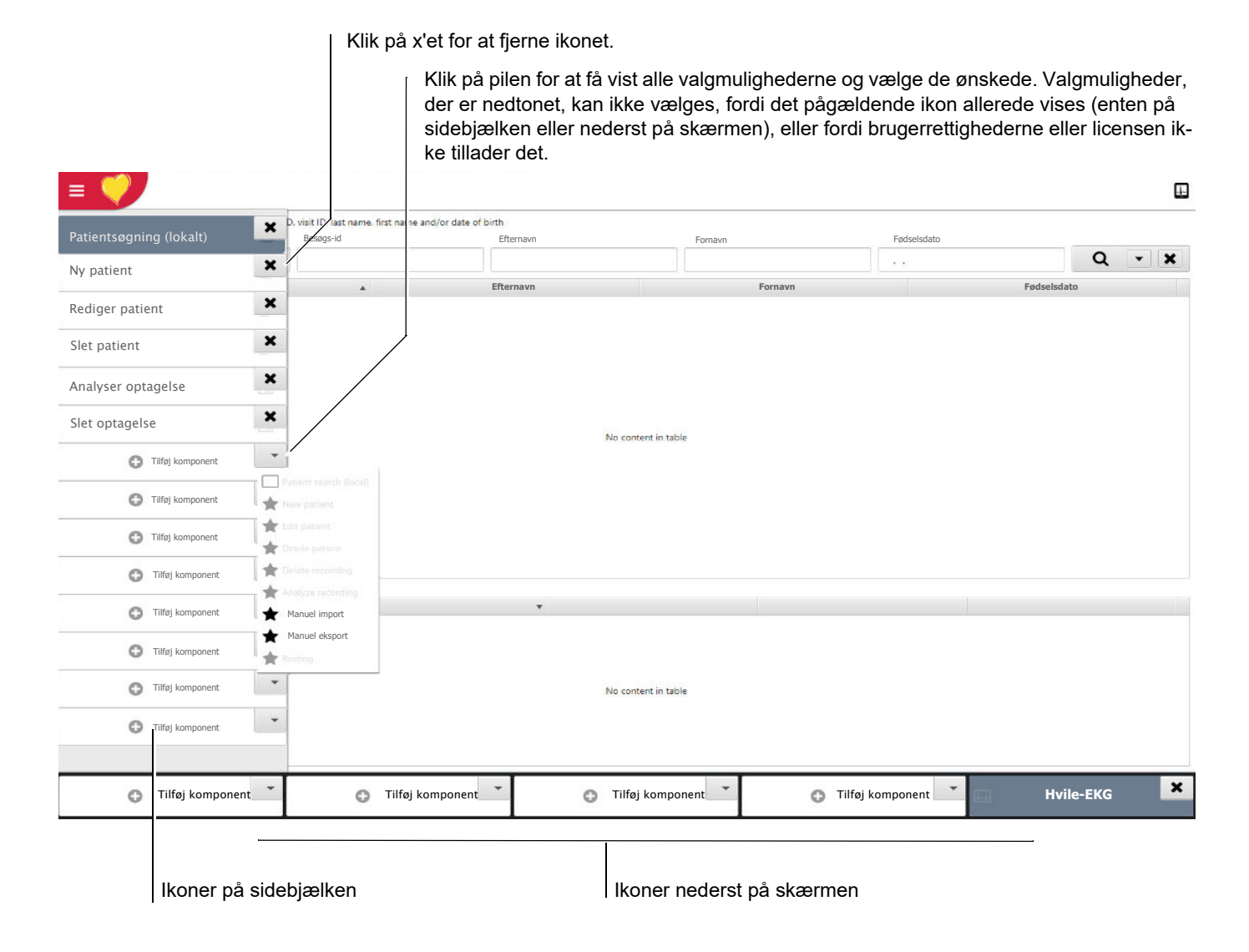

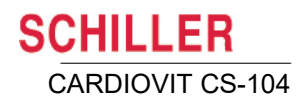

#### **3.7.2 Funktioner på hjemmeskærmen og i hovedmenuen**

Hvis du vælger **Rediger handlinger** på **hjemmeskærmen**, er valgmulighederne på hjemmeskærmen og i hovedmenuen defineret som følger:

<span id="page-38-0"></span>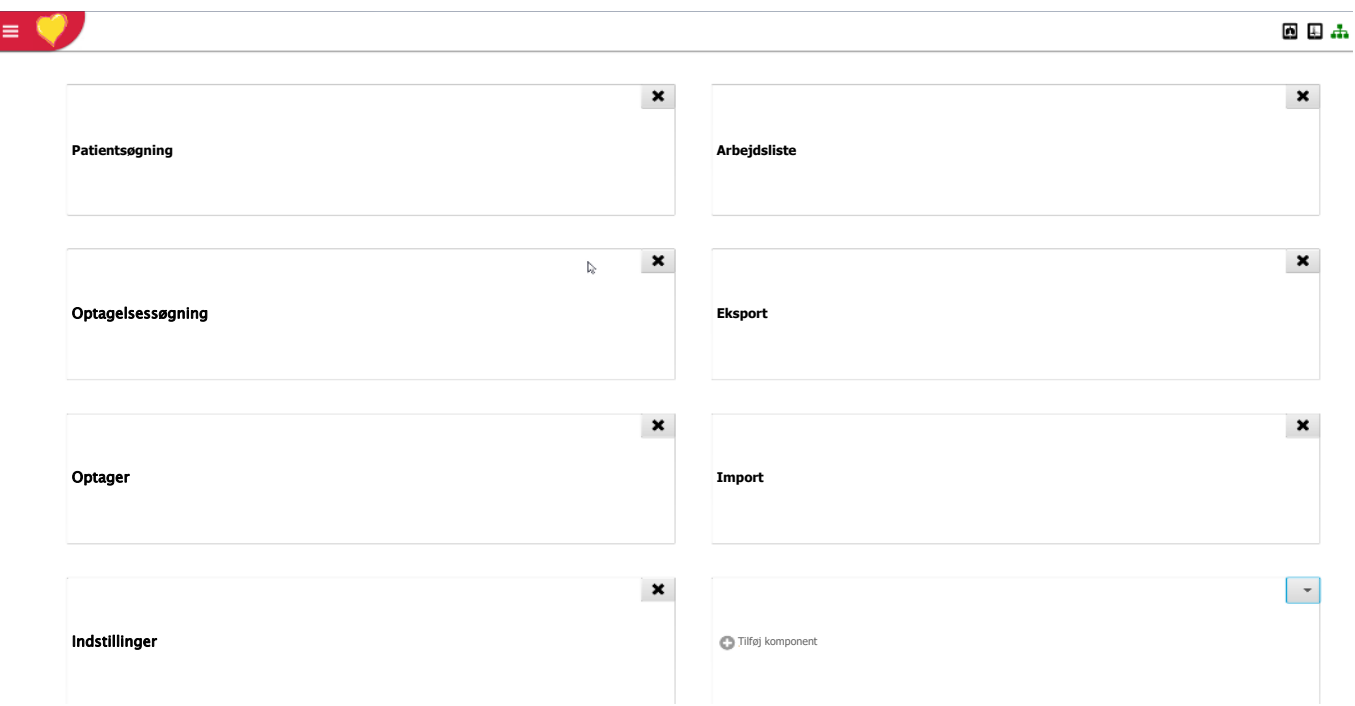

**Contract** 

Ť

### **3.8 Optagelser**

CARDIOVIT CS-104 kan foretage optagelser af typen hvile-EKG, hvilerytme-EKG, arbejds-EKG og spirometri. Alle patientoptagelser vises i kolonnen med optagelser. For CS-104 System og CS-104 kan alle typer optagelser analyseres, når der er licens til det. I CS-104 Spiro kan kun spirometrioptagelser analyseres. Analyse af EKG-optagelser er beskrevet i et senere kapitel. Spirometrioptagelser er beskrevet i brugervejledningen til spirometrifunktionen. Du kan finde detaljerede oplysninger om analyse af alle andre typer optagelser i brugervejledningen til SEMA.

#### **3.8.1 Optagelsestyper**

Optagelsestypen vises med et ikon og i kolonnen **Type**:

- Ukendt  $\circledcirc$
- **Permit** Hvile-EKG
- $\mathbf{r}$ Hvilerytme
- $\mathbf{r}$ Arbejds-EKG
- 上 Signal Averaged EKG
- Redning (kun PDF) Ø
- Ô Spirometri
- 'அ Holter-blodtryk (kun PDF)
- Krops-plethysmografi (kun PDF)  $\overline{\ast}$
- Diffusion (kun PDF) ക്
- m Provokation (kun PDF)
- $=$ Modstand (kun PDF)
- $\mathbf{a}$ Ergo-spirometri (kun PDF)
- **J** Holter-EKG (kun PDF)
	- Overvågning (kun PDF)

#### **3.8.2 Åbning af en optagelse**

Hvis du vil analysere en optagelse, skal du markere optagelsen og dobbeltklikke på den eller klikke på analyseikonet på sidebjælken .

#### **Låste optagelser**

Hvis optagelsen vises som låst, betyder det, at optagelsen er låst (åbnet) af en anden bruger. Navnet på den bruger, der har låst optagelsen, vises i kolonnen.

En låst optagelse kan åbnes til visning, men ingen redigeringsfunktioner vil være tilgængelige. Hvis du vil redigere en låst optagelse, skal du først låse den op:

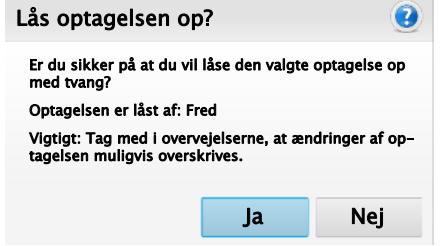

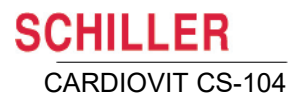

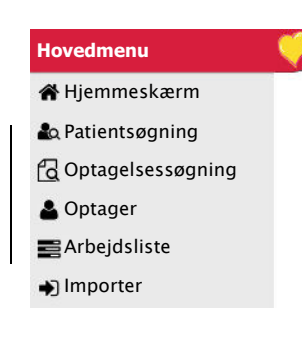

### **3.9 Optagelse og patientsøgning**

Der findes følgende søgeskærme:

- ï **Patientsøgning** bruges til at søge efter en bestemt patient (ved hjælp af id, navn eller fødselsdato) eller vise alle patienter.
- **Optagelsessøgning** bruges til at søge efter en bestemt type af optagelse eller gruppe af optagelser efter dato, patient, fortolkning, type mv. eller vise alle optagelser.
- **Arbeidsliste** bruges til at søge efter bestemte arbeidslisteoptagelser.

Søgeikonet vises øverst til højre på skærmen, og indtastningsfeltet til søgeparametre er placeret øverst på skærmen. Alle optagelser/patienter med de indtastede parametre vises.

På patientskærmbilledet kan der udføres patientdataforespørgsel (Patient Data Query – PDQ). Indtast patient-id, og tryk på Return – patientdataene udfyldes automatisk, hvis patienten allerede er registreret. Hvis patient-id'et ikke findes, vises en meddelelse, og du bliver bedt om at registrere en ny patient.

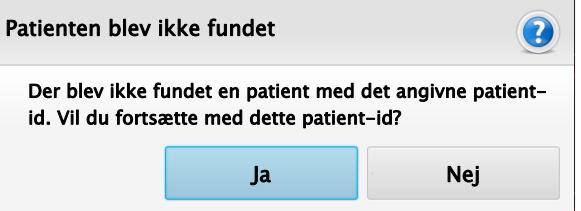

#### **3.9.1 Søgeindstillinger**

Søgeindstillingerne defineres i systemindstillingerne [\(se afsn. 12.7.2, Hurtig søgning,](#page-140-1)  [side 141\)](#page-140-1), og du kan vælge følgende indstillinger: patient-id, besøgs-id, efternavn, fornavn og fødselsdato.

Du kan søge efter patienter ved hjælp af en vilkårlig kombination af patient-id, navn, fødselsdato mv. For hver kategori kan du indtaste hele teksten eller et eller flere tegn (som identificerer f.eks. en patientgruppe). Ved at lade et felt stå tomt kan du inkludere alle valgmuligheder i den pågældende kategori.

**Hvis du vil have vist alle patienter/optagelser, skal du klikke på søgeikonet**  uden at indtaste tekst i søgefeltet.

#### **3.9.2 Søgeresultater**

Ť

Søgeresultaterne vises, åbnes og sorteres som beskrevet ovenfor. Optagelser, der er vist med **fed skrift, er optagelser, som endnu ikke har været åbnet.**

Bemærk, at antallet af patienter/optagelser, der vises efter start på en søgning, kan begrænses, hvis det er nødvendigt (op til maksimalt 5000). Dette defineres i systemindstillingerne **(**[se afsn. 12.7.3, Grænse, side 141\)](#page-140-0)**.**

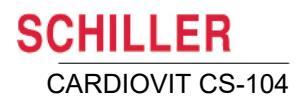

#### **3.9.3 Ekstra søgeindstillinger til arbejdslisten (Filtrer arbejdsliste)**

Søgefunktionen Filtrer arbejdsliste indeholder følgende kategorier:

- ï **Optagelsestype**  vælg optagelsestypen, herunder:
	- Hvile
	- Rytme
	- Arbejde
	- Spiro
	- Andre optagelsestyper, for eksempel BT og Holter, er tilgængelige ved brug af eksterne enheder/programmer.
- **Prioritet** vælg mellem følgende indstillinger:
	- Alle
	- Høj
	- Rutine
	- Stat
	- Udefineret
- **ï Patient-id**
- **ï Ordre-id**
- **ï Besøgs-id**

Alle parametre defineres af den bruger, der har oprettet arbejdsemnet.

#### **3.9.4 Batchredigering**

Batchredigering aktiveres med følgende indstillinger:

- ï **Indstillinger > Optagelsesvælger.** Denne parameter skal være ikke-markeret**(**[se](#page-129-0)  [afsn. 12.2.5, Optagelsesvælger, side 130\)](#page-129-0)**.**
- ï **Næste** skal vælges på sidebjælken eller nederst på skærmen (for alle ønskede typer optagelser såsom hvile-, arbejds- og spirometrioptagelser osv.). Dette gøres i **Rediger handlinger** [\(se afsn. 3.7, Skærmkonfiguration, side 37\)](#page-36-0).

Batchredigering muliggør sekventiel analyse af optagelser, efter en optagelsessøgning er igangsat.

Når en søgning er igangsat på **skærmbilledet Optagelsessøgning**, og en optagelse er åbnet, vises ikonet **Næste** eller **Gem og Næste** (hvis optagelsen er blevet redigeret). Hvis du klikker på dette ikon, gemmes ændringer, der er foretaget i den aktuelle optagelse, og den næste optagelse åbnes.

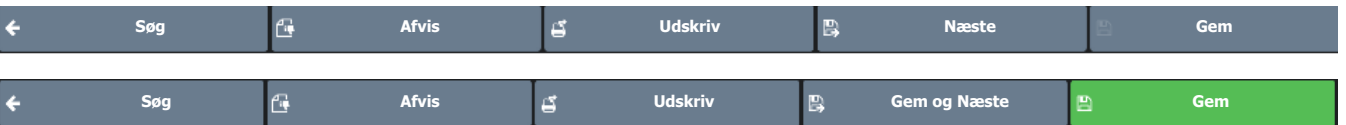

• Hvis du klikker på Næste, åbnes den næste optagelse på listen.

#### <span id="page-42-0"></span>**3.10 Patientdata** Du kan definere en ny patient via skærmbilledet Patientsøgning. Ikonerne kan være Ny patient ≗⊥ placeret på sidebjælken eller nederst på skærmen alt afhængigt af skærmkonfigurationen. Rediger patientdata **Ny patient 12 AV Rediger patient 12 AV Slet patient** Slet patient 2. **3.10.1 Indtastning/redigering af patientdata** • For at opnå de korrekte forudsete værdier og den korrekte diagnose er det vigtigt, at alle patientdata indtastes korrekt. Det er særlig vigtigt at indtaste køn, fødselsdato, etnisk oprindelse, højde og vægt. • Hvis fødselsdato eller køn ikke angives med henblik på EKG-fortolkning, foretages fortolkningen, som om patienten var en 50-årig mandlig patient. Patient-id kan kun defineres for en ny patient. For en eksisterende patient er patient-id'et nedtonet og kan ikke ændres. • Patient-id skal indtastes for at registrere en patient i systemet. Alle øvrige felter er valgfri (og kan udfyldes efterfølgende efter behov). Kun akut hvile-EKG kan tages uden indtastning af patient-id.  $\cdot$  Hvis der tages et akut hvile-EKG, anvendes **SCHILLERs standard**-patient-idgenerator. SCHILLER benytter **universalt unik identifikator** (**UUID**)-standarden[.](/wiki/Software)  Formålet med UUID er at gøre det muligt for distribuerede systemer at foretage unik identifikation af data uden en høj grad af central koordination [\(se afsn. 12.3.4,](#page-133-0)  [Patient-id-system, side 134\)](#page-133-0). • Hvis et svensk, dansk, finsk eller norsk id-format defineres, vises en meddelelse, hvis der indtastes et patient-id, som ikke stemmer overens med den definerede standard [\(se afsn. 12.3.4, Patient-id-system, side 134\).](#page-133-0) Der er ekstra indtastningsmuligheder ved spirometrioptagelse. PID (Pat-id) Patient-id er en unik identifikator for patienten. Der er ingen begrænsninger, hvad angår tegn eller format. **Navn, fornavn Indtast patientens navn og fornavn (maks. 50 tegn).** Indtast patientens navn og fornavn (maks. 50 tegn). **Fødselsdato** Indtast patientens fødselsdato dd-mm-åååå (eller i det format, som er angivet i systemindstillingerne [\(se afsn. 12.3.1, Format for dato og klokkeslæt, side 134\)](#page-133-1). **Køn** Mand, kvinde, udefineret eller andet **Etnisk oprindelse** Vælg mellem: – Amerikansk indiansk / Alaska-inuit – Asiat – Sort/afroamerikansk – Kaukasisk – Latinamerikansk – Oprindelig hawaiianer – Nordøstasiat – Orientalsk

- Andet
- Sydøstasiat
- Udefineret

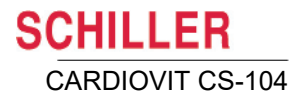

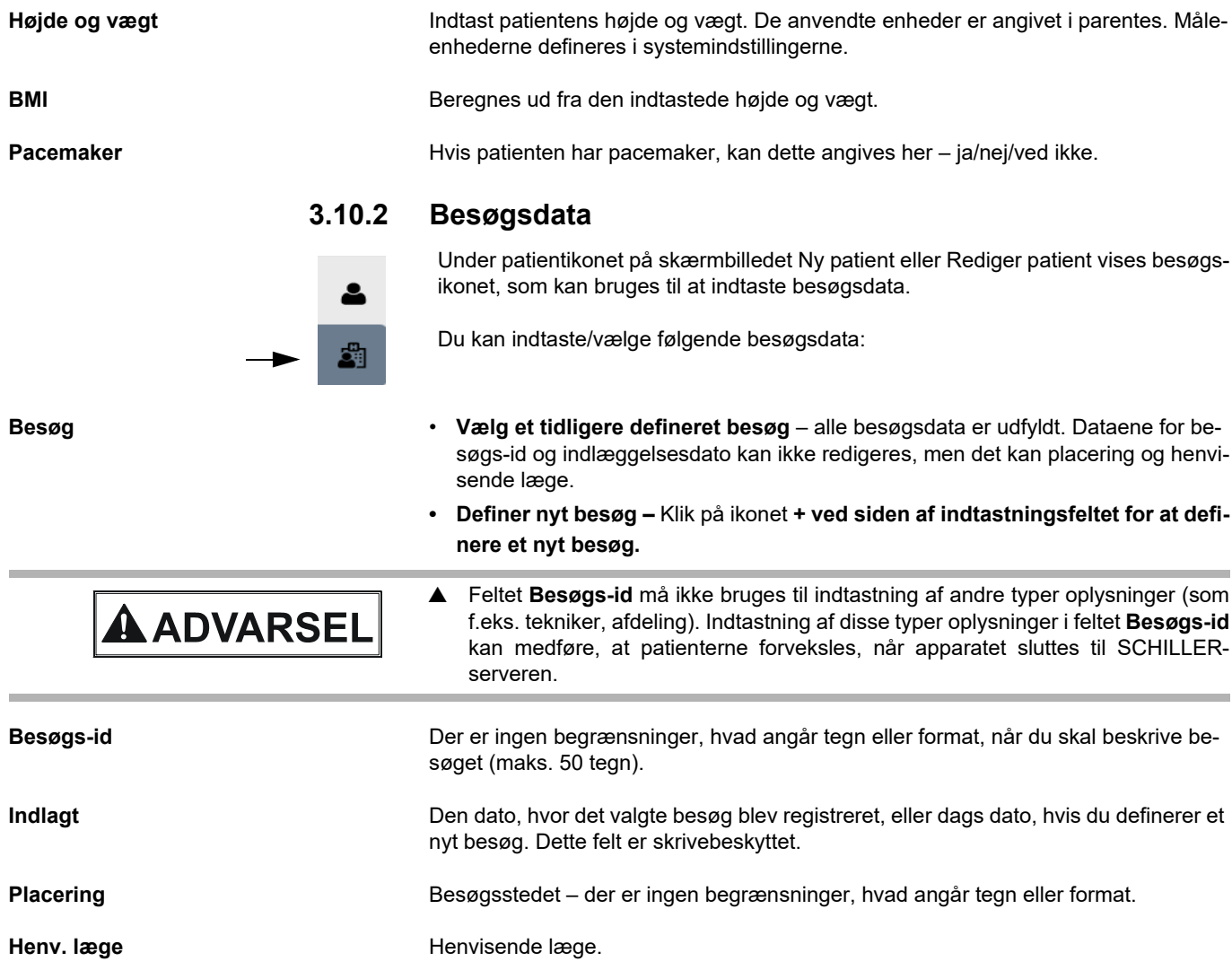

i.

i.

#### **3.10.3 Optagelsesspecifikke data**

Når en optagelse er åben, og du klikker på knappen med optagelsesoplysninger  $\clubsuit$ , vises ekstra oplysninger om patienten/besøget og optagelsen.

Ikonerne på sidebjælken er brugerdefinerede. Hvis ikonet for optagelsesoplysninger eller andre ikoner ikke er vist, kan du få dem vist ved at klikke på Rediger handlinger [\(se afsn. 3.4.1, \(Hoved\)ikoner på sidebjælken og nederst på skærmen, side 33\)](#page-32-0).

#### **Patientdemografi generelt**

Patientdata kan redigeres på optagelsen, herunder:

- Navn
- Køn
- Etnisk oprindelse
- Fødselsdato

Ť

i

i

Når disse oplysninger redigeres, ændres de generelle patientdata (og optagelsesdataene) også.

#### **Optagelsesspecifikke oplysninger**

Nogle patientdata er optagelsesspecifikke og kan ændres eller tilføjes, herunder:

- Højde
- Vægt
- Pacemaker

Når disse oplysninger redigeres, ændres alene dataene for den specifikke optagelse.

#### **Yderligere oplysninger**

**Hjertesygdom** Patientens indikation kan vises og redigeres her, f.eks. tidligere stentning, hjerteinfarkt, indoperering af pacemaker mv. Der kan vælges flere foruddiagnosticerede sygdomme.

#### **Andre sygdomme** Angiv andre sygdomme, patienten måtte have, f.eks. mavesygdom, diabetes, galdesten mv. Der kan vælges flere foruddiagnosticerede sygdomme.

**Bevidsthed** Angiv her patientens tilstand, f.eks. vågen, ængstelig, døsig, bevidstløs mv. Der kan vælges flere foruddiagnosticerede tilstande.

**Generiske optagelsesfelter** Du kan tilføje op til tre ekstra feltet i området Yderligere oplysninger. Det kan være brugerdefinerede felter til ekstra oplysninger, og de kan indeholde fri tekst eller foruddefinerede tekster. De generiske optagelsesfelter defineres i systemindstillingerne [\(se afsn. 12.2.7, Obligatoriske felter, side 131\).](#page-130-0)

**Ordreprotokol, Stue, Medicin, Indika**indtastningsfelter til ekstra oplysninger om patienten og optagelsen

**tion, Bemærkning**

Ť

**Medicin, Indikation, Bemærkning** Der er tre indtastningsfelter til ekstra oplysninger om patienten og optagelsen.

Når relevante patientdata ændres, eller digitalis indtastes i medicinfeltet, bliver du bedt om at genfortolke optagelsen (kun hvis optionen Fortolkning er installeret). Auto-

symbolet  $\oslash$  vises i skærmens øverste højre hjørne for at markere, at du bør overveje en genfortolkning. Følgende meddelelse, som indeholder en detaljeret beskrivelse af de ændringer, der er foretaget i optagelsen, vises.

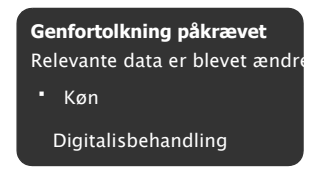

Når genfortolkning anbefales, aktiveres genfortolkningsikonet på fortolkningsskærmbilledet.

#### **3.10.4 Stregkodelæser**

Hvis en stregkodelæser er tilsluttet, kan den bruges til at indtaste **Patient-id**/**Besøgs-id eller patientnavn.** SCHILLER har testet følgende stregkodelæser:

→ Symbol Model LS 2208 fra Symbol Tech N.Y.

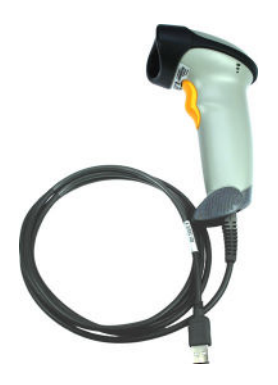

<span id="page-46-0"></span>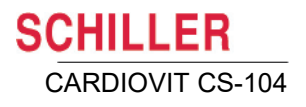

## **4 Elektrodeplacering**

## **4.1 Elektrodeidentifikation og farvekode**

De elektrodeplaceringer, der vises i dette afsnit, er mærket med farverne i henhold til Kode 1-kravene.

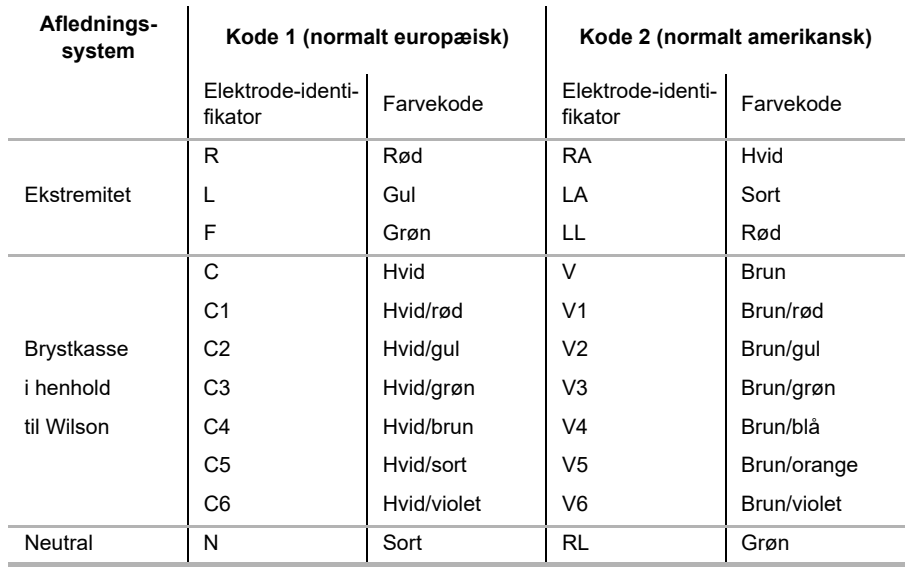

**Contract Contract** 

### **4.2 Elektrodeplacering – grundlæggende information**

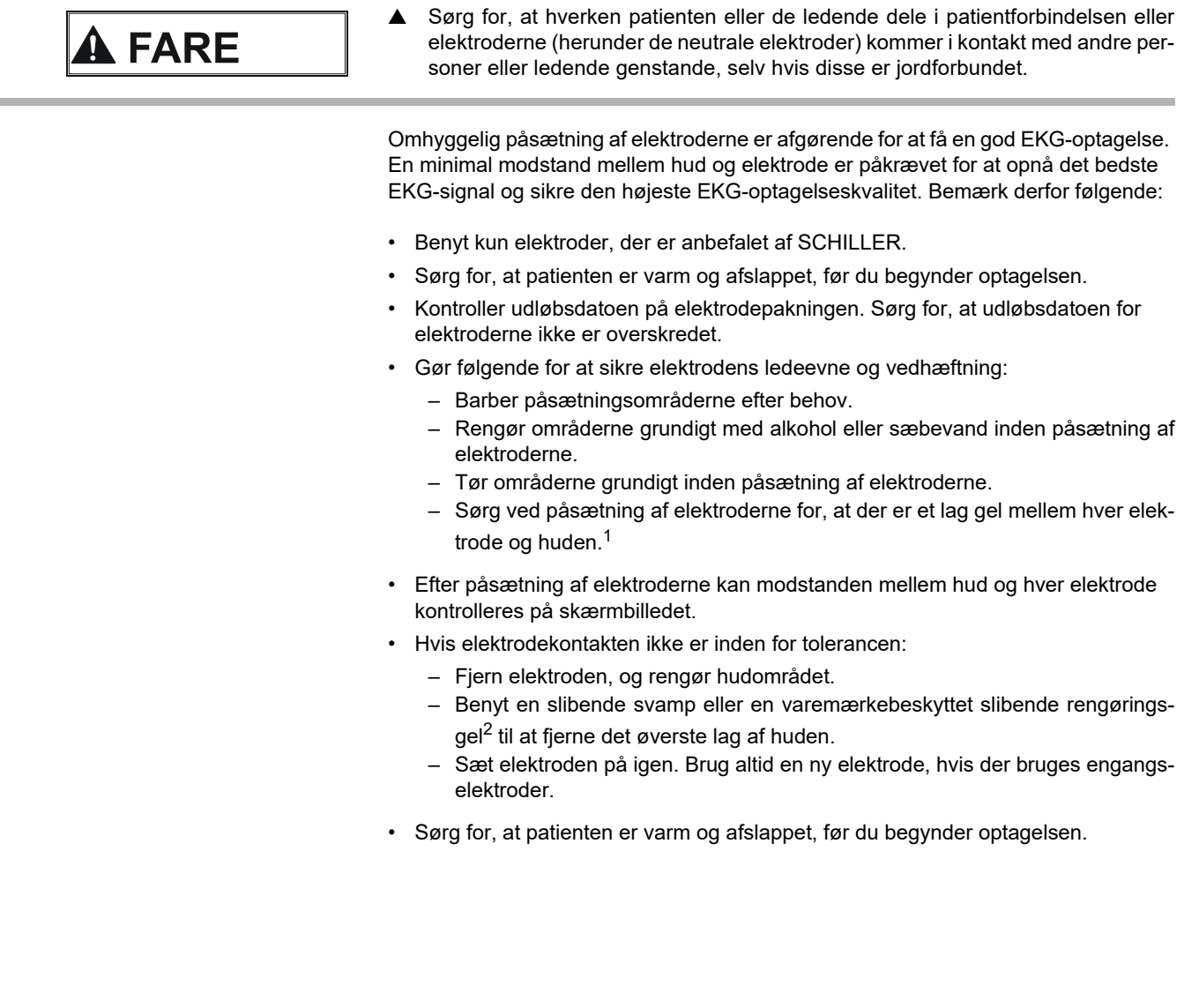

 $\sim$ 

<sup>1.</sup> Engangselektroder er udstyret med elektrodegel, og det er derfor ikke nødvendigt at påføre ekstra gel, når der benyttes engangselektroder. Biotab-engangselektroder er forsynet med lim, der indeholder en ledende gel i fast form.

<sup>2.</sup> Slibende rengøringsgel hjælper med at reducere hudmodstanden og opnå gode resultater.

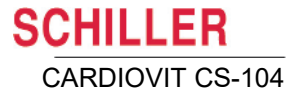

# C1 Rød R Rød N Sort C2 Gul C3 Grøn C4 Brun C6 Violet C5 Sort F Grøn L Gul

### **4.3 Standard med 12 afledninger**

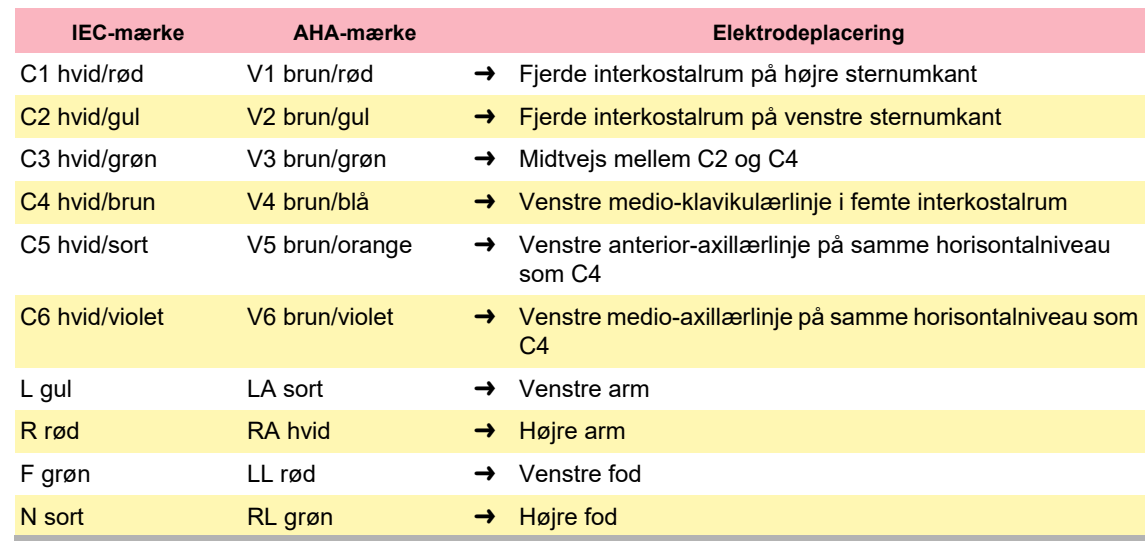

## İ

- En automatisk fortolkning genereres kun, når standardafledningskonfigurationen er valgt.
	- Ved optagelse af et EKG med et barn er det nogle gange fysisk umuligt at placere alle elektroder. Når dette er tilfældet, kan elektrode C4 placeres på højre side af brystet (eller Pædiatrisk konfiguration kan vælges).

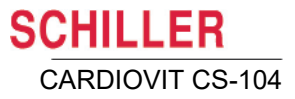

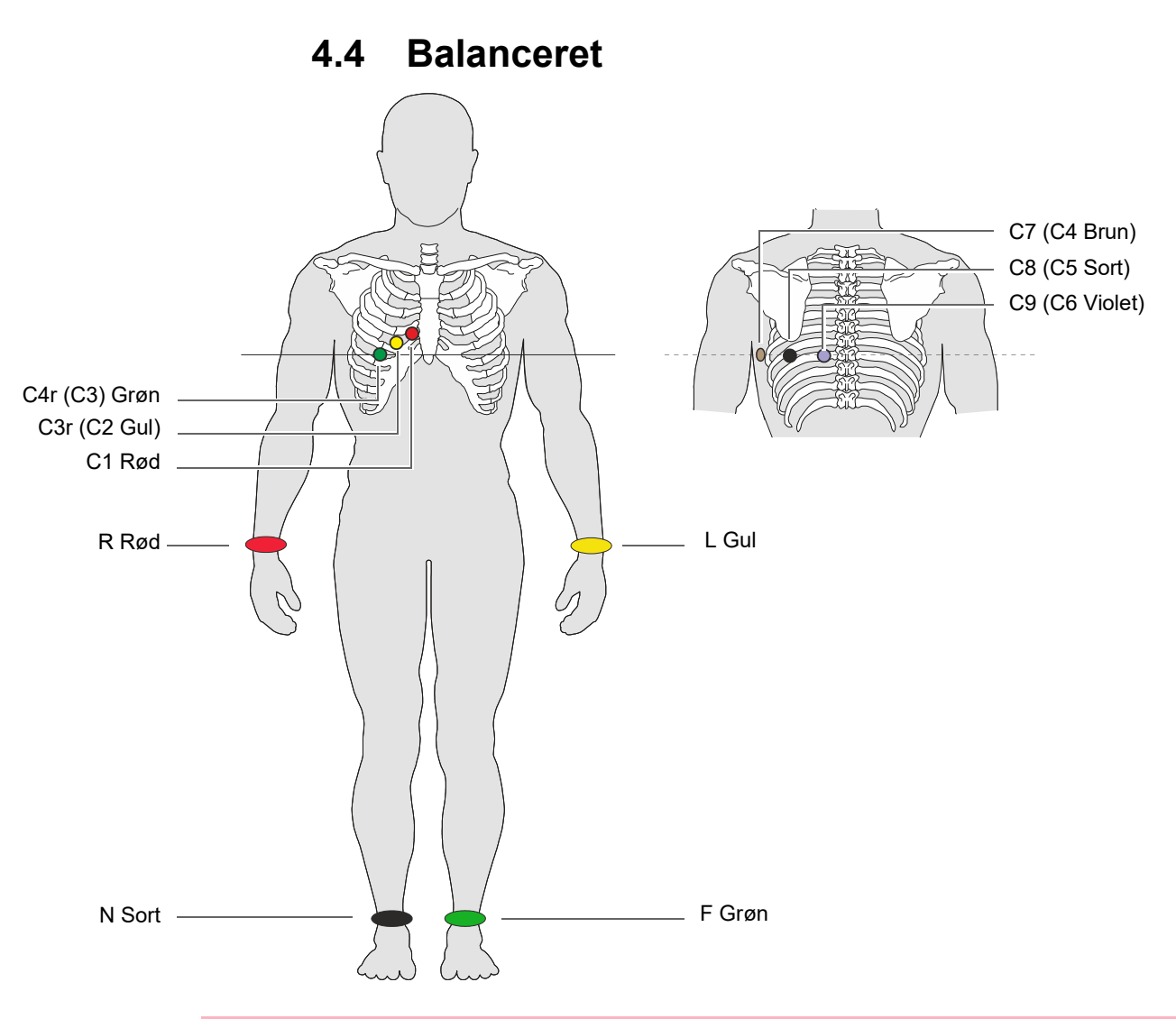

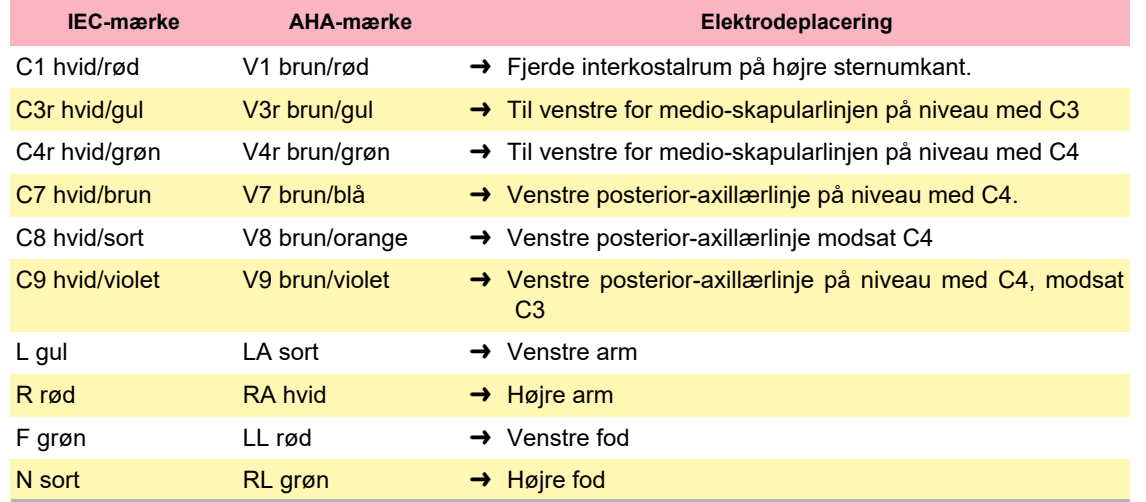

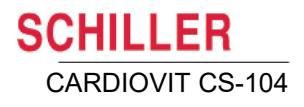

### **4.5 Pædiatrisk**

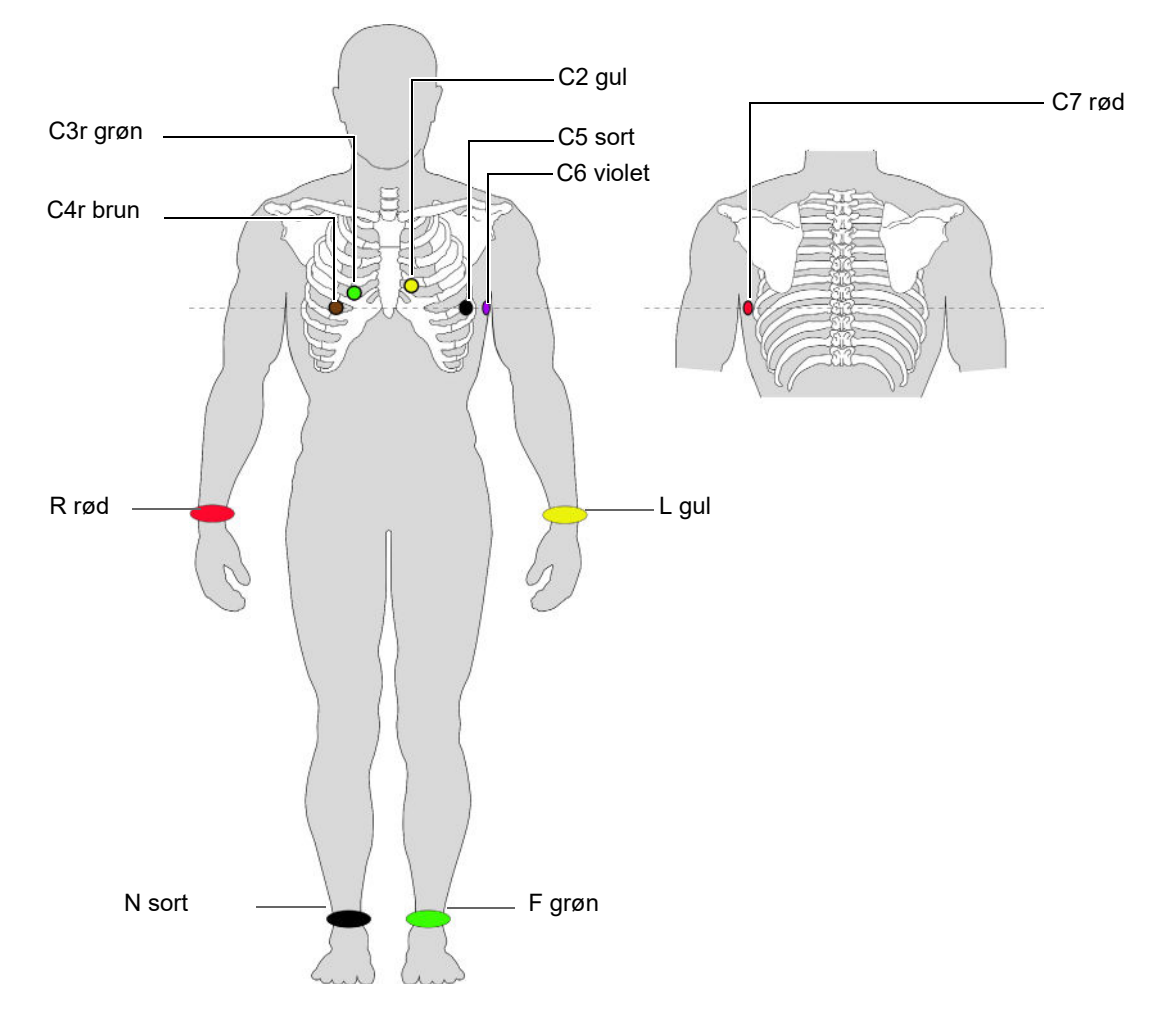

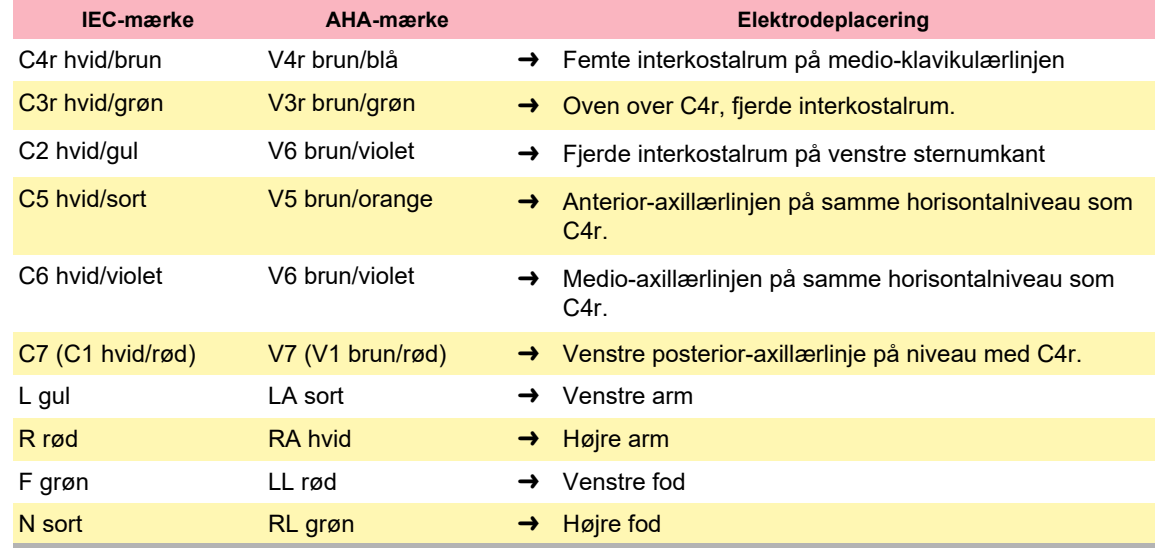

### **4.6 Højre prækordialer**

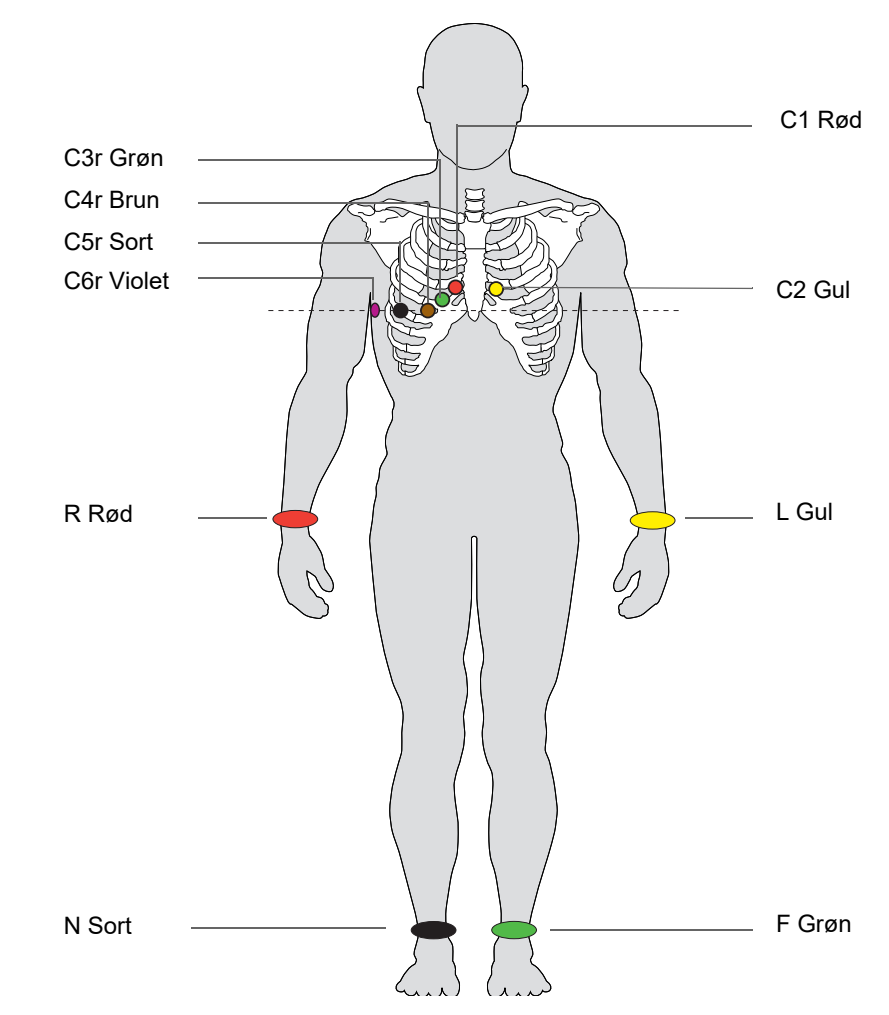

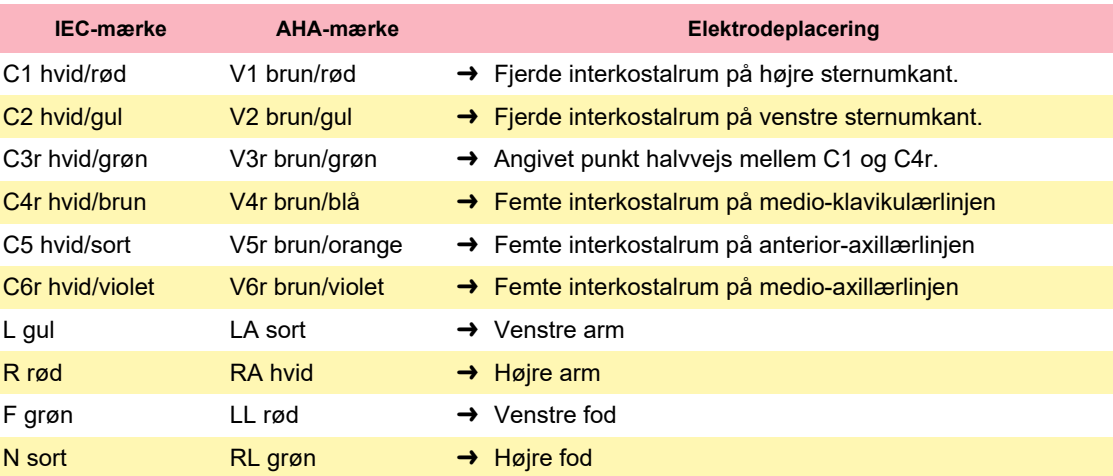

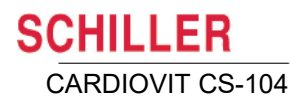

### **4.7 Venstre posterior**

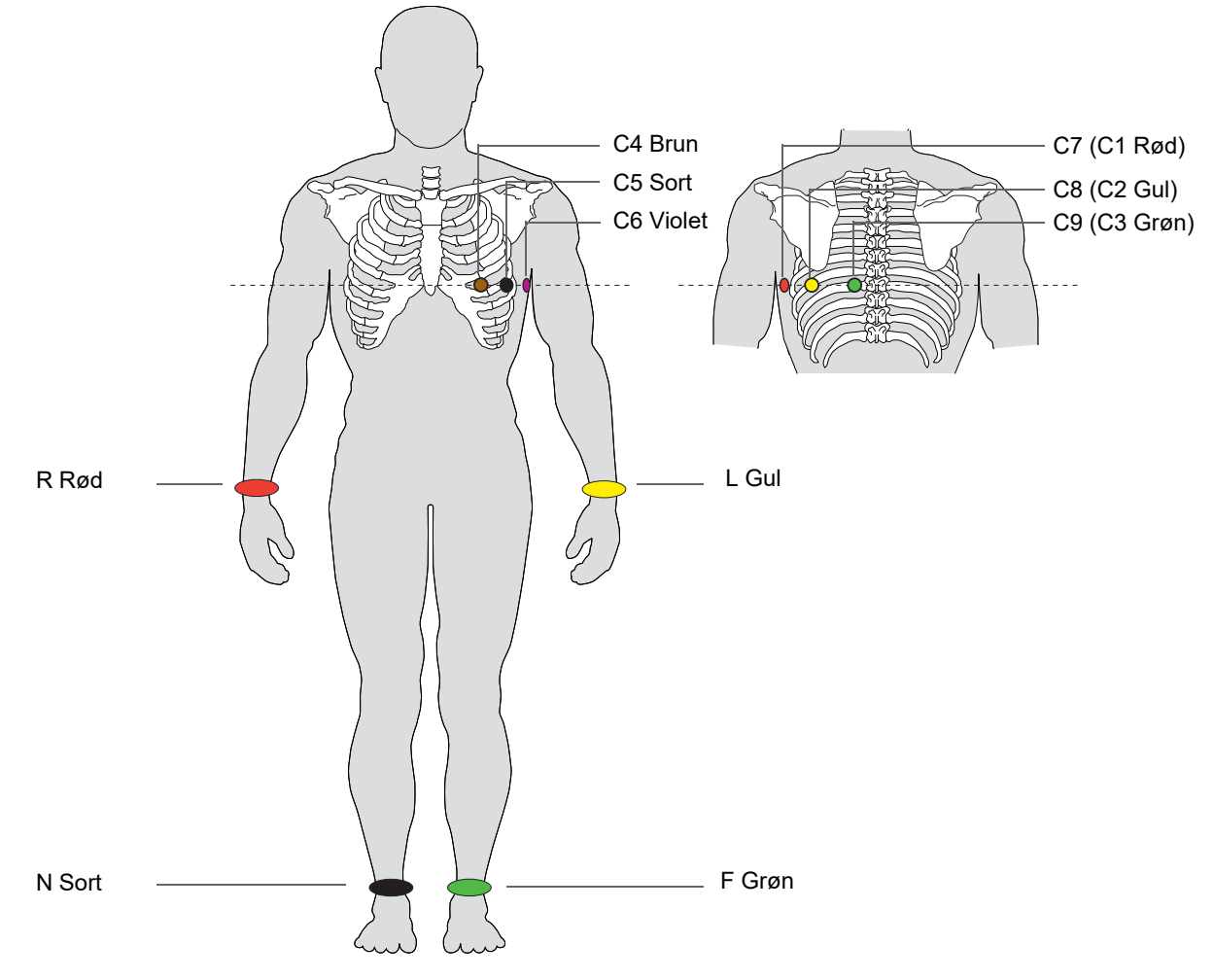

#### **Venstre posterior 10-aflednings-kabel**

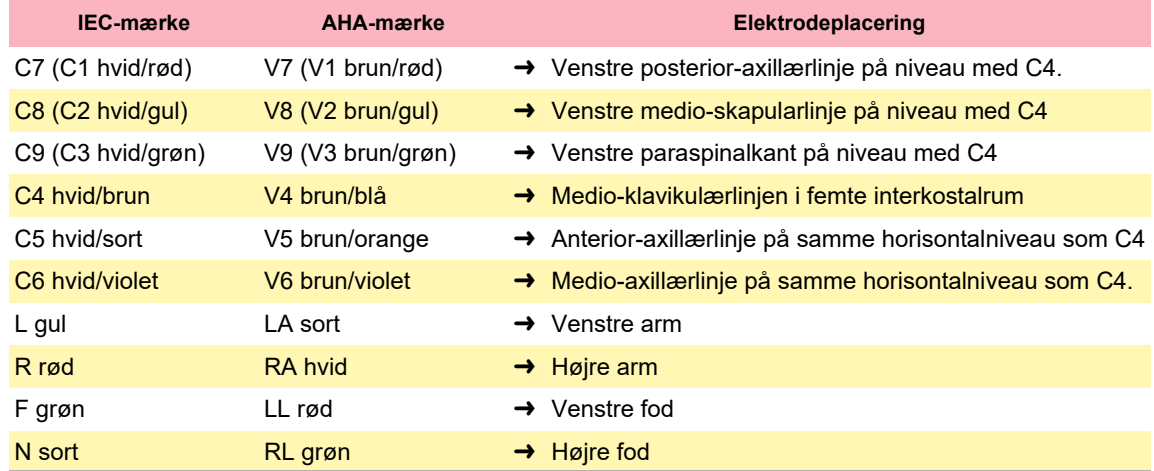

### **4.8 Standard med C4r**

ACC/AHA-retningslinjerne anbefaler at undersøge patienter, som lider af myokardieinfarkt med inferior ST-elevation, for mulig iskæmi i højre ventrikel eller infarkt i højre ventrikel; undersøgelsen skal udføres med en højresidig prækordial C4r-afledning.

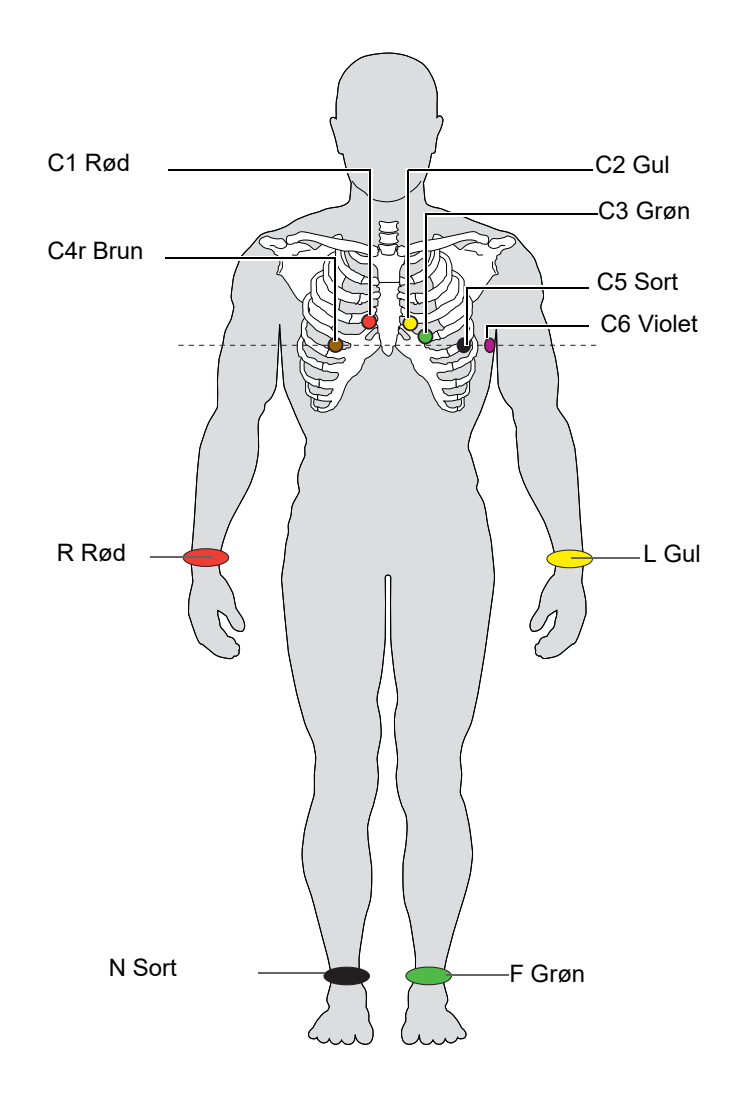

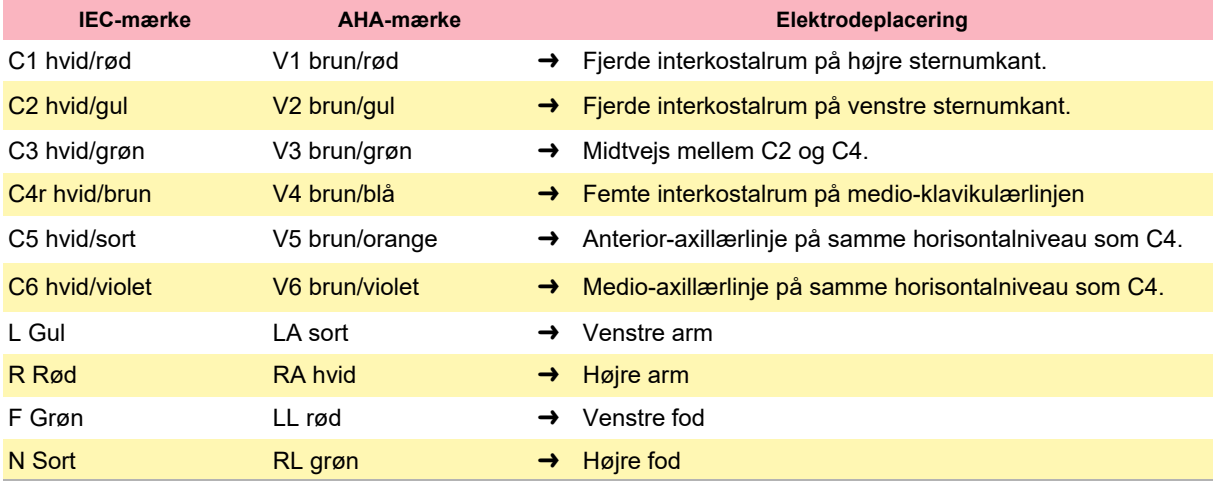

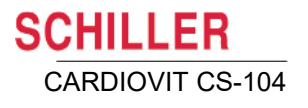

### **4.9 Nehb (bryst) (DAJ)**

Nehb-afledningerne er bipolare brystkasseafledninger. De er af særlig interesse for diagnosticering af ændringer i den posteriore ventrikelvæg. Tre afledninger er arrangeret i form af en trekant, også kaldet den "lille hjertetrekant". Nehb dorsal (D) måles mellem elektrodepositionerne Nax og Nst, Nehb anterior (A) mellem Nap og Nst og Nehb inferior (J) mellem Nap og Nax.

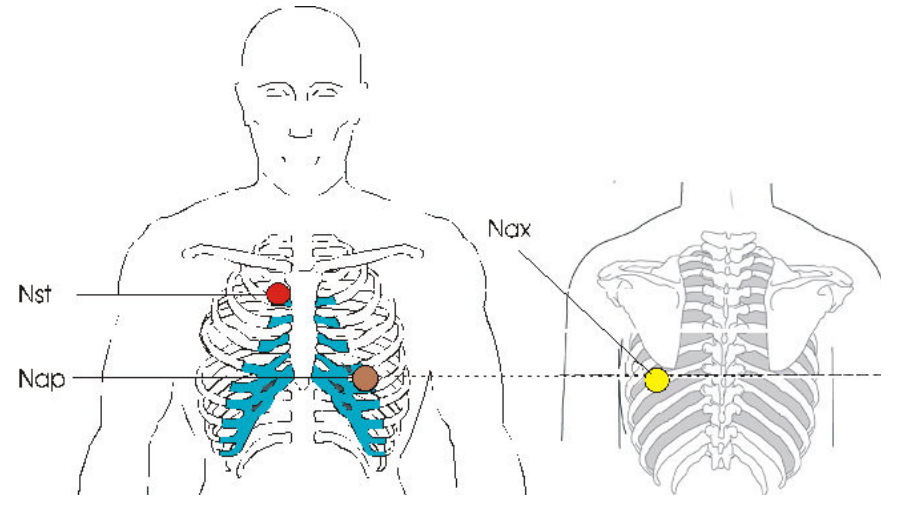

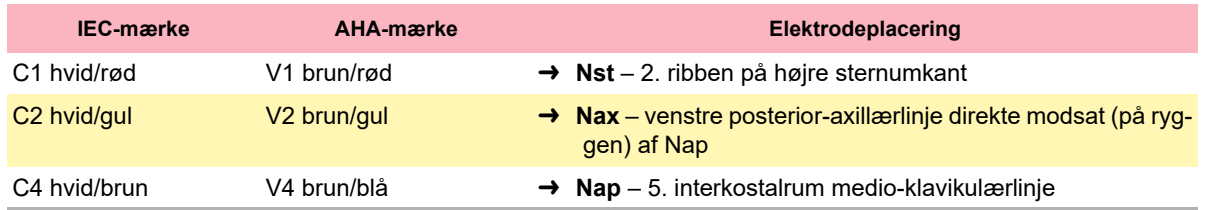

Placer alle øvrige elektroder i de normale positioner.

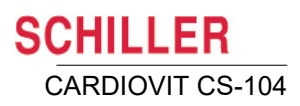

### **4.10 Frank-afledningerne X, Y, Z**

Den ortogonale afledningskonfiguration er baseret på teorien om hjertet i centrum af et tredimensionalt koordinatsystem:

- $\rightarrow$  tværakse X
- → længdeakse Y
- $\rightarrow$  sagittalakse Z

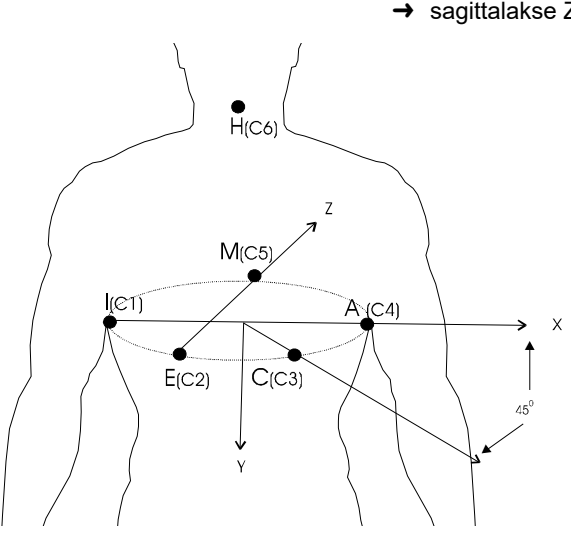

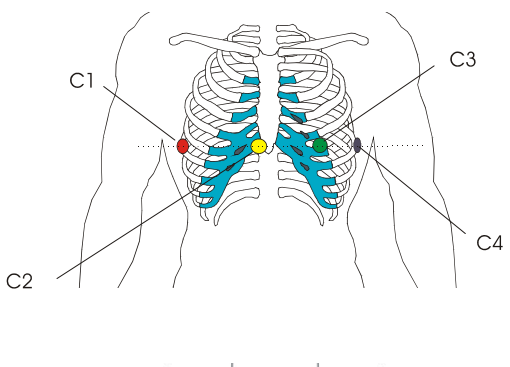

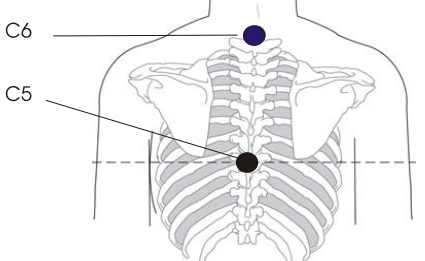

Hvis patienten ligger ned, skal elektroderne fastgøres på niveau med fjerde interkostalrum. Hvis patienten sidder op, skal elektroderne placeres i femte interkostalrum. Placer alle øvrige elektroder i de normale positioner.

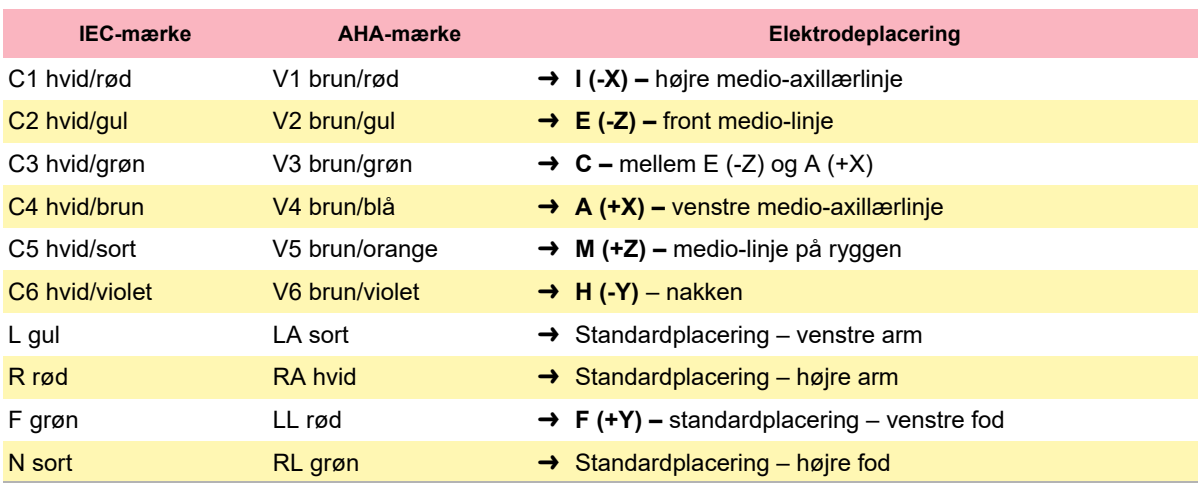

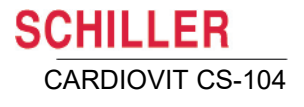

### **4.11 Arbejds-EKG**

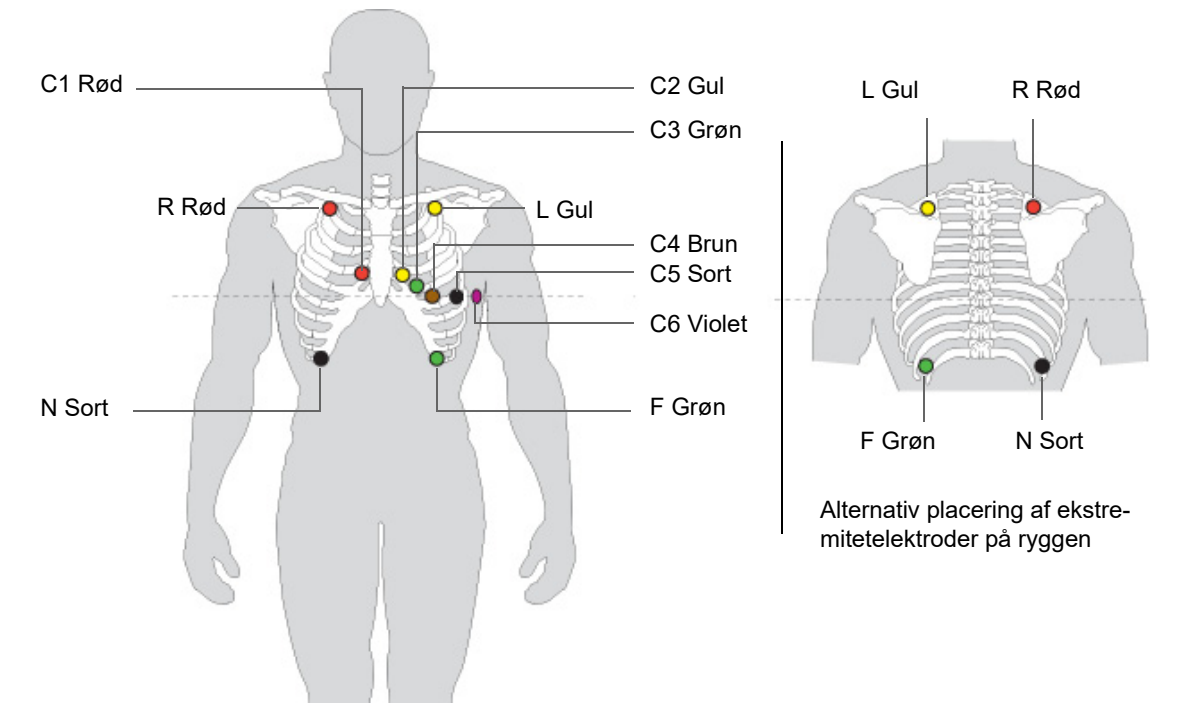

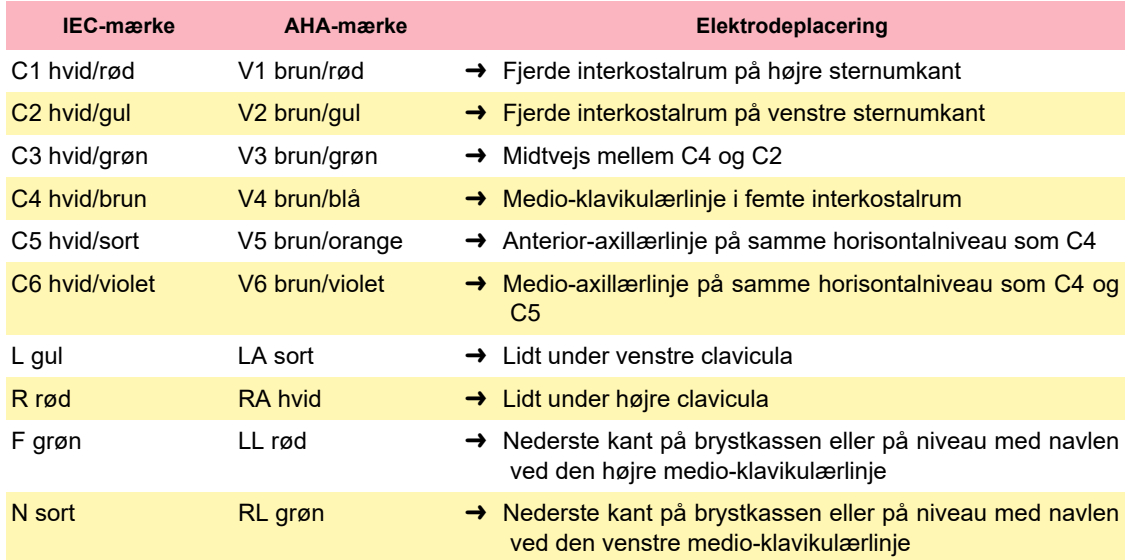

Ved arbejdstest skal elektroderne C1 til C6 placeres på de samme steder som ved standard-hvile-EKG'et, der blev beskrevet tidligere, og elektroderne R, L, F og N skal placeres på følgende måde:

- F, på venstre torso nederst på brystkassen
- F, på højre torso nederst på brystkassen
- L og R enten på ryggen over skapular eller på forsiden lige under clavicula.
- Ekstremitetselektroderne kan også placeres på ryggen som vist ovenfor.
- EKG'er, der optages med placering af ekstremitetselektroderne på torsoen, kan adskille sig fra EKG'er, der optages med elektroderne på ekstremiteterne De karakteristika, der påvirkes, er Q-takkerne og de frontale akser, hvorimod ST-niveauerne sandsynligvis ikke ændres.

Î

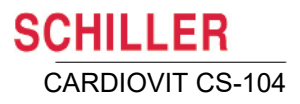

## <span id="page-57-0"></span>**5 Oversigt over optagelse af et EKG**

### **5.1 Åbning af et skærmbillede for optagelse**

#### **5.1.1 Fra skærmbilledet Patientsøgning**

#### **Hvis patienten allerede er registreret**

Søg efter patienten [\(se afsn. 3.7.2, Funktioner på hjemmeskærmen og i hovedme](#page-38-0)[nuen, side 39\)](#page-38-0), og markér den ønskede patient for at vælge vedkommende.

Ny patient

2+

#### **Ny patient**

Klik på ikonet Ny patient, og indtast patientoplysningerne [\(se afsn. 3.10, Patientdata,](#page-42-0)  [side 43\)](#page-42-0).

- ï Klik på **Hvile** for at åbne skærmbilledet for hvile- og rytmeoptagelse.
- <span id="page-57-1"></span>ï Klik på **Arbejds-EKG** for at åbne skærmbilledet for optagelse af arbejds-EKG.

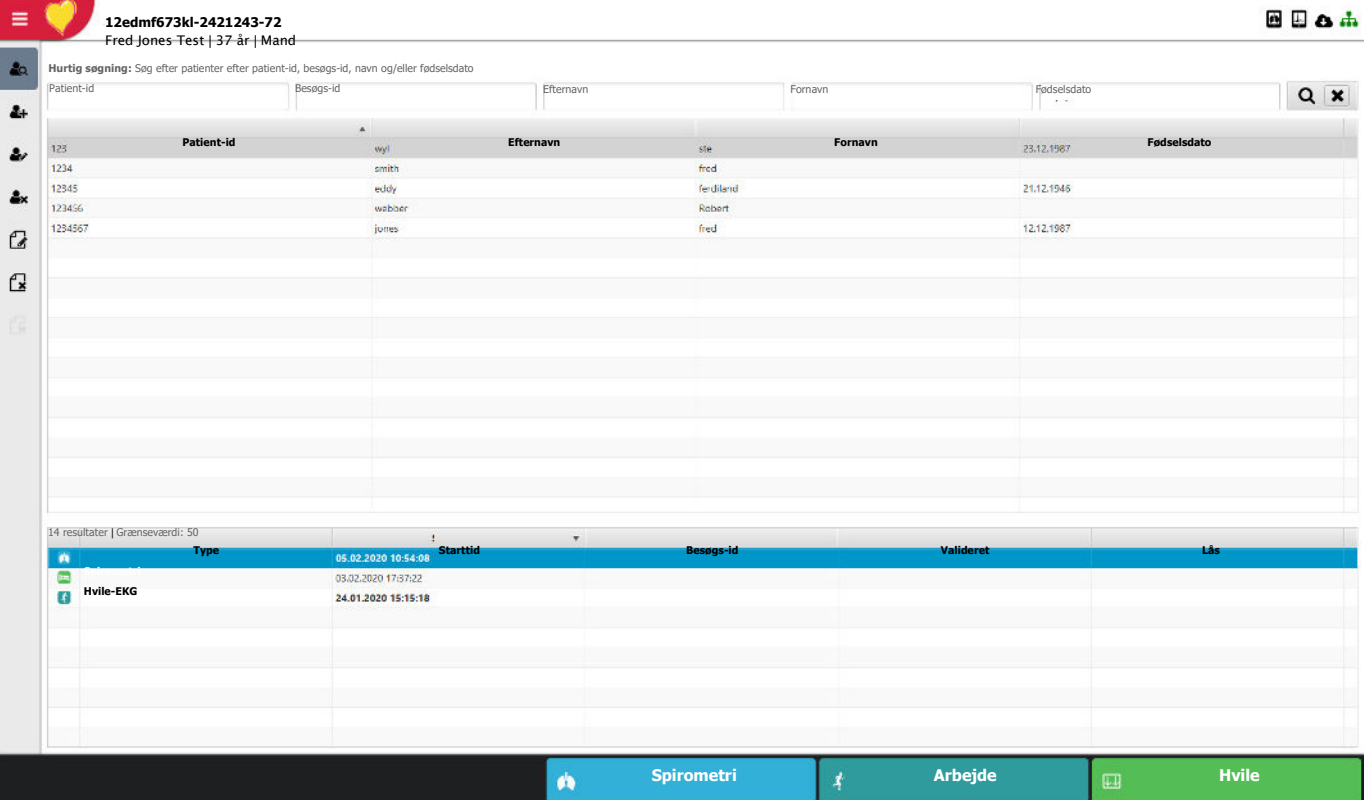

#### **5.1.2 Fra skærmbilledet Optager**

#### **PDQ (patientdataforespørgsel)**

Angiv patient-id, og tryk på Return. Patientdataene udfyldes, og en optagelse kan udføres.

Skærmbilledet Optager er ikke et "søgeskærmbillede", og det er nødvendigt at indtaste det komplette patient-id for at vælge en registreret patient.

#### **Ny patient**

Indtast et patient-id og patientoplysninger for en patient, der ikke allerede er registreret, og tryk på Return. Følgende meddelelse vises:

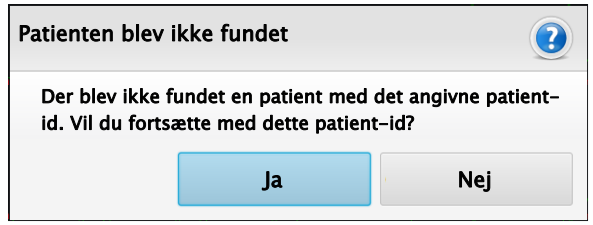

Hvis du vælger Ja, vises patientskærmbilledet igen, og du kan definer en ny patient ved at indtaste patientdataene.

#### **Ny patient (ikke-definerede oplysninger)**

Angiv et patient-id, og vælg derefter en optagelsestype ved hjælp af ikonerne nederst på skærmen. Optagelsen udføres og kan gemmes. Patientoplysningerne kan tilføjes senere.

#### **Akut hvile-EKG**

Optagelsen udføres og kan gemmes ved at klikke på ikonet Hvile (de øvrige indstillinger er ikke tilgængelige). Patienten tildeles et tilfældigt patient-id, og patientoplysningerne kan tilføjes senere.

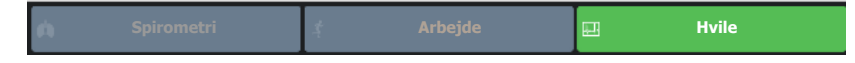

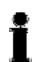

Ť

Patientdataene kan til enhver tid redigeres efter optagelse, men patient-id'et kan ikke ændres.

### **5.2 Forbindelsesskærmbillede, elektrodeplacering og -kontrol**

Klik på ikonet **Forbindelse** på EKG-skærmbilledet for at få vist elektrodeskærmbilledet i venstre side af skærmen.

Grafikken med elektrodeplaceringen vises i venstre side af skærmen, og elektrodestatus vises i informationsfeltet nederst til højre på skærmen. Hvis der registreres en fejl, angives den formodede årsag til den dårlige signalkvalitet (se næste side). Sæt elektroden på igen.

> Vælg afledningskonfigurationen (se næste side) for at få vist elektrodeplaceringen for den valgte konfiguration.

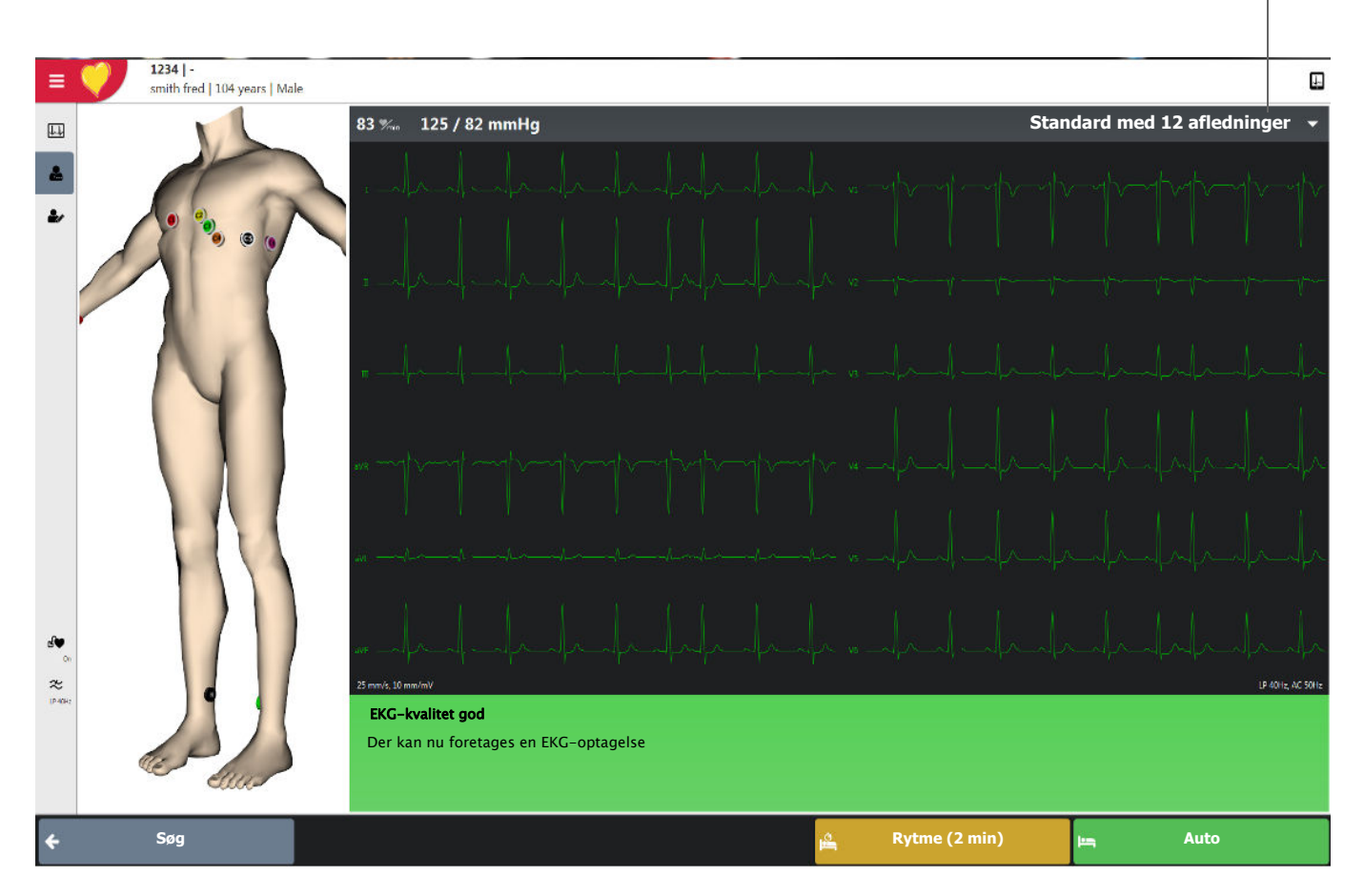

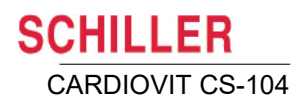

Kontroller, at elektroderne sidder korrekt, at EKG-kablet er tilsluttet, og at det rigtige netstrømsfilter er konfigureret.

Ť

### **5.3 Elektrodekontrol**

På forbindelsesskærmbilledet kontrolleres følgende, og resultatet vises nederst på skærmen:

- Kraftig støj (for højt signalstøjniveau) som følge af dårlig elektrodekontakt eller interferens fra elnettet (netstrømsfilteret er ikke aktiveret)
- Ombyttede elektroder
- Frakoblet elektrode eller høj elektrodemodstand

Hvis F (LL) eller N ikke er tilsluttet eller er faldet af, kan elektrodemodstanden ikke måles, og alle afledninger er markeret med rødt.

Dårlig signalkvalitet Ombyttet afledning Dårlig signalkvalitet Ombyttet afledning Dårlig Strukture Ombyttet afledning En eller flere elektroder er ikke forbundet korrekt. Kontroller, at alle elektroder er placeret på det korrekte sted. Elektrode frakoblet

> Den/de identificerede løse afledninger vises

Nogle af elektroderne ser ud til at være ombyt-C3 C5 tet. Kontroller, at alle elektroder er placeret på <mark>C6</mark> det korrekte sted.

> Identificerede ombyttede afledninger vises

#### **5.3.1 Kvalitetsindikator for EKG-kurven**

Signalkvaliteten angives også ved hjælp af EKG-kurvens farve på følgende måde:

**Grøn kurve:** God signalkvalitet **Gul kurve:** Dårlig signalkvalitet (kraftig støj) **Rød kurve:** Dårlig signalkvalitet (eller intet signal) eller ombyttede afledninger

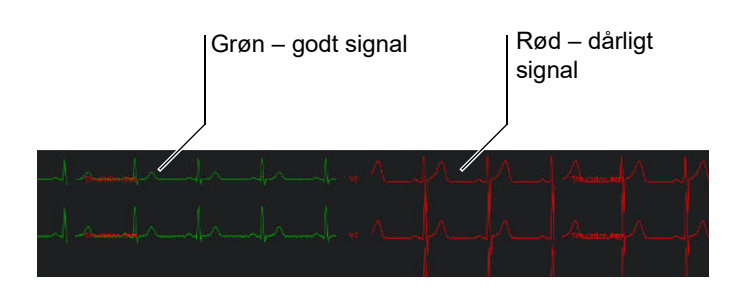

De farver, der er angivet her, er standardfarverne for kurven, men de kan ændres, hvis brugeren har andre præferencer [\(se afsn. 12.2.11, Optagervisning, side 132\)](#page-131-0).

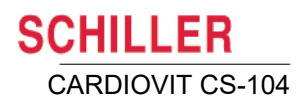

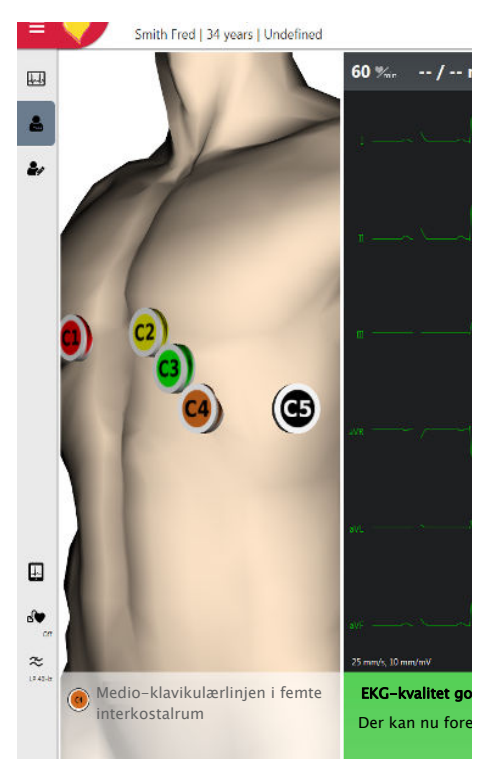

### **5.3.2 Elektrodeplacering**

- Klik et vilkårligt sted på skærmen for at dreje og flytte modellen, så du får den ønskede visning.
- Klik på en elektrode for at zoome ind på elektrodeplaceringen.
- Når der er zoomet ind, vises elektrodeplaceringen under grafikken.
- Klik et vilkårligt sted på EKG-kurven for at zoome ud igen.

### **5.4 Standard- eller Cabrera-afledningsrækkefølge**

Valg af Standard- eller Cabrera-afledningsrækkefølge defineres i systemindstillingerne [\(se afsn. 12.11, EKG, side 145\).](#page-144-0)

#### **5.4.1 Valg af afledningskonfiguration**

Klik i øverste højre hjørne for at få vist listen med afledningskonfigurationer og vælge en indstilling.

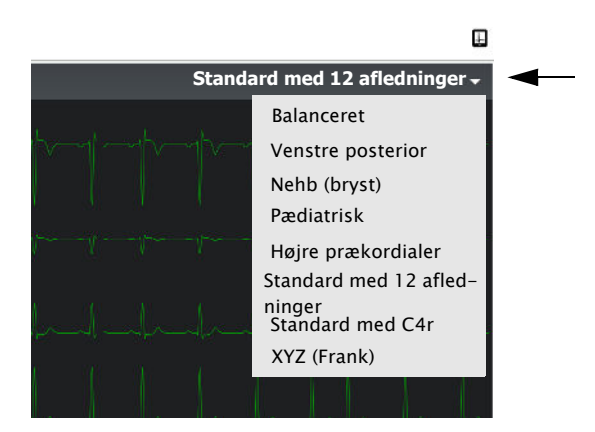

i

#### **Vigtigt**

• Automatisk fortolkning er kun mulig for indstillingen **Standard med 12 afledninger**.

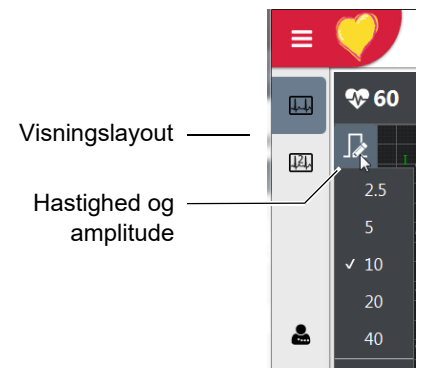

### **5.5 Visningslayout og Hastighed og amplitude**

#### **Visningslayout**

Vælg Visningslayout ved hjælp af ikonerne foroven.

#### **Hastighed og amplitude**

Du kan få vist og indstille EKG-kurvens hastighed og amplitude ved at vælge en indstilling på listen øverst til venstre på skærmbilledet, når du klikker på indstillingsikonet.

### **5.6 Pacemakerregistrering**

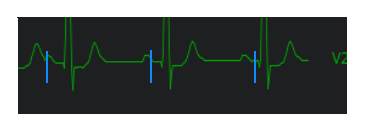

Du kan aktivere/deaktivere pacemakerimpulser ved at klikke på **pacemakerikonet**

₫♥ . Registrerede pacemakerimpulser vises på EKG-kurven som lodrette blå linjer. Fra Bemærk, at pacemakerlinjerne angiver tidspunktet, men ikke siger noget om amplituden eller impulsbredden.

Bemærk, at fortolkningsudsagn angiver, at der er tale om et pacemaker-EKG.

### **5.7 Filter**

Filteret er designet til at bidrage til reduktion af muskelartefakter. Aktiver filteret ved

hjælp af **Filterikonet**  $\frac{\infty}{\frac{1}{2}40\text{Hz}}$  for at indstille lavpas-afskæringsfrekvenserne til **150 Hz, 40 Hz, 25 Hz,** eller **Fra.** Lavpas-afskæringsfrekvensen vises på ikonet. Arbejds-EKG'er har også et RNSF-filter.

i

i

- FT-1 har et frekvensbånd på 250 Hz. Frekvensbåndet for MS-12 blue og MS-12 USB er 150 Hz. Ved anvendelse af FT-1 er indstillingen Filter Fra = 250 Hz. Ved anvendelse af MS-12 blue eller MS-12 USB er indstillingen Filter Fra = 150 Hz.
- ï Standard-afskæringsfrekvenserne og -filterindstillingerne defineres i systemindstillingerne [\(se afsn. 12.11.3, Visningsfilter, side 146\)](#page-145-0).

Navigationsknapperne på sidebjælken og nederst på skærmen er brugerdefinerede. Hvis ikonet Filter, Pacemaker eller andre ikoner ikke er vist, kan du få dem vist ved at klikke på Rediger handlinger [\(se afsn. 3.4.1, \(Hoved\)ikoner på sidebjælken og ne](#page-32-0)[derst på skærmen, side 33\)](#page-32-0).

### **5.8 Blodtryk**

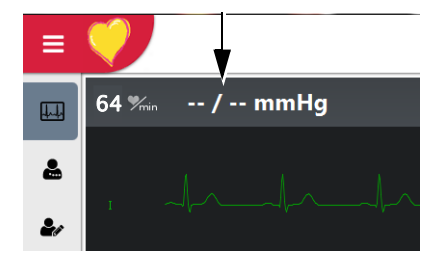

Du kan angive blodtrykket ved at klikke på Blodtryksmåling i skærmens øverste venstre hjørne. Når du klikker på ikonet, bliver du bedt om at indtaste blodtrykket:

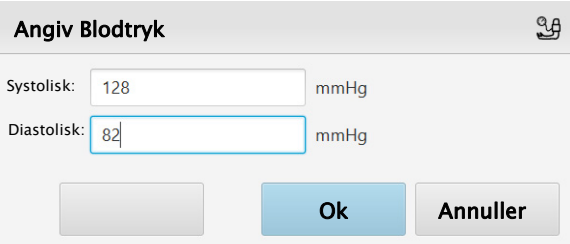

Blodtryksmålingen udføres på en anden måde for et arbejds-EKG, og måleintervallerne for blodtryk kan indstilles automatisk i protokollen. Det er også muligt at slutte en blodtryksmåler til systemet. Du kan finde flere oplysninger i afsnittet om arbejdsoptagelser [\(se afsn. 12.14, Arbejds-EKG, side 147\)](#page-146-0).

### **5.9 Lagring af en optagelse**

**B** Gem optagelse

Ť

#### Klik på **Gem** optagelse for at gemme optagelsen.

### **5.10 Kassering af en optagelse**

**Kassér**

i

Klik på **Kassér** for at gå tilbage til skærmbillede for EKG-optagelse uden at gemme optagelsen. Du bliver bedt om at bekræfte, at optagelsen ikke skal gemmes.

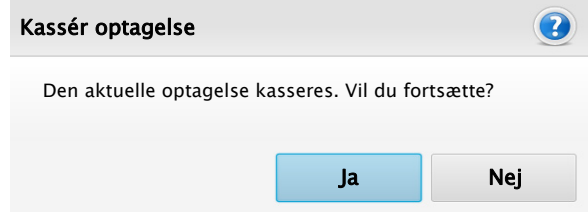

• Ikonet Kassér er kun tilgængeligt, når det er defineret under skærmlayoutet [\(se af](#page-36-0)[sn. 3.7, Skærmkonfiguration, side 37\)](#page-36-0).

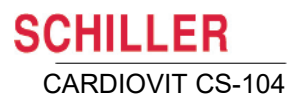

## **6 Optagelse af hvile-EKG**

### **6.1 Fremgangsmåde**

Sådan foretages en optagelse i automatisk tilstand:

- 1. Klargør patienten, og tilslut elektroderne [\(se afsn. 4.1, Elektrodeidentifikation og](#page-46-0)  [farvekode, side 47\)](#page-46-0).
- 2. Åbn skærmbilledet for optagelse (se afsn. 5, Oversigt over optagelse af et EKG, [side 58\).](#page-57-0)

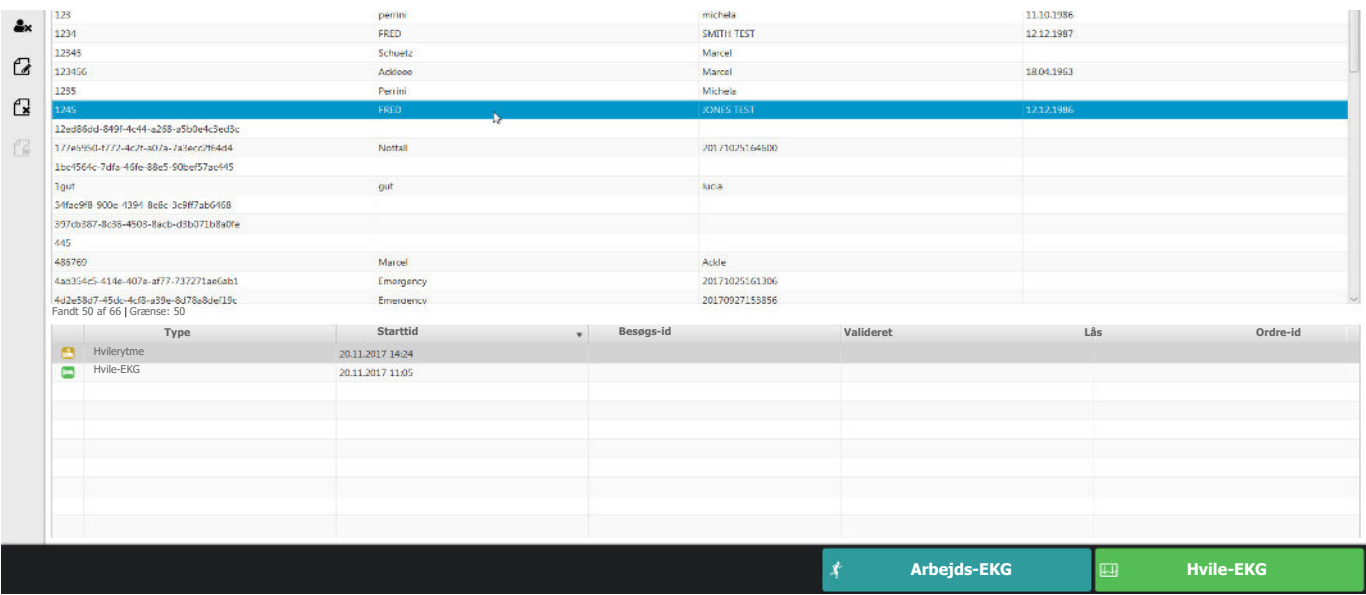

- 3. Klik på ikonet **Hvile-EKG** .
- 4. Kontrollér EKG'et for at sikre, at kurven er af god kvalitet.
- 5. Foretag en optagelse i automatisk tilstand på følgende måde:
	- Tryk på tasten **Auto** . **Auto**

Î

Hvis du bruger MS-12 USB, skal du trykke på knappen **Start** (knappen lyser

blåt og blinker) for at udføre den samme funktion som aktiveres med knappen **Auto** [\(se afsn. 14, EKG-optagere, side 156\)](#page-155-0).

Ť

Ť

6. Efter ca. 10 sekunder vises resultatet, og optagelsen kan gennemses og analyseres ([se afsn. 9.1, Generelle indstillinger og valgmuligheder for analyse, side](#page-84-0)  [85\)](#page-84-0).

Hvis systemet registrerer en elektrode med høj modstand, en løs afledning eller en forkert elektrodeplacering, når du anmoder om en automatisk optagelse, vises en meddelelse om dette.

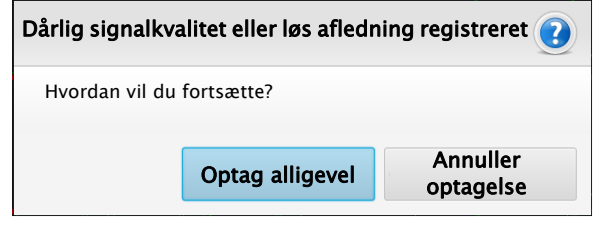

Det anbefales, at du kontrollerer forbindelsesskærmbilledet (se afsn. •, Klik på Ar[bejds-EKG for at åbne skærmbilledet for optagelse af arbejds-EKG., side 58\),](#page-57-1) før du foretager en optagelse.

#### **6.1.1 ETM Sport (ekstraudstyr)**

ETM Sport-algoritmen bidrager til diagnosticering af abnormaliteter hos idrætsudøvere under et hvile-EKG. Du skal klikke på ikonet ETM Sport, før du foretager en automatisk optagelse.

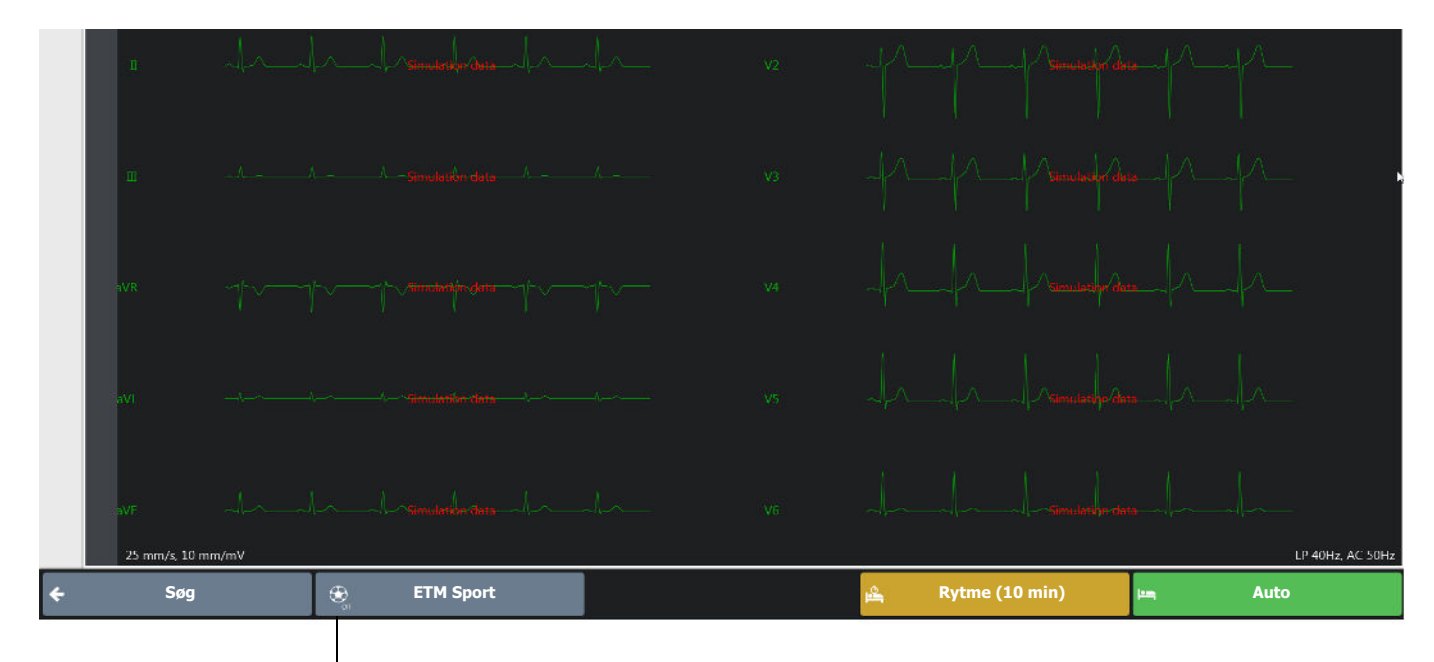

Angiver, om ETM Sport er slået til eller fra. ETM Sport er kun beregnet til hvile-EKG, og når indstillingen er slået til, er rytmeoptagelse deaktiveret.

> Når indstillingen er valgt, vises fortolkningen med Seattle-kriterierne for idrætsudøvere på optagelsens fortolkningsskærmbillede.

- ï Ikonet ETM Sport **skal være indstillet til visning på sidebjælken eller nederst på skærmen** [\(se afsn. 3.7, Skærmkonfiguration, side 37\)](#page-36-0).
- **ETM Sport kan kun bruges sammen med konfigurationen Standard med 12 afledninger**. Hvis ETM Sport er aktiveret, indstilles konfigurationen automatisk til Standard med 12 afledninger, og andre konfigurationer kan ikke vælges.

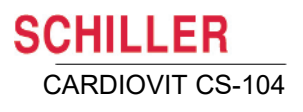

## **7 Optagelse af rytme-EKG**

### **7.1 Fremgangsmåde**

- 1. Klargør patienten, og tilslut elektroderne [\(se afsn. 4.1, Elektrodeidentifikation og](#page-46-0)  [farvekode, side 47\)](#page-46-0).
- 2. Åbn skærmbilledet for optagelse [\(se afsn. 5, Oversigt over optagelse af et EKG,](#page-57-0)  [side 58\).](#page-57-0)

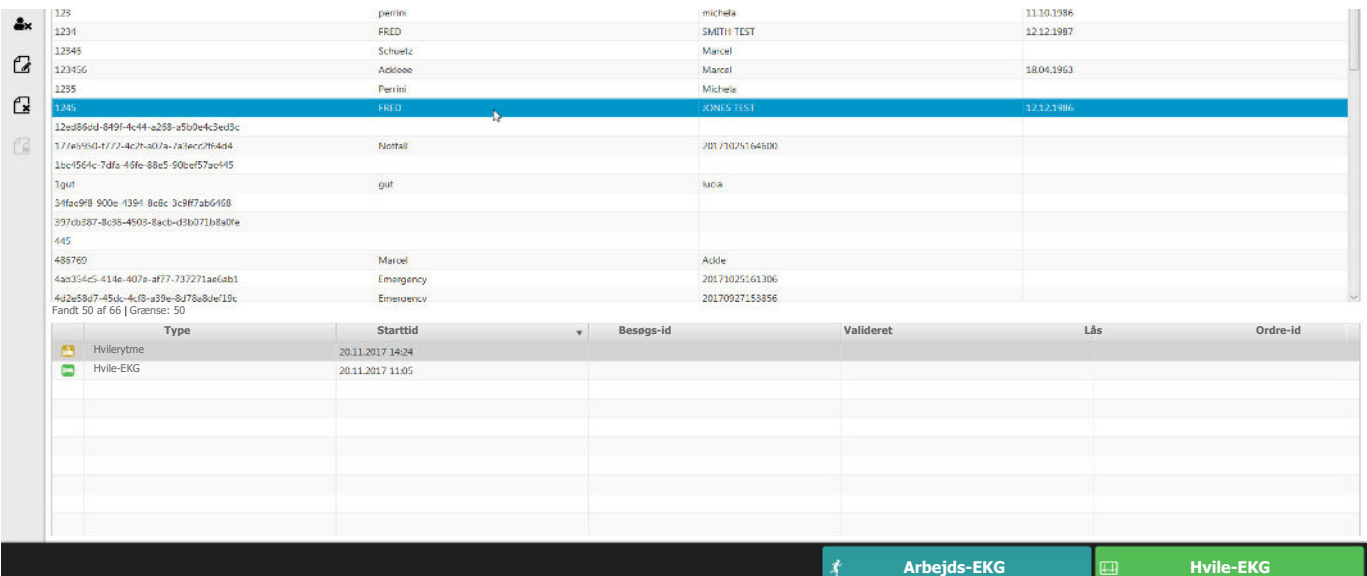

- 3. Klik på ikonet **Hvile-EKG** .
- 4. Kontrollér EKG'et for at sikre, at kurven er af god kvalitet.
- 5. Klik på **Rytme** . **Rytme (2 min)**
- 6. Vælg optagelsesvarigheden i dialogboksen.

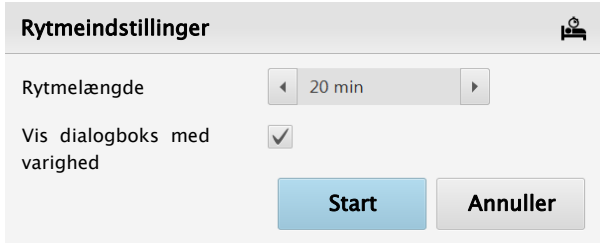

Du kan definere standardlængden for rytmeoptagelsen, og om du vil have vist dialogboksen med varighed, før en rytmeoptagelse startes, i systemindstillingerne [\(se afsn.](#page-145-1)  [12.13, Rytme-EKG, side 146\)](#page-145-1).

i

#### Fremgangsmåde

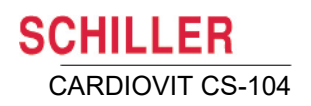

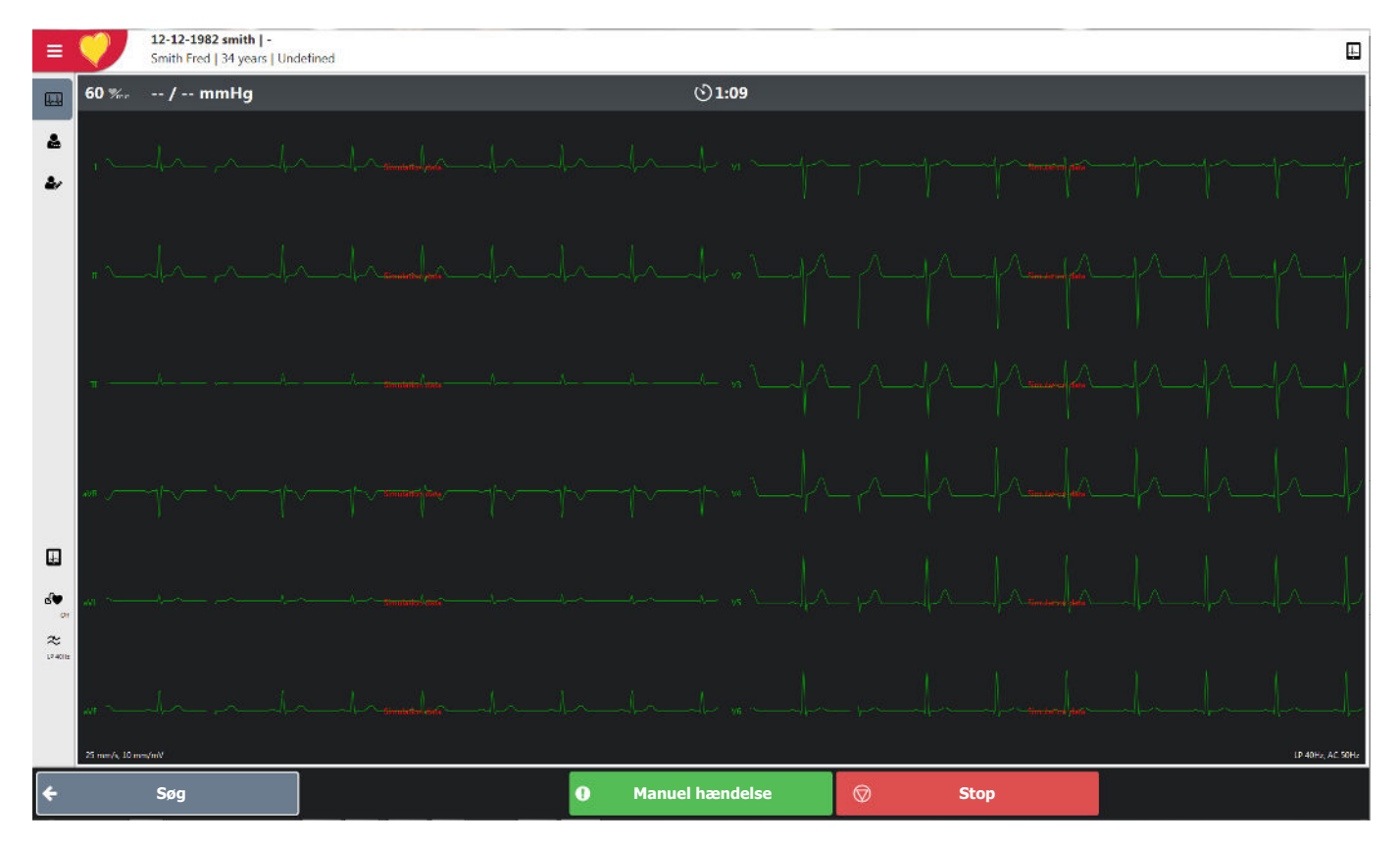

#### 7. Klik på **Start** for at starte rytmeoptagelsen.

• Optagelsen fortsætter, indtil det definerede tidsrum er gået.

ket giver mulighed for at annullere optagelsen i startfasen.

• Alle indstillinger, pacemakervisning, blodtryksindtastning, filter mv. er de samme som ved optagelse af et hvile-EKG (se de foregående sider).

I de første 10 sekunder af optagelsen vises knappen **Stop** med teksten Annuller, hvil-

- Du kan angive manuelle hændelser under testen (se nedenfor).
- ï Klik på **Stop** for at stoppe optagelsen, før det definerede tidsrum er gået.

Î

### **7.1.1 Arytmi (ekstraudstyr)**

Når funktionen Arytmi er aktiveret, tilføjes et ekstra felt til visning af VEBR (Ventricular Ectopic Beat Rate). Det angiver antal ventrikulære ektopiske slag det sidste minut.

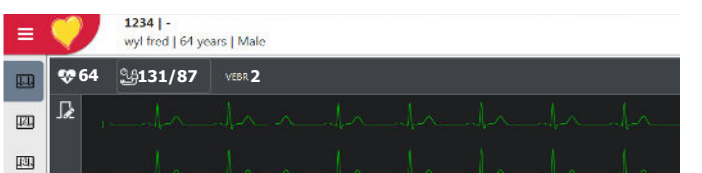

Hver gang et VEBR detekteres, registreres en hændelse på optagelsen.

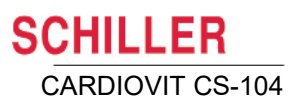

### **7.2 Hændelser**

Ť

#### **7.2.1 Manuelle hændelser**

Du kan registrere en hændelse ved at klikke på knappen **manuel hændelse**.

- Hvis knappen er defineret til visning nederst på skærmen, vises den som . **Manuel hændelse**
- $\cdot$  Hvis knappen er defineret til visning på sidebjælken, vises den som  $\bullet$ .

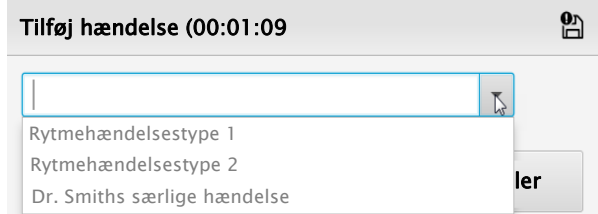

Indtast en valgfri tekst, eller klik på pil ned for at vælge en foruddefineret hændelse (se bemærkning), og klik på Ok. Hændelserne vises på optagelsen (se afsn. , Hændelser, der vises på optagelsen, side 103).

Du kan indtaste en manuel hændelsestekst på forhånd efter behov, så du senere kan vælge den ved at klikke på pil ned ud for indtastningsfeltet. De manuelle hændelses-tekster defineres i systemindstillingerne [\(se afsn. 12.13, Rytme-EKG, side 146\)](#page-145-1).

### **7.3 Ved afslutning af en rytmeoptagelse**

Optagelsen analyseres, og resultatet vises.

- Klik på **Gem** optagelse <sub>■</sub> Gem optagelse for at gemme optagelsen.
- Klik på **Kassér** for at gå tilbage til skærmbillede for EKG-optagelse uden at gemme optagelsen. **Kassér**

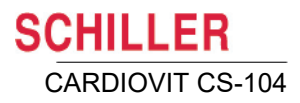

## **8 Optagelse af arbejds-EKG**

### **8.1 Sikkerhedsanvisninger**

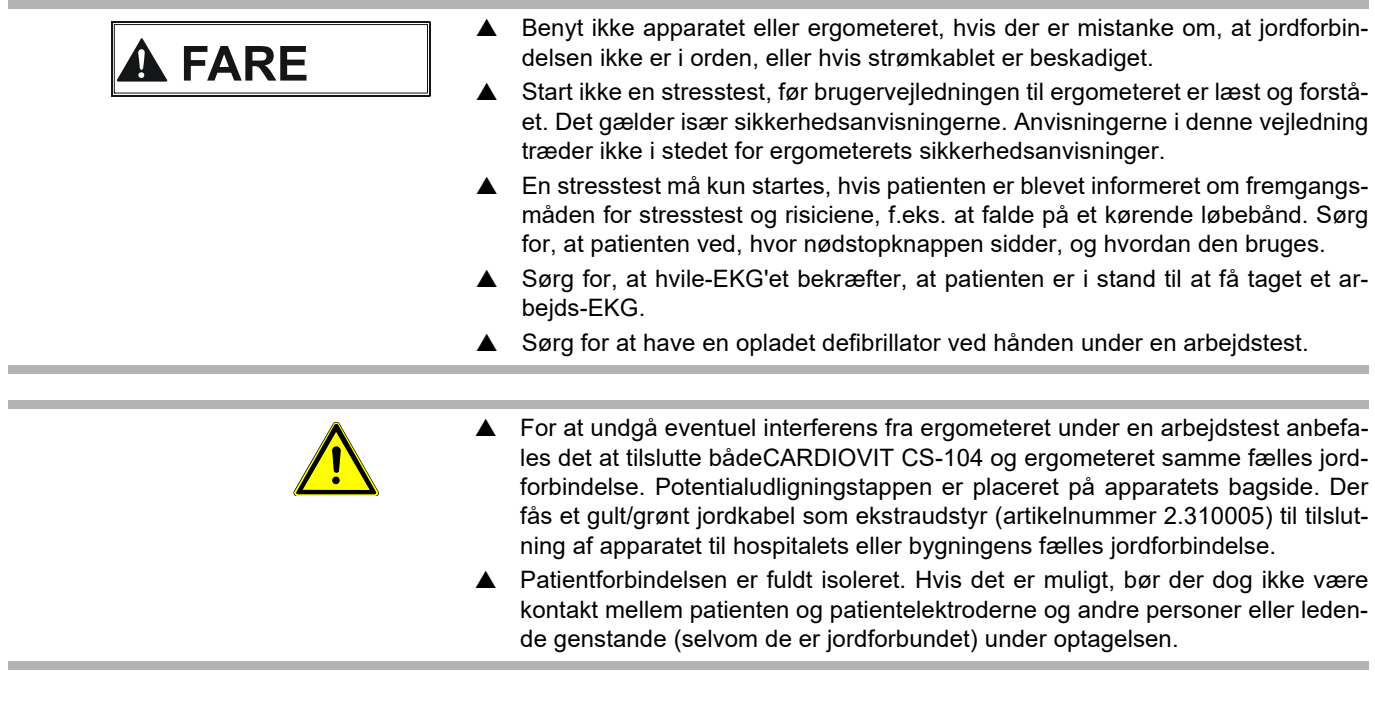

### **8.2 Løbebåndsnødstop**

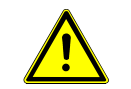

 Sørg for, at patienten ved, hvor nødstopknappen sidder. Løbebåndet kan når som helst i løbet af testen stopppes ved at trykke på knappen **Stop** på løbebåndet.

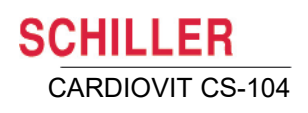

### **8.3 Før udførelse af en arbejdstest**

#### **8.3.1 Ergoapparat og blodtryksmåler**

Klik på SCHILLER-ikonet i skærmens øverste venstre hjørne for at få vist hovedmenuen, og vælg **Indstillinger**. Rul gennem indstillingerne og vælg **Arbejds-EKG > Løbebånd** eller **Cykel**.

- Definer/bekræft ergoapparatet.
- Definer/bekræft blodtryksmåleren, hvis der anvendes en sådan.

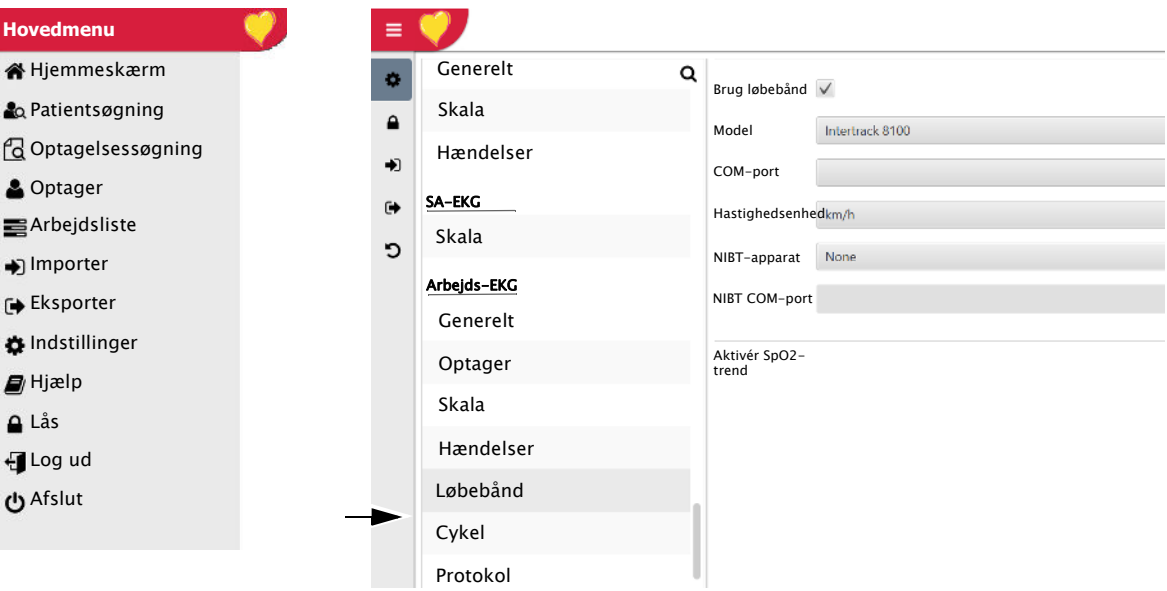

#### **8.3.2 Protokoller**

Î

Definer de protokoller, der kan vælges for testen. Flyt de tilgængelige protokoller til kolonnen **Valgt**.

Dette omfatter foruddefinerede og brugerdefinerede protokoller. Brugerprotokoller kan defineres i systemindstillingerne [\(se afsn. 12.14.8, Protokoleditor, side 150\)](#page-149-0)

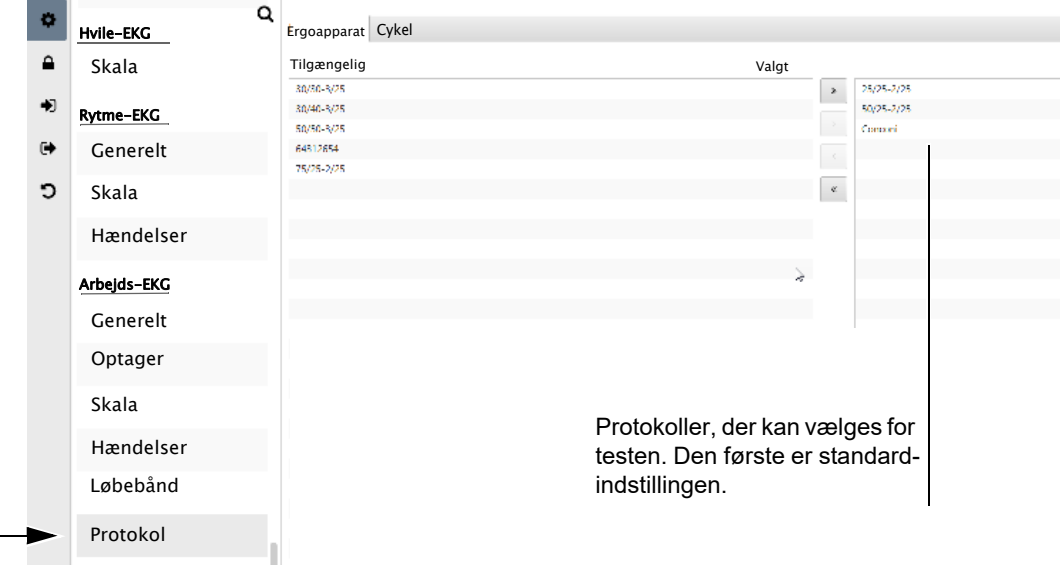

Art.nr.: 2.511404 Rev. b

i

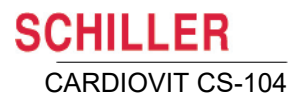

#### **8.3.3 Standard-Jxx-punkt, beregning af mål-hjertefrekvens**

Kontrollér/definer indstillingerne efter behov.

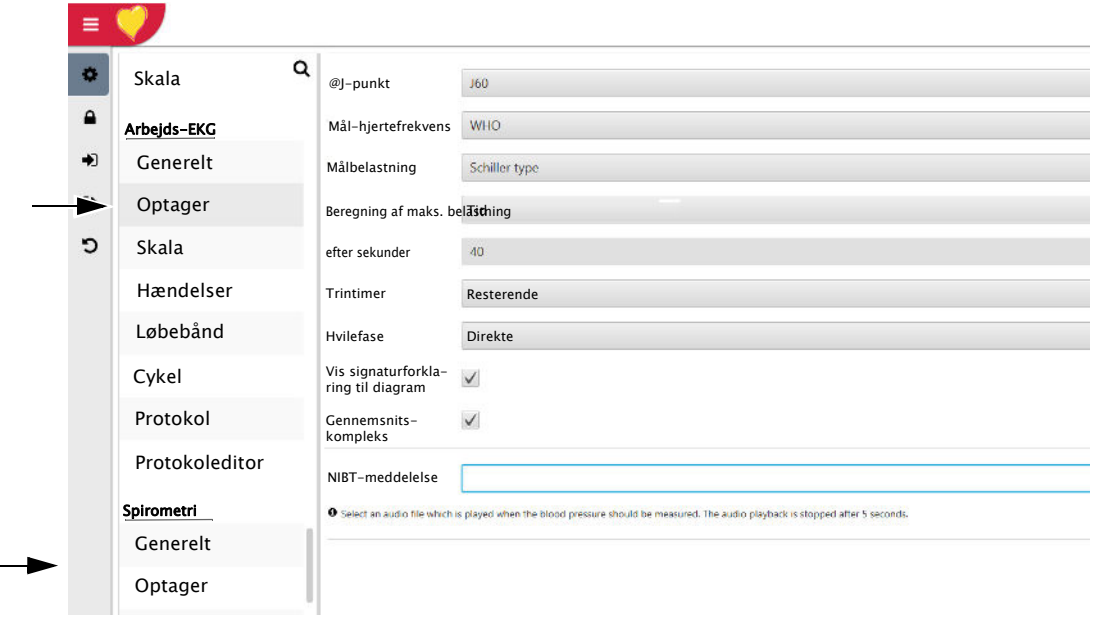

Du kan finde flere oplysninger om protokollerne og alle arbejdsindstillingerne i afsnittet Indstillinger [\(se afsn. 9.4, Arbejds-EKG, side 107\)](#page-106-0).
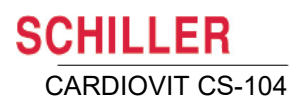

Ť

i

## **8.4 Fremgangsmåde**

- 1. Klargør patienten, og tilslut elektroderne [\(\(se afsn. 4.1, Elektrodeidentifikation og](#page-46-0)  [farvekode, side 47\)](#page-46-0)).
- 2. Hvis du bruger MS-12 blue eller MS-12 USB, skal du fastgøre EKG-optageren til patienten (der kan fås et ergometerbælte).
- 3. Åbn skærmbilledet for optagelse [\(se afsn. 5, Oversigt over optagelse af et EKG,](#page-57-0)  [side 58\).](#page-57-0)

**Arbejde**

4. Klik på ikonet Arbejds-EKG | \*

Hvis både cykelergometer og løbebåndsergometer er defineret for systemet (i systemindstillingerne), bliver du bedt om at vælge cykel eller løbebånd:

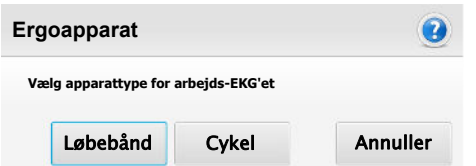

For at opnå korrekt optagelse og fortolkning er det vigtigt, at patientdataene er indtastet korrekt. Hvis der ikke er indtastet fuldstændige patientdata, vises følgende meddelelse, der beder dig om at indtaste de manglende data:

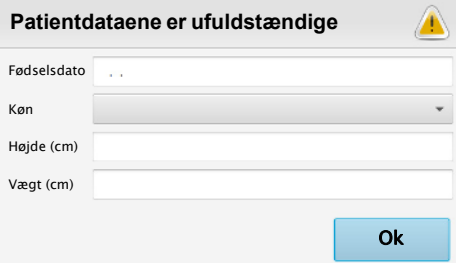

- 5. EKG-kurven vises kontrollér EKG'et for at sikre, at kurven er af god kvalitet.
- 6. Vælg en protokol (eller brug standardprotokollen) ved hjælp af pil ned ved siden af protokolnavnet. De protokoller, der kan vælges, defineres i arbejdsindstillingerne.

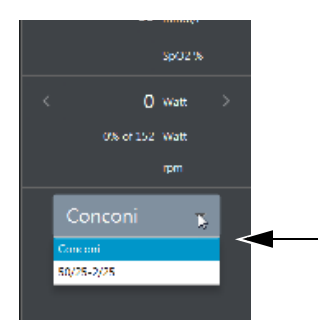

#### **8.4.1 Start af en arbejdstest**

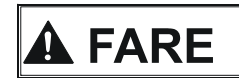

A Risiko for personskade. Patienten skal være under konstant observation under testen. Hvis der bruges et løbebånd, skal nødstopkontakten hele tiden være tilgængelig for både patienten og den person, der udfører testen.

**Fremgangsmåde** 

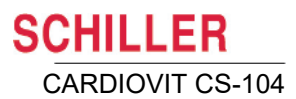

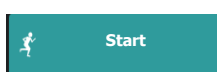

#### **Præ-fasen**

- 1. Sæt testen i gang ved at klikke på knappen **Start.** Arbejdstestens **præ-fase** starter:
	- Hvis der er valgt en **løbebåndsprotokol**, viser timerdisplayet **Stående.**
	- Hvis der er valgt en **cykelprotokol**, viser timerdisplayet **Siddende**.
	- Præ-fase-timeren viser den forløbne tid i præfasen efter angivelsen af stående eller siddende.
	- I denne periode kan blodtryksmanchetten påsættes, og der kan f.eks. foretages en BT-måling, indtastes en SpO<sub>2</sub>-måling, indstilles et Jxx-punktsmålepunkt, indtastes en laktatmåling mv.
	- Efter 10 sekunder vises et referencekompleks i referencekompleksboksen i skærmens nederste højre hjørne, og gennemsnitskomplekserne for alle kanaler med amplitude og hældning vises på optagelsesskærmbilledet (hvis dette er valgt i systemindstillingerne) [\(se afsn. 12.14, Arbejds-EKG, side 147\)](#page-146-0), og ikonet for næste trin ændres til **Arbejde** eller **Opvarmning.**

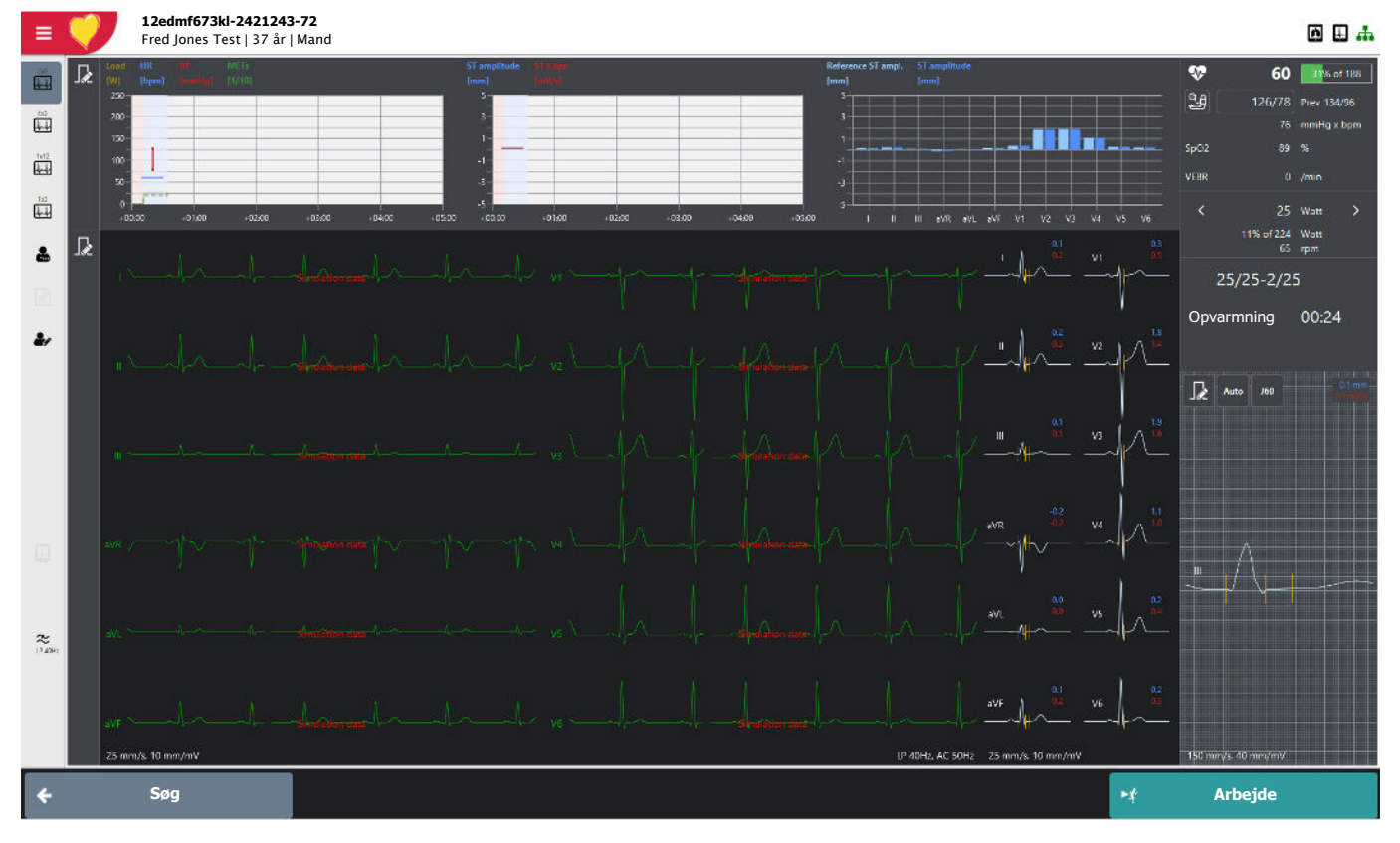

#### **Start af testen**

Hvis der er defineret en opvarmningsfase i protokollen, ændres startikonet til **Opvarmning.** Bemærk, at opvarmningsfasens varighed ikke er defineret, og at arbejdsfasen kan påbegyndes, når du mener, at patienten er klar.

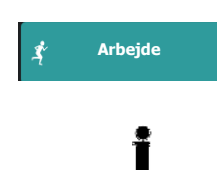

**Opvarmning**

Klik på knappen **Arbejde** for at starte testen i henhold til protokollen.

#### **Bemærk**

• Den maksimale varighed for testen er 120 minutter. Når sluttidspunktet nærmer sig, starter hvilefasen automatisk for at sikre, at der er mindst ét hviletrin.

CARDIOVIT CS-104

**SCHILLER** 

## **8.5 Under testen**

Følgende er et eksempel på skærmbilledet under optagelse af et arbejds-EKG, når der bruges et cykelergometer (andre layouts er tilgængelige; defineres af brugeren).

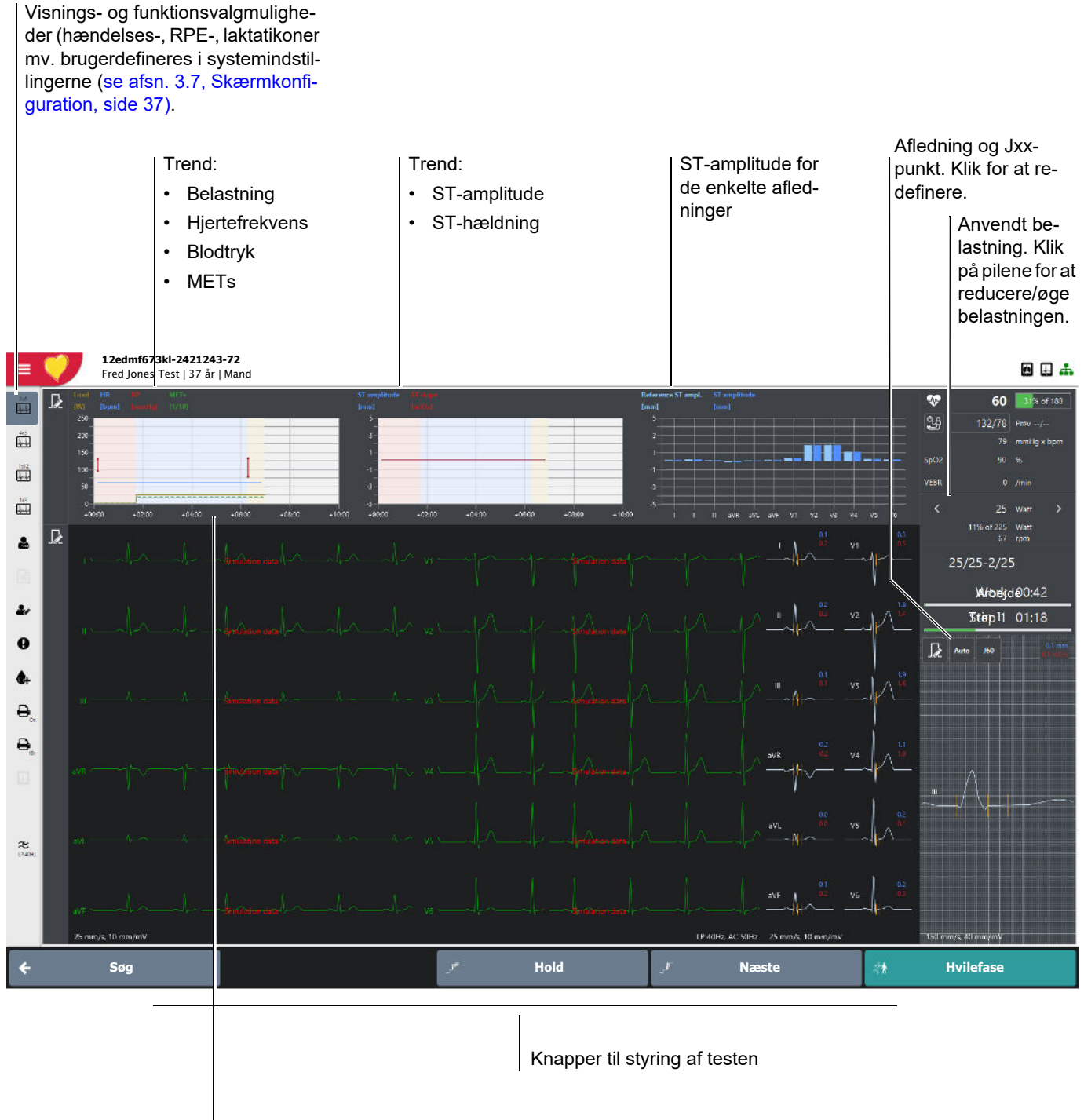

Klik på grafen for at skjule/vise signaturforklaringen efter behov

 $\mathbf{i}$ 

#### **8.5.1 Knapper til styring af testen**

Knapperne til styring af testen er som følger:

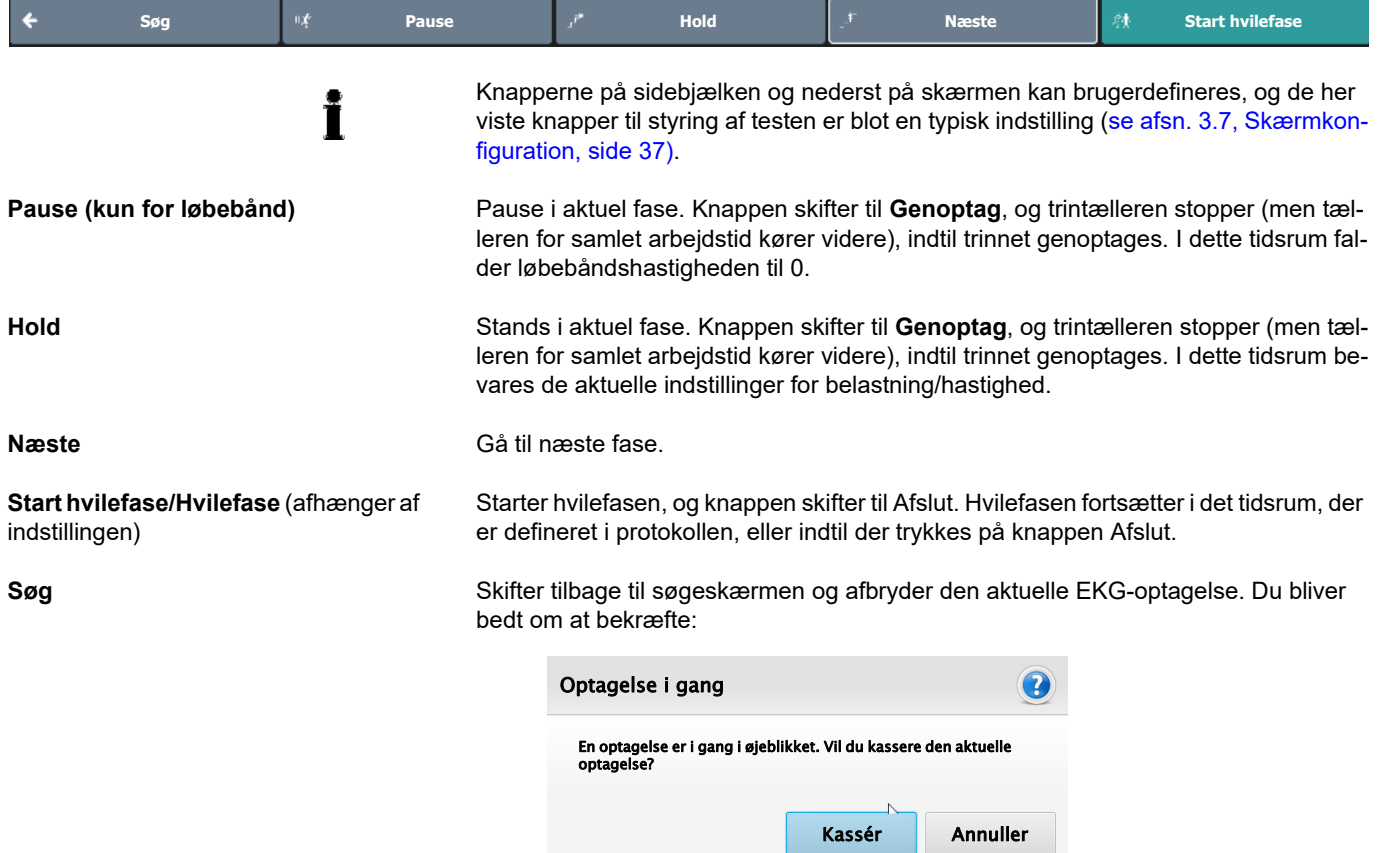

Andre knapper, der kan inkluderes i bundpanelet [\(se afsn. 3.7, Skærmkonfiguration,](#page-36-0)  [side 37\).](#page-36-0)

İ

 $\overline{\phantom{a}}$ 

#### **8.5.2 Funktioner og handlinger**

Funktionsikonerne er som følger:

Knapperne på sidebjælken og nederst på skærmen kan brugerdefineres, og de her viste ikoner på sidebjælken er blot en typisk indstilling [\(se afsn. 3.7, Skærmkonfigu](#page-36-0)[ration, side 37\)](#page-36-0).

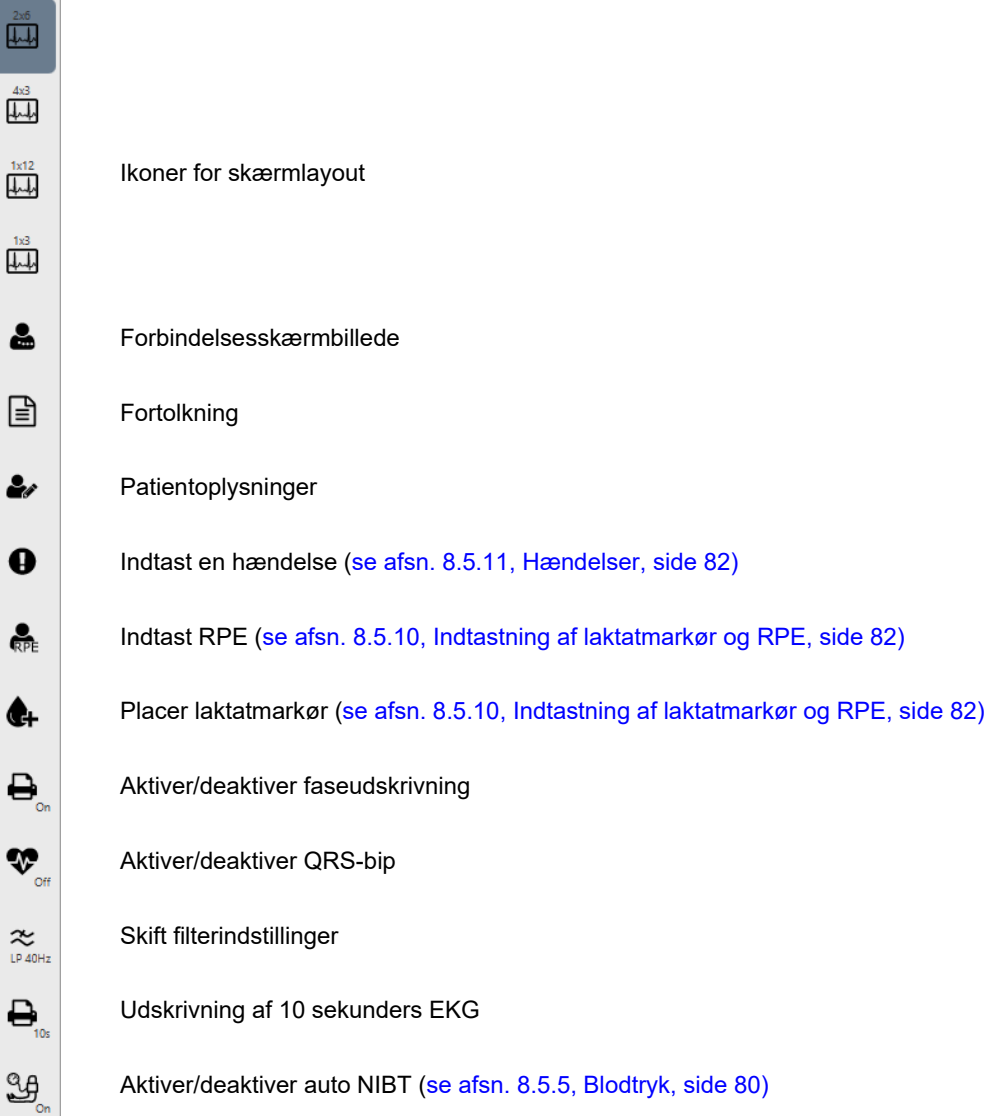

#### 8.5 Under testen

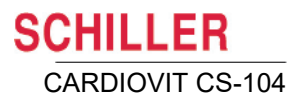

#### **8.5.3 Informations- og indstillingspanel**

- **Hiertefrekvens** i **Exercise Blue Communist Aktuel hiertefrekvens. Den grønne biælke efter hierte-**₩ **87** 46% af 188 frekvensen viser målhjertefrekvensen og den procent-LL 128/85 Prev -- /del, den aktuelle hjertefrekvens udgør af målhjertefrekvensen. mmHa x bpr • Hvis målfrekvensen overskrides, skifter hjertefrekven-SpO<sub>2</sub> 98 % sangivelsen fra grøn til rød for at angive, at målværdi-VFBR  $0$  /min en er overskredet. (den formel, der bruges til at definere målhjertefrekvensen, defineres i systemindstillingerne). **Blodtryk** Sidst angivne/optagede blodtryksmåling (systolisk/diastolisk). Værdien vises, indtil en ny værdi angives eller en ny måling foretages, eller indtil der skiftes til en ny arbejdsfase. Den forrige blodtryksværdi angives ved siden af den aktuelle værdi. Blodtryksværdien kan indtastes manuelt ved at vælge blodtryksfeltet eller registreres automatisk af en blodtryksmåler. **mmHg x slag/minut** Den (seneste) blodtryksværdi, der er foretaget i fasen, ganget med hjertefrekvensen. **SpO**<sup>2</sup> Den SpO<sup>2</sup> -værdi, der er modtaget fra et tilsluttet apparat/indtastet manuelt [\(se afsn.](#page-79-1)  [8.5.6, SpO](#page-79-1)<sub>2</sub>, side 80). **VEBR** Ventricular Ectopic Beat Rate [\(se afsn. 8.5.7, Arytmi \(ekstraudstyr\), side 80\)](#page-79-2). • Aktuel belastning i watt (cykel) eller hastighed og elevation (løbebånd). **Aktuel belastning og procent af målværdi** Aktuel belastning/METS i procent af målbelastningen/METS (kræver, at patientens højde, vægt og fødselsdato er indtastet).
	- ï Belastning i watt eller METs i henhold til brugerkonfigurationen og ergoapparatets type.
	- ï Hastighed, hældning og omdr./min. i henhold til brugerkonfigurationen og ergoapparatets type.
	- ï Belastningen kan øges/reduceres ved hjælp af pileknapperne ved siden af værdien..

#### **Protokoloplysninger**

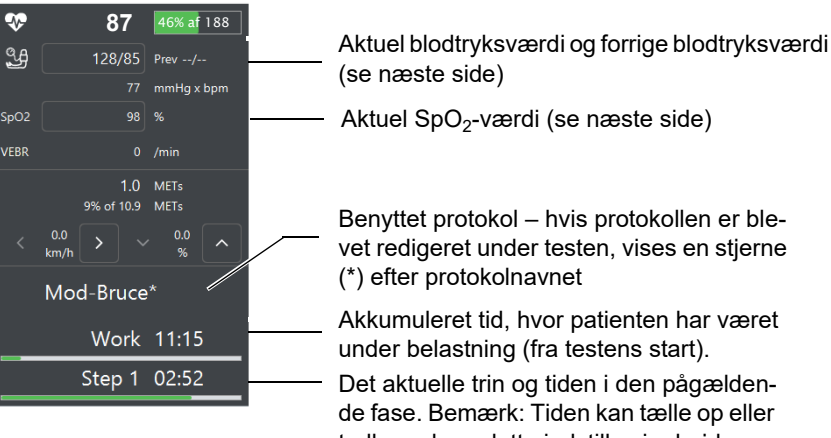

de fase. Bemærk: Tiden kan tælle op eller tælle ned, og dette indstilles i arbejdsindstillingerne [\(se afsn. 12.14, Arbejds-](#page-146-0)[EKG, side 147\)](#page-146-0).

**Referencekomplekser** En zoomvisning af referencekomplekset vises i skærmens nederste højre hjørne. Du kan også få vist referencekomplekset for alle afledninger efter EKG-visningen i realtid. Dette aktiveres/deaktiveres i systemindstillingerne [\(se afsn. 12.14, Arbejds-](#page-146-0)[EKG, side 147\).](#page-146-0)

- Referencekomplekserne defineres i opvarmningsfasen.
- Referencekompleks-afledningen og Jxx-punktet kan til enhver tid ændres (se afsnittet om ST-målinger på forrige side).
- ï ST-amplitude og hældningsmålinger vises øverst til højre i zoomkomplekset.
- Afledningen og Jxx-punktet vises øverst til venstre på zoomvisningen af komplekset.
- De lodrette linjer på referencekomplekserne viser følgende målepunkter:
	- Den første linje til venstre er starten på QRS-komplekset.
	- Den anden lodrette linje giver slutningen på QRS-komplekset.
	- Den tredje lodrette røde linje giver Jxx-punktet.

**ST-måling** Den aktuelle ST-måling. Jxx-punktet vises øverst til højre på referencevisningen. Jxxpunktet kan til enhver tid ændres ved at klikke på Jxx-punkt-indikatoren.

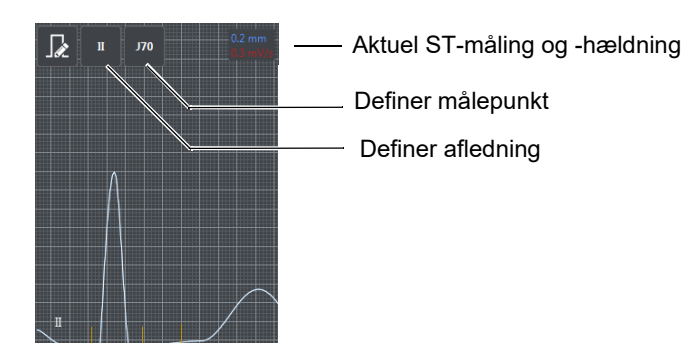

• Den afledning, som ST-målingen vises for, kan vælges ved siden af visningen af ST-målingen. Når **Auto** er valgt, er afledningen med den laveste ST-amplitude valgt, dvs. afledningen med størst ST (depression) – positiv eller negativ – blandt afledningerne I, II, III, aVF, V2, V3, V4, V5 og V6.

#### **8.5.4 Trendkurver**

Trendkurverne øverst på skærmen indeholder følgende oplysninger:

- HF, BT, METS og belastningstrend for testen
- ST-amplitude og -hældning
- Reference-ST-amplitude/faktisk ST-amplitude for hver afledning
	- Jxx-punktet defineres i referencekomplekset.

Ť

#### <span id="page-79-0"></span>**8.5.5 Blodtryk**

Blodtryksværdien kan indtastes manuelt eller registreres automatisk af en godkendt blodtryksmåler, der er forbundet til apparatet. Blodtryksværdien indtastes manuelt ved at vælge blodtryksfeltet eller registreres automatisk ved at klikke på BT-ikonet ved siden af visningen af måleværdien.

Når blodtryksmålinger er defineret i protokollen, starter en blodtryksmåling 50 sekunder før afslutningen af fasen. Dette sker automatisk, når en blodtryksmåler er forbundet til apparatet. Når der ikke er en direkte forbindelse til en blodtryksmåler, bliver blodtryksfeltet orange med henblik på manuel indtastning.

Der kan også lyde en akustisk alarm, hvis det er nødvendigt. Denne valgmulighed (og lydfilen) defineres i systemindstillingerne.

Automatisk blodtryksmåling kan slås fra til enhver tid under testen ved at vælge ikonet

BT til/fra på sidepanelet  $\mathfrak{B}$ 

#### **Blodtryksmåler forbundet til apparatet**

Ť

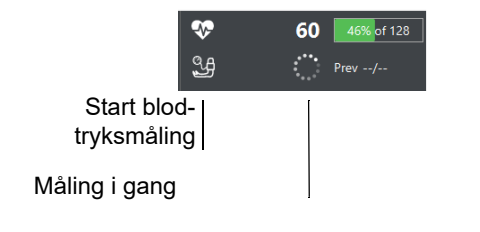

#### **Manual indtastning af en blodtryksmåling**

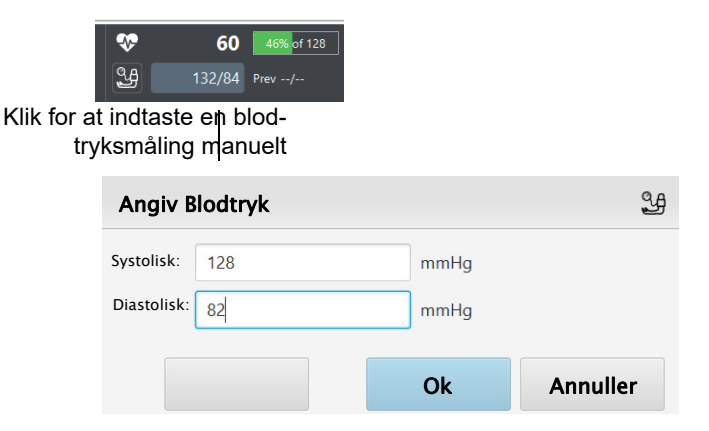

#### **8.5.6 SpO<sup>2</sup>**

SpO $_2$ -værdier indtastes enten manuelt eller registreres automatisk af en SpO $_2$ -måler, der er forbundet til apparatet eller indbygget i en blodtryksmåler (eksempelvis SCHIL-LER BP-200 med SpO<sub>2</sub>-option). SpO2-værdier indtastes manuelt ved at klikke på SpO2-feltet.

#### **8.5.7 Arytmi (ekstraudstyr)**

<span id="page-79-2"></span><span id="page-79-1"></span>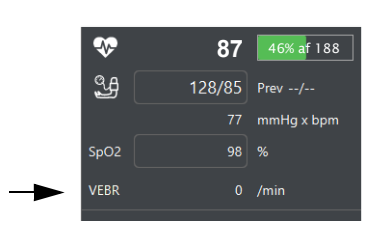

Når funktionen Arytmi er aktiveret, tilføjes et ekstra felt til visning af VEBR (Ventricular Ectopic Beat Rate). Det angiver antal ventrikulære ektopiske slag det sidste minut.

Hver gang et VEBR detekteres, registreres en hændelse.

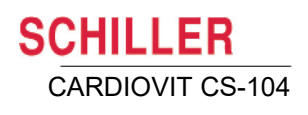

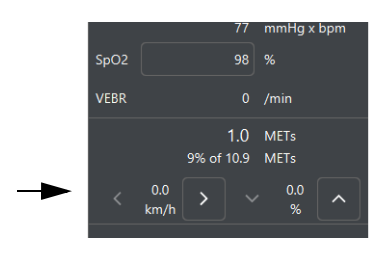

i

### **8.5.8 Styring af løbebånd (hastighed og elevation)**

Løbebåndselevation og -hastighed kan når som helst øges eller reduceres manuelt i forhold til de aktuelle værdier under testen eller i trinnet i protokollen. Klik på pil op/ ned for at øge/reducere elevationen, eller på pil til venstre/højre for at reducere/øge hastigheden.

#### **8.5.9 Styring af cykel (belastning)**

Cykelbelastningen kan når som helst øges eller reduceres manuelt i forhold til de aktuelle værdier under testen på samme måde som for løbebåndet. Klik på pil til venstre/ højre for at reducere/øge belastningen.

Hvis en protokol ændres manuelt, har protokollens navn en stjerne **(\*)** efter navnet for at angive, at den aktuelle testprotokol er blevet ændret.

#### **Brug af tastaturet til at øge/reducere cykelbelastning eller øge/reducere løbebåndshastighed/-elevation**

Piletasterne på tastaturet kan også bruges til at ændre belastning eller hastighed/elevation som følger:

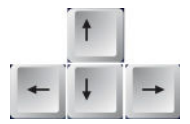

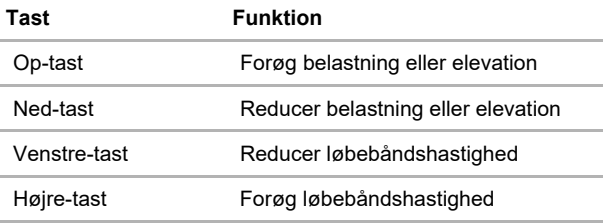

#### <span id="page-81-1"></span>**8.5.10 Indtastning af laktatmarkør og RPE**

#### **Laktat**

Dette definerer en laktathændelse til senere indtastning af laktat under gennemgang [\(se afsn. 9.4.3, Indtastning/redigering af laktatværdier, side 111\).](#page-110-0)

Vælg laktat på sidebjælken for at definere en laktathændelse .

#### **RPE**

RPE (Rating of Perceived Exertion) er en subjektiv vurdering af patientens oplevede anstrengelse. Den indtastede RPE-værdi vises i den endelige rapport.

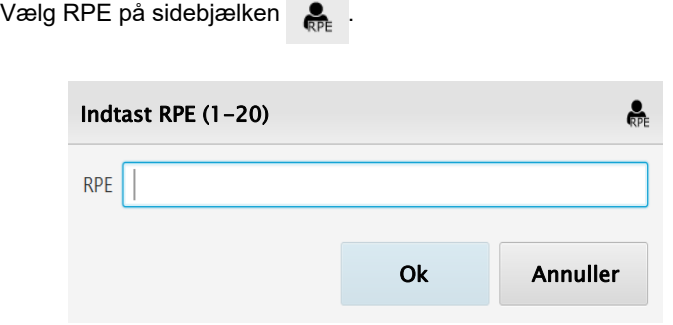

#### <span id="page-81-0"></span>**8.5.11 Hændelser**

i

For at du kan aktivere manuelle hændelser, skal ikonet være indstillet til visning på sidebjælken eller nederst på skærmen [\(se afsn. 3.7, Skærmkonfiguration, side 37\)](#page-36-0).

- Hvis knappen er defineret til visning nederst på skærmen, vises den som . **Manuel hændelse**
- Hvis knappen er defineret til visning på sidebjælken, vises den som  $\bullet$

En manuel hændelse registreres ved at klikke på knappen **manuel hændelse**.

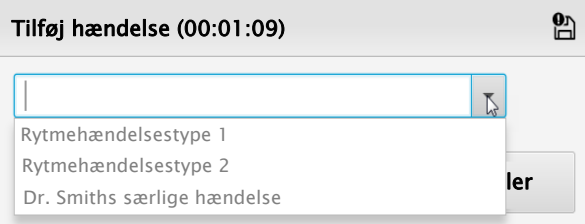

Indtast en valgfri tekst, eller klik på pil ned for at vælge en foruddefineret hændelse (se bemærkning), og klik på Ok. Hændelserne vises på optagelsen.

Du kan indtaste en manuel hændelsestekst på forhånd efter behov, så du senere kan vælge den ved at klikke på pil ned ud for indtastningsfeltet. De manuelle hændelsestekster defineres i systemindstillingerne [\(se afsn. 12.13, Rytme-EKG, side 146\)](#page-145-0).

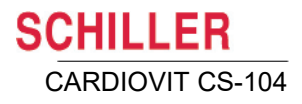

## **8.6 Afslutning af testen**

Testen kan afsluttes på følgende to måder alt afhængigt af arbejdsindstillingerne:

- Der skiftes til hvilefasen med det samme.
- Den aktuelle arbejdsfase afsluttes, før der skiftes til hvilefasen.

Indstillingerne for de to valgmuligheder foretages i systemindstillingerne under Arbejde > Optager [\(se afsn. 12.14, Arbejds-EKG, side 147\).](#page-146-0)

Der er følgende valgmuligheder:

Der skiftes til hvilefasen med det samme, og der anvendes den belastning og den løbebåndshastighed og -elevation, der er indstillet i protokollens hvilefase. Protokoltrinnet har navnet Hvilefase, og den samlede hviletid vises in informationsfeltet. Knappens navn skifter til **Afslut**, og hvilefasen fortsætter, indtil du klikker på knappen Afslut.

Klik på knappen **Start** hvilefase for at starte hvilefasen. Den aktuelle arbejdsfase afsluttes, før der skiftes til hvilefasen. Knappens navn skifter til **Hvilefase**, og når du klikker på knappen, skiftes direkte til hvilefasen. Når den aktuelle fase er afsluttet, skiftes til hvilefasen, og tiden for hvilefasen vises og testen afsluttes som beskrevet ovenfor.

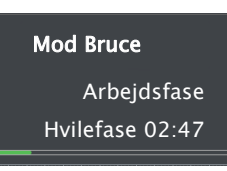

Ergometeret skifter tilbage til den hvilebelastning eller -hastighed, der er defineret i protokollen. EKG-optagelse fortsætter i hvilefasen. Hvilefasen fortsætter i det tidsrum, der er indstillet i protokollen, eller indtil der trykkes på knappen Afslut.

**Skift til hvilefasen med det samme –**  betjeningsknappen har teksten **Hvilefa-**

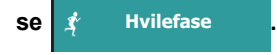

**Afslut den aktuelle fase, før der skiftes til hvilefasen –** betjeningsknappen har teksten **Start hvilefase** 

**.**

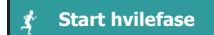

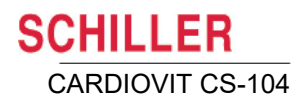

#### **8.6.1 Skrivning af en rapport under hvilefasen**

Rapportskærmbilledet vises og bliver "aktivt" under hvilefasen.

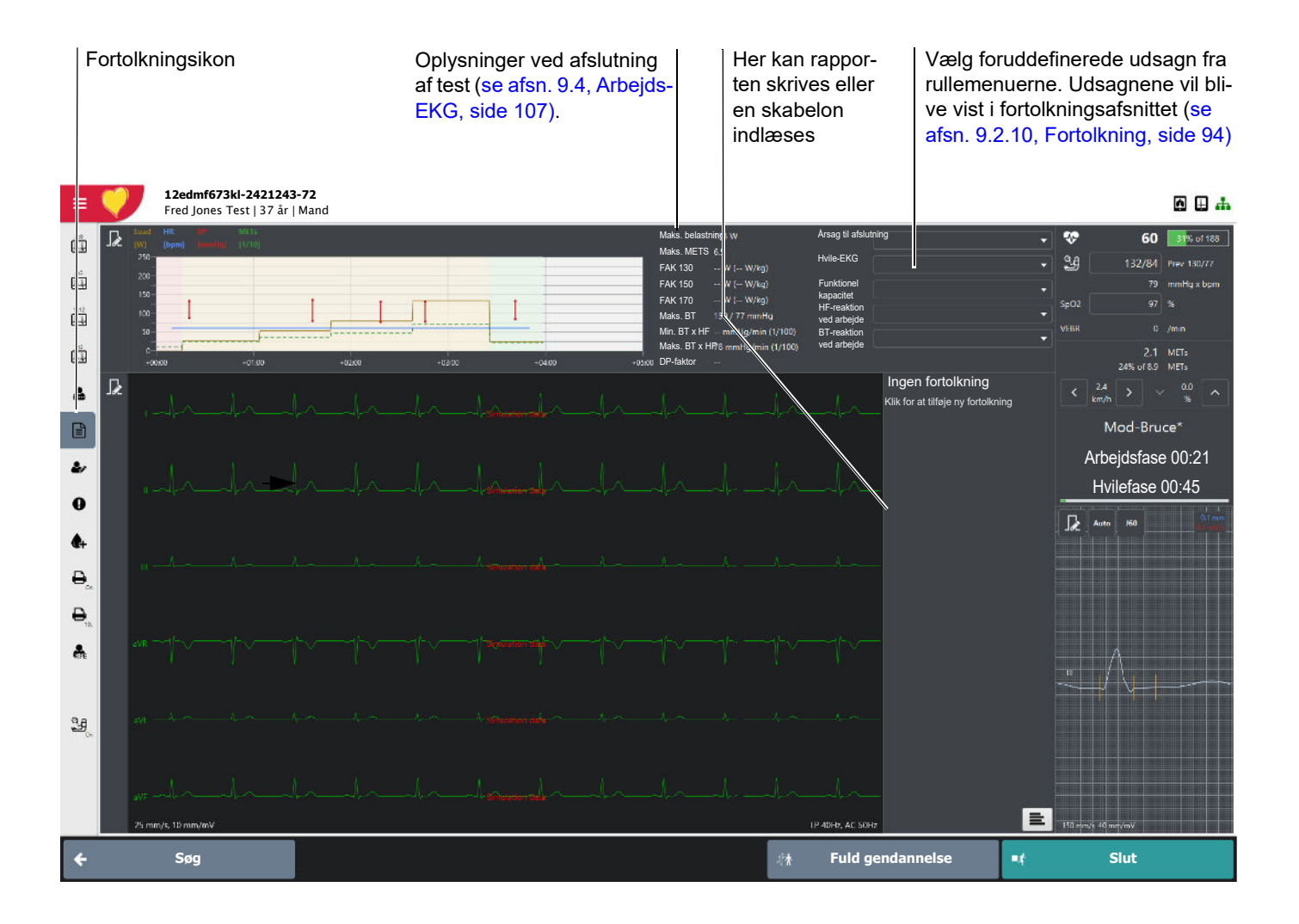

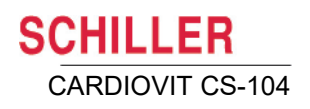

# **9 Optagelsesanalyse og redigering**

## **9.1 Generelle indstillinger og valgmuligheder for analyse**

Du kan åbne en optagelse via en patientsøgning eller en optagelsessøgning. Optagelsestypen kan identificeres ved at kigge i kolonnen med tekst og/eller ikoner for optagelsestype.

Hvis der findes mere end én optagelse (af en given type) for en patient, kan du aktivere optagelsesvælgeren [\(se afsn. 12.2.5, Optagelsesvælger, side 130\),](#page-129-0) der vises i skærmens øverste højre hjørne, og som gør det muligt for brugeren at vælge en anden optagelse fra den samme patient.

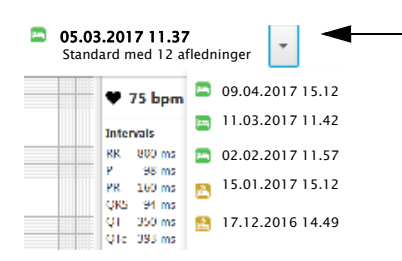

#### **9.1.1 Lagring efter redigering**

Hvis du vil gemme de ændringer, du har foretaget i en optagelse, skal du klikke på knappen **Gem**. Hvis du forlader en optagelse (efter redigering) uden at gemme den, bliver du straks spurgt, om du vil gemme ændringerne.

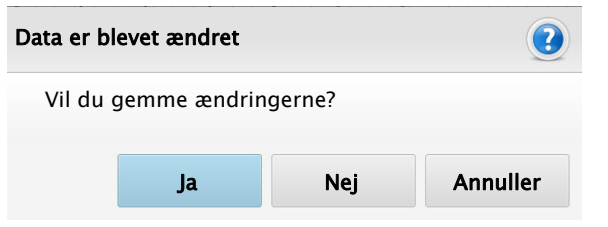

Ĭ

Hvis der udføres redigeringshandlinger, som kan påvirke fortolkningen, bliver du straks bedt om at kontrollere fortolkningen, før du fortsætter [\(se afsn. 9.2.10, Fortolk](#page-93-0)[ning, side 94\).](#page-93-0)

#### **9.1.2 Rapporter – udskrivning af en optagelse eller generering af en PDF-fil**

Der findes to udskrivningsikoner og to PDF-ikoner til udskrivning af en optagelse eller generering af en PDF-fil.

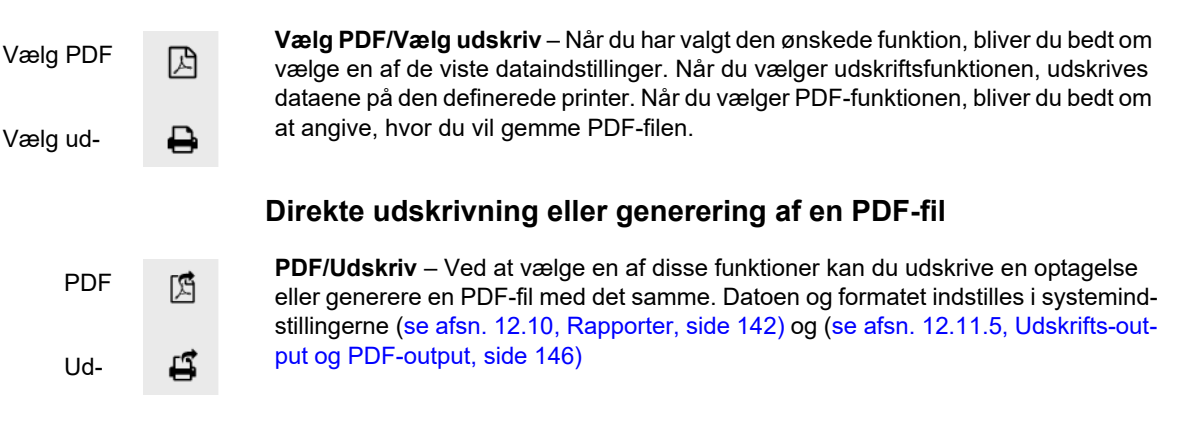

**Definer en rapport før udskrivning/generering af en PDF-fil:**

#### **Formater**

De viste indstillinger varierer alt efter optagelsestype, antal optagne kanaler og definitioner i systemindstillingerne.

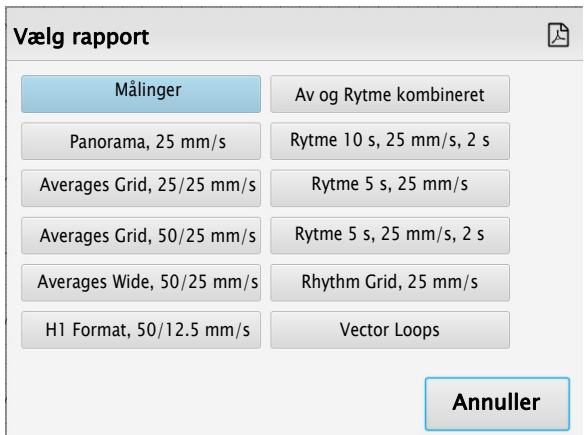

De data, der kan vælges, defineres under Indstillinger [\(se afsn. 12.10, Rapporter, side](#page-141-0)  [142\).](#page-141-0)

Der kan oprettes brugerdefinerede rapporter, hvor en vilkårlig kombination af indstillinger kombineres i en og samme rapport [\(se afsn. 12.10.6, Kombiner rapporter, side](#page-143-0)  [144\).](#page-143-0) Disse rapporter kan derefter vælges som en udskriftsindstilling, så de medtages på listen til over indstillinger til udskrivning/generering af PDF-fil. Valgmulighederne for filer for hvile-EKG'er med 12 afledninger er som følger:

Alle formater omfatter et sidehoved (som defineret i indstillingerne), der kan omfatte navn, patient-id og -demografi, hjertefrekvens og målinger samt fortolkning.

**Målinger** Tabel med alle målinger for alle afledninger, liggende, én side.

**Panorama, 25 mm/s Panoramavisning af kontinuerlige gennemsnit for alle afledninger på én linje ved en** hastighed på 25 mm/s og tre rytmestrimler, liggende, én side.

**Averages Grid, 25/25 mm/s** Gennemsnit for alle afledninger ved en hastighed på 25 mm/s og en følsomhed på 10 mm/mV i fire kolonner med tre i hver, og to rytmestrimler (25 mm/s), liggende, én side.

i

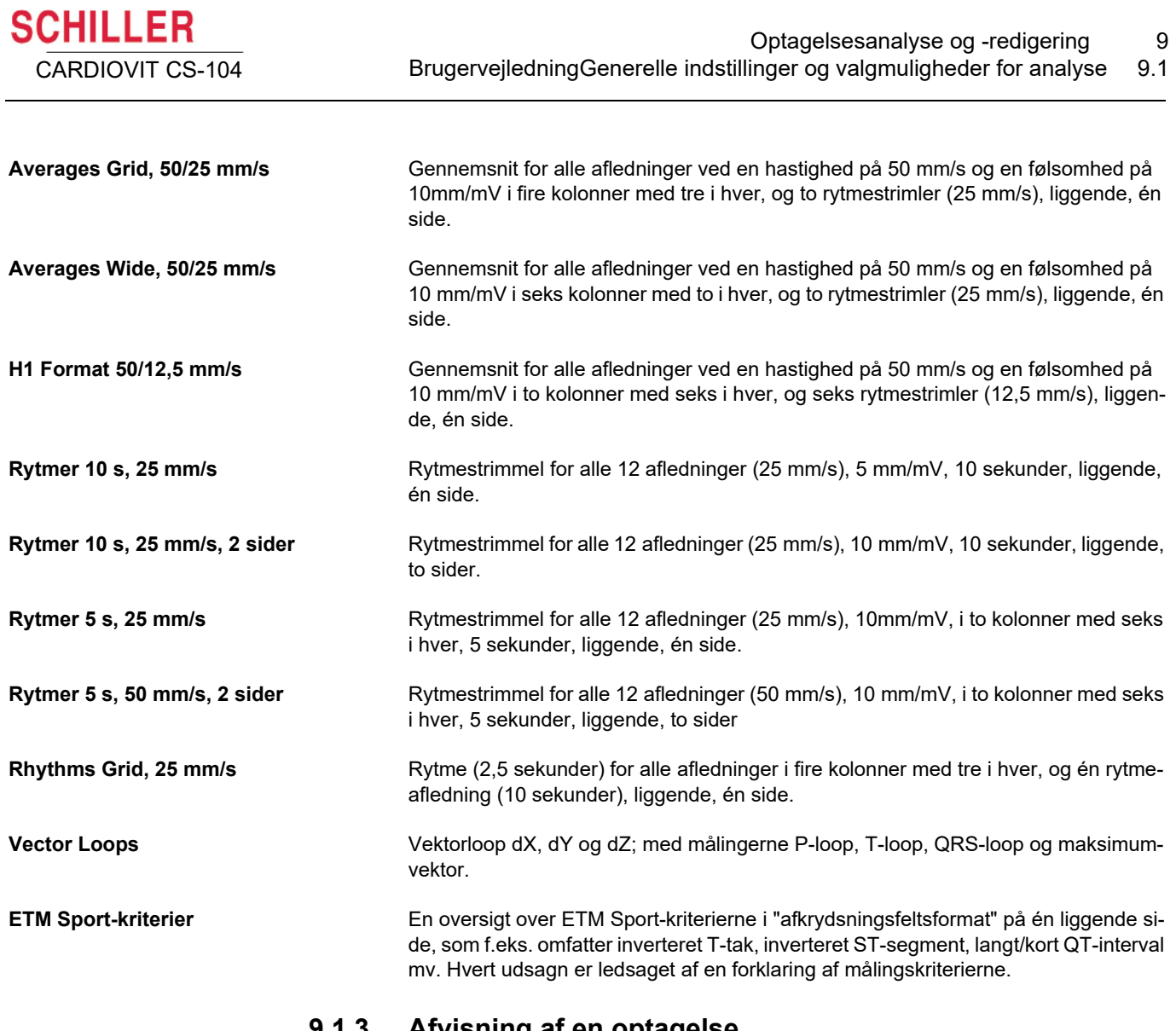

## **9.1.3 Afvisning af en optagelse**

İ

ï Knappen Afvis skal indstilles under skærmkonfigurationen (for alle typer optagelser) [\(se afsn. 3.7, Skærmkonfiguration, side 37\).](#page-36-0)

**Contract Contract** 

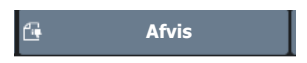

Hvis det er nødvendigt at afvise en optagelse på grund af dårlig kvalitet, for eksempel efter indgivelse af et lægemiddel eller af en anden årsag, kan brugeren afvise en optagelse, som er åben, ved at klikke på ikonet **Afvis**. Du bliver bedt om at bekræfte:

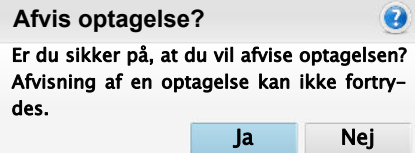

Når en optagelse er afvist, sker følgende:

• Optagelsens navn vises som gennemstreget

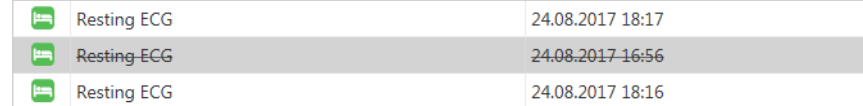

- ï Optagelsen **skrivebeskyttes.**
- Når optagelsen åbnes, vises følgende dialogboks:

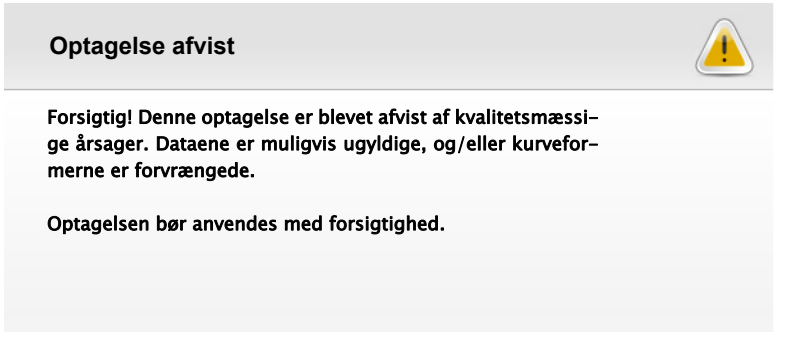

- Desuden føjes en ny fortolkning med ovenstående ordlyd til fortolkningen.
- $\cdot$  Når en afvist optagelse udskrives (eller der genereres en PDF-fil), trykkes teksten **Afvist** hen over alle sider.

## **9.2 Hvile-EKG**

#### **9.2.1 Datavisninger og funktioner**

Klik på et visnings-/funktionsikon for at få vist/vælge følgende:

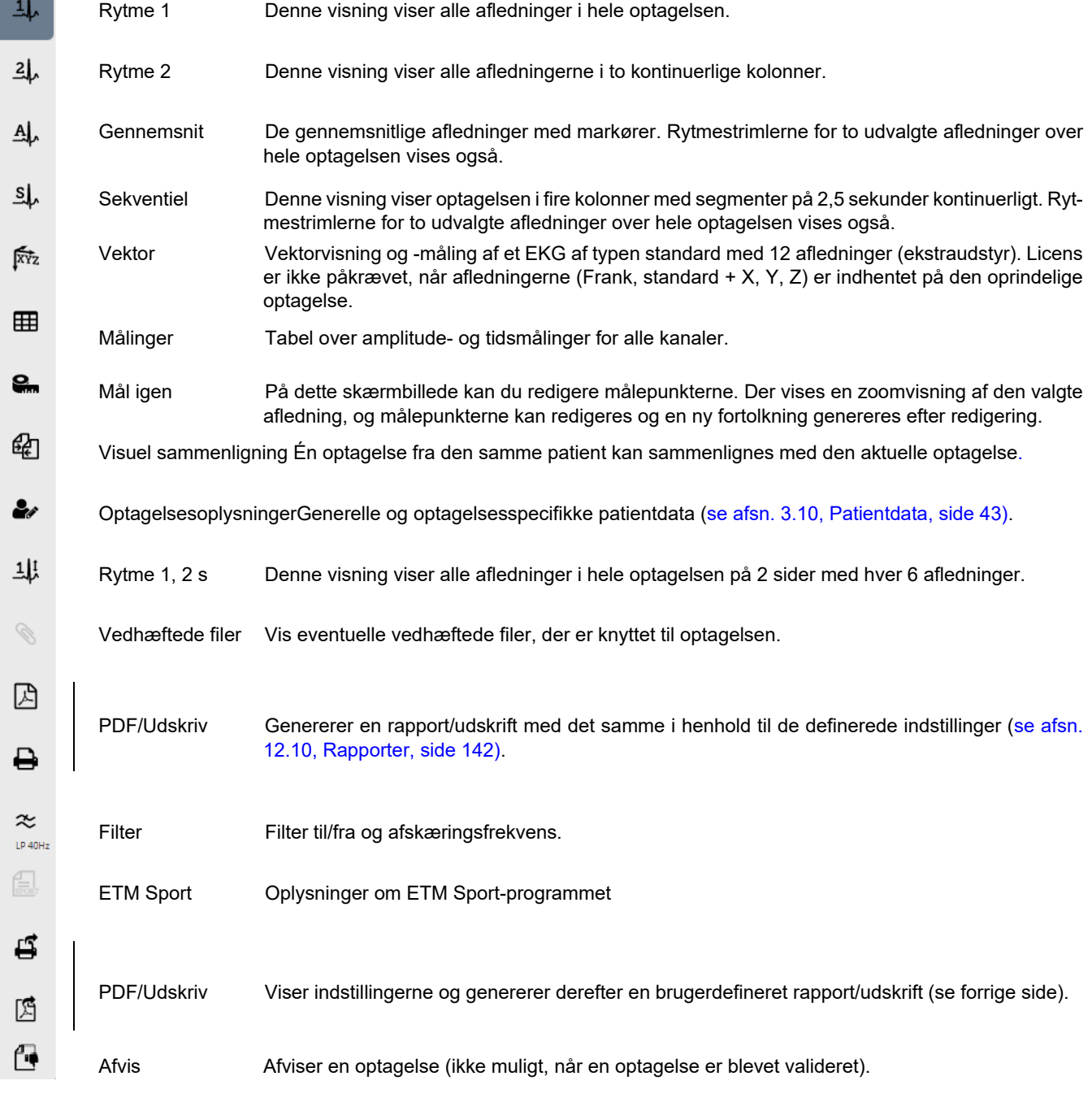

[on, side 37\).](#page-36-0)

i

Visnings- og funktionsikonerne er brugerdefinerede [\(se afsn. 3.7, Skærmkonfigurati-](#page-36-0)

#### **9.2.2 EKG-filter**

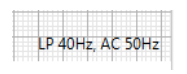

Filteret er designet til at bidrage til reduktion af muskelartefakter. Afskæringsfrekvenserne og filterindstillingerne defineres i systemindstillingerne [\(se afsn. 12.11.3, Vis](#page-145-2)[ningsfilter, side 146\)](#page-145-2).

Klik på ikonet LP-filter  $\frac{\infty}{\frac{1}{2} \cdot 200 \cdot k}$  for at skifte filterindstilling til Fra, 150 Hz, 40 Hz eller **25 Hz**. Når filteret er aktiveret, er ikonet fremhævet, og det vises nederst på skærmen.

 Når 25- eller 40 Hz-filteret anvendes, opfylder det viste eller udskrevne EKG ikke altid kravene til et diagnostisk EKG.

#### **9.2.3 EKG-målinger**

 $1.53$  mV  $0.99 s$ 1.54 mV/s

**AADVARSEI** 

Klik på det sted, hvor målingen skal starte, og træk med musen for at få vist målingerne i forhold til startpunktet. Målingerne vises på skærmen, til der klikkes med musen igen, og en ny måling kan foretages. Der beregnes følgende målinger:

- Amplitude i mV
- Tid i sekunder
- Hældning i mV/s

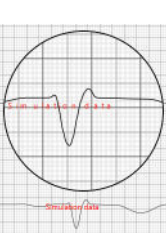

#### **9.2.4 Zoom**

Klik på zoomikonet Q iskærmens øverste venstre hjørne for at få vist en zoomvisning oven over det valgte område.

#### **9.2.5 Amplitude og hastighed**

EKG-kurvens amplitude og hastighed kan justeres ved hjælp af ikonet i skærmens øverste venstre hjørne.

Amplituden og hastigheden på en kurveform kan også ændres ved hjælp af musehjulet:

- ï Placer markøren et vilkårligt sted på EKG-kurven, og drej musehjulet for at øge/reducere **kurvens amplitude**.
- ï Tryk på tasten **Alt**, og drej musehjulet for at øge/reducere kurvens hastighed.

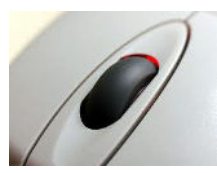

℞  $2.5$  mm/mV  $5 \text{ mm/mV}$  $\sqrt{10 \text{ mm/m}}$ V  $20 \text{ mm/mV}$  $40$  mm/mV  $6.25$  mm/s  $12.5$  mm/s  $\sqrt{25}$  mm/s 50 mm/s  $100$  mm/s

Art.nr.: 2.511404 Rev. b

#### **9.2.6 Ændring af rytmeafledningerne (sekventiel visning)**

Klik på afledningsbetegnelsen for at vælge den viste rytmeafledning.

Standardrytmeafledningen kan defineres i systemindstillingerne [\(se afsn. 12.11.1,](#page-144-0)  [Generelt, side 145\)](#page-144-0).

#### **9.2.7 Målingstabel**

Vælg **Målinger** for at få vist gennemsnitlige EKG-målinger.

Når et målepunkt redigeres (se nedenfor), ændres de relevante værdier automatisk i målingstabellen.

#### **9.2.8 RR-intervaller**

I de to rytmevisninger og på rytmestrimlen i gennemsnitsvisningen og den sekventielle visning er det muligt at måle og redigere intervaller. Intervalmålingsværktøjet er aktiveret på sidebjælken.

<span id="page-90-0"></span>Målt interval og beregnet hjertefrekvens

℞ Q  $\mathbf{I}$  $\mathbf{I}$ 

Det aktuelle interval i ms og hjertefrekvensen vises ved siden af det blå måleområde. Det blå måleområde kan flyttes ved at placere markøren et vilkårligt sted i det blå

område (markøren skifter til et flyttesymbol  $\langle \hat{H} \hat{H} \rangle$ ) og flytte området til den ønskede position.

Når du klikker på en lodret intervalmarkør (markøren skifter til et justeringssymbol ( $\implies$ ), justeres intervallet.

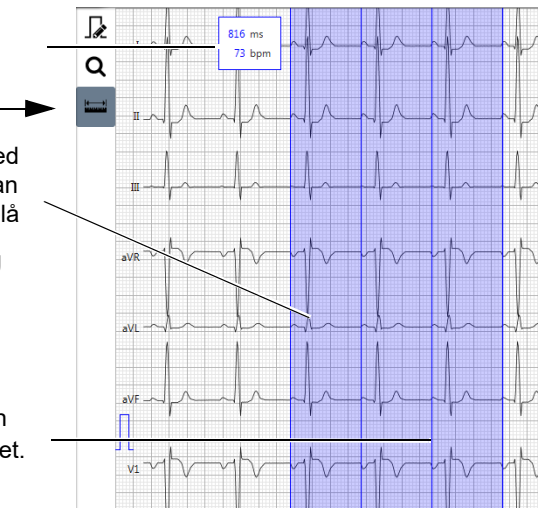

## **9.2.9 Ændring af de globale målepunkter**

Vælg **Mål igen** for at få vist skærmbilledet for genmåling og måleinterval. Afledningen i zoomvisningen er markeret i skærmens øverste venstre hjørne. Alle andre afledninger er nedtonet og vist som reference.

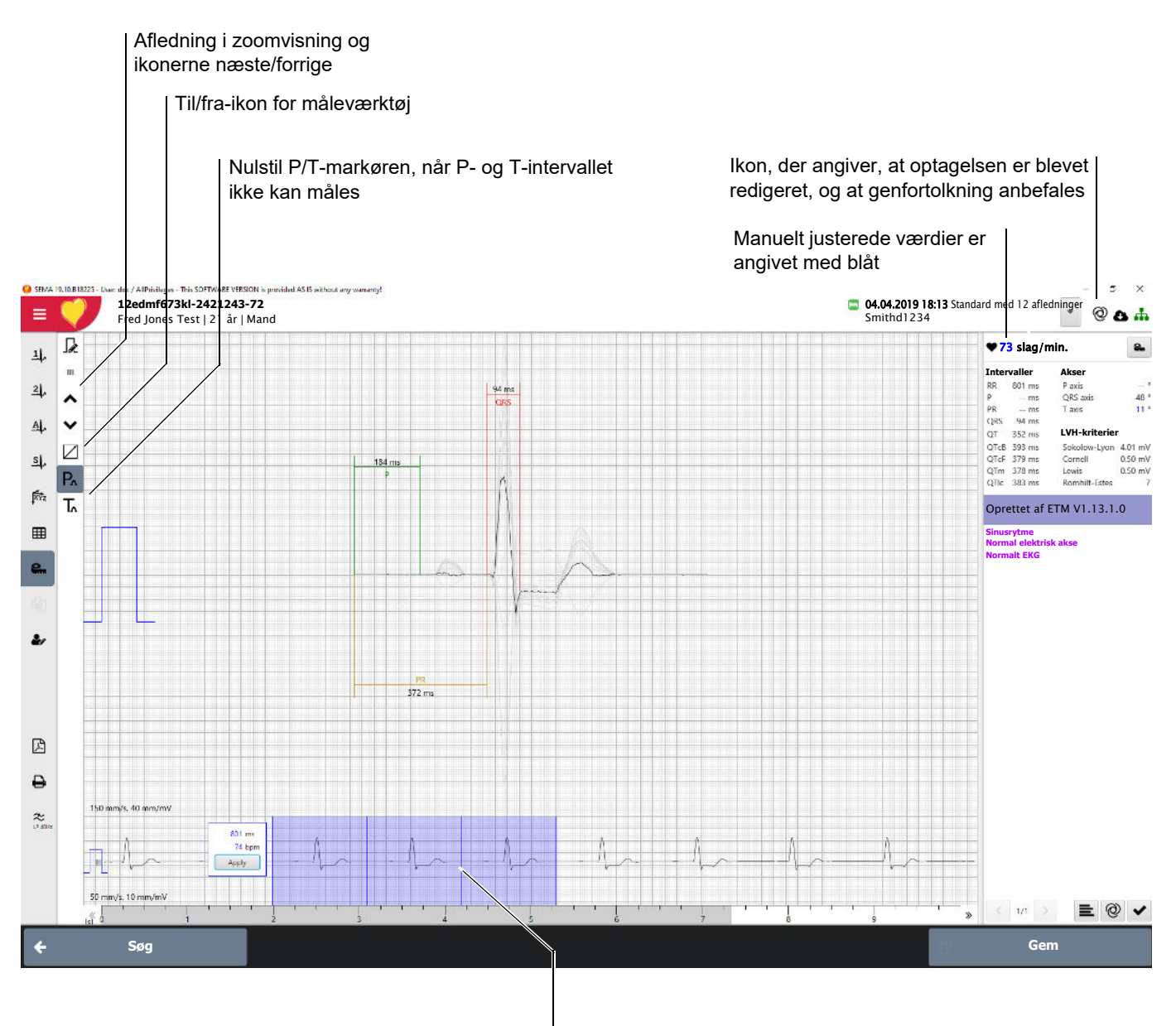

Flyt for at justere RR-intervallet. Klik på Anvend for at anvende den nye værdi. De genberegnede intervalmålinger vises med blåt (øverst til højre)

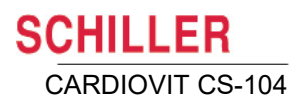

#### **Ændring af P og QRS**

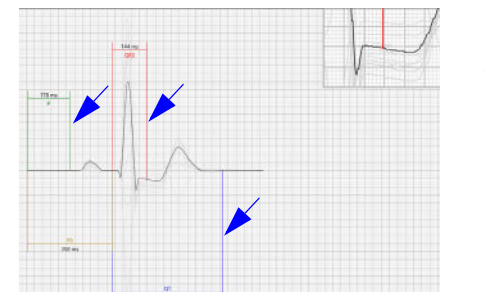

i

Klik på en af målingsmarkørerne. Der vises en forstørrelse af det valgte område. Flyt markøren for at omdefinere målepunktet. Når et målepunkt er redigeret, bliver alle beregnede målinger automatisk genberegnet og vist med blåt, hvis de er ændret (i intervalmålingerne øverst til højre på skærmbilledet).

#### **Måleinterval for hjertefrekvens**

RR-intervallet og hjertefrekvensen vises på den nederste del af skærmen, og måleområdet er markeret med blåt. Intervallet kan justeres [\(se afsn. 9.2.8, RR-intervaller,](#page-90-0)  [side 91\).](#page-90-0)

Ændring af de globale målepunkter kan påvirke fortolkningen, og derfor bliver du bedt om at genfortolke optagelsen, så snart du har flyttet målepunktet (kun hvis optionen

Fortolkning er installeret). Auto-symbolet  $\oslash$  vises i skærmens øverste højre hjørne for at markere, at du bør overveje en genfortolkning. Følgende meddelelse, som indeholder en detaljeret beskrivelse af de ændringer, der er foretaget i optagelsen, vises.

> Genfortolkning anbefales Relevante data er blevet ændret: Målinger

Når genfortolkning anbefales, aktiveres genfortolkningsikonet på fortolkningsskærmbilledet (se næste side). Når der er foretaget en genfortolkning, forsvinder ikonet

øverst til højre på skærmbilledet.

#### **Måleværktøj**

 $0.86$  mV  $0.24 s$ 3.57 mV/s

Slå måleværktøjet til/fra  $\boxtimes$ . Klik på det sted, hvor målingen skal starte, og træk med musen for at få vist målingerne i forhold til startpunktet. Målingerne vises på skærmen, til der klikkes med musen igen, og en ny måling kan foretages. Der beregnes følgende målinger:

- Amplitude i mV
- Tid i sekunder
- Hældning i mV/s

#### **9.2.10 Fortolkning**

Fortolkningen vises under hjertefrekvensen og målingerne. Hvis fortolkningen er genereret af fortolkningsprogrammet og ikke er blevet redigeret/valideret, angives ETMversionen. Hvis den er redigeret/valideret angives brugerens navn, f.eks.:

- Oprettet af ETM V2 3.0.0
- Oprettet af Dr. Smith
- Valideret af Dr. Smith

<span id="page-93-0"></span>Oprettelse/validering/bruger – klik for at få flere oplysninger (fortolkningsdato, institutter mv.)

Manuelt indtastet fortolkning er vist med sort. Fortolkning eller målinger indtastet via skabelonerne er vist med farve og fed. Målinger indtastet via skabelonerne vist med blåt

Validering: Marker afkrydsningsfeltet **v** for at validere fortolkningen. Når en fortolkning er blevet valideret, kan der ikke foretages yderligere ændringer. Validering kan kun foretages af en defineret bruger (se bemærkning nedenfor).

Udløs en automatisk (ETM)-genfortolkning (ikke muligt, når en fortolkning er blevet valideret).

**Redigering:** Indtast relevante oplysninger. Indtast et eller flere tegn, og klik

på ikonet for fortolkningsskabeloner og akronymer **E** (eller tryk på **CTRL > mellemrumstast)** for at få vist fortolkningsskabeloner og akronymer, der starter med de(t) indtastede tegn. Placer markøren et vilkårligt sted i fortolkningen, og klik på ikonet for at få vist alle skabeloner og akronymer.

Der kan udføres flere fortolkninger, som kan indtastes på en separat side. I så fald vises antallet af fortolkninger, og de kan vælges i fortolkningens overskriftsbjælke (se bemærkning nedenfor).

Bemærk: Brugere med revalideringsrettigheder kan tilføje en ny fortolkning. Eksisterende fortolkninger kan ikke ændres. Der kan kun tilføjes nye fortolkninger. (Revalideringsrettigheder er påkrævet, hvis optagelsen allerede er valideret.)

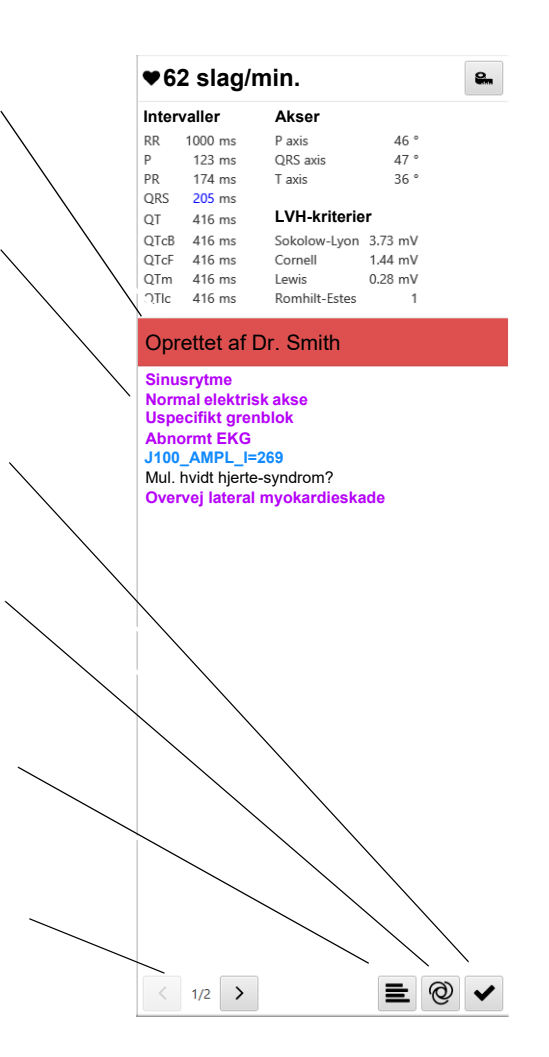

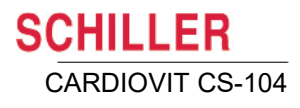

#### **Fortolkningskategorier**

Der er tre fortolkningskategorier, som angives med farve som følger:

- Grøn kategorien normal
- $\cdot$  Gul kategorien borderline
- Rød kategorien abnorm

**Bemærk**: Valideringsknappen er kun synlig, hvis brugeren har fået tildelt valideringsrettigheder

#### **Brugerdefinerede fortolkningsakronymer**

Brugerdefinerede fortolkningsakronymer er en option i CS-104 (standard i CS-104 System).

Det er muligt at foruddefinere fortolkningstekst og -skabeloner til inklusion og valg i fortolkningen i en optagelse. De defineres i systemindstillingerne [\(se afsn. 12.6, For](#page-139-0)[tolkning, side 140\)](#page-139-0). Når de er defineret, og fortolkningsskærmbilledet åbnes (ved at klikke på ikonet for fortolkningsskabeloner eller trykke på **CTRL > mellemrumstast)**, kan de indtastede akronymer vælges.

- ï Brugerdefineret fortolkningstekst vises med en særskilt farve og angives med hovedsymbolet.
- Brugerdefinerede fortolkningsskabeloner vises med en særskilt farve og angives med ikonet for fortolkningsskabeloner.
- Oprettet af ETM V2.2.0.1 i Ť **Dr.** Smiths særlige skabelon Dr. Freds særlige skabelon Fortolkningstekst – dr. Smith Fortolkningstekst – dr. Fred $\sum$  $x^2$  ETM HR = 75  $x^2$  HR = 75  $x^2$  J\_AMPL\_I = -10  $x^2$  J\_AMPL\_II = 10  $x^2$  J\_AMPL\_III = 20

Oprettet af ETM V2.3.1

Valideret af Dr. Smith

i

#### **9.2.11 ETM Sport (ekstraudstyr)**

(baseret på Seattle-kriterierne fra 2017)

Der skal have været klikket på ikonet **ETM Sport** på skærmbilledet for optagelsesdata for at få vist ETM Sport-fortolkningen på fortolkningsskærmbilledet.

Når ETM Sport er valgt i den oprindelige optagelse, vises en ekstra linje på fortolkningsskærmbilledet, som indeholder en af følgende fortolkninger:

- Normalt EKG hos idrætsudøvere
- ï Borderline EKG hos idrætsudøvere
- Abnormt EKG hos idrætsudøvere

#### **Redigering af ETM Sport-diagnosen og visning af diagnosekriterierne**

ETM Sport-diagnose

Når der klikkes på ikonet ETM Sport på sidepanelet  $\Box$ , vises Seattle-kriterierne:

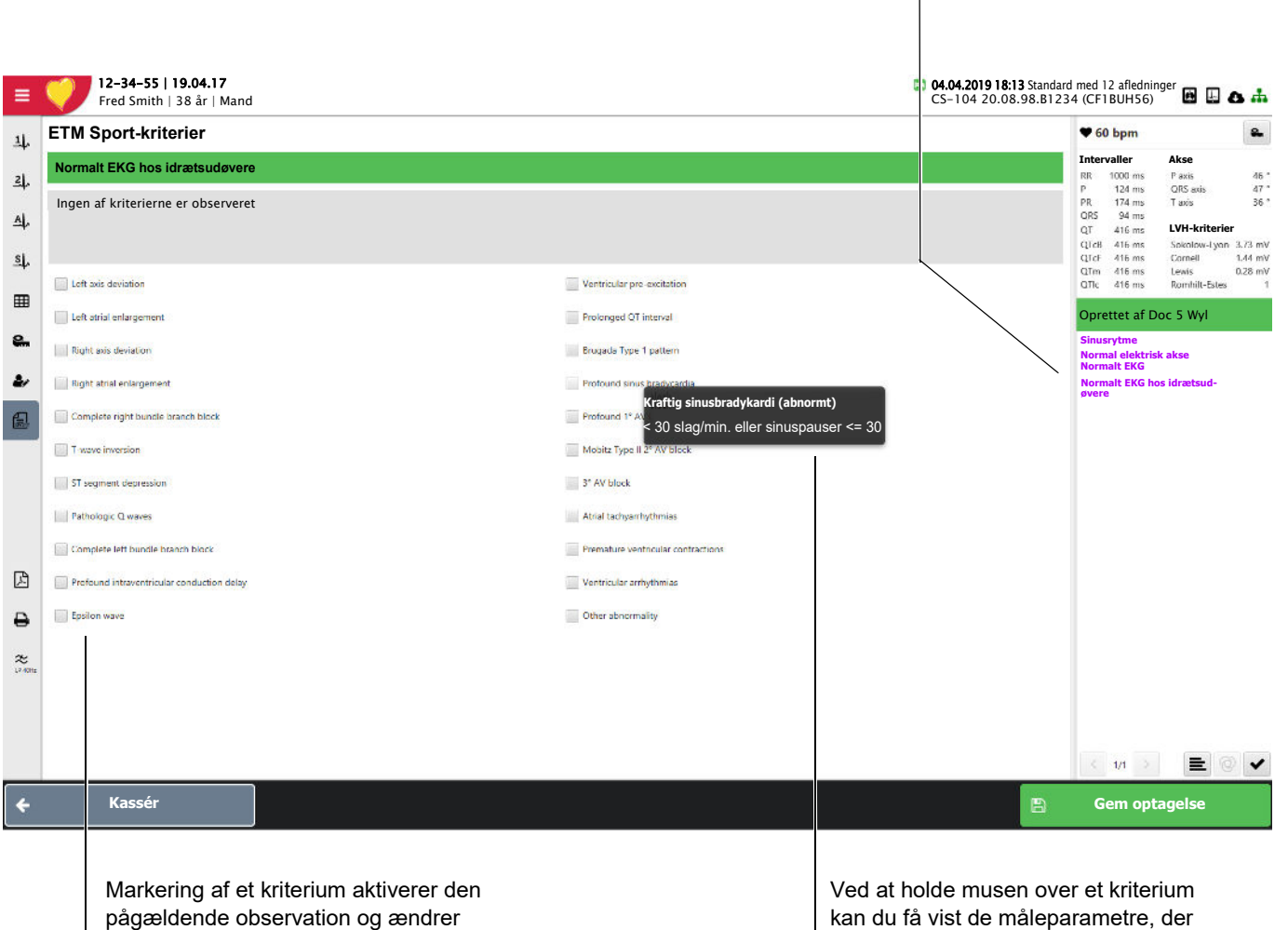

fortolkningen (se næste side).

kan du få vist de måleparametre, der blev brugt til at vurdere kriteriet.

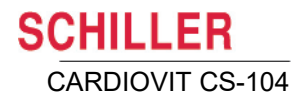

ETM-fortolkningen vises under fortolkningen og er farvekodet på ETM-skærmbilledet. Fortolkningen ændrer sig, hvis et kriterium redigeres:

Ingen af kriterierne er observeret.

**Normalt EKG hos idrætsudøvere**  (teksten er fremhævet med grønt)

**Borderline EKG hos idrætsudøvere**  (teksten og kriteriet er fremhævet med gult)

#### **Abnormt EKG hos idrætsudøvere**

(udsagn og kriterium/kriterier fremhævet med rødt)

Ť

Der kræves ingen yderligere evaluering af asymptomatiske idrætsudøvere, som ikke har arvelig hjertesygdom eller SCD i familien.

Disse EKG-fund er ikke relateret til regelmæssig træning eller forventet fysiologisk tilpasning til motion og kan være tegn på patologisk hjerte-kar-sygdom, som kræver yderligere diagnostisk evaluering.

ETM Sport-fortolkningen ændrer sig, hvis ETM Sport-kriterierne redigeres. ETM Sport-fortolkningen ændrer sig også, hvis de globale målepunkter ændres (og det udløser genfortolkning (se forrige side).

#### **Fortolkningsbeslutningstræ**

International consensus standards for ECG interpretation in athletes, Drezner JA, et al. Br J Sports Med 2017;1:l-28. doi:10.1136/bjsports-2016-09733.

#### **Normalt EKG**

- Øget QRS-spænding for LVH eller RVH
- Inkomplet RBBB
- Tidlig repolarisering/elevation i ST-segmentet
- ST-elevation efterfulgt af inverteret T-tak i V1-V4 hos sorte idrætsudøvere
- $\cdot$  Inverteret T-tak i V1-V3 < 16 år gammel
- Sinusbradykardi eller -arytmi
- Ektopisk atrie- eller overgangsrytme
- 1.-grads AV-blok
- Mobitz Type I 2.-grads AVblok

#### **Borderline-EKG**

- Afvigelse fra venstre akse
- Forstørrelse af venstre atrium
- Afvigelse fra højre akse
- Forstørrelse af højre atrium
- **Komplet RBBB**

Isoleret fund  $( \leq 1 )$  |  $\geq 2$ 

**Abnormt EKG** Inverteret T-tak

- Sænkning i ST-segmentet
- Patologiske Q-takker
- Inkomplet LBBB
- $QRS \geq 140$  ms varighed
- Epsilon-tak (ikke detekteret)
- Ventrikulær præexcitation
- Forlænget QT-interval
- Brugada Type 1-mønster
- Kraftig sinusbradykardi < 30 slag/min.
- PR-interval  $\geq$  400 ms
- Mobitz Type II 2.-grads AVblok
- 3.-grads AV-blok
- > 2 PVC'er
- Atriel takyarytmi
- Ventrikulære arytmier

#### **Abnormt**

→ Der kræves yderligere evaluering for at undersøge for patologiske hjerte-kar-sygdomme forbundet med SCD hos idrætsudøvere

#### **Normalt**

Art.nr.: 2.511404 Rev. b

Art.nr.: 2.511404 Rev. b

→ Der kræves ingen yderligere evaluering af asymptomatiske idrætsudøvere, som ikke har arvelig hjertesygdom eller SCD i familien

#### **9.2.12 LVH**

.

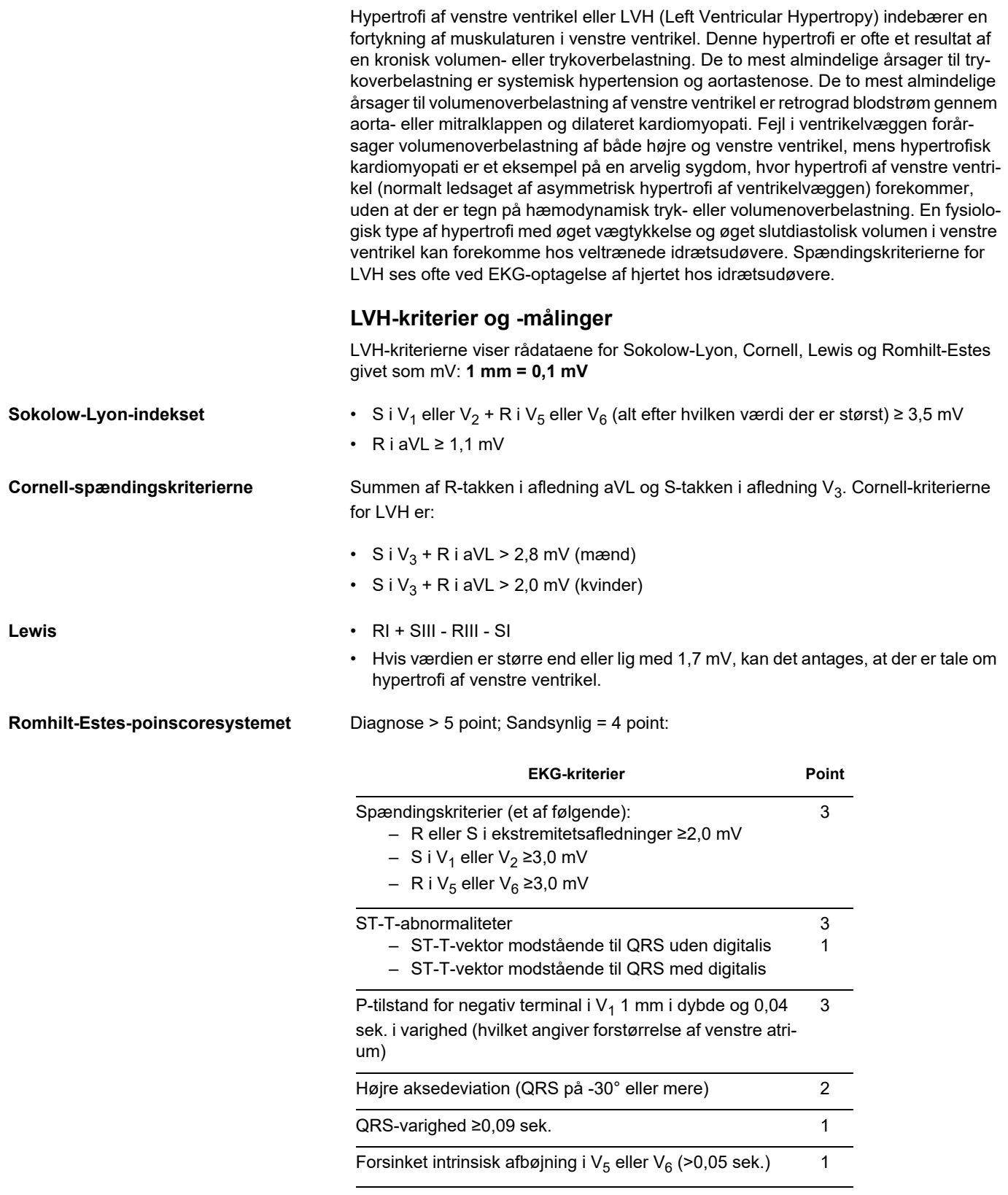

CARDIOVIT CS-104

**SCHILLER** 

### **9.2.13 Komplet visuel sammenligning**

Vælg Visuel sammenligning <sup>a</sup> , hvis du vil sammenligne den aktuelle optagelse med en anden hvile-EKG-optagelse fra samme patient. Intervallerne, akserne og fortolkningen vises ved siden af kurverne.

Bemærk: Den optagelse, som den originale optagelse sammenlignes med, skal være **skrivebeskyttet**.

> Vælg optagelse – hvis der findes mere end én optagelse for en patient, kan du skifte mellem optagelserne med pileknapperne.

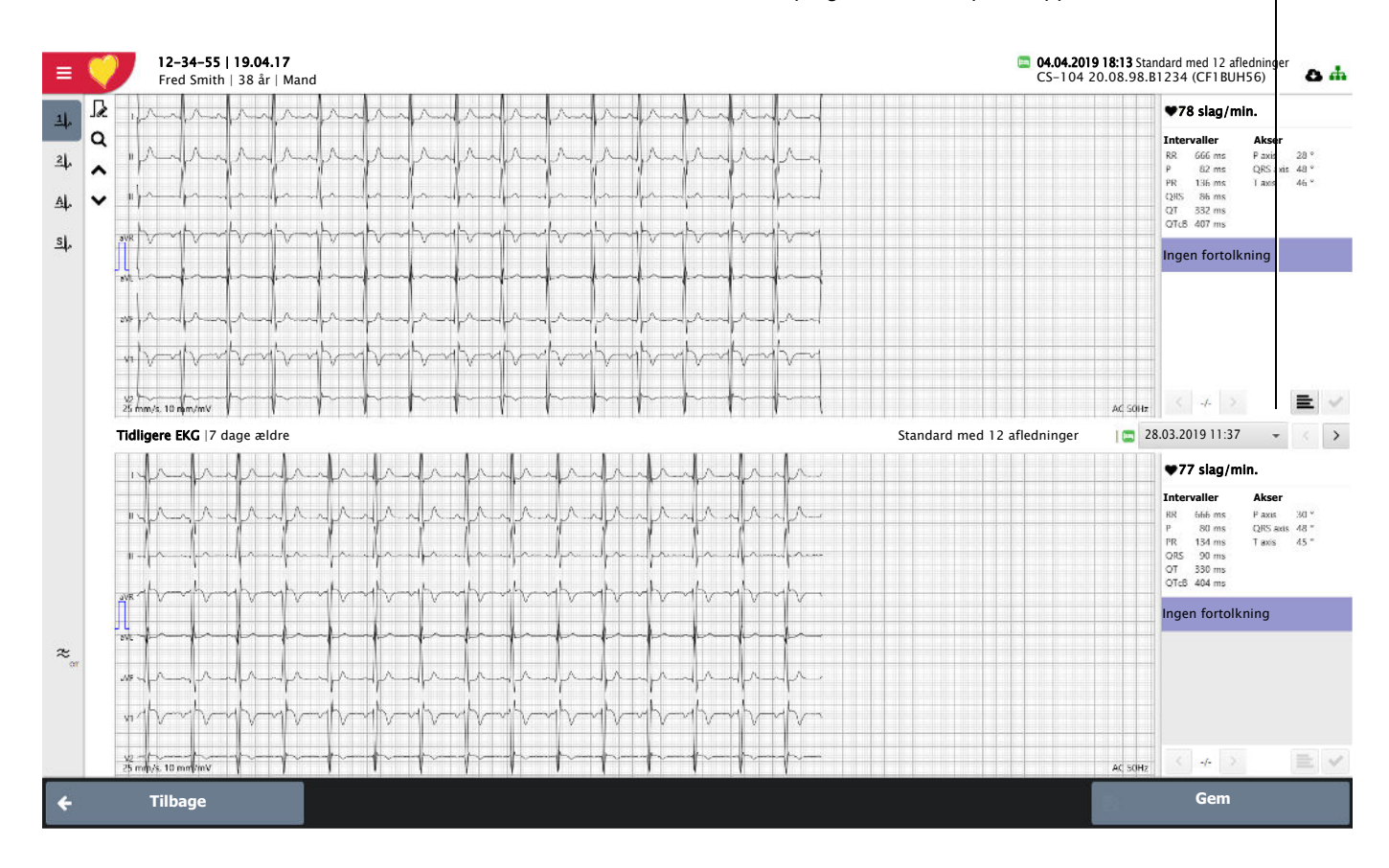

#### **9.2.14 Vektorkardiogram**

Vektorkardiogrammer og -målinger kan vises, når afledningerne Frank eller standard + X, Y, Z er indhentet på den oprindelige optagelse.

Ved hjælp af vektorfunktionen beregner programmet X-, Y-, Z-afledningerne, så det er muligt at generere vektorkardiogrammer ud fra en optagelse af typen standard med 12 afledninger.

Vælg **Vektor EKG** .

Et vektorkardiogram angiver retning og størrelse for hjertets elektriske aktivitet under en hjertecyklus. Det produceres ud fra tre ortogonale afledninger, X, Y, Z. Størrelsen og retningen på en vektor angives ved hjælp af tre rumlige koordinater (X, Y og Z). Formen, rotationsretningen, retningen og rotationshastigheden for de enkelte loop er de væsentligste faktorer for analyse af vektorkardiogrammet. Vektorloop angives rumligt og projiceres på følgende tre plan:

- $\cdot$  Horisontalt plan  $(X, Z)$
- $\cdot$  Frontalt plan  $(X, Y)$
- Sagittalt plan (Z, Y)

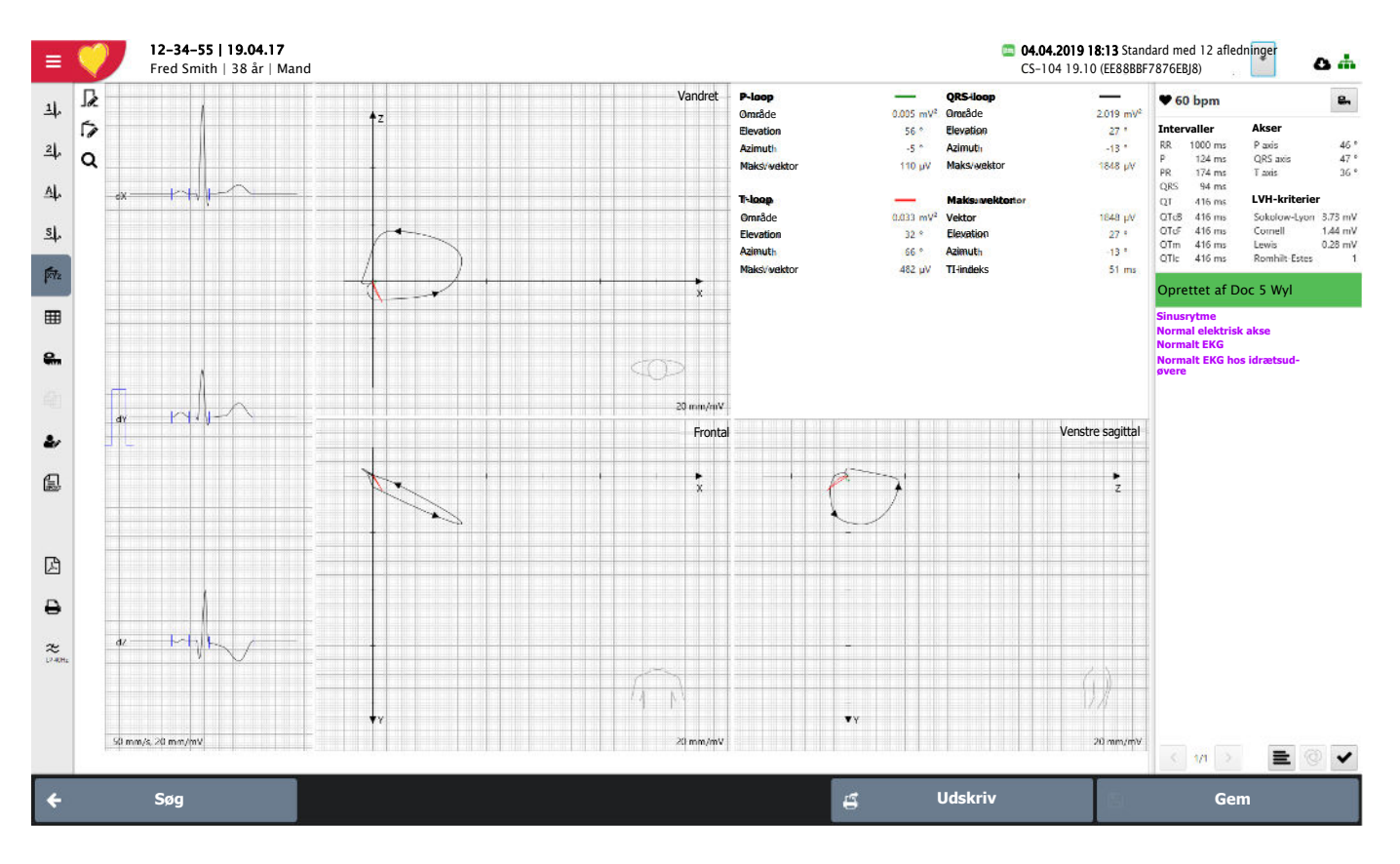

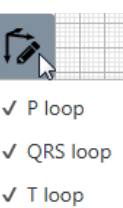

 $\sqrt{}$  Arrows  $\sqrt{ }$  No time  $2.5$  ms  $\epsilon$  as

Gennemsnittene vises i venstre side, og målingerne for hvert loop vises øverst til højre.

P-tak-, QRS- og T-loopene kan vises i enhver kombination. Retningspile og tidsmarkører kan indstilles til visning på loopene efter behov.

TI-parameteren (TI-indekset) er tidsintervallet fra starten af maksimum-QRS-vektoren til afslutningen af den elektriske ventrikelaktivering. Denne parameter kan anvendes som prædiktor for respons på hjerte-resynkroniseringsterapi. [1] [2]

[1]T. Schau et al., "Baseline vectorcardiography as a predictor of invasively determined acute hemodynamic response to cardiac resynchronization therapy," Clin Res Cardiol, vol. 102, no. 2, pp. 129–138, Feb. 2013.

[2]W. Koglek, J. Brandl, A. Oberbichler, K. Schmidt, G. Grimm, and C. Butter, "Dreidimensionale Vektorkardiographie zur CRT-Responderbestimmung," Herzschr. Elektrophys., vol. 17, no. 1, pp. i28–i36, Apr. 2006

## **9.3 Hvilerytme**

Klik på ikonet **Rytme 1 4** eller ikonet **Rytme 2 4** for at få vist alle afledninger (fuld visning) som henholdsvis én kolonne og to kolonner. Skalaen justeres automatisk efter optagelsens længde og vises nederst på skærmen. Flyt tidsmarkøren med musen for at springe til et andet tidssegment. Tiden kan skubbes frem eller tilbage ved at klikke til venstre eller højre for tidsmarkøren.

Flyt markøren til den ønskede position på EKGkurven, klik på ikonet **tilføj hændelse**, og indtast en hændelsesnote efter behov. Hændelsen vises i hændelseskolonnen.

Hændelseskolonnen viser manuelt indtastede hændelser. Klik på en hændelse for at gå til optagelsesområdet på rytmeskærmbilledet.

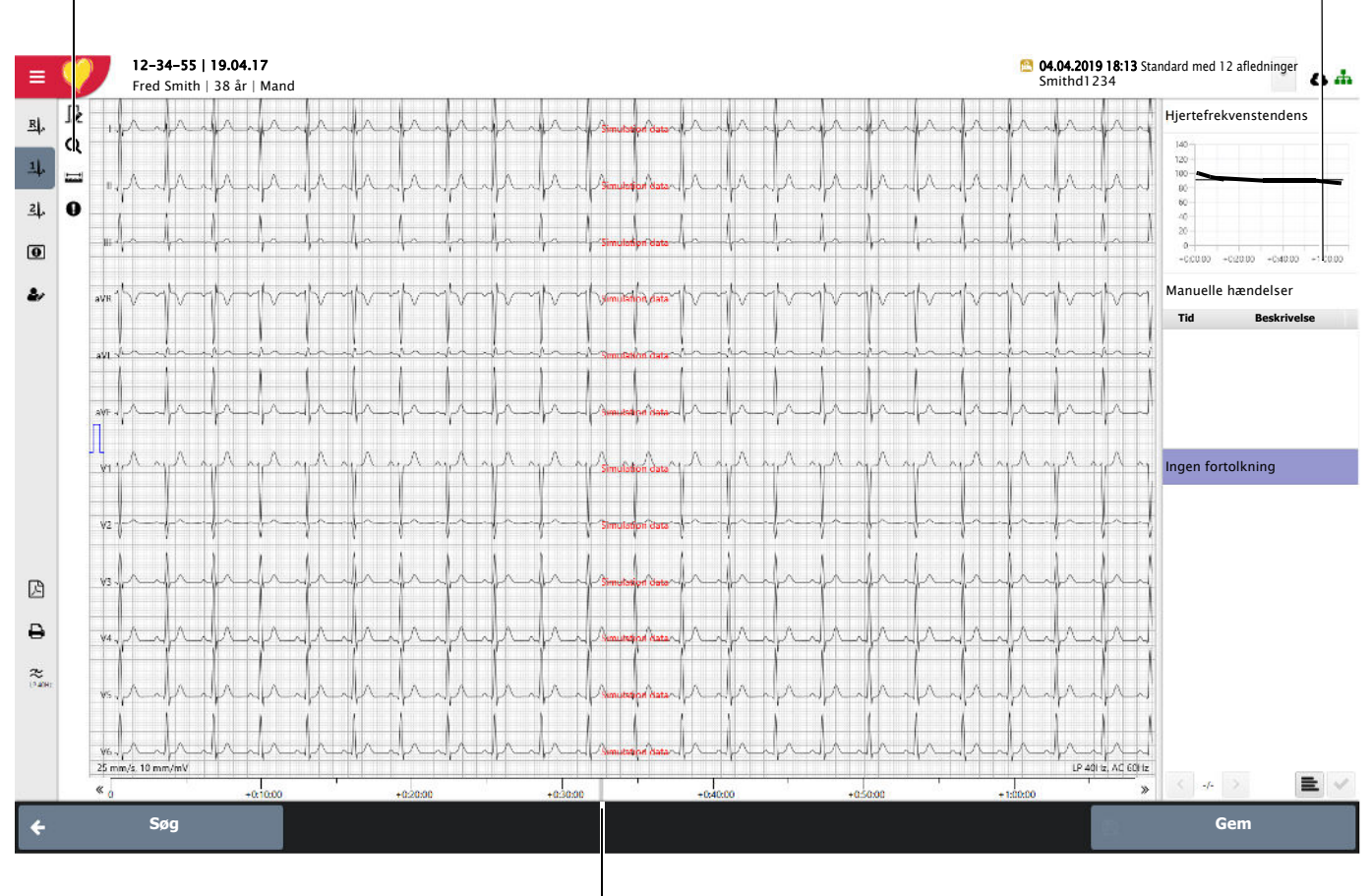

Tidspositionsmarkørens bredde angiver tidssegmentet for de viste kurveformer. Flyt segmentet for at rulle gennem optagelsen.

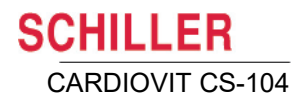

#### **Hændelser, der vises på optagelsen**

Hændelser er markeret på optagelsen og er farvekodet efter type på følgende måde:

Grøn Manuel hændelse, apparatets NIBT-måling, manuel NIBT-måling

**Blå** Referencemarkør

Guld Symptom- eller Borg-tekst

 Rød Arytmi, teknisk alarm, vital alarm øvre grænse, vital alarm nedre grænse (kun arbejds-EKG)

#### **Hændelsesoplysninger**

- Hold musen over hændelsen for at få vist hændelsesoplysningerne.
- Klik på hændelsen for at få vist hændelsesoplysningerne permanent.

#### ℞  $.000$ Q  $\mathbf{I}$

Teknisk alarm  $+0:04:10$ Teknisk alarm Prioritet: Lav

- 1. Klik på hændelsesikonet, og flyt markøren i EKG-grafområdet.
- 2. Markøren ændres til et kryds (+).

**Tilføjelse af en (manuel) hændelse**

3. Flyt markøren til det område i EKG'et, hvor hændelsen skal registreres, og klik for at få vist hændelsesdialogboksen.

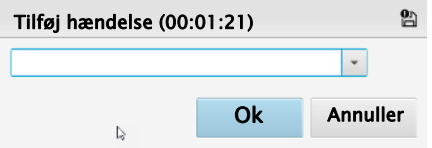

- 4. Hændelsestekst kan tilføjes eller vælges fra rullemenuen.
- 5. Hændelsen vises på hændelsesvisningen og på rytmeskærmbilledet som en manuel hændelse.

 $\mathbf i$ 

Hvilke hændelser der vises/ikke vises kan defineres i systemindstillingerne (se afsn. [12.13.3, Hændelser, side 146\).](#page-145-3)

#### **9.3.1 Hændelsesvisning**

Klik på ikonet **Hændelser**  $\boxed{\textbf{0}}$  på sidebjælken for at få vist alle hændelser.

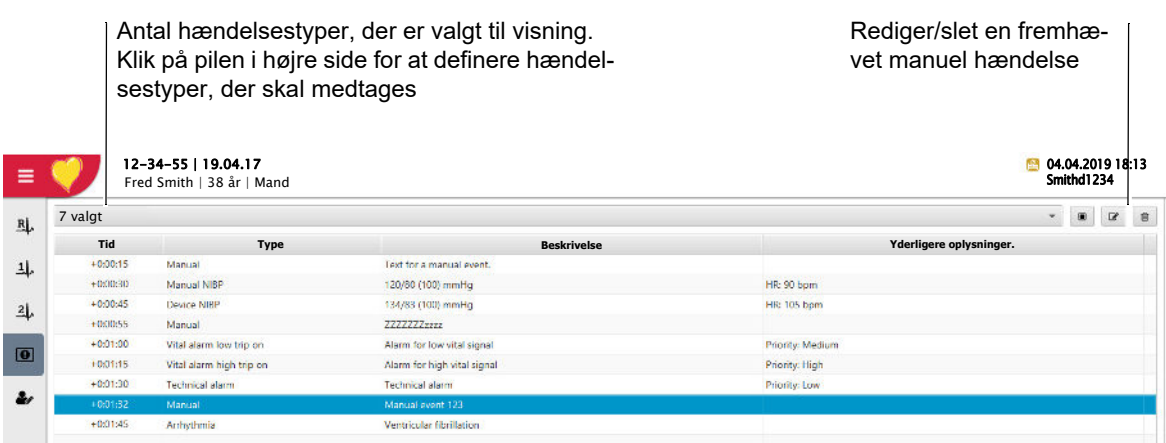

Dobbeltklik på en hændelse for at få vist EKG-kurven på det sted, hvor hændelsen fandt sted.

#### **Visning af specifikke hændelser**

Antallet af hændelser, der er valgt til visning, er vist øverst til højre. Klik på pilen for at definere specifikke hændelsestyper, der skal medtages på listen.

#### **Redigering/sletning af en manuel hændelse**

Fremhæv en manuel hændelse. Sletnings- og redigeringsikonerne øverst til højre bliver aktive. Slet eller rediger efter behov.

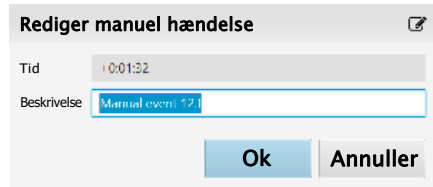

#### **9.3.2 Kontinuerlig visning**

Klik på ikonet Kontinuerlig rytme  $\frac{R}{n}$  for at få vist en enkelt kanal i hele optagelsen (fuld visning). Afledningen vælges på sidebjælken ved hjælp af funktionen til valg af afledning:

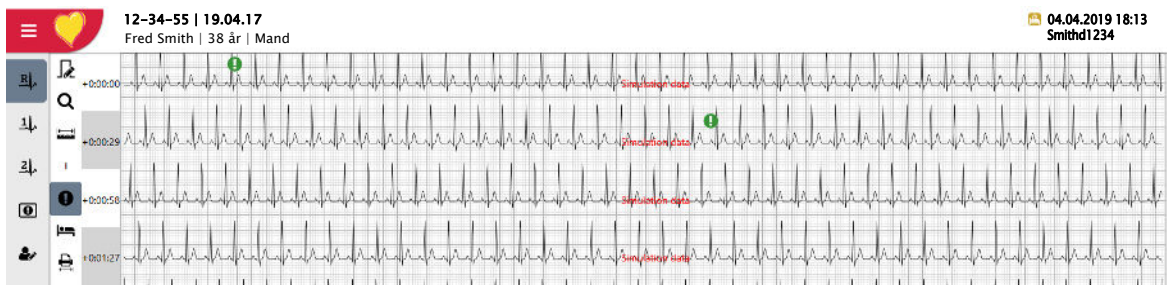

**SCHILLER** CARDIOVIT CS-104

Afledningen vælges på sidebjælken ved hjælp af funktionen til valg af afledning:

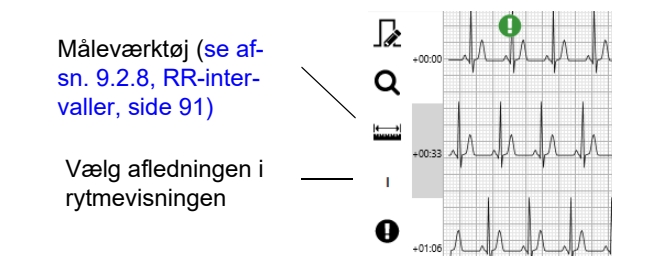

#### **9.3.3 Oprettelse af et 10 s hvile-EKG (ECG Framer)**

I den kontinuerlige rytmevisning vises et ekstra hvile-EKG-ikon. Flyt det fremhævede segment som ønsket. Når du klikker på ikonet **Opret et hvile-EKG**, genereres et hvile-EKG. Dette hvile-EKG kan redigeres (med målinger og fortolkning, hvis optionen er installeret) og gemmes som normalt.

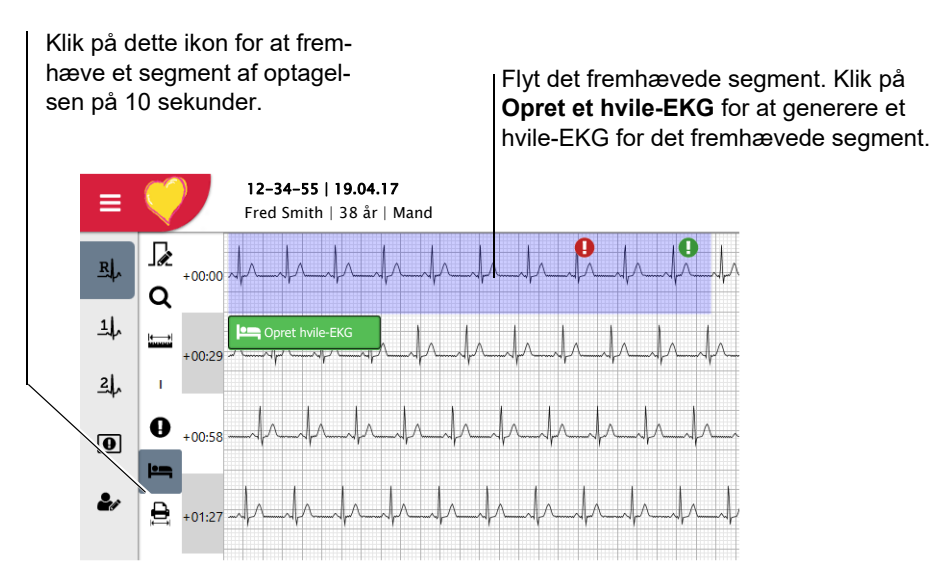

Når hvile-EKG'et er gemt:

- Optagelsen vises på patientskærmbilledet som et hvile-EKG med samme dato som for rytmeoptagelsen.
- Optagelsen kan redigeres, og der kan udføres en fortolkning.
- I fortolkningen [\(se afsn. 9.2.10, Fortolkning, side 94\)](#page-93-0) vises følgende udsagn som reference: **"Hvile-EKG genereret fra Hvilerytme oprettet den ..."**. Der er således angivet to fortolkninger i den nyoprettede optagelse, hvoraf den nyeste viser ETM-fortolkningsteksten, og den ældste viser en oplysning om, at hvile-EKG'et er genereret ud fra en rytmeoptagelse.

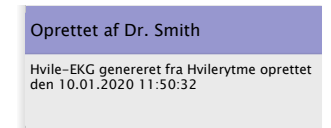

#### **9.3.4 Udskrivning eller generering af en 10 sekunders PDF-fil**

Et 10-sekunders hvilesegment fra rytme-EKG'et kan udskrives, eller der kan genereres en PDF-fil ud fra den kontinuerlige visning som følger:

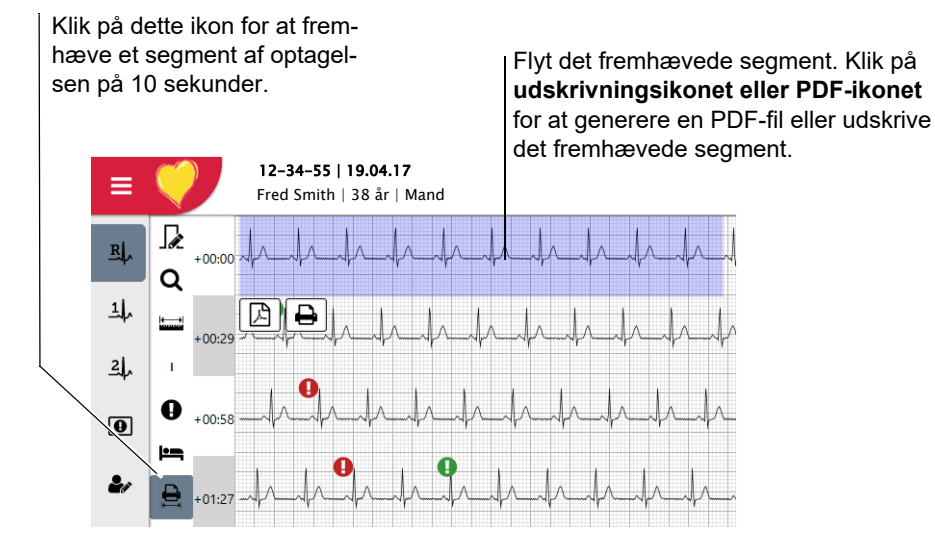

- 1. Klik på ikonet Udskrivning/PDF
- 2. Et 10 sekunders område af rytmeoptagelsen fremhæves med blåt
- 3. Flyt det fremhævede område til det rytmesegment, du vil udskrive
- 4. Klik på **udskrivningsikonet eller PDF-ikonet** – **Udskriv**: Bekræftelse af fuldført udskrift på standardprinter vises:

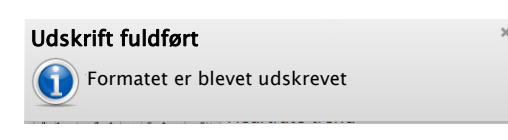

**PDF**: Du bliver bedt om at definere filnavn og placering.

## <span id="page-106-0"></span>**9.4 Arbejds-EKG**

#### **9.4.1 Resume**

i

Vælg ikonet **Resume** .

Bemærk, at de her angivne resultater kan afvige for optagelser fra forskellige apparater.

Hvis du dobbeltklikker på et trin, åbnes EKG-trinvisningen (som viser de seneste 10 sekunder af den valgte fase).

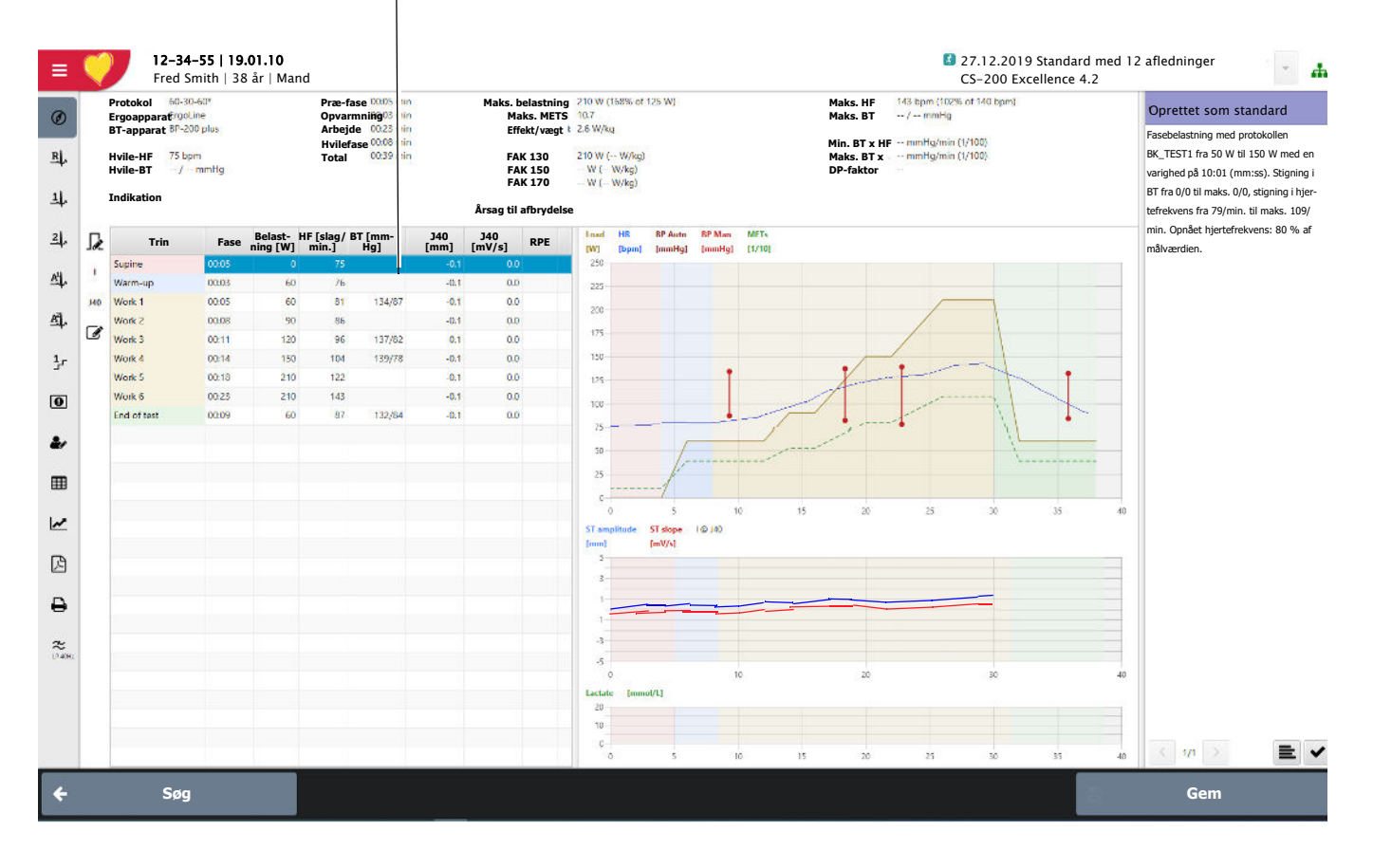

Î

På alle skærmbilleder, som viser trindata (i ovenstående eksempel trintabellen og grafikken med hjertefrekvens/belastning/BT), er trinnene farvekodede for at gøre det nemmere at identificere dem. Der anvendes følgende farvekoder:

- Præ-fase lyserød
- Opvarmningsfase lyseblå
- Arbejdsfase lysebrun
- Hvilefase lysegrøn

#### Arbejds-EKG

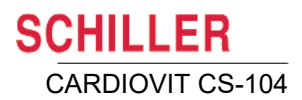

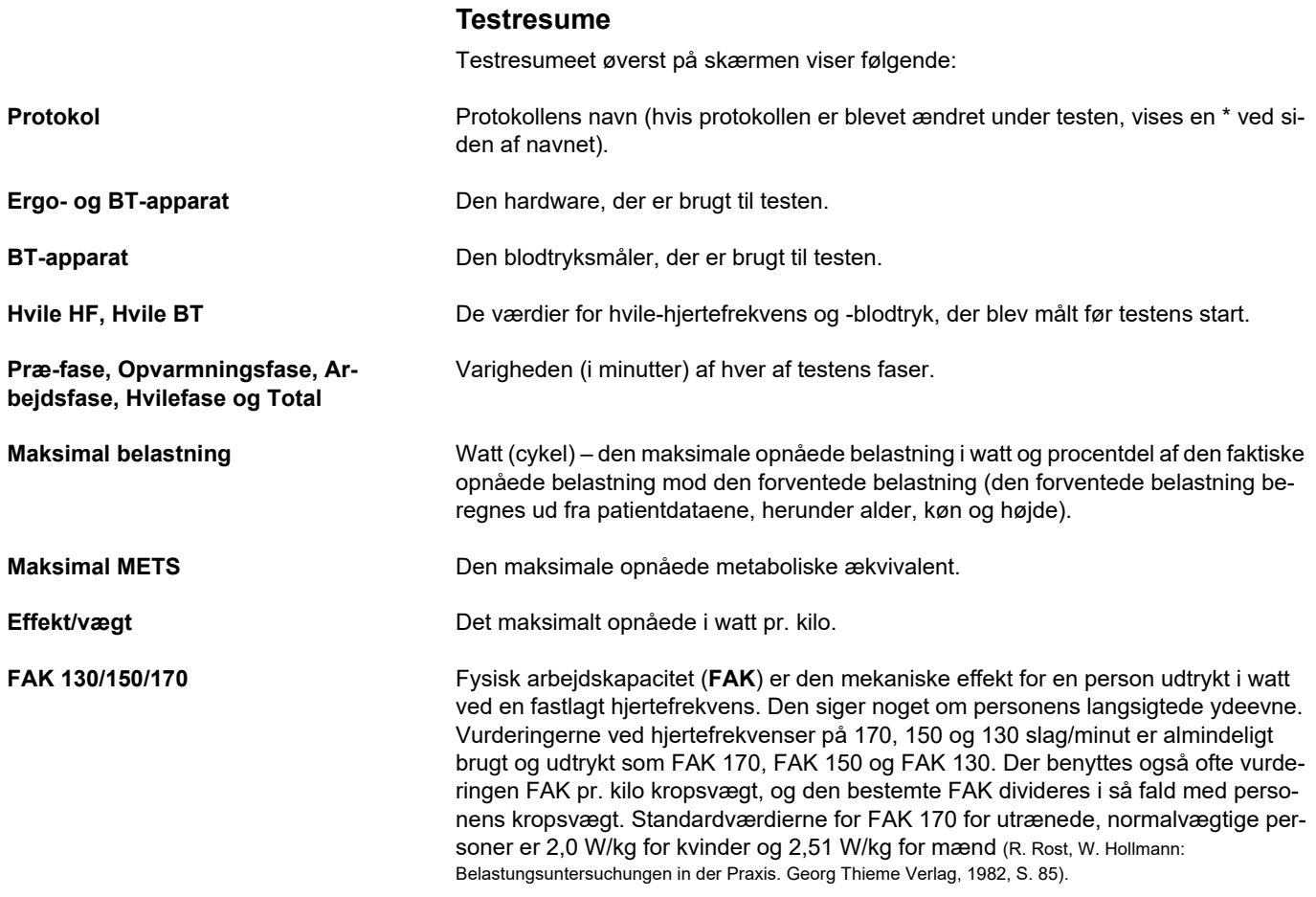

**Standardværdierne for FAK 130, 150, 170** er angivet i nedenstående tabel. De værdier, der er vist med fed skrift, betragtes som standardværdier.

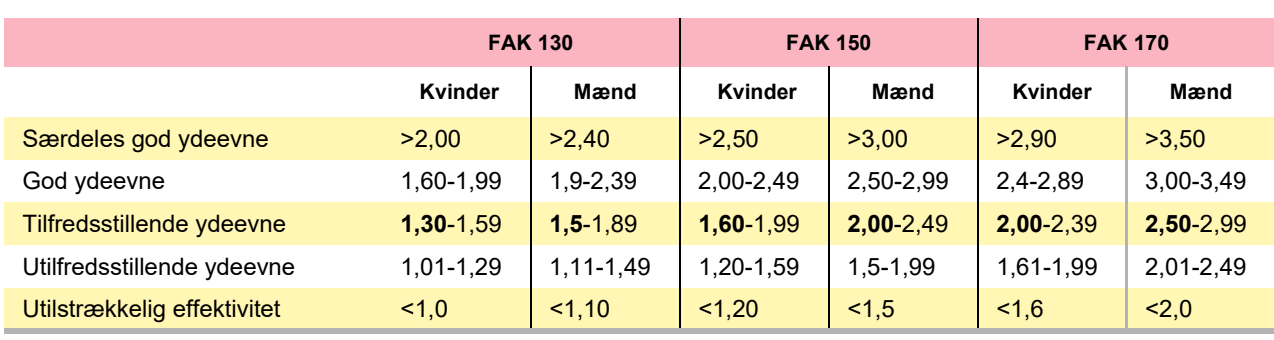

#### **Alle værdier er i watt pr. kilo kropsvægt.**
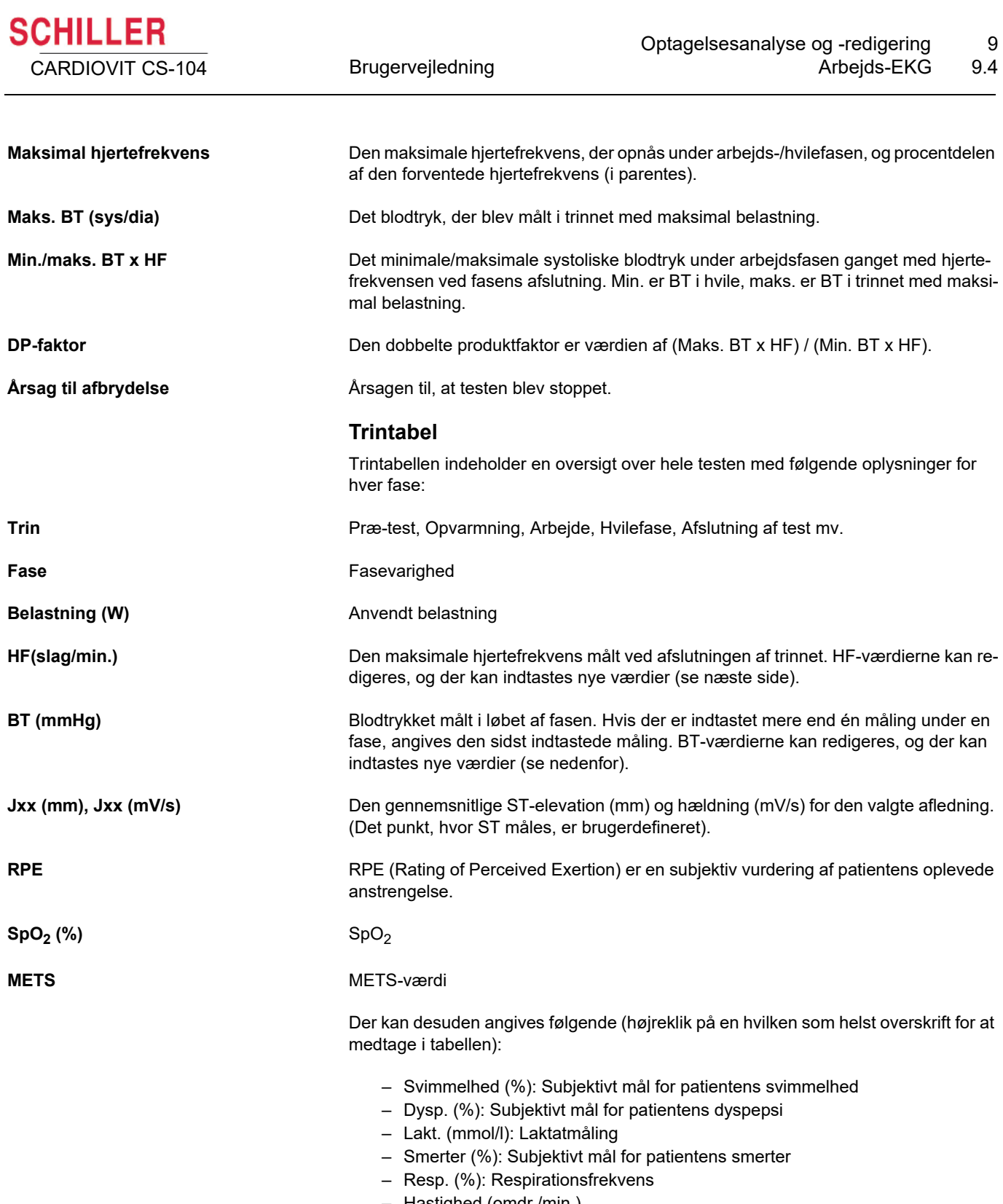

– Hastighed (omdr./min.) – VES: Ventrikulære ektopiske slag

**Contract** 

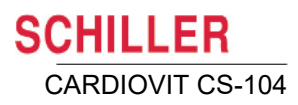

#### **9.4.2 Redigering af resultater i trintabellen**

De værdier, som skal redigeres, markeres og kan redigeres/tilføjes for hvert trin i testen. Følgende værdier kan redigeres:

- Hjertefrekvens
- Blodtryk
- Borg-værdi
- ï VES
- $\cdot$  SpO<sub>2</sub>
- Laktat

#### **Redigering af hjertefrekvens, VES, Borg og SpO2**

Klik på redigeringsikonet  $\mathcal{F}$  for at redigere værdierne. De værdier, der kan redigeres, er fremhævet. Dobbeltklik på en værdi, og rediger den efter behov.

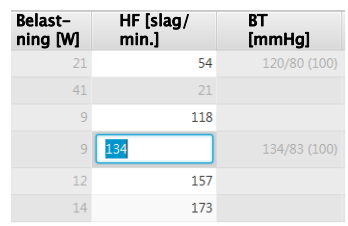

#### **Indtastning/redigering af blodtryk**

#### **Sletning eller redigering af en blodtryksværdi**

- · Klik på redigeringsikonet / 3, og klik derefter på værdien på grafen.
	- Klik på sletteknappen for at slette værdien
	- Indtast en ny værdi for at redigere blodtryksværdien.

#### **Indtastning af en ny blodtryksværdi**

Klik på redigeringsikonet  $\mathcal{B}$ , og klik derefter på den graf, hvor blodtryksværdien skal placeres.

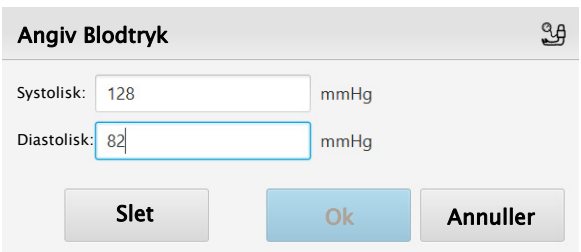

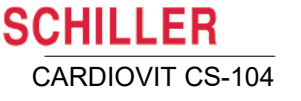

### **9.4.3 Indtastning/redigering af laktatværdier**

- **·** Hvis du vil indtaste en ny laktatmåling, skal du klikke på redigeringsikonet  $\mathcal{F}$ og derefter klikke på den nederste graf, der hvor laktatmålingen skal placeres. Laktathændelsesmarkører, der er placeret under testen, er angivet med et spørgsmålstegn på grafen.
- **·** Hvis du vil redigere en laktatmåling, skal du klikke på redigeringsikonet  $\mathcal{F}$  og derefter klikke på målingen på den nederste graf.

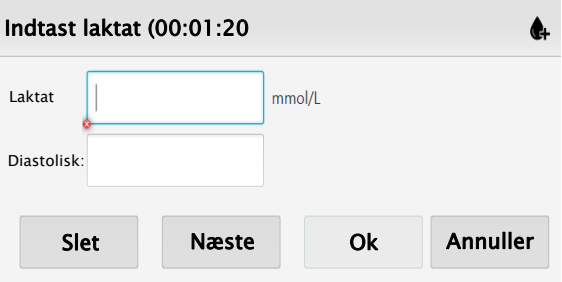

• Laktatværdien er angivet i trintabellen, og der er også en trendvisning i grafikområdet

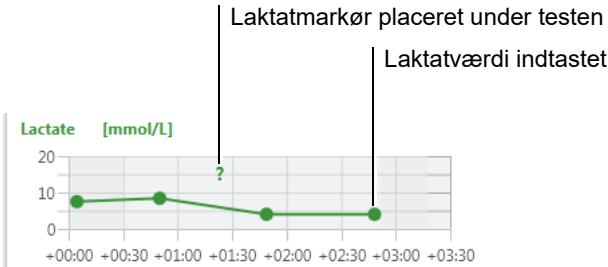

#### **9.4.4 J-punkt til ST-måling**

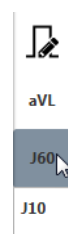

Hvis du vil definere ST-målepunktet, skal du klikke på ikonet for redigering af Jxxpunktet og vælge en værdi mellem J10 og J100 (J-punkt plus 10 til 100 millisekunder). Når denne ændring er foretaget, genberegnes hældningen og elevationen.

Bemærk: Redigering af Jxx-punktet er ikke en valgmulighed for alle optagelser og afhænger af det oprindelige optagelsesapparat.

#### **9.4.5 Trinrytme**

#### Vælg **ikonet Trinvisning 1** 1<sub>F</sub> eller **ikonet Trinvisning 2** 2F

Nu vises kurveformen for de sidste 10 sekunder af den valgte fase og gennemsnitskomplekset for hver afledning samt ST-elevation og -hældning. Visning 1 viser afledningerne i én kolonne (flere arbejdsfaser er vist). Visning 2 viser to kolonner med komplekser for hver arbejdsfase (flere EKG-kanaler er vist).

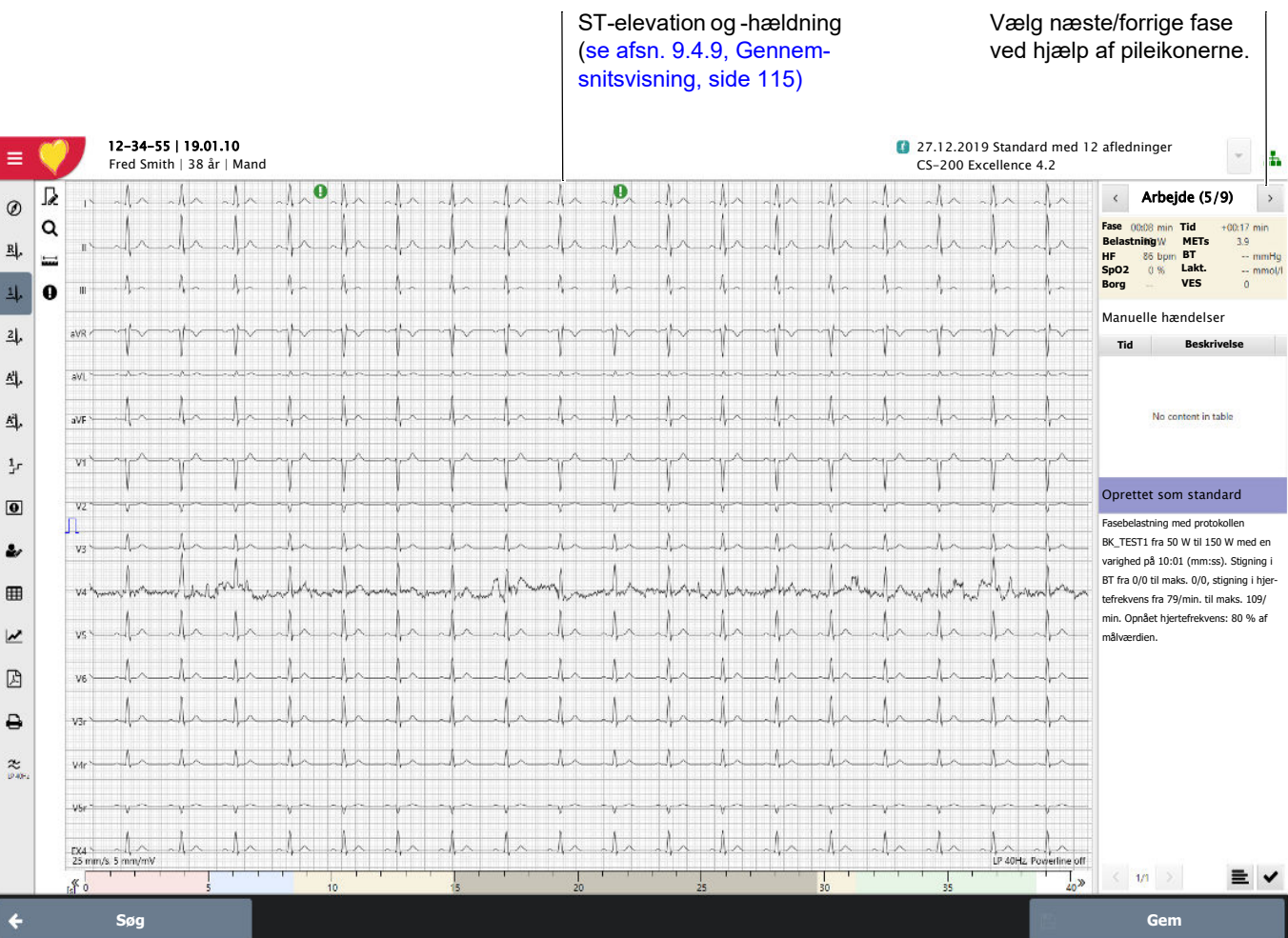

I skærmens ene side vises de forskellige faser i testen:

- Trintype (opvarmning, arbejde, hvile) og varighed
- Anvendt belastning i fasen
- Tid fra testens start til fasens begyndelse.
- $·$  BT
- $\cdot$  SpO2
- Borg-vurdering
- VES-værdi
- Laktat
- METS

#### **9.4.6 Kontinuerlig rytme (fuld visning med en enkelt afledning)**

Vælg ikonet Rytme  $\frac{R}{2}$ .

Skalaen justeres automatisk efter optagelsens længde og vises nederst på skærmen. Valg af afledning, skalering, målinger af EKG'et, informationsbjælken i siden og fortolkningen er de samme som for hvile-EKG.

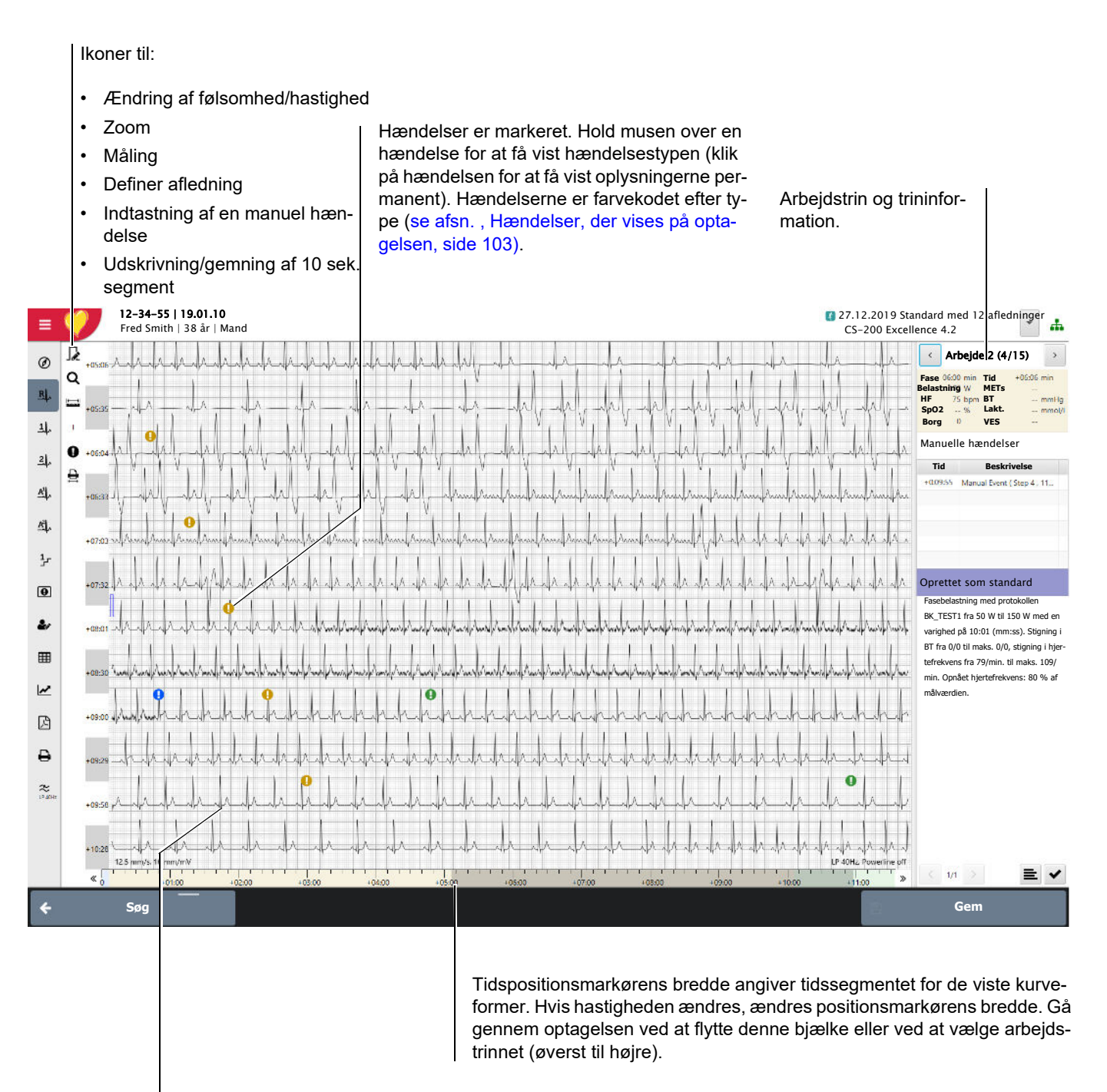

Dobbeltklik et vilkårligt sted på kurven for at få vist alle afledninger på det tidspunkt, du har klikket på.

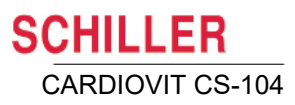

#### **9.4.7 Udskrivning eller generering af en 10 sekunders PDF-fil**

I rytmevisningerne kan der udskrives et 10 sekunders segment fra rytmen eller genereres en PDF-fil som følger:

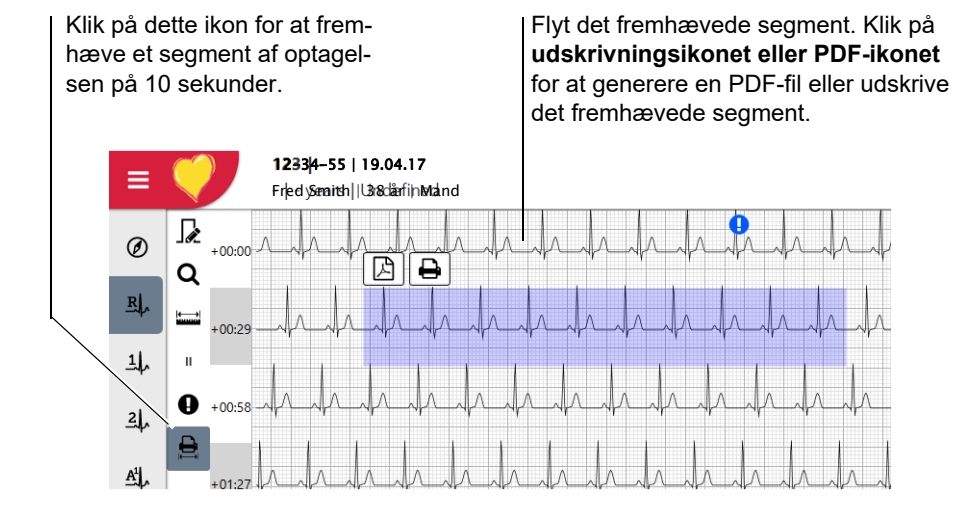

- 1. Klik på ikonet Udskrivning/PDF
- 2. Et 10 sekunders område af rytmeoptagelsen fremhæves med blåt
- 3. Flyt det fremhævede område til det rytmesegment, du vil udskrive
- 4. Klik på **udskrivningsikonet eller PDF-ikonet**
	- **PDF**: Du bliver bedt om at definere filnavn og placering.
	- **Udskriv**: Bekræftelse af fuldført udskrift på standardprinter vises:

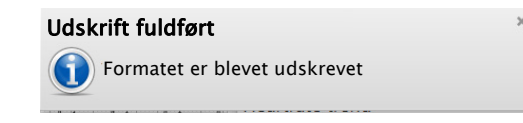

#### **9.4.8 RR-intervaller**

I rytmevisningerne er intervalmålingsværktøjet aktiveret på sidebjælken.

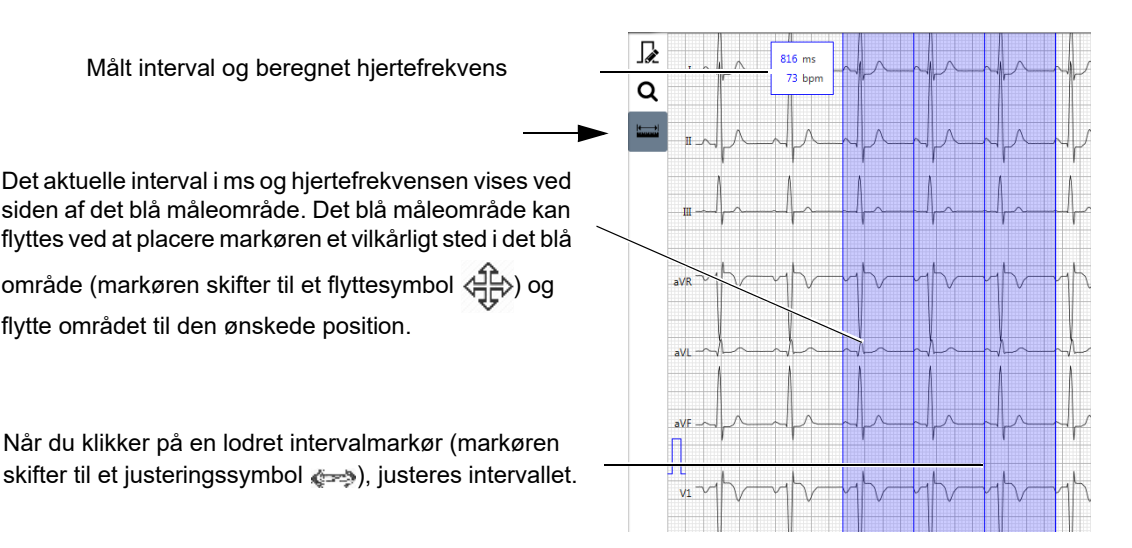

#### <span id="page-114-0"></span>**9.4.9 Gennemsnitsvisning**

```
Vælg gennemsnitsikonet Gennemsnit 1 A\|_A eller Gennemsnit 2 A\|_A.
```
Gennemsnitsvisningen viser de gennemsnitlige komplekser for alle afledninger og alle faser i testen. Visningen Gennemsnit 1 viser afledningerne i én kolonne (flere arbejdsfaser er vist). Visningen Gennemsnit 2 viser to kolonner med komplekser for hver arbejdsfase (flere EKG-kanaler er vist).

Den røde og den blå værdi i øverste højre hjørne af hvert gennemsnitskompleks angiver ST-elevation (mm) og -hældning (mV/s).

Faseoverskriften angiver fase (opvarmning, arbejde, hvile), belastning og hjertefrekvens ved fasens afslutning. Tid fra testens start til fasens begyndelse. Desuden er BT, SpO<sub>2</sub>, Borg-vurdering, VES-værdi, Laktat (hvis indtastet) samt METs inkluderet.

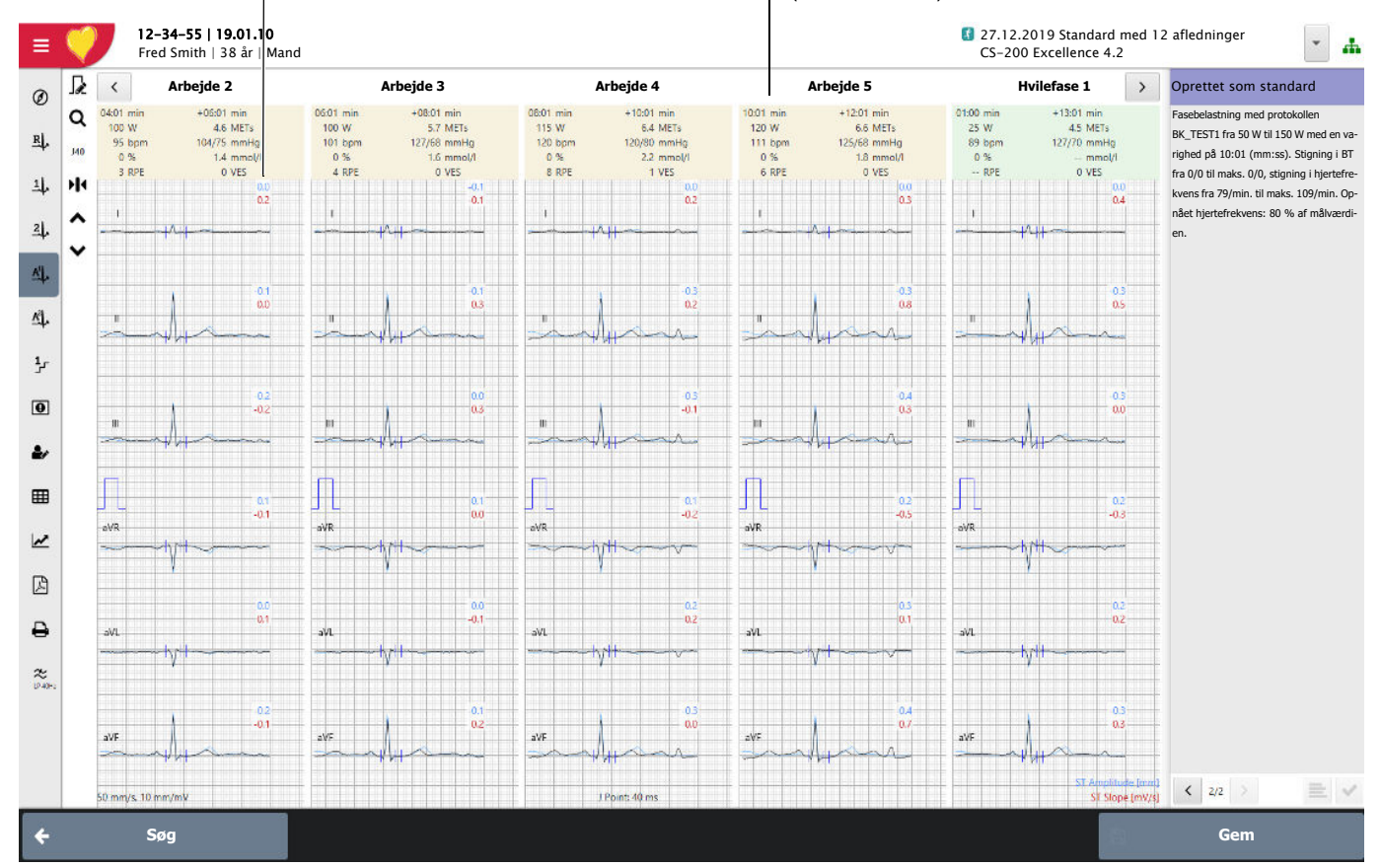

Du kan også få vist isoelektriske linjer og referencekurver i gennemsnitsvisningen. De defineres i systemindstillingerne [\(se afsn. 12.14.1, Generelt, side 147\).](#page-146-0) Når funktionerne er valgt til visning, vises de overlejret på gennemsnitskomplekserne, referencekurverne med blåt og den isolelektriske linje med gråt.

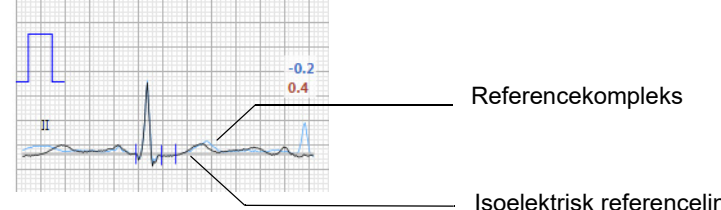

İ

Isoelektrisk referencelinje

#### **Visning af gennemsnitskomplekser for præ-test-faser, maks. belastning, ST maks. og hvilefaser**

Vælg maksimumgennemsnit-ikonet

Gennemsnits-EKG-komplekserne for **Præ-test, Maks. belastning, ST maks.** (under arbejdsfaserne), **Hvilefase** og **Afslutning af test** vises**.**

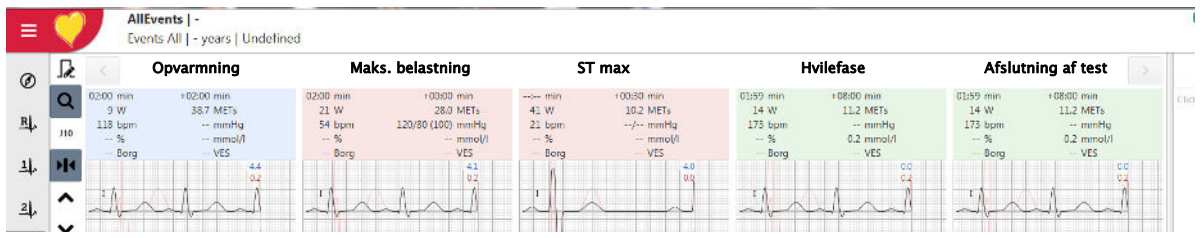

#### **9.4.10 Hændelser**

Manuelle hændelser vises, redigeres og slettes, og nye hændelse defineres for alle rytmevisninger som beskrevet i afsnittet om rytmeoptagelser (se afsn. , Hændelser, der vises på optagelsen, side 103).

#### **Noter:**

i

- Hvilke hændelser der vises/ikke vises kan defineres i systemindstillingerne [\(se af](#page-148-0)[sn. , Hændelsestyper, side 149\).](#page-148-0)
- Alle redigeringsfunktioner og fortolkninger er de samme som for hvile-EKG.

#### **9.4.11 Gennemsnitsværdier for trin**

Klik på ikonet **Trin i gennemsnit**  $A<sub>F</sub>$  eller ikonet **Trin sekventielt**  $S<sub>F</sub>$ .

Dette skærmbillede viser gennemsnitskomplekserne for de sidste 10 sekunder af EKG'et for den valgte fase. Den gennemsnitlige ST-elevation og -hældning er også angivet.

Nederst på skærmen er vist to rytmeafledninger, som viser en rytmestrimmel for de seneste 10 sekunder af fasen. Rytmeafledningerne vælges på sidebjælken.

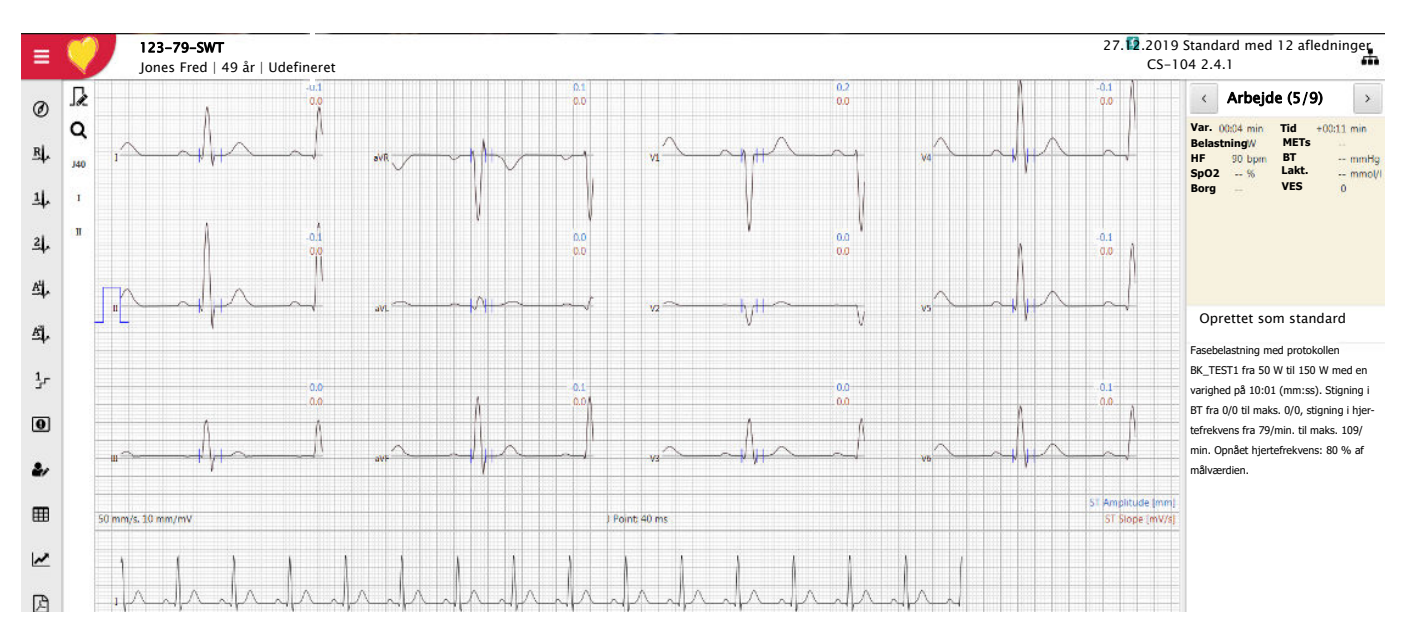

#### **9.4.12 Trinmålinger**

Klik på ikonet **Trinmålinger** .

Dette skærmbillede viser gennemsnitsmålingerne for alle afledninger for den valgte fase.

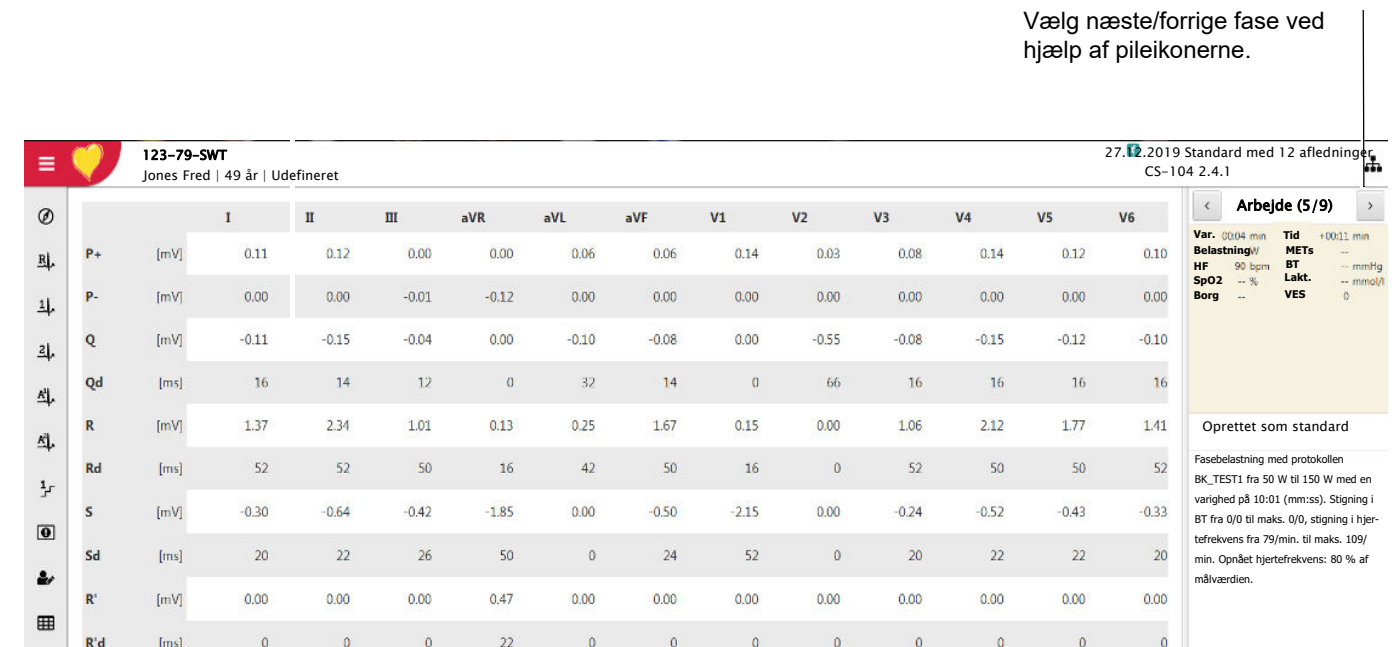

#### **9.4.13 ST-tabelvisning**

Klik på ikonet ST-tabelvisning  $\Box$ .

Dette skærmbillede viser ST-målingerne for alle afledninger og alle trin.

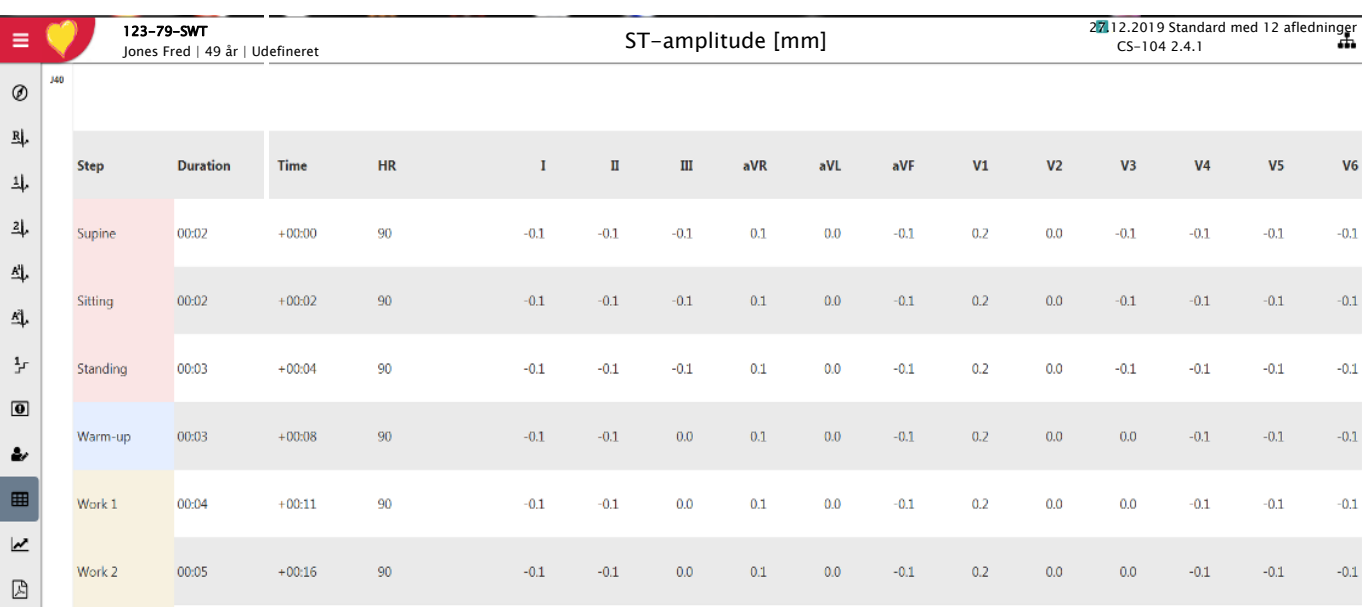

#### **9.4.14 ST-trendvisning**

Klik på ikonet ST-trendvisning  $\lfloor \nu \rfloor$ . Dette skærmbillede viser ST-målingerne i grafisk format for alle afledninger. Den blå linje angiver amplituden i mm. Den røde linje angiver hældningen i mV/s.

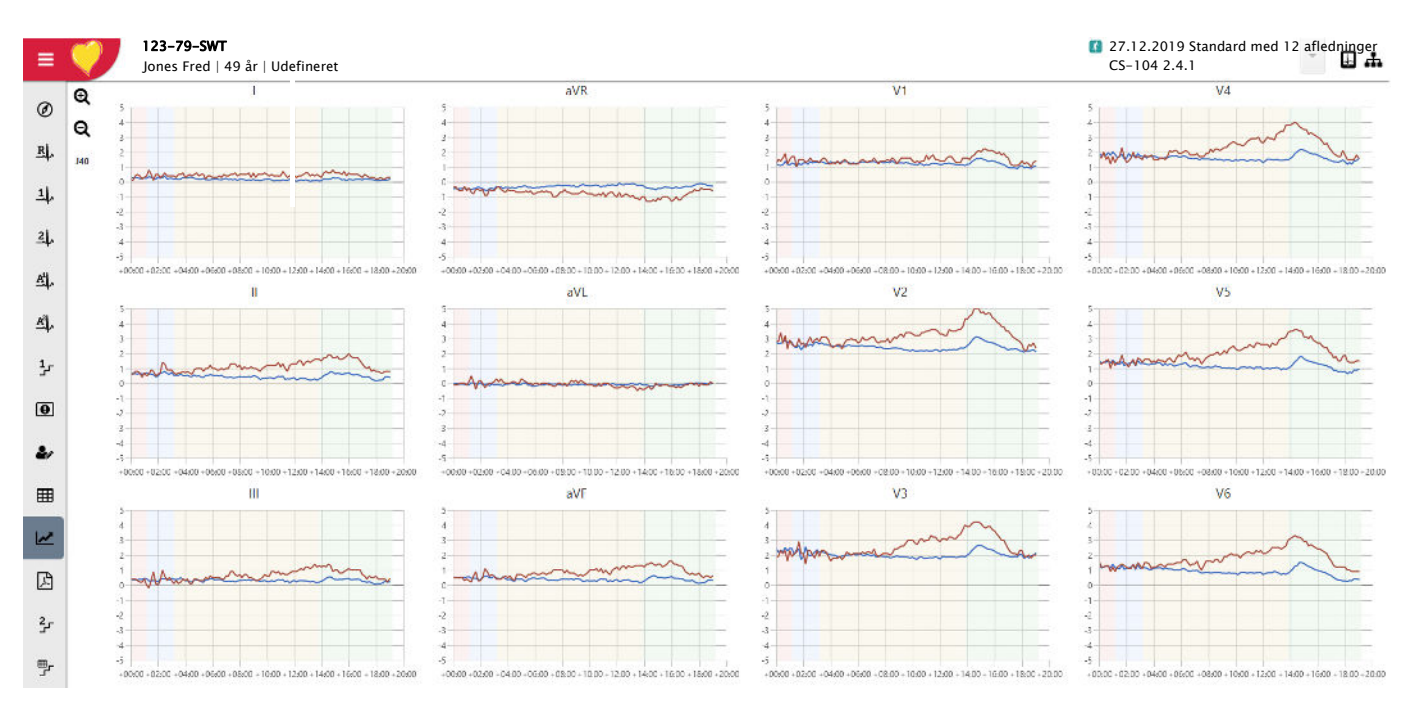

 $\lceil n \rceil$ 

<span id="page-118-0"></span>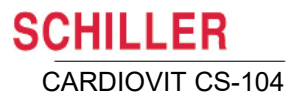

## **10 Arbejdsliste**

## **10.1 Introduktion**

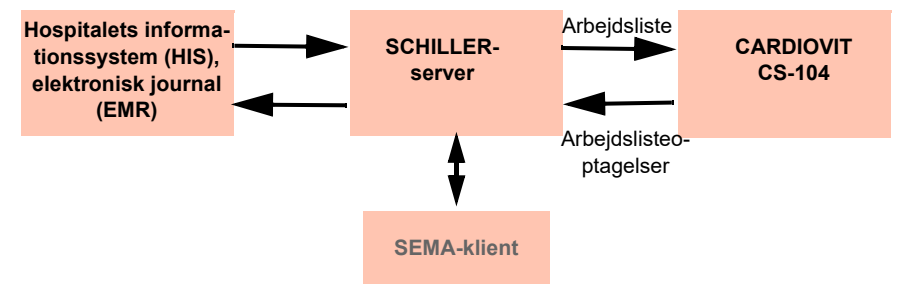

Funktionen Arbejdsliste gør det muligt for en læge/administrator at definere en arbejdsliste med patienter, der skal have foretaget optagelser. Lægen kan definere patienten, stuen/afdelingen og angive den type optagelse, der skal foretages. Arbejdslisten defineres direkte fra hospitalets informationssystem (HIS), og når CARDIOVIT CS-104 har foretaget optagelsen, sendes den tilbage til HIS til analyse, undersøgelse og lagring.

- Î
- En arbejdsliste kan sendes til et specifikt apparat eller til alle de apparater, der er forbundet til SCHILLER-serveren. For at kunne modtage en arbejdsliste fra SCHILLER-serveren skal apparatidentifikationen for CARDIOVIT CS-104 (apparat-id'et i systemet) være identisk med den, der er defineret for arbejdsemnet. Denne indstilling af apparat-id foretages normalt, når apparatet tages i brug for første gang. Apparat-id'et kan ses i **Menu** > Indstillinger > Generelt > Station.
- Når der er valgt indstillingen "Udefineret" i stedet for optagelsestype, sendes kun patientdemografien til apparatet.

## **10.2 Arbejdslisteskærmbilledet**

Vælg **Arbejdsliste** på hjemmeskærmen eller i hovedmenuen. Arbejdslisteskærmbilledet vises:

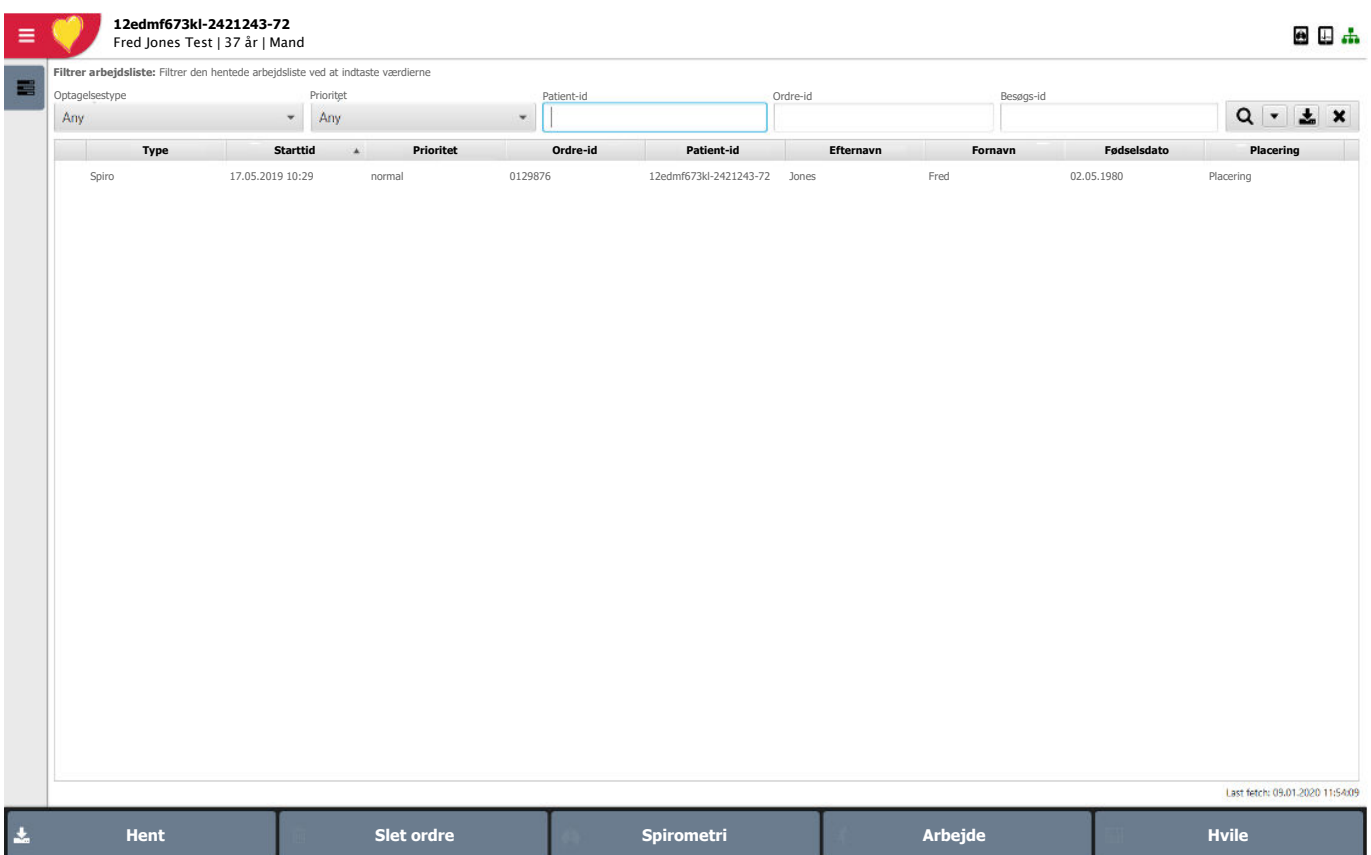

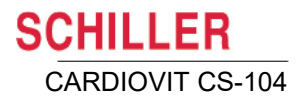

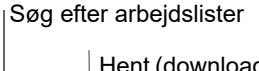

Hent (download) arbejdslister

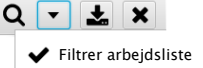

Hurtig søgning

Der findes to søgefunktioner til arbejdslisten: et arbejdslistefilter og en hurtig søgning:

#### **Arbejdslistefilter**

Arbejdslistefilteret indeholder følgende søgekriterier:

- **Optagelsestype** Alle, Hvile, Rytme, Arbejde, Spiro
- Prioritet Høj, Rutine, Stat (omgående), Udefineret
- Patient-id
- Ordre-id
- Besøgs-id

#### **Hurtig søgning**

Hurtig søgning indeholder følgende søgekriterier:

- Patient-id
- Besøgs-id
- Efternavn
- **Fornavn**
- Fødselsdato

#### **10.2.1 Download af arbejdsemner**

Vælg søge-/arbejdslisteparametre, og klik derefter på ikonet **Hent (download)**.

#### **10.2.2 Arbejdslisteposter**

Der kan findes detaljer for hvert arbejdslisteemne i kolonnerne:

- ï **Optagelsestype** Hvile-EKG, Hvilerytme-EKG eller Arbejds-EKG.
- **Starttidspunkt** forventet starttidspunkt for optagelsen
- ï **Prioritet** Høj, Rutine eller Stat (omgående)
- **ï Patientens navn**
- Ordre-ID Identifikationsnummeret på det arbejdsemne, der er defineret af bestilleren.
- Besøgs-id besøgs-id for arbejdsemnet defineret af den anmodende myndighed.
- **Placering** for patienten/afdelingen
- **ï Bestillende udbyder**

Der kan være andre oplysninger om arbejdsemnerne, og de kan vælges ved at højreklikke på en overskrift.

## **10.3 Udførelse af et arbejdslisteemne**

- 1. Markér arbejdsemnet. Patientoplysningerne vises øverst på skærmen.
- 2. Klik på optagelsesknappen nederst på skærmen. Optagelsesskærmbilledet åbnes for den definerede optagelsestype.

Når der er angivet en optagelsestype i arbejdsemnet, er det kun muligt at udføre den pågældende optagelsestype, og du kan derfor kun vælge den pågældende optagelsesknap. De andre knapper er nedtonet.

3. Foretag optagelsen. Optagelsen sendes den bestilleren, når den er færdig.

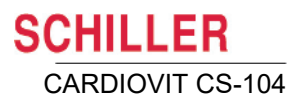

## **11 Import og eksport af optagelser**

Ved hjælp af denne funktion kan du importere eller eksportere optagelser i SEMA-format eller HL7-AECG (kun eksport af hvile-EKG) fra/til en bestemt placering til testformål, ekstern analyse eller faglig vurdering fra en anden, sikkerhedskopiering mv. Filer kan overføres via e-mail eller over et netværk, eller de kan kopieres til et USB-stik eller et eksternt hukommelsesdrev.

- Importerede optagelser registreres og gemmes automatisk i SCHILLER-server databasen. Det betyder, at **arbejdsstationen skal være online**, før filer kan importeres.
- Import/eksport-funktionen er kun tilgængelig, når den er tilladt i brugerrettighederne.
- Import/eksport til en GDT-database er en anden funktion. Indstillingerne for GDTimport/eksport defineres i afsnittet indstillinger [\(se afsn. 12.5, Import/eksport, side](#page-136-0)  [137\)](#page-136-0).

## **11.1 Import af optagelser**

- 1. Klik på SCHILLER-ikonet i skærmens øverste venstre hjørne for at få vist funktionerne i hovedmenuen, og vælg **Importer**.
- 2. Angiv det bibliotek, hvor optagelsen/optagelserne er placeret, og klik på **Start import.**
- 3. Vælg de specifikke optagelser, du vil importere, og klik på **Start import**.

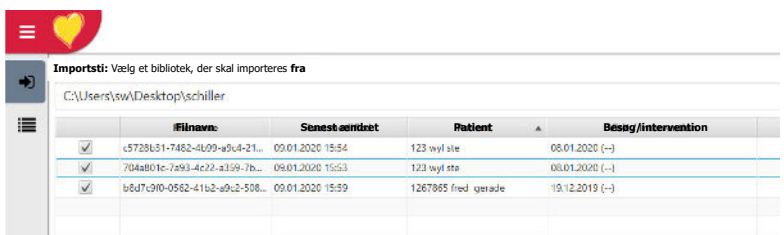

4. Der vises en meddelelse, som angiver, om importen blev gennemført.

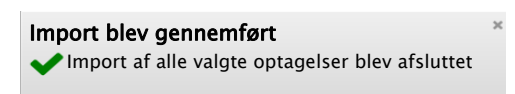

```
Ť
```
**谷** Hjemmeskærm Patientsøgning **Q** Optagelsessøgning

**Hovedmenu**

→ Importer Eksporter Indstillinger

Arbejdsliste **A** Optager

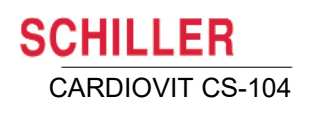

## **11.2 Eksport af optagelser**

- Hjemmeskærm Patientsøgning **Q** Optagelsessøgning Importer Eksporter Indstillinger **Hovedmenu** Arbejdsliste **A** Optager
- 1. Klik på SCHILLER-ikonet i skærmens øverste venstre hjørne for at få vist funktionerne i hovedmenuen, og vælg **Eksporter.**
- 2. Søg efter patient(er) ved hjælp af id, navn, fødselsdato mv.
- 3. Vælg den eller de optagelser, der skal eksporteres.
- 4. Anonymiser og maskér patientens navn, hvis det er nødvendigt (se nedenfor).
- 5. Definer destination og undermappe, hvis det er nødvendigt (se nedenfor).
- 6. Vælg de specifikke optagelser, du vil eksportere, og klik på **Start eksport**.
- 7. Der vises en meddelelse, som angiver, om eksporten blev fuldført.

#### Eksport blev fuldført

Eksport af alle valgte optagelser blev afsluttet

西田晶 elp af patient-id, besøgs-id, e **Hurtig søgning** Patient-id en anden Besøgs-id en anden Efternavn Fødselsdato en anden Fødselsdato Fødselsdato  $123$  $Q \times$  $\equiv$ **Type Startdato/-tidspunkt Patient-id Besøgs-id Efternavn Fornavn**  $\blacksquare$ **Resting rhythi** 09.01.2020 17:33:3 1234567 fred jone  $\overline{\vee}$ Exercise ECC 09.01.2020 17:33:01 1234567 jones fred Ξ **Resting ECG** 09.01.2020 17:31:5 1234567 free  $\mathbb{R}$ jone  $\Box$  $\blacksquare$ **Resting FCG** 09.01.2020 17:29:00 123456 4 resultater/Gra **Anonymiser Destination Format** Aktivér anonymisering Rodsti **ILZ-ALCG V** Erstat patient-id og besøgs-id med et unikt, tilfældigt valgt id **CAUSE** A Photographical III.  $\blacksquare$ Navn på undern Maske for efternavn  $77833$ Q Maske for fornavn  $\bullet$ 72000 Pat.-id-maske Fjern systemrelaterede optagelses-id'er **Start eksport**

Anonymiser og maskér patientens navn – se tekst. Destination og undermappe – se tekst.

#### **Anonymiser**

Når afkrydsningsfeltet **Aktivér anonymisering** er markeret, anonymiseres patientens navn med det navn, der er indtastet i maskeoplysningerne (patient-id og besøgsid forbliver uændrede).

Når afkrydsningsfeltet **Erstat patient-id og besøgs-id med et unikt, tilfældigt valgt id** er markeret, erstattes patient-id og besøgs-id også med et tilfældigt valgt patientid og besøgs-id, når optagelsen/optagelserne eksporteres $^{\rm 1}$ .

#### **Maskering**

Maskering er at tildele et anonymt patientnavn. Navnet kan anonymiseres, men en del af navnet kan også defineres for at gøre det lettere at identificere patienten (delvis maskering – se nedenfor). Sådan sendes en **optagelse anonymt** med maskering:

- ï Markér afkrydsningsfeltet **Aktivér anonymisering**.
- ï Markér efter behov afkrydsningsfeltet **Erstat patient-id og besøgs-id med et unikt, tilfældigt valgt id** (se ovenfor).
- Definer en kombination af fornavn, efternavn og mellemnavn.

Når optagelsen eksporteres, sker det med det patientnavn, du har defineret.

#### **Delvis maskering**

Når du angiver maskenavnet, kan du bruge tegnet '?' (spørgsmålstegn) til at aktivere delvis anonymisering af navnet for at gøre det lettere at identificere patienten.

#### **Eksempel**

- ï En patients fornavn er **Frederick**.
- ï Hvis du indtaster **??..../??** i feltet Maske for fornavn, vises masken for fornavnet som: **Fr..../ck**

#### **Destination og undermappe**

Der kan anvendes pladsholdere ved definition af lagringsstedet, og disse erstattes med den faktiske værdi under handlingen. Eksempelvis ved definition af destinationsstien for Eksporter optagelse:

- Destinationsrodstien kan indstilles til: C:\Desktop\Eksport\
- Undermappen indstilles til %pid%
- Den patient, som optagelsen skal eksporteres for, er f.eks. 007.
- Den eksporterede optagelse vil derefter ligge under C:\Desktop\Export\007

Hvis der vælges flere optagelser til eksport, og patient-id er forskelligt for alle de valgte optagelser, så ligger hver optagelse i den undermappe, som er navngivet efter optagelsens patient-id. Det vil sige, at pladsholderne erstattes af den faktiske værdi under den handling, som skal udføres.

Der kan tilføjes lige så mange pladsholdere, som der er behov for, i undermappens navnefelt, med formatet %pladsholder%.

#### **11.2.1 Logfil**

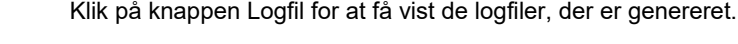

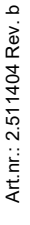

<sup>1.</sup> Når systemet bliver bedt om at levere patient-id, genereres id'et på basis af **UUID-standarden (Universally Unique Identifier)**. Formålet med UUID er at gøre det muligt for distribuerede systemer at foretage unik identifikation af data uden en høj grad af central koordination.

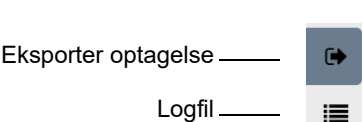

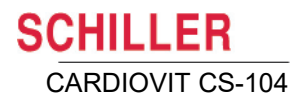

Importer Eksporter Indstillinger Hjælp **△** Lås Log ud

Arbejdsliste **A** Optager

**Hovedmenu**

i

# **12 Systemindstillinger**

## **12.1 Oversigt**

De indstillinger, der er defineret her, varierer, alt afhængigt af hvilke rettigheder brugeren har fået tildelt.

Klik på SCHILLER-ikonet i skærmens øverste venstre hjørne for at få vist hovedmenuen, og vælg **Indstillinger.** Rul gennem menuen for at få vist alle indstillingerne. **谷** Hjemmeskærm Patientsøgning Optagelsessøgning

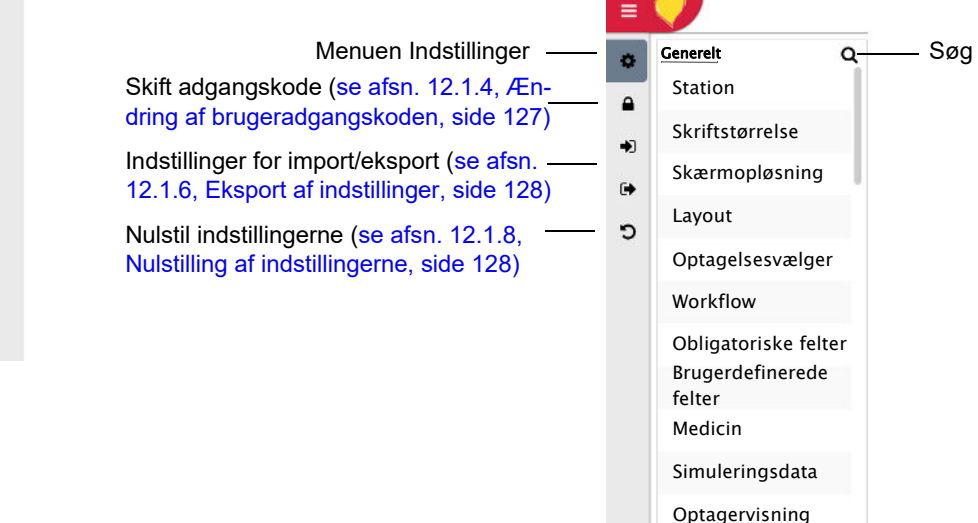

#### **12.1.1 Søgning efter indstillinger**

Øverst på skærmbilledet for indstillinger findes ikonet **Søg efter indstillinger**. Indtast et tegn/en tegnsekvens for at få vist alle indstillinger, der indeholder de indtastede tegn.

Regionalt

Sprog

Dato og klokkeslæt

#### **12.1.2 Indstillingstyper**

Indstillingernes type er angivet i indstillingsfeltet, og der findes følgende typer:

- ï System systemindstilling (kræver genstart)
- ï Global indstillingen gælder alle brugere/apparater
- $\Box$  Apparatindstillinger
- **8** Bruger indstillingen gælder kun den bruger, der er logget på.

### **12.1.3 Elevering af en bruger- eller apparatindstilling**

Bruger- og apparatindstillinger gælder kun for den bruger, der er logget på i øjeblikket, eller det apparat, der bruges i øjeblikket. Disse indstillinger kan dog 'eleveres', så de gælder for alle brugere. Det kan du gøre ved at klikke på indstillingsikonet ved siden af indtastningsfeltet, når du har ændret indstillingen, og vælge at elevere den. Ikonet bliver nedtonet og kan ikke længere vælges, hvilket angiver, at indstillingen nu gælder for alle brugere.

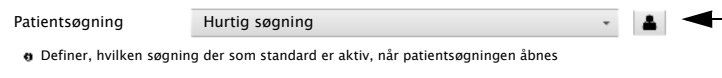

Det er desuden muligt at elevere visse brugerindstillinger på skærmbilledet, f.eks. når du definerer tabeller.

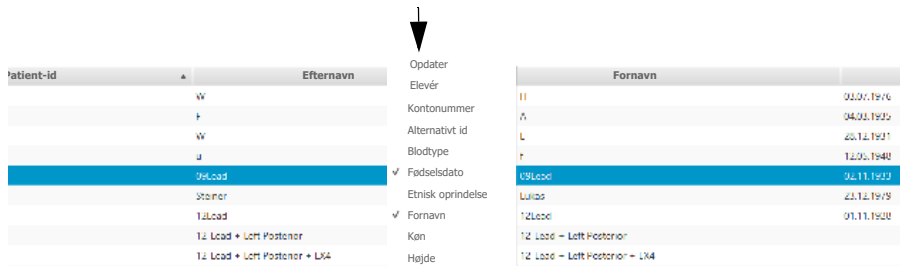

Højreklik på et kolonnenavn, definer kolonnerne, og klik på **Elevér**. Klik på **Nulstil** for at gendanne systemets standardindstilling (for tabellayout).

Bruger- eller apparatindstillinger, der er eleveret af brugeren, kan overskrives af andre brugere, hvis det er nødvendigt.

#### **Genstart af systemet**

Ť

Nogle indstillinger kræver genstart af systemet. Når det er tilfældet, vises en advarselsmeddelelse, efter at indstillingerne er blevet ændret

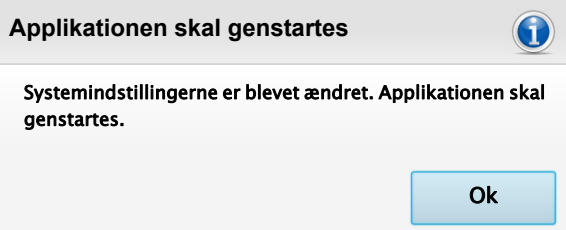

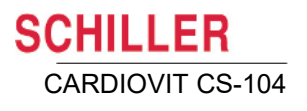

#### <span id="page-126-0"></span>Aktuel bruger: O Aktuel bruger et Nuværende ad-gangskode  $.........$  $\mathbf{r}$ Ny adgangskode ........ ♠ Indtast adgangskode ........  $\ddot{\phantom{a}}$ iu<br>ig Skift adgangskode כי

### **12.1.4 Ændring af brugeradgangskoden**

#### **Netværksforbundne installationer**

For netværksforbundne installationer indstilles adgangskoden på SCHILLER-serveren. Brugeren kan nulstille sin adgangskode, når han/hun har logget på, enten efter behov eller af sikkerhedsmæssige årsager. Du kan ændre brugeradgangskoden ved at klikke på ikonet for adgangskoden og indtaste dit nuværende bruger-id og din nuværende adgangskode. Når du har indtastet de korrekte oplysninger, bliver feltet til ny adgangskode og bekræftelse af adgangskoden aktive, og du kan ændre adgangskoden.

#### **Separate installationer**

For separate installationer administreres brugere i afsnittet Administration af brugere [\(se afsn. 13, Administration af brugere, side 154\)](#page-153-0).

#### **12.1.5 Import/eksport af systemindstillinger**

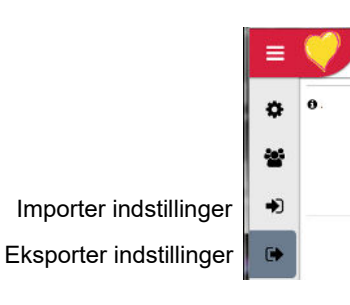

i

Hvis flere installationer for eksempel skal have samme indstillinger, findes der en funktion til import/eksport af indstillinger, som kan bruges til at definere globale indstillinger. Indstillingerne defineres for én installation, eksporteres til et USB-stik og kan derefter importeres til en eller flere andre installationer.

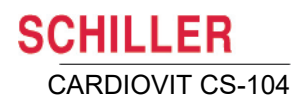

#### <span id="page-127-0"></span>**12.1.6 Eksport af indstillinger**

- 1. Definer alle indstillingerne.
- 2. Klik på ikonet Eksporter indstillinger.
- 3. Angiv eksportbiblioteket (for eksempel et USB-stik) og filnavnet.
- 4. Klik på Eksporter indstillinger.

– Der vises en meddelelse om, at eksporten af indstillingerne er fuldført.

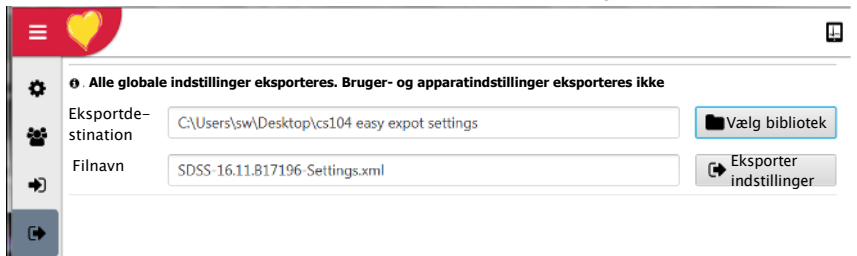

#### **12.1.7 Import af indstillinger**

- 1. Klik på ikonet Importer indstillinger.
- 2. Angiv importbiblioteket og filen.
- 3. Klik på Importer indstillinger.
	- Der vises en meddelelse om, at importen af indstillingerne er fuldført.

#### <span id="page-127-1"></span>**12.1.8 Nulstilling af indstillingerne**

Alle indstillinger kan nulstilles til standardindstillingerne, hvis det er nødvendigt. Hvis du klikker på ikonet for nulstilling af indstillinger, bliver du bedt om at nulstille til de indstillinger, der er defineret for apparatet, eller til de indstillinger, der er defineret for brugeren:

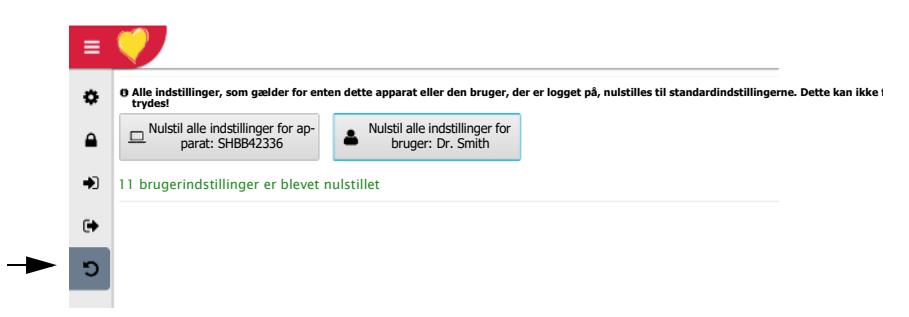

Hvis du klikker på ikonet for apparat/bruger, nulstilles der til standardindstillingerne for apparatet / standard-brugerindstillingerne, og alle brugerdefinerede indstillinger går tabt.

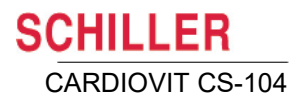

## **12.2 Generelt**

#### **12.2.1 Station**

#### **Apparat-id**

Apparat-id'et definerer navnet og identiteten på apparatet/softwaren. Serienummeret bruges til at identificere værten ved forbindelse til andre systemer.

#### **Afdeling og institut**

Disse valgfri felter kan udfyldes for at definere det sted, apparatet/softwaren hører hjemme.

#### **12.2.2 Skriftstørrelse**

Skriftstørrelsen på skærmen kan indstilles til enten lille, normal, stor og ekstra stor.

#### **12.2.3 Skærmopløsning**

Der vises en blå og rød firkant, som kan måles. Siderne på den blå firkant skal måle 5 cm, og siderne på den røde firkant skal måle 2 tommer.

Du kan vælge mellem tre opløsningsindstillinger:

- **ï Tilsidesæt systemstandarder** Når denne indstilling er valgt, vises et nyt felt, hvor du kan indtaste en DPI-værdi (Dots Per Inch). Den blå og den røde firkant ændrer sig i henhold til indstillingen.
- ï **Brug systemstandarder**  Brug den opløsning, der er defineret for operativsystemet.
- **ï Optimer til skærm** Pixelberegningen kan variere alt efter skærmstørrelse og opløsning, og derfor er det nogle gange ikke muligt at 'udjævne' gitteret og kurven, når en optagelse vises. Når indstillingen Optimer til skærm er valgt, 'udjævnes' gitteret, og kurven optimeres.

**Optimer til skærm ikke valgt** – kan resultere i et uregelmæssigt gitter og en ujævn kurve

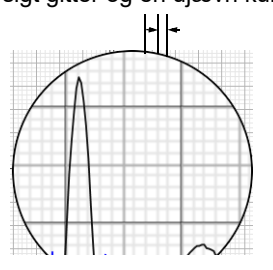

**Optimer til skærm valgt**

- optimerer skærmvisningen, så gitteret bliver ensartet og kurven jævn

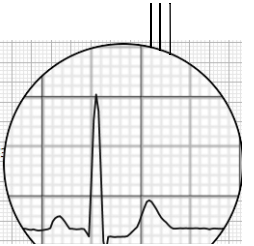

Hvis målingerne foretages direkte på skærmen, er det vigtigt, at siderne af de to firkanter er kalibreret korrekt.

#### **12.2.4 Layout**

#### **Skærmstørrelse**

Denne indstilling definerer programmets standardlayout, og du kan vælge mellem:

- Normal optimal størrelse centreret
- ï Fuld skærm programmet fylder hele skærmen
- Maksimeret programmet fylder hele skærmen: Sidebjælken og bjælken med ikoner nederst på skærmen vises fortsat.

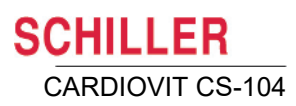

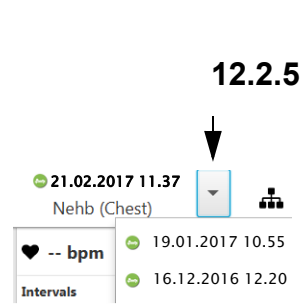

#### **Tilgængelige side- og hovedhandlingslinjer**

Definer antallet af funktionsknapper på den grå bjælke i venstre side og (hoved)bjælken nederst på hvert skærmbillede. Du kan vælge mellem 5 og 25 knapper på sidebjælken og 1 til 10 knapper på (hoved)bjælken nederst på skærmen.

Udvalget af ikoner og de tilgængelige funktioner og handlinger afhænger af det valgte skærmbillede. Handlingslinjerne defineres på samme måde for alle skærmbilleder, og dette er beskrevet i introduktionen [\(se afsn. 3.7, Skærmkonfiguration, side 37\)](#page-36-0).

#### **12.2.5 Optagelsesvælger**

Aktivér optagelsesvælgeren for at gøre det muligt at vælge andre optagelser fra den samme patient på gennemgangsskærmbilledet. Når funktionen er aktiveret, vises en pil øverst til højre på skærmbilledet, som du kan bruge til at vælge andre optagelser uden at gå tilbage til skærmbilledet Patient eller Optagelse (se afsn. 9.1, Generelle [indstillinger og valgmuligheder for analyse, side 85\).](#page-84-0)

#### <span id="page-129-0"></span>**12.2.6 Workflow**

#### **Startaktivitet**

Du kan vælge, hvilken startskærm der skal vises, når apparatet tændes:

- Hiemmeskærm
- Patientsøgning
- Optagelsessøgning
- Optager (definer patienten, før du foretager en optagelse)
- ï Arbejdsliste (kun installationer med netværksforbindelse)

#### **PDQ-tilstand**

Standardsøgning efter patient ved hjælp af **Patient-id** eller **Besøgs-id** eller **Ingen.**

#### **Optager**

Når der anmodes om en optagelse (f.eks. af GDT eller Arbejdsliste), kan den åbnes i et eksternt program (f.eks. medilog Darwin for Holter-optagelser). Denne indstilling definerer præferencen; du kan vælge mellem:

- Intern
- Ekstern

Det betyder, at hvis der anmodes om en Holter-optagelse (og en ekstern optagelse er defineret), bruges den eksterne optager uanset den valgte indstilling her, fordi CS-104 ikke kan foretage en Holter-optagelse. Hvis der derimod anmodes om en optagelse, der kan foretages både af CS-104 og et eksternt apparat (f.eks. et arbejds-EKG), vil præferencen være som defineret her.

- 
- Den eksterne optager defineres i indstillingerne for import/eksport (se afsn. 12.5.4, [Ekstern optager, side 139\)](#page-138-0).

#### **12.2.7 Obligatoriske felter**

De obligatoriske felter definerer de patientdata, der skal indtastes, før der kan foretages en optagelse. Obligatoriske felter kan defineres for hvile- og rytme-EKG, arbejds-EKG, spirometri og ekstern optager.

Vælg de felter, der skal medtages i patientdataene, før der foretages en EKG-optagelse. Valgmulighederne omfatter patient-id, efternavn, fødselsdato, læge mv. Markér efter behov afkrydsningsfelter for valgmulighederne.

#### **12.2.8 Brugerdefinerede felter**

De indstillinger for brugerdefinerede felter, der defineres her, føjes til optagelsesoplysningerne i området med yderligere oplysninger [\(se afsn. 3.10.3, Optagelsesspeci](#page-44-0)[fikke data, side 45\)](#page-44-0).

Du kan definere op til tre felter, som vises i optagelsesoplysningerne (patientdataene). Du kan navngive hvert af de tre felter. For hvert af felterne kan du angive foruddefineret tekst, der kan vælges af brugeren. Hvis du lader værdifeltet være tomt (men definerer en felttitel), kan brugeren indtaste fritekst.

#### **ï Titelfelt:**

– I titelfeltet skal du definere den titel, som indtastningsfeltet skal have.

#### **ï Værdifelt:**

- **Lad værdifeltet være tomt:** Brugeren kan frit indtaste tekst efter behov.
- **Definer tekster, der kan vælges:** Indtast tekst i værdifeltet efter behov. Adskil tekststrengene med et linjeskift, så hver tekst står på en separat linje.

#### **12.2.9 Medicin**

Medicintekststrenge, der indtastes her, kan tilvælges til optagelsesoplysningerne i feltet Medicin [\(se afsn. 3.10.3, Optagelsesspecifikke data, side 45\).](#page-44-0)

Indtast medicintekst i værdifeltet efter behov. Adskil tekststrengene med et linjeskift, så hver tekst står på en separat linje. Hver tekststreng kan vælges til optagelsesdataene. Der kan vælges mere end én tekststreng.

#### **12.2.10 Simuleringsdata**

Markér afkrydsningsfeltet for simulering for at aktivere simuleringstilstand. Det medfører, at når du åbner et EKG- eller spirometriskærmbillede, vises simulerede falske data. Denne funktion kan bruges til demonstrations- eller undervisningsformål. På optagelsesskærmbilledet og i rapporten udskrives **Simuleringsdata** på alle kurver.

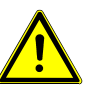

For at undgå, at falske data og diagnoser henføres til en faktisk patient, må du ikke aktivere denne funktion i et rigtigt arbejdsmiljø.

#### **12.2.11 Optagervisning**

Her kan du definere, hvordan EKG'et vises på skærmen under en optagelse. Indstillingerne omfatter baggrunds- og tekstfarve samt kurvefarver og -tykkelser.

Du kan definere kurvefarver, som angiver signalkvaliteten [\(se afsn. 5.3.1, Kvalitetsin](#page-60-0)[dikator for EKG-kurven, side 61\)](#page-60-0), og baggrundstemaet (mørk eller lys) kan indstilles alt efter brugerens præferencer. På den nederste del af skærmbilledet vises farverne, efterhånden som de vælges.

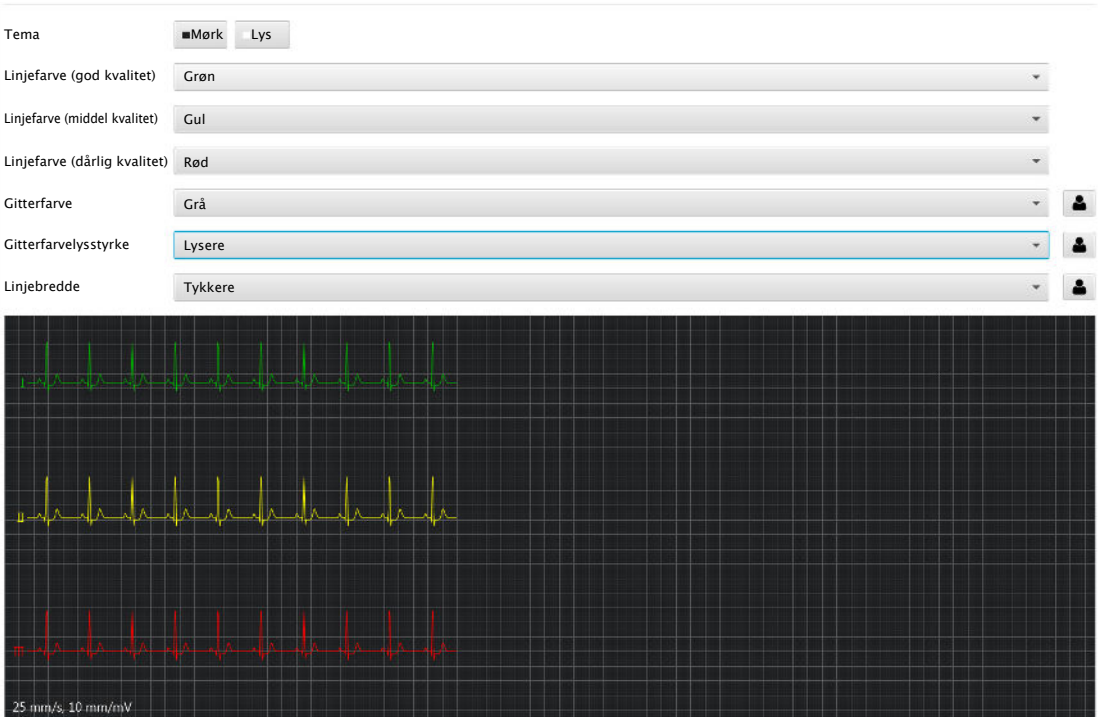

#### **12.2.12 Support**

Her kan du tilføje eksekverbare programmer i et antal efter eget valg, som du ønsker at have direkte adgang til fra programmet på skærmbilledet Hjælp. Hovedformålet med denne funktion er servicesupport, og typiske programmer kunne f.eks. være TeamViewer eller tilsvarende applikationer.

For hvert program kan du definere et navn og filstien. Der er også en kontrolknap (afspilningssymbol) til åbning af programmet, som sikrer, at stidefinitionen er korrekt.

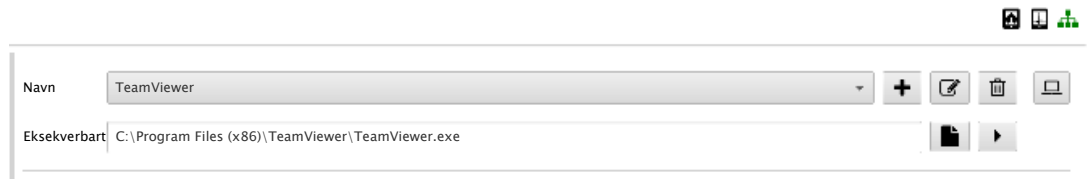

De her definerede eksekverbare programmer vises på skærmbilledet Hjælp, hvor de kan vælges:

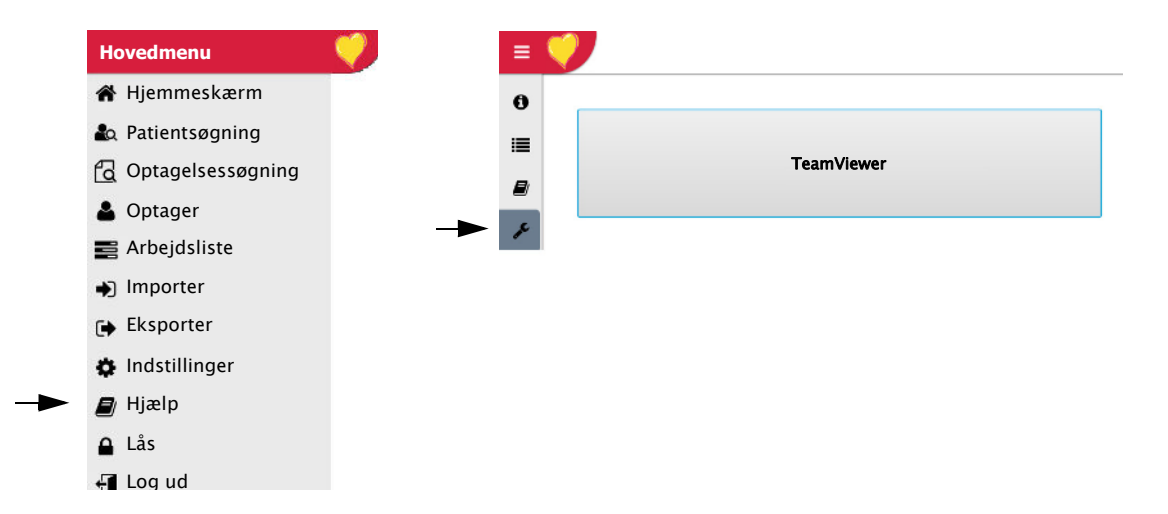

## **12.3 Regionalt**

#### **12.3.1 Format for dato og klokkeslæt**

Sådan vælges det ønskede format for dato og klokkeslæt på udskriften og på skærmen:

- ï **Dato**: dd.mm.åååå, åååå.mm.dd, mm/dd/åååå
- **Tid:** tt:mm:ss (24-timers-ur) eller t:mm:ss aa (am/pm)

#### **12.3.2 Sprog og system**

**Systemsprog** – vælg programsprog.

Indstillingen **Systemland** definerer de generelle lokale præferencer, for eksempel hvad angår stavning, brug af apostroffer mv.

#### **12.3.3 Enheder**

Sådan vælges systemenheder:

- **vægt**: gram, kg eller pund (lbs)
- ï **Længde (eller Højde)**:centimeter, meter eller tommer
- **Hastighed:** Km/t eller mph
- ï **Højde over havet**: meter eller fod
- **Temperatur**: grader Celsius (°C) eller Fahrenheit (°F)

#### **12.3.4 Patient-id-system**

Når en ny patient defineres, kan patient-id'et indtastes manuelt, eller det kan genereres automatisk eller i et bestemt format. Du kan vælge mellem følgende id-formater:

- **·** Intet patient-id'et kan indtastes i et hvilket som helst format.
- ï **SCHILLER-standard** patient-id'et genereres automatisk ved hjælp af en patientid-generator. SCHILLER benytter **universalt unik identifikator** (**UUID**)-standarde[n.](/wiki/Software) Formålet med UUID er at gøre det muligt for distribuerede systemer at foretage unik identifikation af data uden en høj grad af central koordination.
- ï **Svensk, Dansk, Finsk, Norsk**  der er defineret et nationalt id-format, og patientid'et skal indtastes i dette format.

## **12.4 Tilslutningsmuligheder**

Disse indstillinger gælder kun for installationer med netværksforbindelse.

#### **12.4.1 SCHILLER-server**

Skærmbilledet SCHILLER-server viser indstillingerne for og oplysninger om den aktuelle serverforbindelse. Disse oplysninger defineres som regel ved installationen. Stien defineres i feltet Vært og feltet Port (standardværdierne er 8080 eller 8181). Når værten er defineret, angives URL-stien automatisk i feltet URL.

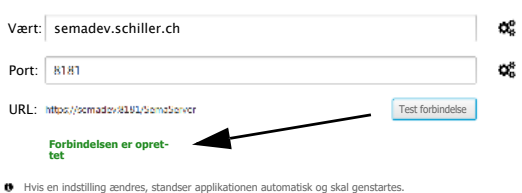

Når du klikker på knappen **Test serverforbindelse**, pinger programmet serveren for at kontrollere forbindelsen. Når der er oprettet forbindelse, vises en meddelelse om dette. Du kan finde en oversigt over SCHILLER-serveren i kommunikationsvejledningen til SCHILLER-serveren.

#### **12.4.2 SCHILLER-opdateringsserveren (SUS)**

Skærmbilledet for opdateringsserveren viser indstillingerne for og oplysninger om den aktuelle serverforbindelse. Disse oplysninger defineres som regel ved installationen. Stien defineres i feltet Vært og feltet Port (standardværdien er 8080). Når værten er defineret, angives URL-stien automatisk i feltet URL.

Når du klikker på knappen **Test serverforbindelse**, pinger programmet serveren for at kontrollere forbindelsen som beskrevet ovenfor.

#### **Når en programopdatering registreres**

Når indstillingen Automatisk opdatering er valgt, kontrollerer systemet, hver gang brugeren logger på, om der er nye opdateringer. Hvis der er en ny opdatering, vises en meddelelse om dette på startskærmen.

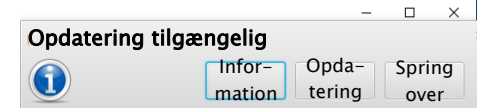

Du har fire valgmuligheder:

- Hvis du ignorerer dialogboksen, forsvinder den efter nogle sekunder, og opdateringen udføres ikke.
- ï Hvis du klikker på **Info**, vises frigivelsesbemærkningerne til softwareopdateringen.
- Hvis du klikker på **Opdater**, installeres klientprogrammet (se nedenfor).
- **·** Hvis du vælger **Spring opdatering over**, opdateres softwaren ikke, og et

Opdatering tilgængelig-ikon vises øverst i softwaren for at angive, at der er en tilgængelig softwareopdatering.

i

Når du klikker på Opdater, downloades programmet fra SUS:

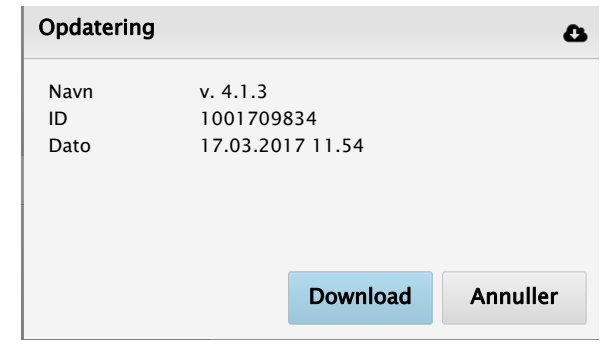

Når programmet er downloadet, bliver du spurgt, om du vil installere det.

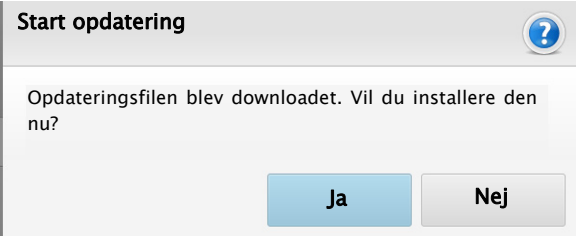

Programmet lukker, og opdateringen starter. Du bliver bedt om at bekræfte handlingen, og en statusbjælke vises.

Når installationen er fuldført, skal du klikke på ikonet CS-104 for at åbne med den opdaterede software.

Du kan finde flere oplysninger om SUS i konfigurationsvejledningen til SUS (2.540096).

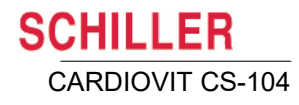

## **12.5 Import/eksport**

<span id="page-136-0"></span>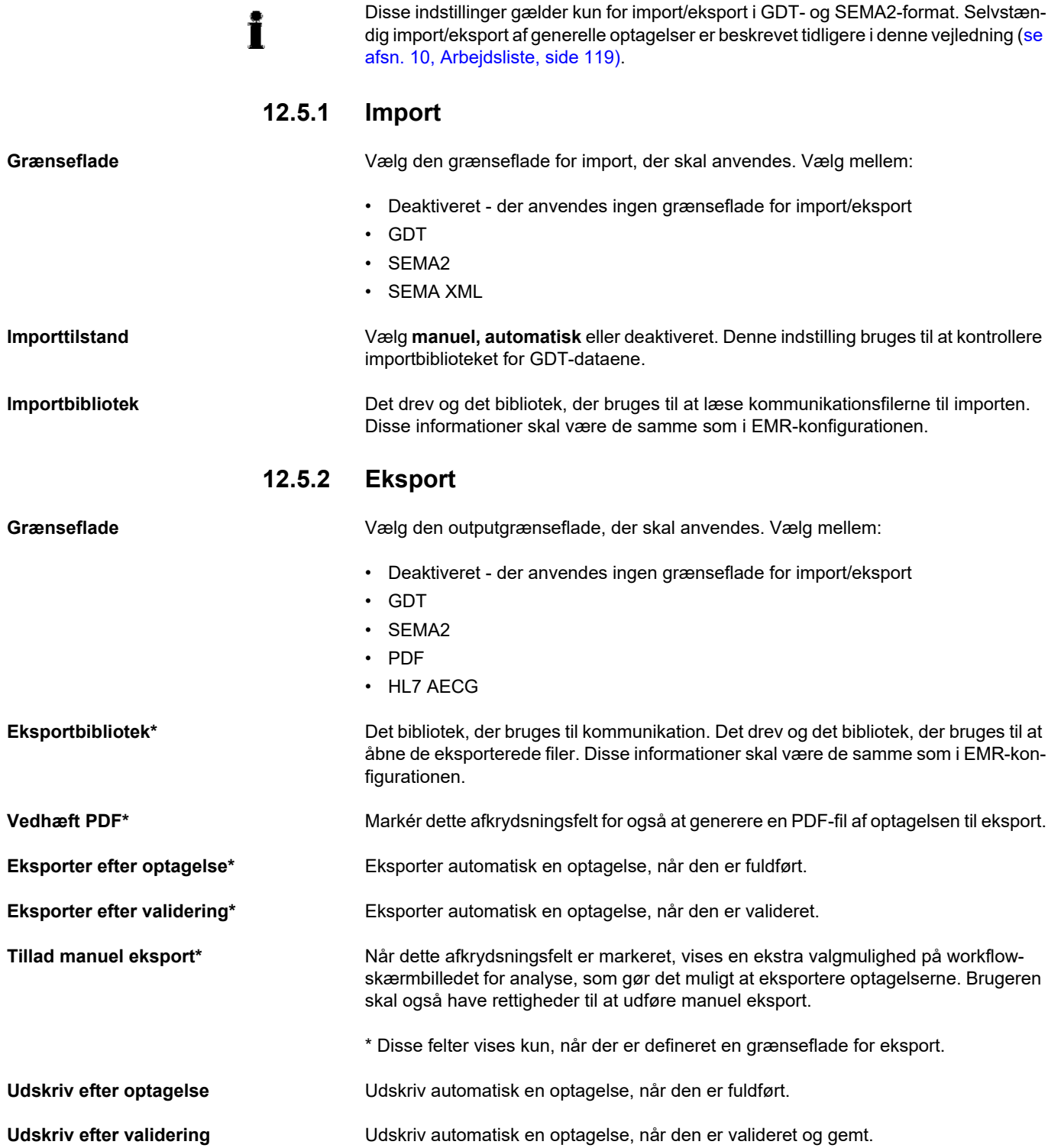

Ĩ.

12.5 Import/eksport

**SCHILLER** CARDIOVIT CS-104

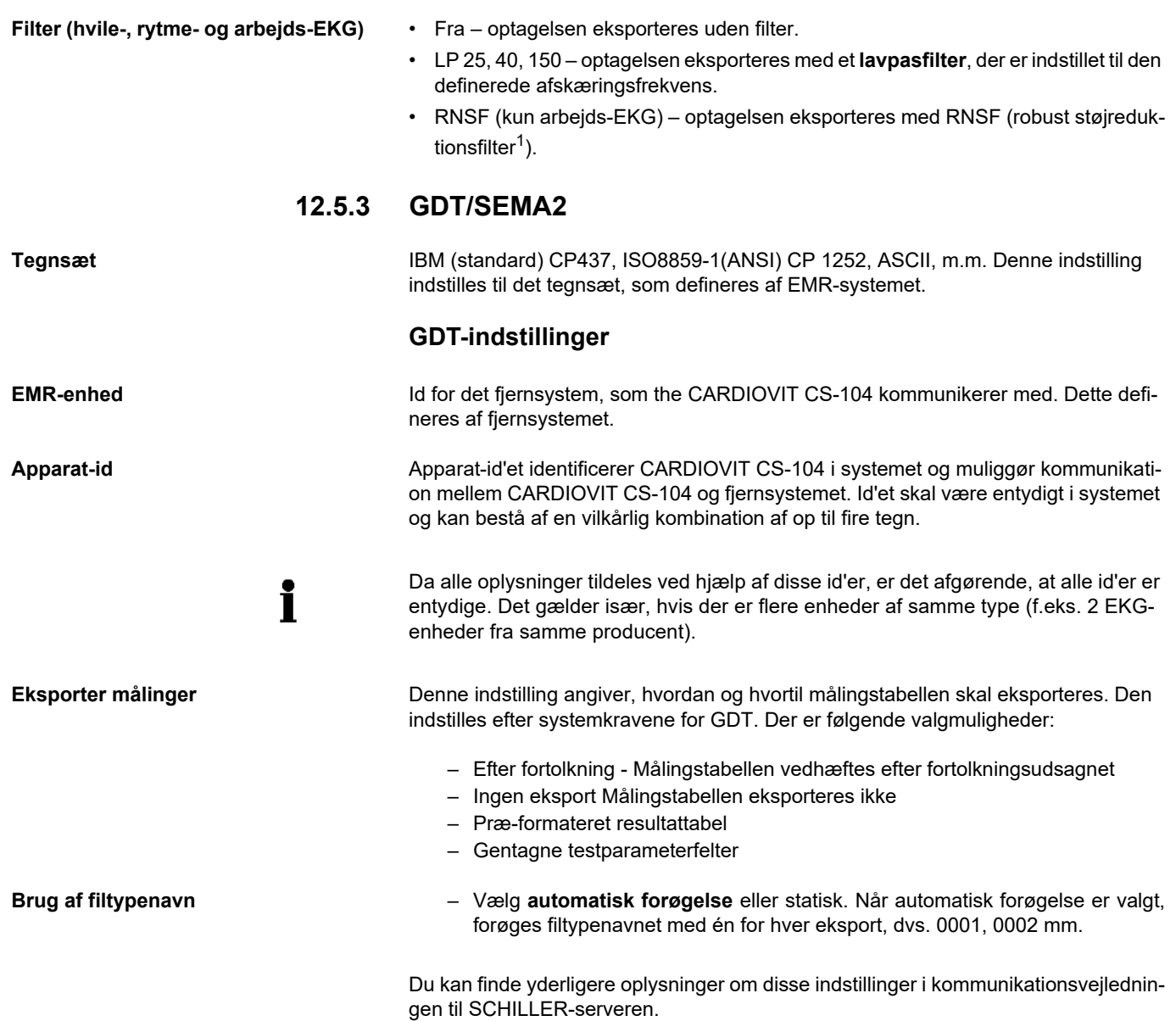

<sup>1.</sup> RNSF-filteret er et kombineret filter, der bruges specifikt til arbejdstest. Det har til formål at hjælpe med at stabilisere baseline under arbejdstest og reducere de fysiske artefakter og muskelartefakter, der kan forekomme under arbejdstest. RNSF bruges til artefaktfrekvenser både uden for og inden for EKG-frekvensområdet.

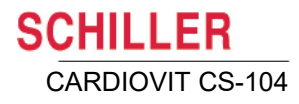

#### **12.5.4 Ekstern optager**

<span id="page-138-0"></span>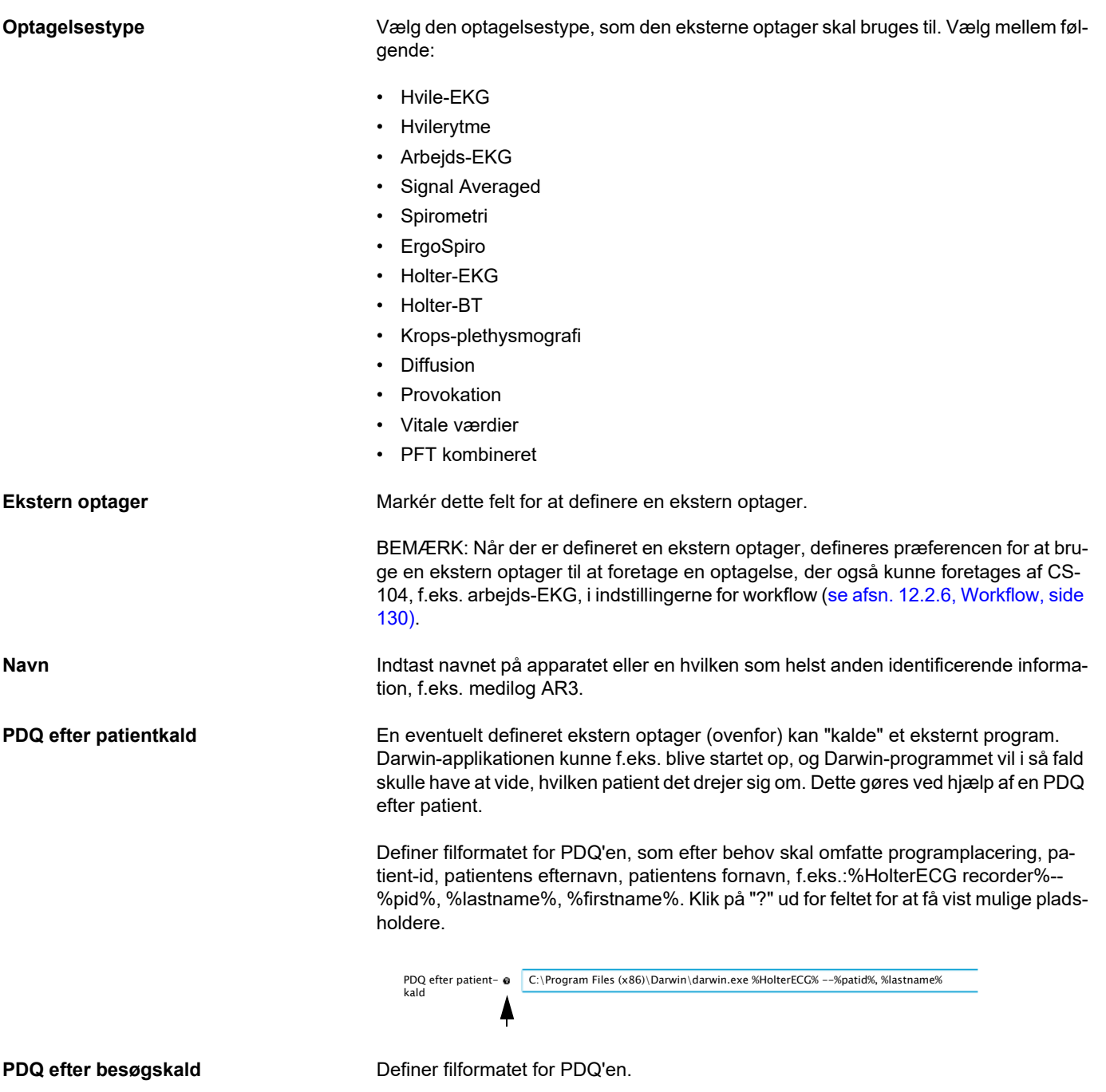

**Arbejdslistekald** Definer filformatet for arbejdslisten.

п

## **12.6 Fortolkning**

#### **12.6.1 Generelt**

**Vedhæft kun fortolkning, hvis den er valideret**

Markér afkrydsningsfeltet for Vedhæft kun fortolkning, hvis den er valideret, hvis du kun vil medtage optagelsesfortolkning (i rapporter og udskrifter), hvis den er valideret.

**Brug automatisk fortolkning** Markér afkrydsningsfeltet for Brug automatisk fortolkning, hvis du vil generere en fortolkning for nye optagelser og for hvile-EKG-optagelser efter genmåling.

#### **12.6.2 Standardakronymer**

Her kan de standardakronymer, der kan bruges (eller ikke er tilladt) i en fortolkning, defineres for følgende optagelsestyper:

- Hvile-/rytme-EKG/arbejds-EKG
- Signal Averaged EKG
- Spirometri

#### **12.6.3 Brugerdefinerede akronymer**

Denne indstilling er kun tilgængelig, hvis avanceret fortolkning er valgt.

Brugerdefinerede fortolkningsakronymer kan tilføjes for følgende typer optagelser:

- Hvile-EKG
- Hvilerytme-EKG
- Arbeids-EKG
- **ErgoSpiro**
- Signal Averaged EKG
- Spirometri

For hver indstilling kan du angive foruddefineret tekst, som kan vælges af brugeren. I feltet til brugerdefinerede akronymer skal du angive de ønskede fortolkningsakronymer adskilt af et linjeskift, således at hver linje repræsenterer et akronym, der vises på en liste og kan vælges af brugeren på optagelsens fortolkningsskærmbillede.

#### **12.6.4 Skabeloner**

Denne indstilling er kun tilgængelig, hvis avanceret fortolkning er valgt.

Brugeren kan definere skabeloner for arbejds-EKG, hvile-EKG, hvilerytme-EKG og spirometri. Skabelonnavnet og den tekst, der skal medtages, defineres på samme måde som beskrevet for brugerdefinerede akronymer ovenfor.

Når en skabelon er defineret, vises fortolkningsteksten og/eller skabelonnavnet på fortolkningsskærmbilledet, hvor den/det kan vælges [\(se afsn. 9.2.10, Fortolkning, si](#page-93-0)[de 94\)](#page-93-0). De indtastede akronymer eller den indtastede skabelontekst kan redigeres, efter at du har valgt dem, hvis det er nødvendigt. Klik på **knappen +** for at definere en ny skabelon:

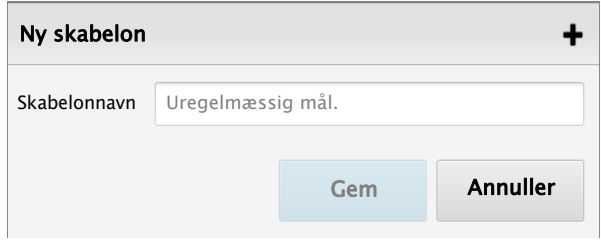

## **12.7 Søg**

#### **12.7.1 Generelt**

Her kan du definere den standardsøgetilstand, der bruges på arbejdslisteskærmbilledet. Vælg mellem Hurtig søgning og Filtrer arbejdsliste. (Parametrene for den hurtige søgning defineres som vist nedenfor. Parametrene for filtrering af arbejdsliste omfatter optagelsestype, patient-id, ordre-id og besøgs-id).

#### **12.7.2 Hurtig søgning**

**Indstillinger for Hurtig søgning** Vælg søgefelterne:

- Patient-id
- Besøgs-id
- **Efternavn**
- **Fornavn**
- **Fødselsdato**

**Optagelsessøgning** På skærmbilledet for optagelsessøgning er der ekstra søgefelter til rådighed, når afkrydsningsfeltet **Vis feltet Dato** er markeret. Når feltet er markeret, er der følgende valgmuligheder:

- Standarddatotype vælg:
	- Alle
	- I dag
	- X dage tilbage
	- X timer tilbage
- Standarddage tilbage 1 til 999
- Standardtimer tilbage 1 til 999

#### **12.7.3 Grænse**

Definer det maksimale antal resultater, der vises (op til 5000).

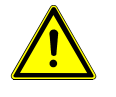

Når en søgning igangsættes, og der er flere optagelser, der opfylder de definerede søgekriterier, end det fastsatte maksimale antal, vises kun det antal, der svarer til den definerede grænseværdi. **De viste søgeresultater er tilfældigt udvalgt. Det betyder, at resultaterne muligvis ikke er som forventet, og at resultaterne ikke omfatter samtlige optagelser, der opfylder søgekriterierne.** Når en søgning er igangsat, skal du altid kontrollere, at antallet af fundne resultater er lavere end den definerede grænseværdi. Hvis antallet af resultater er identisk med eller tæt på grænseværdien, skal du øge grænseværdien og opdatere søgningen for at sikre, at alle resultater er angivet.

## **12.8 Sikkerhed**

#### **12.8.1 Lås (log automatisk brugeren ud)**

Dette er en sikkerhedsindstilling, som deaktiverer programmet, hvis der ikke trykkes på nogen taster i et fastsat tidsrum. Efter timeout-perioden låses programmet, og brugeren skal logge på igen for at aktivere programmet. Markér afkrydsningsfeltet Lås aktiveret for at aktivere indstillingen for skærmlås. Når afkrydsningsfeltet er markeret, kan tiden til skærmen låses defineres til en værdi op til 86.400 sekunder (24 timer).

#### **12.8.2 Enkeltlogon**

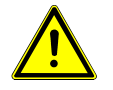

Når systemgodkendelse er aktiveret, kan der opstå en sikkerhedsrisiko. Det anbefales kun at anvende denne indstilling på pc'er, der anvendes af én eller et begrænset antal brugere.

Marker dette felt for at aktivere systemgodkendelse af bruger-id og adgangskode. Det betyder, at når programmet åbnes første gang, kræves ikke login, da godkendelsen af brugeren foretages af systemet. Desuden kræves der ikke adgangskode for at genaktivere programmet, når program-timeout er aktiveret.

For at aktivere denne funktion skal det samme brugernavn være defineret på skærmbilledet for brugeradministration og for login på pc'en.

## **12.9 Licenser**

Dette skærmbillede indeholder værts-id'et og licensnøglenummeret. Det viser også alle de valgfri funktioner, der er aktive. Hvis du har brug for flere valgfri funktioner efter den første installation, skal du kontakte SCHILLER og oplyse det værts-id, der er angivet på denne side, for at få en ny licensnøgle til at aktivere de pågældende funktioner.

## **12.10 Rapporter**

På denne side kan du definere de data, der skal medtages, når der genereres en rapport (dvs. når en optagelse udskrives, eller der oprettes en PDF-fil).

#### **12.10.1 Generelt**

**Virksomhedslogo og -oplysninger** Klik på feltet med firmalogoet for at gennemse og indsætte et firmalogo i ren rapport. Filen skal være af typen .jpg, .bmp etc. Der er ingen grænser for filstørrelsen, og programmet skalerer billedet, så det passer. Indtast yderligere virksomhedsoplysninger (adresse) efter behov.

**Rytmetilstand** Dette er en generel indstilling for alle optagelsestyper, som udskriver 10-sekundersrytmestrimler. Definer, om rytmetilstanden skal være sekventiel eller samtidig.

**QTC-beregning** Vælg mellem følgende standardmetoder til beregning:

- Bazett
- Fridericia
- Framingham
- Hodges

**Papirformat** A4 eller Letter.

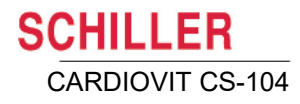

#### **12.10.2 Sidehoved**

Vælg de oplysninger, der skal medtages i sidehovedet på en udskrift eller en PDF-fil. Du kan vælge så mange felter, som du har behov for, blandt andet navn, id, fødselsdato, højde, køn, vægt mv. samt oplysninger om hospital/institut og læge mv.

#### **12.10.3 Printer**

Her kan du definere printeren. Hvis afkrydsningsfeltet **Brug standardprinter** er markeret, anvendes den standardprinter, der er defineret for pc'en.

#### **12.10.4 PDF**

Her kan du definere standardstien for eksport, PDF-filens standardnavn, papirformat (A4 eller Letter) og PDF-filens overensstemmelse.

**Standardeksportsti** Angiv det sted, hvor den generede PDF-fil skal gemmes. Klik på ikonet Gennemse for at angive stedet.

**Standard-PDF-filnavn** Filnavnet på PDF-filen angives under standardfilnavnet. Koderne (pladsholderne) for de data, filen skal indeholde, er angivet over indtastningsfeltet. Koderne kan separeres af en underscore eller et mellemrum, så de bliver nemmere at læse. Der kan tilføjes lige så mange pladsholdere, som der er behov for, i undermappens navnefelt, med formatet %pladsholder%, for eksempel:

%pid%\_%lastname%\_%recordingdate%.pdf

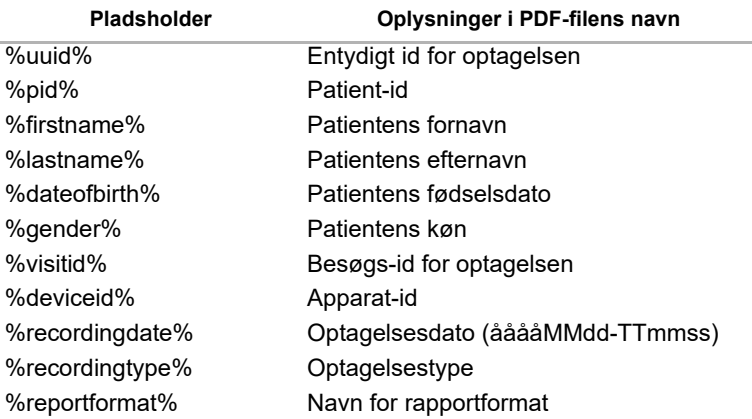

**Vis fildialogboks, når PDF-fil genereres**

Markér dette afkrydsningsfelt for at få vist en dialogboks, hver gang der genereres en PDF-fil, så du kan vælge, hvor PDF-filen skal gemmes. Hvis dette afkrydsningsfelt ikke er markeret, anvendes standardstien og -filnavnet automatisk (se ovenfor).

**Overensstemmelse** PDF-overensstemmelse – vælg mellem ingen, PDF/A-1a eller PDF/A-1b<sup>1</sup> .

Art.nr.: 2.511404 Rev. b Art.nr.: 2.511404 Rev. b

<sup>1.</sup> Del 1 af PDF/A ISO-standarden [ISO 19005-1:2005] er en begrænset form af Adobe PDF version 1.4, som er beregnet til langsigtet bevaring af sidebaserede dokumenter, hvor PDF allerede anvendes i praksis. Niveau B-overensstemmelse (PDF/A-1b) angiver minimumoverholdelsen, som sikrer, at det gengivne udseende på en overensstemmende fil kan bevares på lang sigt. Niveau A-overensstemmelse (PDF/A-1a) angiver fuld overensstemmelse med kravene i ISO 19005-1, herunder dem, som er relateret til dokumenternes strukturelle og semantiske egenskaber (http://www.digitalpreservation.gov/formats/fdd/fdd000252.shtml, åbnet marts 2013).

#### **12.10.5 Formater** På denne side kan du vælge mellem de rapportformater/udskrivningsformater, der skal være tilgængelige. Du kan vælge udskriftsindstillinger/PDF-indstillinger for følgende optagelsestyper: • Hvile Hvilerytme-EKG **Arbeide** Spirometri Bemærk: Formater for ErgoSpirometry, Signal Averaged og Redning er også tilgæni gelige (for optagelser, der er optaget i andre systemer og er tilgængelige for analyse i CS-104). Optagelsestyperne har forskellige indstillinger. Afledningskonfigurationerne har også forskellige indstillinger. Vælg optagelsestype og afledningskonfiguration, og vælg derefter alle de påkrævede formater fra kolonnen til venstre (tilgængelige formater). Hvis du har defineret en kombineret rapport (se næste afsnit), kan du også vælge den. Den øverste rapport er standardformatet (når dette er valgt under indstillingen for valg af udskrivning/PDF). **12.10.6 Kombiner rapporter Optagelsestype** Vælg mellem Hvile-EKG, Hvilerytme, eEKG eller Spiro (og ErgoSpiro, SaEKG eller Redning). Bemærk: Kombinerede rapporter for ErgoSpirometry, Signal Averaged og Redning er i også tilgængelige (for optagelser, der er optaget i andre systemer og er tilgængelige for analyse i CS-104). **Rapportnavn Her kan angives ethvert egnet navn til rapporten.** Det er dette navn, der vises i valgene, når en optagelse skal udskrives, eller der skal f genereres en PDF-fil. **Tilgængelige og valgte formater** I kolonnen til venstre findes alle de tilgængelige formater, og i kolonnen til højre findes de formater, der er inkluderet i rapporten. Formater kan lægges til og trækkes fra efter

Optagelses-Hvile-EKG  $\overline{\phantom{a}}$ type 自 Rapportnavn DrJohns gns. og vektorloop $\div$  $\overline{f}$ **ETM-Sport Criteria**  $\langle \mathbf{x} \rangle$ Averages Grid 25/25 mm/s  $\hat{\phantom{a}}$ Averages God, 50/25 mm/s Rhythms 10s, 25 mm/s, 2p  $\ddot{\phantom{0}}$ Averages Wide, 50/25 mm/s H1 Format, 50/12.5 mm/ Measurements  $\langle \rangle$ Panorama, 25 mm/s  $\epsilon$ Rhythms 10s, 25 mm/s Rhythms St. 25 mm/s Rhythms 5s. 50 mm/s. 2p **Rhythms Grid, 25 mm/r Vector Loops** 

behov. Rapporternes rækkefølge bestemmes ved hjælp af pilene i højre side.

Definer rapportnavnet, vælg dataindstillingerne, og klik på knappen +. Definer valgmulighederne for format, og gem.

**Når du har defineret en kombineret rapport, skal den defineres i Formater (se ovenfor), så du kan vælge den, når en optagelse skal udskrives, eller en PDF-fil skal genereres.**
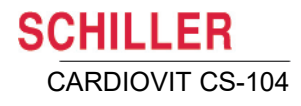

## **12.11 EKG**

Her kan du definere de generelle EKG-indstillinger for optagelse og visning. Specifikke indstillinger for de forskellige optagelsestyper defineres senere.

#### **12.11.1 Generelt**

**Afledningsrækkefølge** Standard eller Cabrera

**Rytmeafledning 1, 2 og 3** Definer rytmeafledningen til visning og udskrift for både standardkonfiguration og Cabrera-konfiguration.

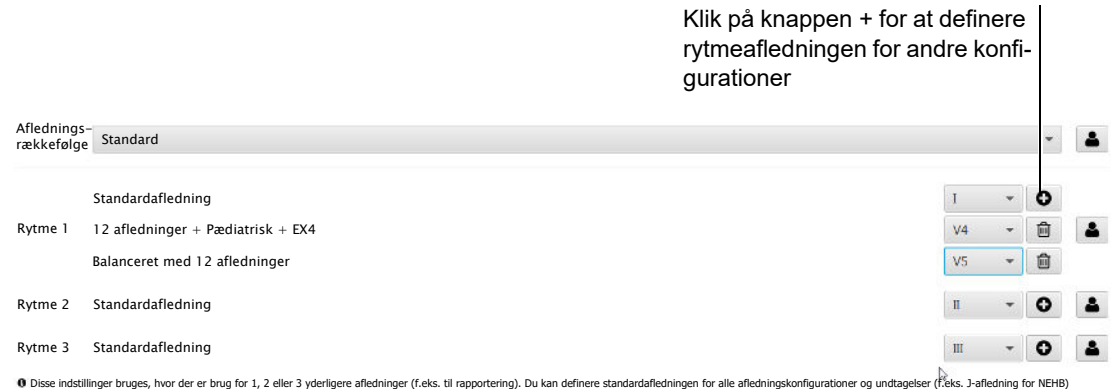

Du kan definere tre standardrytmeafledninger for både standardkonfiguration og Cabrera-konfiguration. Du kan for hver af disse konfigurationer få vist alle de mulige elektrodeplaceringskonfigurationer, når du klikker på knappen + til højre for afledningen, og her kan du definere forskellige rytmeafledninger som undtagelser for forskellige elektrodekonfigurationer (som vist for Rytme 1 i ovenstående eksempel).

**Kode** Vælg det afledningssæt, der anvendes til patientkablet, IEC eller AHA.

#### <span id="page-144-0"></span>**Standardafledningskonfiguration** Vælg mellem følgende:

- Standard med 12 afledninger
- Pædiatrisk
- Balanceret
- Højre prækordialer
- Standard med C4r
- Venstre posterior
- Nehb (bryst)

#### **12.11.2 Netstrøm**

Vælg frekvensen i det lokale forsyningsnet – 50 Hz, 60 Hz eller Fra.

#### **12.11.3 Visningsfilter**

Lavpasfilteret undertrykker forstyrrelser forårsaget af kraftig muskeltremor og kan anvendes på gemte EKG'er og realtids-EKG'er. Et EKG optaget i automatisk tilstand gemmes uden filtrering, hvis optagelsesenheden er indstillet til dette. Det er derfor muligt at gemme og udskrive det gemte EKG både med og uden filtrering. På dette skærmbillede kan du definere de tilgængelige filtre til hvile-EKG'er og arbejds-EKG'er. Du kan vælge mellem filterindstillingerne Fra, 25 Hz, 40 Hz og 150 Hz og for arbejds-EKG'er desuden RNSF $^{\mathsf{1}}$ . Du kan aktivere og anvende den ønskede kombination af filtre ved hjælp af ikonet **Slå filter til/fra** .

#### **12.11.4 Analysatorvisning**

Her findes indstillingerne for, hvordan optagelsen vises, når den gennemses, og du kan blandt andet indstille gitterfarve, intensitet og kurvetykkelse.

#### **12.11.5 Udskrifts-output og PDF-output**

Her findes indstillingerne for, hvordan et EKG udskrives eller en PDF-fil genereres, og du kan blandt andet indstille gitterfarve, intensitet og kurvetykkelse.

## **12.12 Hvile-EKG**

#### **12.12.1 Skala**

Definer standardskalaerne (amplitude og hastighed) for rytme og gennemsnitskomplekser.

## **12.13 Rytme-EKG**

#### **12.13.1 Generelt (rytmelængde)**

Definer standardlængden for rytmeoptagelser. Markér afkrydsningsfeltet **Vis dialogboks med optagelsestid** for at få vist dialogboksen med varighed, før du foretager en optagelse.

#### **12.13.2 Skala**

Samme indstillinger som for hvile-EKG.

#### **12.13.3 Hændelser**

#### **Manuelle hændelser**

Definer tekster til manuelle hændelser. Du kan indtaste så mange tekster, som der er behov for, adskilt af et linjeskift (dvs. hver tekst skal starte på en ny linje). Hver linje håndteres som en separat hændelsestekst, der kan vælges, når en manuel hændelse føjes til en rytmeoptagelse. Hændelsesteksten kan vælges under optagelsen, når du klikker på knappen til registrering af en manuel hændelse [\(se afsn. 7.2.1, Manuelle](#page-68-0)  [hændelser, side 69\)](#page-68-0).

#### **Hændelsestyper**

Hændelsestyper kan vælges/fravælges til visning. Listen over tilgængelige hændelser vises i kolonnen til venstre. Fremhæv og flyt en hændelsestype til den valgte kolonne for at vise denne type på rytmeskærmbilledet.

<sup>1.</sup> RNSF-filteret er et kombineret filter, der bruges specifikt til arbejdstest. Det har til formål at hjælpe med at stabilisere baseline under arbejdstest og reducere de fysiske artefakter og muskelartefakter, der kan forekomme under arbejdstest. RNSF bruges til artefaktfrekvenser både uden for og inden for EKG-frekvensområdet.

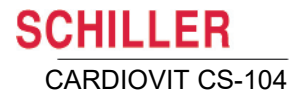

## **12.14 Arbejds-EKG**

### **12.14.1 Generelt**

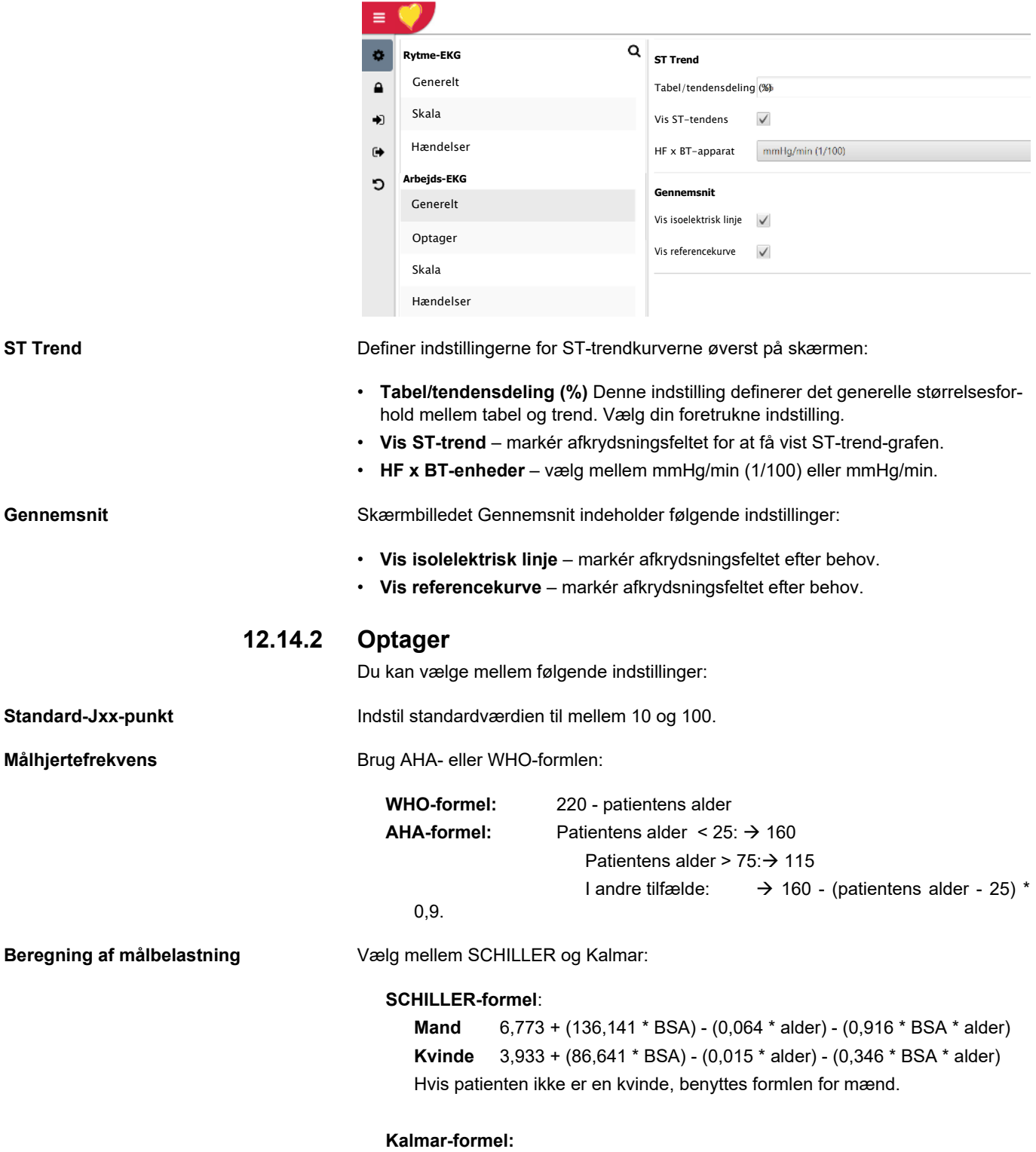

I henhold til Brudin et al., 2014, Clinical Physiology and Functional Imaging.

**Contract** 

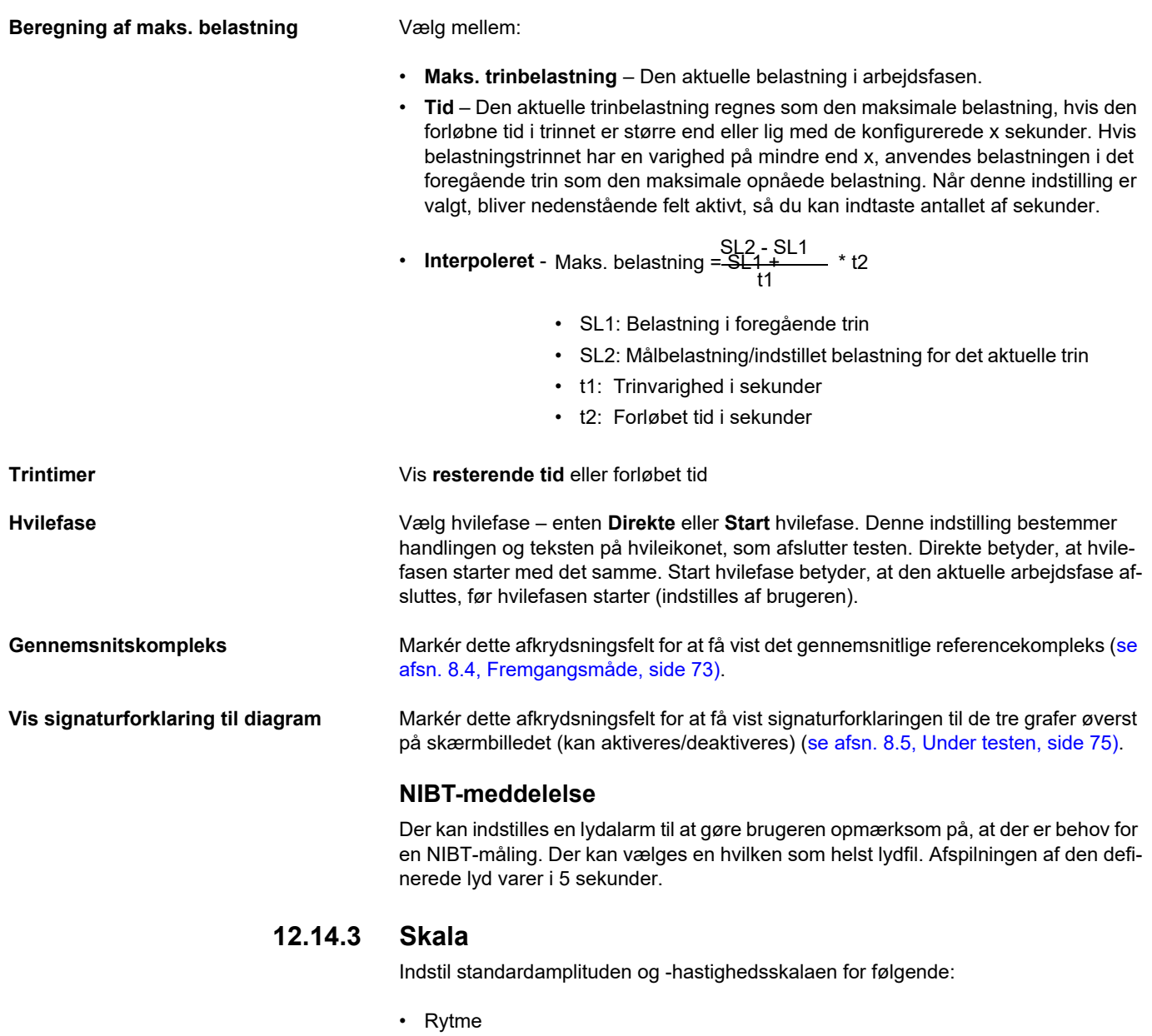

- <span id="page-147-0"></span>• Kontinuerlig – (visning med enkelt afledning og flere linjer)
- Gennemsnit

#### **12.14.4 Hændelser**

#### **Manuelle hændelser**

Definer tekster til manuelle hændelser. Du kan indtaste så mange tekster, som der er behov for, adskilt af et linjeskift (dvs. hver tekst skal starte på en ny linje). Hver linje håndteres som en separat hændelsestekst, der kan vælges under optagelsen, når du klikker på knappen til registrering af en manuel hændelse [\(se afsn. 8.5.11, Hændel](#page-81-0)[ser, side 82\)](#page-81-0).

**SCHILLER** CARDIOVIT CS-104

#### **Hændelsestyper**

Hændelsestyper kan vælges/fravælges til visning. Der kan vælges følgende hændelsestyper:

- Arytmi
- Apparat-NIBT
- Laktatmåling
- Manuel
- Manuelt NIBT
- $\cdot$  RPE
- Reference
- Symptom
- Teknisk alarm

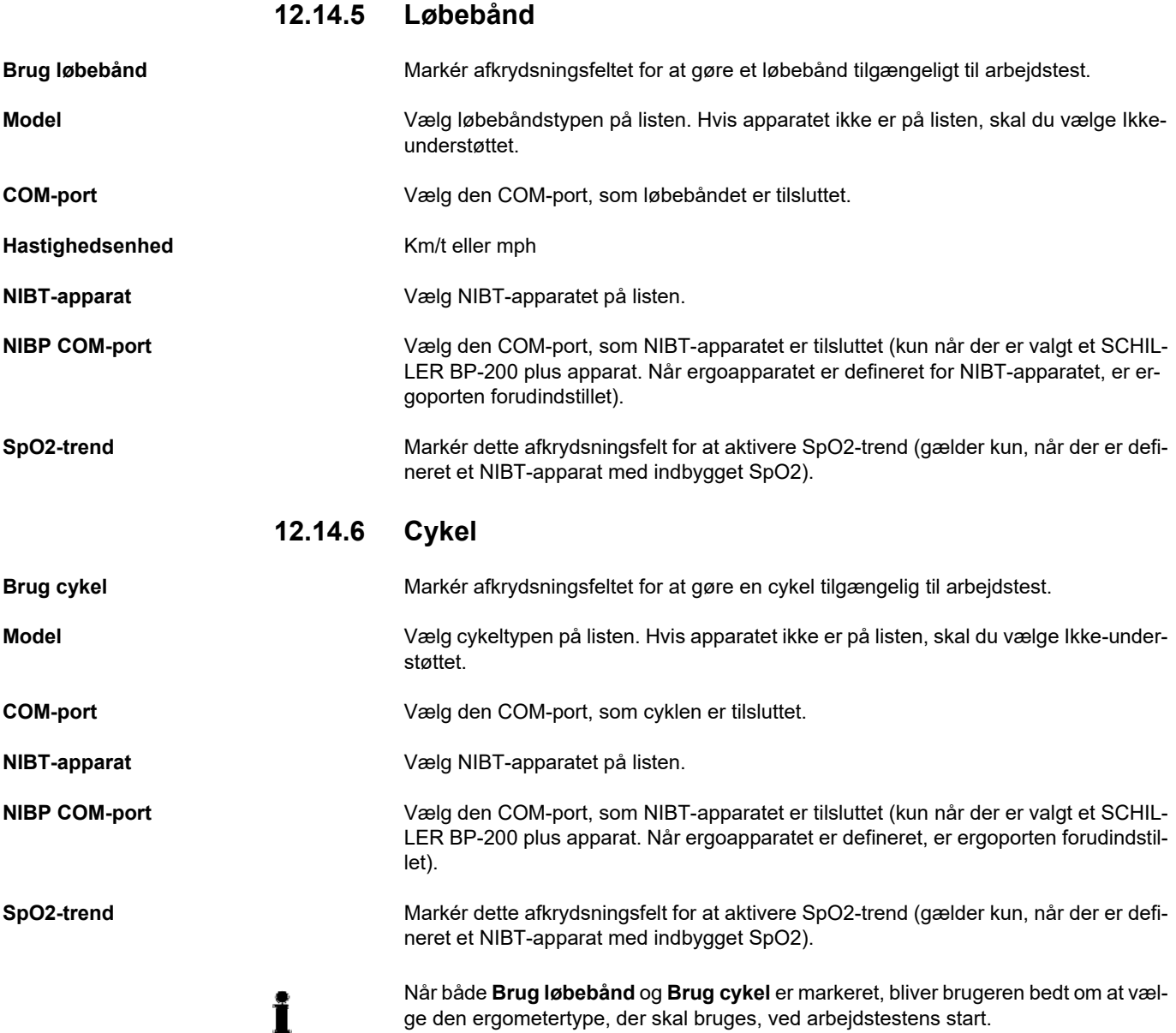

п

#### **12.14.7 Protokoller**

Vælg de protokoller på listen, der skal kunne vælges, når en arbejdstest startes. Protokoller til løbebånds- og cykeltest defineres separat. Protokollen øverst på listen er standardprotokollen (bemærk, at når en arbejdstest er startet, kan protokollen ikke ændres).

#### **12.14.8 Protokoleditor**

Du kan definere cykel- og løbebåndsprotokoller, som kan vises og vælges på listen Protokoller, når testen startes. En ny protokol defineres på følgende måde:

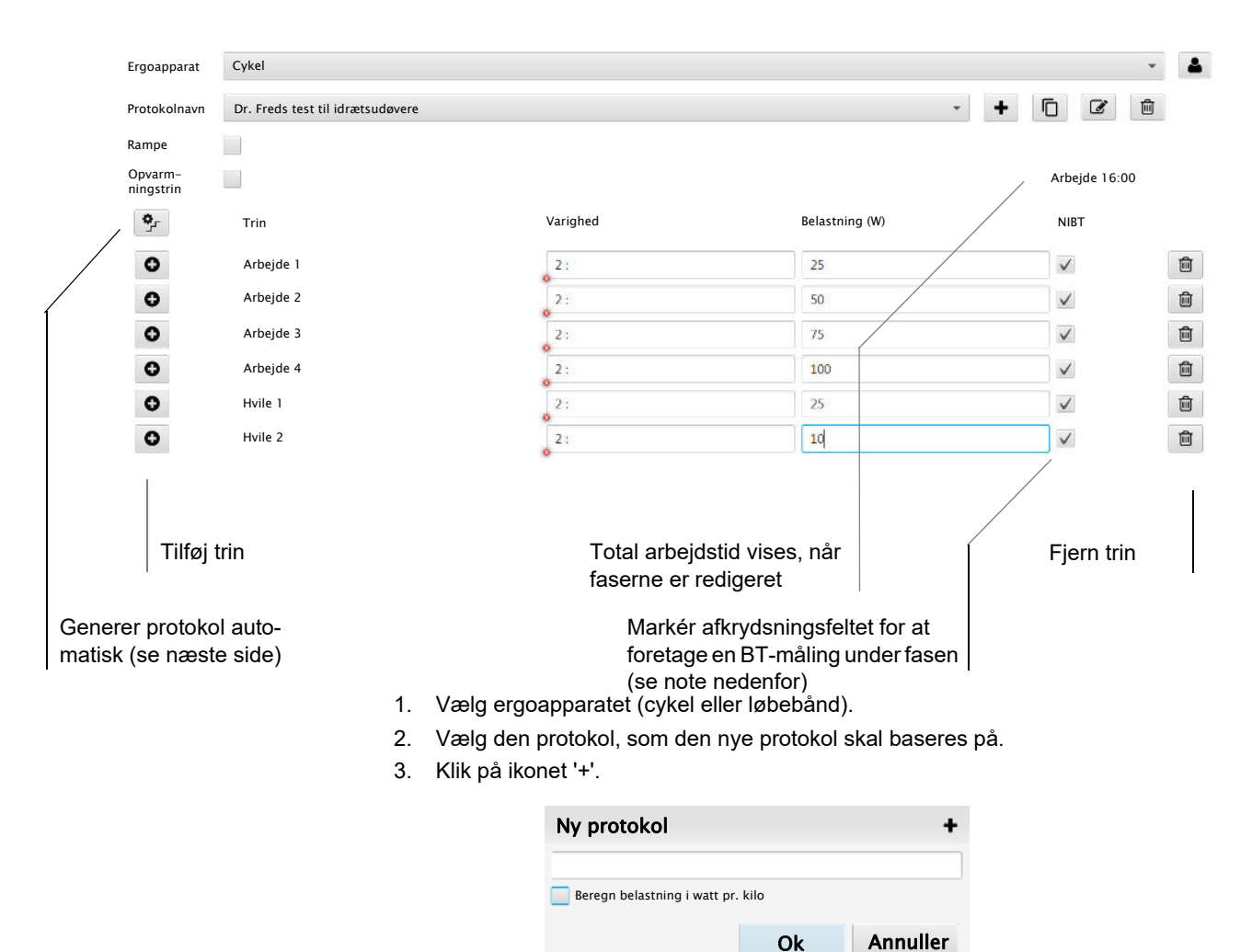

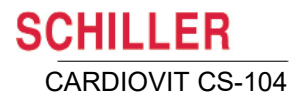

- 4. Angiv et navn til den nye protokol, og klik på Ok.
	- For cykelprotokoller er der angivet et ekstra afkrydsningsfelt, når der defineres en ny protokol – **Beregn belastning i watt pr. kilo**. Når dette afkrydsningsfelt er markeret, skifter arbejds- og belastningsfaserne i protokollen fra Watt til Vægtbelastning (W/kg), og den belastning, der anvendes i arbejdstrinnene, beregnes som et produkt af patientens vægt:

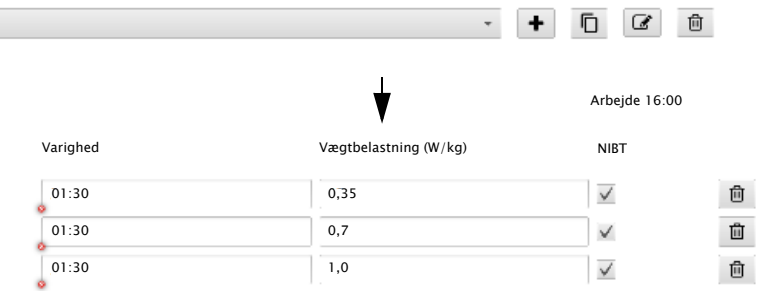

- 5. Markér feltet Rampe, hvis der er tale om en rampeprotokol (trinøgningen sker gradvist i løbet af trinnet og ikke på én gang).
- 6. Markér feltet Opvarmningstrin for at definere en opvarmningsfase.
- 7. Markér afkrydsningsfeltet BT for hver trin for at foretage en BT-måling for det pågældende trin eller få vist skærmbilledet til manuel indtastning af en BT-måling.
	- Der kan defineres en lydalarm, hvis det er nødvendigt at afspille en akustisk alarm, når der skal foretages en NIBT-måling [\(se afsn. , NIBT-meddelelse, si](#page-147-0)[de 148\).](#page-147-0)
- 

i

#### **Bemærk:**

- Der foretages en BT-måling 10 s efter præ-fasen og efter opvarmningsfasen (når protokollen indeholder en opvarmningsfase).
- Når BT-måling er indstillet for en fase, foretages måling som følger:
- 50 s før afslutningen af arbejds-/hvilefasen ELLER
- med det samme, hvis arbejds-/hvilefasen har en varighed på mindre end 50 s.
- 8. Definer belastning eller elevation/hastighed for arbejds- og hvilefasen.
- 9. Angiv, at protokollen skal medtages i listen Protokol, hvorfra der kan vælges (se ovenstående afsnit).

#### **Automatisk protokoleditor**

Når du klikker på knappen Automatisk protokoleditor , kan du overskrive protokollen med et bestemt antal arbejdstrin og hviletrin, lineær belastningsøgning og trinvarighed.

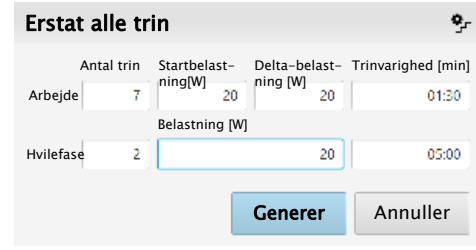

Når der er defineret en rampeprotokol, ser ikonet for den automatiske protokoleditor lidt anderledes ud, idet det indeholder en ret linje og ikke en trappelinje ... Indstillingerne for protokoltrinnet er dog de samme.

## **12.15 Spirometri**

Se brugervejledningen til CARDIOVIT CS-104.

## **12.16 Signal Averaged EKG**

Kun, når der er licens til det. Du kan finde flere oplysninger om signal averaged (signalmidlede) optagelser og tilhørende indstillinger i brugervejledningen til SEMA.

#### **12.16.1 Skala**

Definer standardskalaerne (amplitude og hastighed) for gennemsnitskomplekser og for filtrerede kurver og størrelseskurver.

### **12.17 Redning**

Kun, når der er licens til det. Du kan finde flere oplysninger om redningsoptagelser og tilhørende indstillinger i brugervejledningen til SEMA.

#### **12.17.1 Generelt**

Definer de grænser for kompressionsfrekvens og -dybde, der skal bruges til analyse. Formålet med disse grænser er at opnå en interventionsanalyse for et område og med en farvekodning, som er passende.

#### **Grænser for kompressionsfrekvens** Definer det passende frekvensområde for brystkompression.

**Grænser for kompressionsdybde** Definer det passende dybdeområde for brystkompression.

#### **12.17.2 Skala**

Definer standardskalaerne (amplitude og hastighed) for rytmekomplekser og for impedansamplituden (mm/Ohm).

#### **12.17.3 Hændelser**

#### **Manuelle hændelser**

Definer tekster til manuelle hændelser. Du kan indtaste så mange tekster, som der er behov for, adskilt af et linjeskift (dvs. hver tekst skal starte på en ny linje). Hver linje håndteres som en separat hændelsestekst og vil kunne vælges fra hændelsesrullemenuen for optagelsen ved definition af en manuel hændelse.

#### **Hændelsestyper**

Hændelsestyper kan vælges/fravælges til visning og omfatter alle hændelser som beskrevet for arbejdsoptagelse og omfatter mere specifikke redningshændelser, f.eks.:

- **Analysetast**
- Analyse startet
- Analyse afbrudt
- **Analyseresultat**
- **Brystkompression**
- Start/afslut kompression
- ï Lavt batteri
- AED-meddelelse
- DEFI-meddelelse
- Impedansbaseret BK
- Vital alarm-grænse
- $\cdot$  mv.

#### **12.17.4 Cardbin**

**Importer cardbin er understøttet** Markér dette afkrydsningsfelt for at aktivere import af cardbin-filer.

**Formater cardbins** Markér dette afkrydsningsfelt for at formatere (slette) den oprindelige cardbin-fil fra importmediet (f.eks. et SD-kort), efter at filen er blevet importeret til SEMA.

i

 $\bullet$  $\ddot{\phantom{a}}$ 

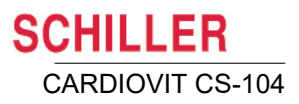

## **13 Administration af brugere**

**Dette afsnit gælder kun for separate installationer. Når CS-104 er netværksforbundet med SCHILLER-serveren, administreres brugerne via serveren.**

- Systemet definerer brugerroller med bestemte rettigheder, og de enkelte brugere tildeles en brugerrolle.
- Rettighederne for brugerrollerne kan ændres af administratoren.
- Hver enkelt bruger tildeles en bestemt rolle.
- Der er til enhver tid muligt at tilføje nye brugere og redigere eller fjerne eksisterende brugere.
- ï Åbn **Indstillinger**, og vælg Administration af brugere for at få vist skærmbilledet til administration af brugere.

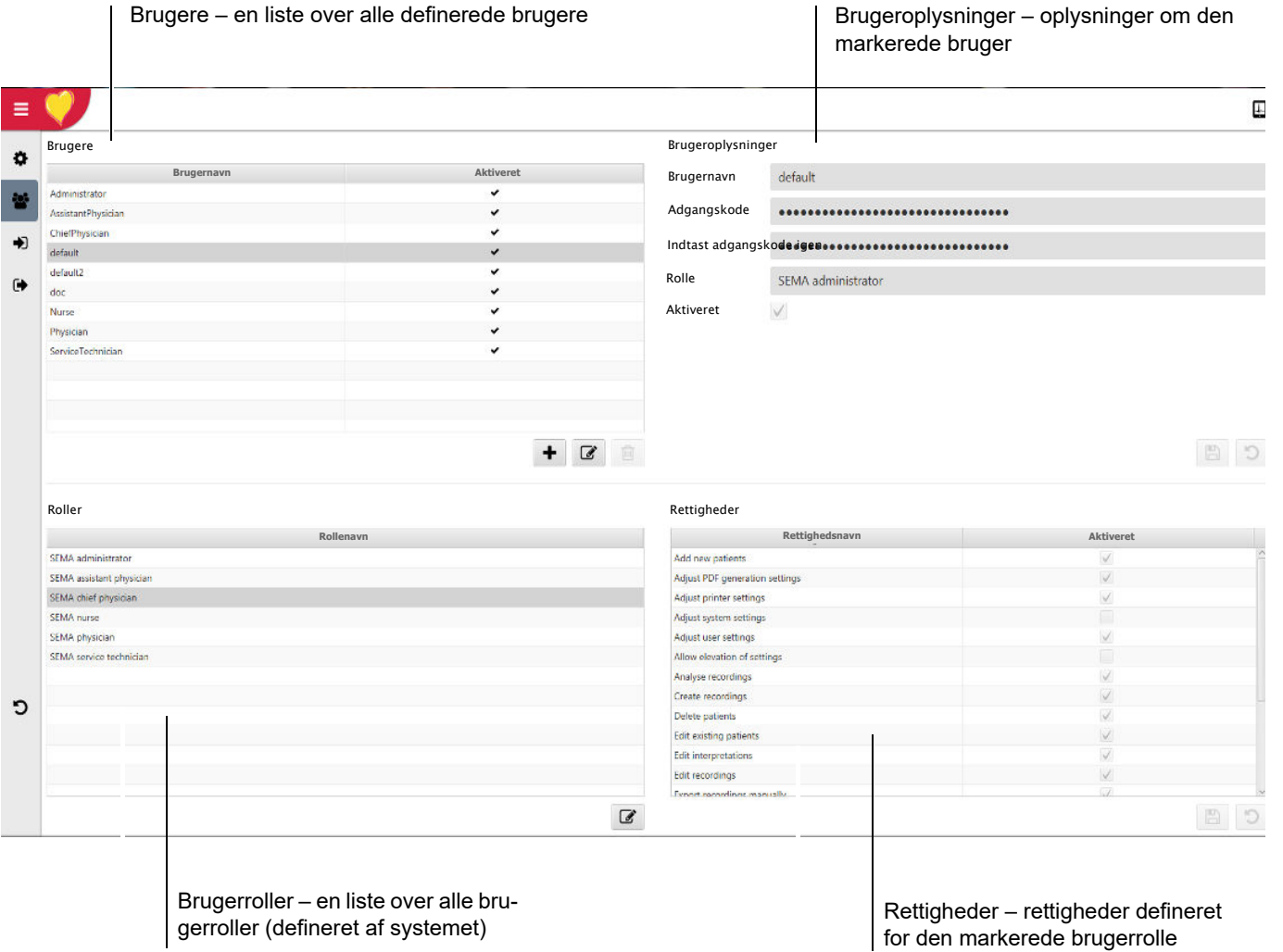

## **13.1 Definition af rettigheder for en brugerrolle**

- 1. Markér brugerrollen i **kolonnen Roller**.
- 2. Klik på knappen Rediger  $\boxed{\mathscr{C}}$ .
- 3. Gør følgende i **kolonnen Rettigheder**:
	- Definer rettighederne for gruppen.
	- Klik på Gem for at gemme ændringerne eller på Tilbage for at gå tilbage uden
		- at gemme ændringerne  $\boxed{B}$   $\boxed{5}$ .

## **13.2 Definition af en ny bruger**

- 1. Klik på ikonet Ny bruger i **kolonnen Brugere** +
- 2. Gør følgende i kolonnen **Brugeroplysninger**:
	- Indtast et brugernavn, og definer en adgangskode. Gentag adgangskoden for at bekræfte oplysningerne (brugernavn og adgangskode er påkrævet for at logge ind).
	- Definer brugerrollen (og de tilknyttede rettigheder).
	- Klik på Gem for at gemme ændringerne eller på Tilbage for at gå tilbage uden at gemme ændringerne  $\boxed{B}$   $\boxed{5}$ .

**13.3 Sletning eller redigering af en bruger**

- 1. Markér brugeren i **kolonnen Brugere**.
- Hvis du vil **slette** brugeren, skal du klikke på skraldespandsikonet  $\Box$ 
	- Du bliver bedt om at bekræfte sletningen.
- ï Hvis du vil **redigere** brugeren, skal du foretage de ønskede ændringer i kolonnen Brugeroplysninger som beskrevet ovenfor.
- Klik på Gem for at gemme ændringerne eller på Tilbage for at gå tilbage uden at gemme ændringerne **.**  $\Box$  .

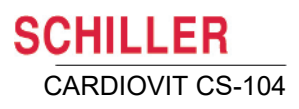

## **14 EKG-optagere**

## 14.1 **MS-12 blue**

#### **14.1.1 Betjeningsknap**

Enheden styres af knappen oven på enheden. Knappen har to funktioner afhængigt af, hvor længe der trykkes på den:

#### **Kort tryk**

Et kort tryk har følgende funktioner:

- Tænder for enheden.
- Fremhæver det næste menupunkt.

#### **Langt tryk**

Et længere tryk (ca. 1,5 sekunder) har følgende funktioner:

• Åbner eller udfører det fremhævede menupunkts funktion.

#### **14.1.2 Tænd for enheden**

Enheden tændes ved at trykke på betjeningsknappen.

#### **14.1.3 Sluk for enheden**

Der kan slukkes for enheden fra hovedmenuen og fra elektrodeskærmen.

#### **14.1.4 Sluk fra hovedmenuen**

Fremhæv slukkeikonet, og tryk på betjeningsknappen og hold den nede i ca. 1,5 sekunder. Slukkeikonet blinker midt på skærmen i et par sekunder, hvorefter enheden slukker.

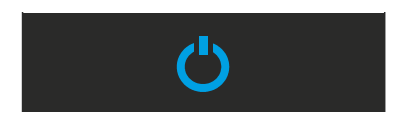

Når enheden ikke sender (hovedmenuen vises), og der ikke registreres nogen aktivitet (dvs. der bliver ikke trykket på betjeningsknappen), slukker enheden automatisk efter 20 minutter.

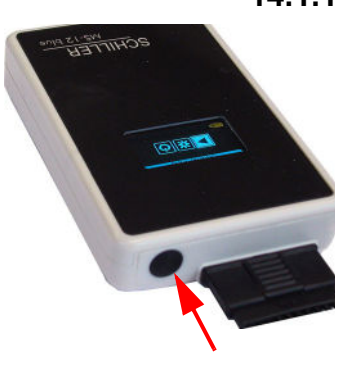

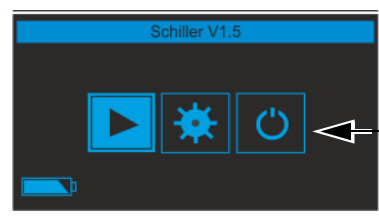

i

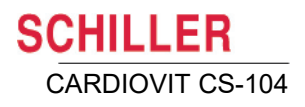

#### **14.1.5 Slukning fra EKG-elektrodeskærmen (optagelse)**

Tryk på betjeningsknappen, og hold den nede i 3-4 sekunder. Slukkeikonet vises sammen med statuslinjen.

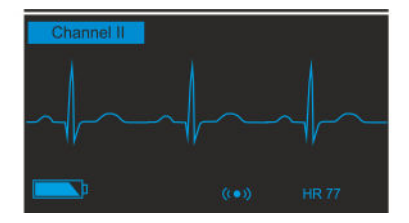

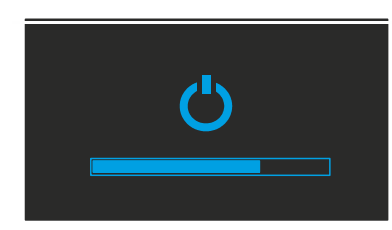

Når tiden er udløbet, blinker slukkeikonet midt på skærmen i et par sekunder, hvorefter enheden slukker.

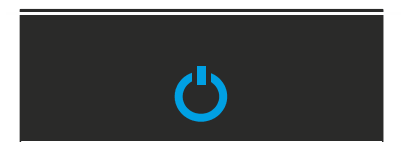

Hvis betjeningsknappen slippes under slukkeperioden, mens statuslinjen vises, annulleres slukningen, og enheden fortsætter med at sende.

#### **14.1.6 Skærm**

Skærmen giver begrænset information og valgmuligheder for enhedens funktioner.

Hovedmenuen, der vises når enheden tændes, viser følgende:

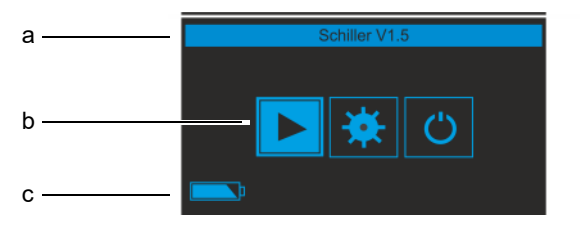

- 
- 
- 

**(a) Software-version** Enhedens software-version vises på den øverste linje.

**(b) Menu-valgmuligheder** Ikonerne for menuindstillingerne vises midt på skærmen.

**(c) Batterikapacitet** Batterikapaciteten vises nederst til venstre på skærmen ([\(se afsn. 14.1.12, Batterika](#page-159-0)[pacitet, side 160\)](#page-159-0)).

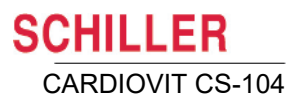

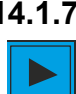

#### **14.1.7 Elektrodeskærm**

Fremhæv elektrodeikonet fra hovedmenuen (forrige side), og tryk derefter på betjeningsknappen i 1,5 sekunder. Elektrodeskærmen vises.

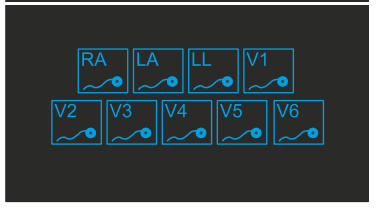

Når elektroderne placeres på patienten, skifter elektrodeangivelsen til en cirkel, der angiver, at forbindelsen er oprettet.

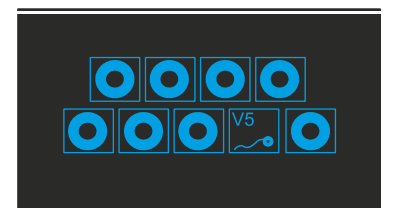

Elektrodemodstanden, der er inden for tolerancen (for at give en god optagelse), vises som en fed cirkel.

Når der registreres en elektrode med høj modstand – enten før elektroden er tilsluttet, eller hvis elektroden går løs eller får høj modstand under en optagelse – vises symbolet for elektrode med høj modstand med angivelse af afledningsbetegnelsen.

Når alle elektroder er tilsluttet, viser skærmen EKG-skærmbilledet.

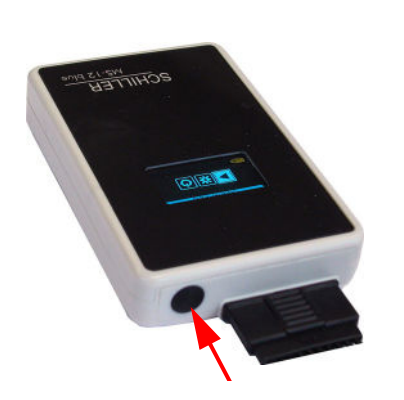

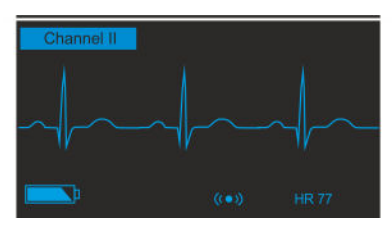

Tryk på betjeningsknappen for at bladre gennem EKG-afledningerne efter behov.

Efter ca. 30 sekunder forsvinder EKG-skærmbilledet, og der vises en smiley på skærmen, hvilket angiver, at EKG-optagelsen er gennemført  $\left(\cdot\right)$ .

#### **14.1.8 Bluetooth-skærmbillede**

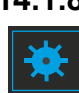

Fremhæv Bluetooth-ikonet fra hovedmenuen (forrige side), og tryk derefter på betjeningsknappen i 1,5 sekunder. Bluetooth-skærmbilledet vises:

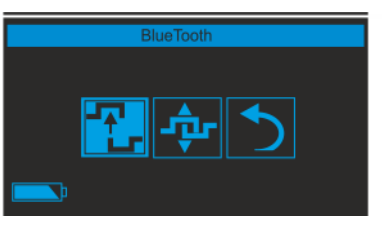

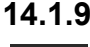

#### **14.1.9 Parring**

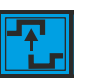

Fremhæv Bluetooth-forbindelsesikonet, og tryk på betjeningsknappen i ca. 1,5 sekunder. Ikonet blinker skiftevis mellem tilslutnings-/afbrydelsesikonerne, og tilslutningsstatuslinjen vises under ikonet:

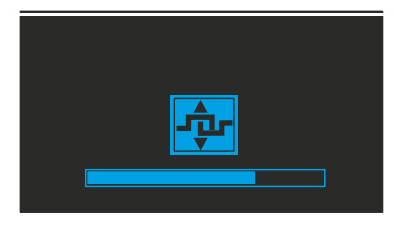

Når forbindelsen er blevet oprettet, vises hovedmenuen.

Parringsproceduren er beskrevet senere i denne vejledning [\(se afsn. 14.1.14, Frem](#page-160-0)[gangsmåde for Bluetooth-parring af MS-12 blue, side 161\).](#page-160-0)

#### **14.1.10 Sletning af parrede forbindelser**

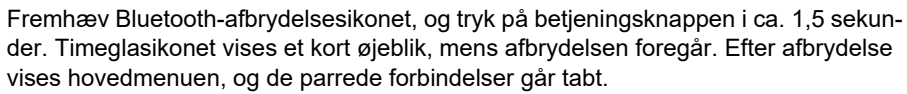

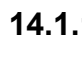

#### **14.1.11 Strømforsyning**

MS-12 blue leveres med en batterilader og et sæt genopladelige AA-batterier med høj kapacitet. Benyt kun de medfølgende genopladelige batterier eller tilsvarende genopladelige batterier af tilsvarende kvalitet for at sikre problemfri drift.

To fuldt opladede AA-batterier tilfører enheden strøm i flere dage. Et sæt batteriers faktiske driftstid varierer og er afhængig af batteritypen, alder og foretagne ladninger/ afladninger.

Fuld

Halv fuld

Lav kapacitet

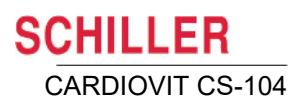

<span id="page-159-0"></span>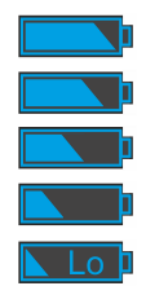

#### **14.1.12 Batterikapacitet**

Batterisymbolet nederst til venstre på skærmen angiver batteristatus. Når batteriet er fuldt opladet, er symbolet helt udfyldt.

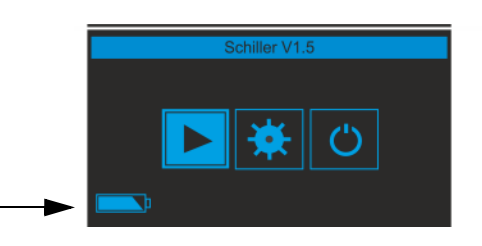

Når ikonet for lav kapacitet vises, er batterikapaciteten begrænset, og batterierne bør udskiftes. På grund af enhedens høje energieffektivitet kan der dog stadig være flere timers drift tilbage, efter at indikatoren for lav batterikapacitet vises.

Når batterierne er udtømt, standser optagelse og parringen går tabt. SCHILLER-logoet ruller over skærmen i flere minutter for at angive, at datatransmissionen er standset, og batterierne skal udskiftes.

#### **14.1.13 Udskiftning af batterier**

#### **Udtagning af batterier**

- 1. Skyd dækslet til batterirummet væk fra enheden: Tryk ned på dækslet, og skub væk fra enheden.
- 2. Løft båndet for at lette udtagning af batterierne, og tag batterierne ud.

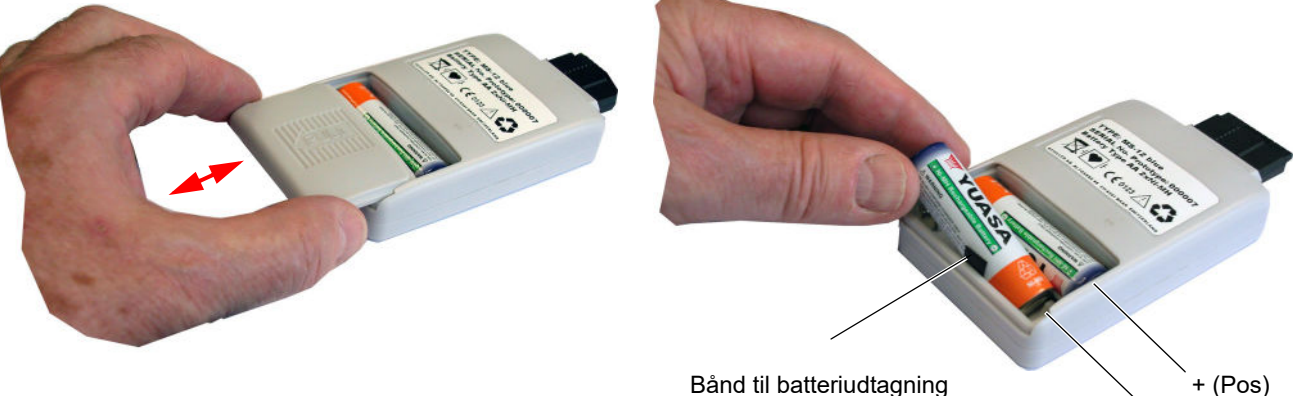

(Neg)

#### **Isætning af nye batterier**

Brug kun genopladelige batterier. Sørg for, at batterierne er fuldt opladet ved udskiftning.

- 1. Placer båndet til udtagning af batterierne i bunden af batterirummet for at lette udtagning af batterierne senere hen, og isæt to fuldt opladede AA-batterier. **Sørg for at vende batteripolerne korrekt.**
- 2. Placer låget til batterirummet i de to sideriller, og tryk dækslet ind, indtil det går på plads med et klik.

Udtjente batterier skal bortskaffes på et kommunalt godkendt indsamlingssted.

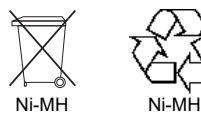

i

#### <span id="page-160-0"></span>**14.1.14 Fremgangsmåde for Bluetooth-parring af MS-12 blue**

Bemærk:

- Denne fremgangsmåde for Bluetooth-parring gælder kun for MS-12 blue. MS-12 USB forbindes til pc'en ved hjælp af en kabelenhed og kræver derfor ikke parring.
- For CS-104 System installationer er MS-12 blue allerede parret og klar til brug.

#### **14.1.15 Parring af enheden med pc'en**

1. Klik på Bluetooth-ikonet **& på proceslinjen for at få vist menuen**, og vælg Tilføj en enhed.

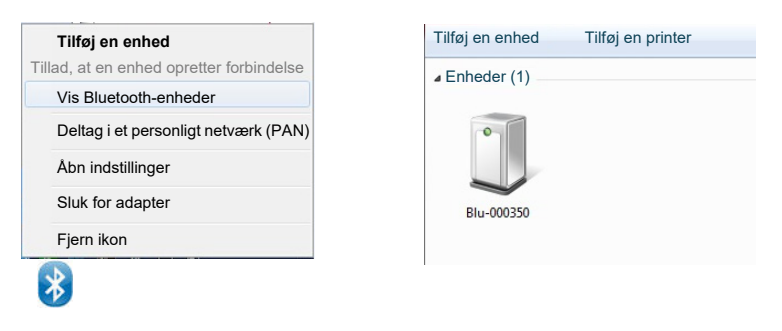

Menupunktet **Vis Bluetooth-enheder** viser alle Bluetooth-enheder, der allerede er registreret. Det er også muligt at tilføje et apparat fra denne menuindstilling.

- 2. Pc'en søger efter eventuelle Bluetooth-enheder inden for rækkevidde og viser søgeskærmen.
- 3. Mens pc'en søger, skal du tænde for MS-12 blue-enheden og vælge Bluetoothindstillingen:

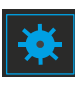

Î

– Gå ind i hovedmenuen, og fremhæv ikonet for bluetooth-indstillinger, og tryk på betjeningsknappen i ca. 1,5 sekunder, indtil Bluetooth-skærmbilledet vises:

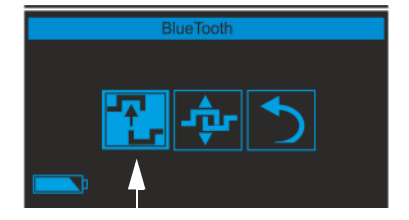

– Fremhæv Bluetooth-tilslutningsikonet (det første ikon), og tryk på betjeningsknappen i ca. 1,5 sekunder. Ikonet blinker skiftevis mellem tilslutnings-/afbrydelsesikonerne, og tilslutningsstatuslinjen vises under ikonet:

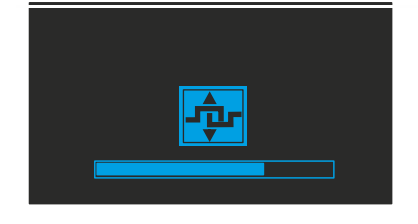

- 4. Efter kort tid genkender pc'en MS-12 blue-enheden og viser den på skærmen.
- 5. Fremhæv enheden, og klik på **næste**. Et systemgenereret parringsnummer sendes til enheden.
- 6. Skærmen på MS-12 blue viser systemets parringsnummer:

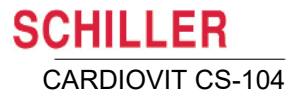

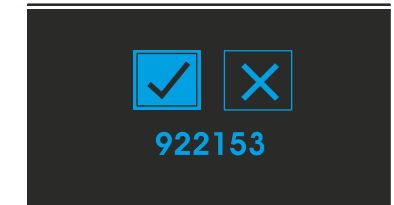

- 7. Hvis tallene er ens på pc'en og på MS-12 blue-enheden, så bekræft forbindelsen som følger:
	- På MS-12 blue (med afkrydsningsfeltet markeret som vist), tryk på betjeningsknappen i ca. 1,5 sekunder.
	- På pc'en, klik på **næste**.

i

Afhængigt af Bluetooth-driveren og denne viste skærm beder Windows dig muligvis om at indtaste en adgangskode. Hvis der bedes om en adgangskode, kan der indtastes 0000.

8. Der vises en bekræftelse på, at enheden er blevet registreret i Windows.

## **14.2 MS-12 USB-optager**

#### **14.2.1 Funktionsknap**

MS-12 USB EKG-optager har en central funktionsknap.

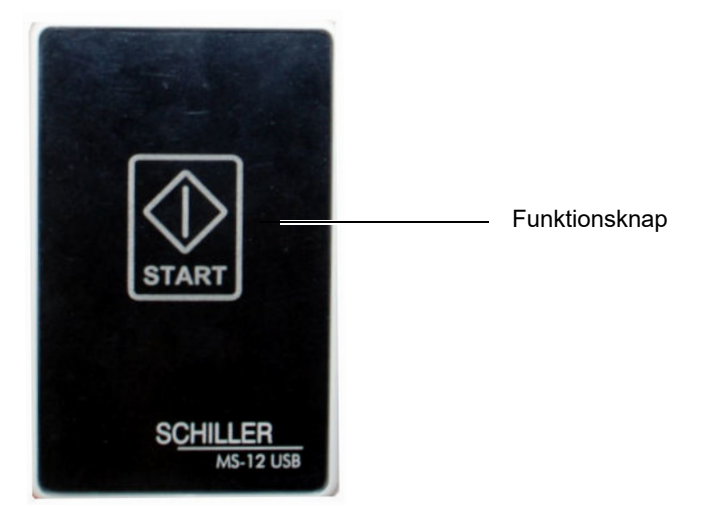

Funktionsknappen angiver status for MS-12 USB EKG-optager som følger:

**Hvidt omrids og uden lys** MS-12 USB er ikke forbundet til pc'en, eller pc'en er slukket.

i

**Blåt lys** MS-12 USB er forbundet til pc'en, og strømmen er sluttet til (tændt).

**Blåt blinkende lys** Knappen er aktiv, og hvis du trykker på funktionsknappen, når **skærmbilledet Hvile-EKG** er vist, startes en EKG-optagelse i automatisk tilstand. Det er samme funktion, som hvis du vælger ikonet Auto **i programmet. Auto**

> Når skærmbilledet Rytme-EKG, Arbejds-EKG eller Spirometrioptagelse er vist, har funktionsknappen ingen effekt.

Tænd/sluk-tast

**14.3 FT-1**

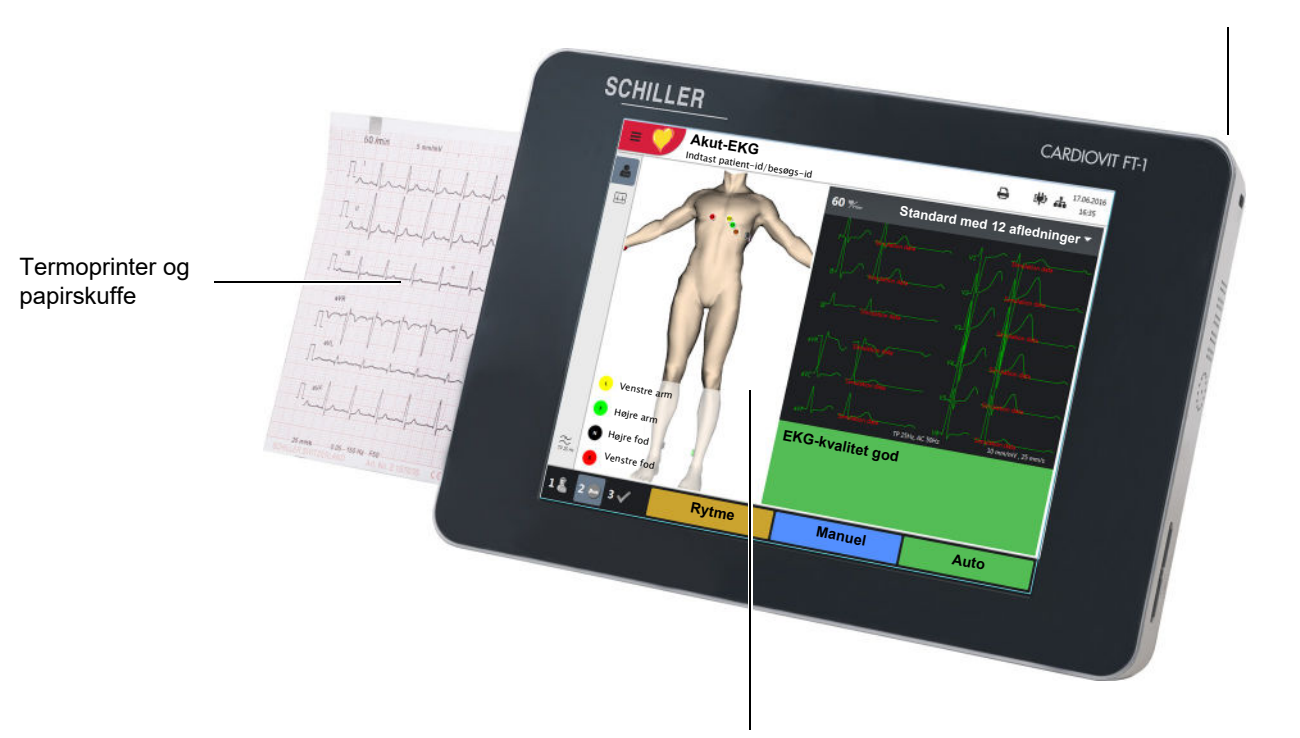

LCD-touchskærm

FT-1 kommunikerer med programmet via et USB-kabel, der er forbundet direkte til pc'en. Når FT-1 er forbundet til CS-104, fungerer den som en EKG-forstærker, og alle optagefunktionerne udføres af CS-104. Meddelelsen "**Klar til streaming**" vises på skærmen. Teksten skifter til "Streaming", når der overføres data.

#### **Tænd/sluk for apparatet**

Apparatet tændes og slukkes ved hjælp af **tænd/sluk**-tasten.

#### **Opladning af batteriet**

Batteriet oplades, når apparatet er sluttet til elnettet. Apparatet kan forblive tilsluttet til elnettet, uden at batteriet eller apparatet tager skade.

Når batteriet ikke er fuldt opladet, og apparatet er sluttet til elnettet, blinker batteriindikatoren, hvilket angiver, at batteriet oplades.

#### **Separat CARDIOVIT FT-1**

Når FT-1 ikke er sluttet til CS-104, fungerer den som en separat EKG-optagelsesenhed.

Du kan finde en fuldstændig beskrivelse af FT-1 i brugervejledningen til CARDIOVIT FT-1.

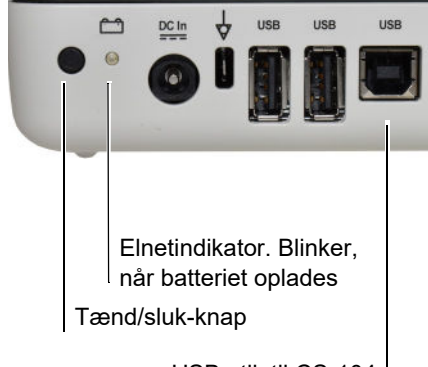

USB-stik til CS-104

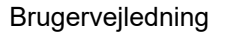

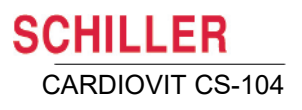

## **15 Rengøring og desinficering**

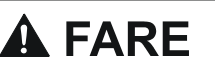

▲ Sluk for apparatet før rengøring, og frakobl det fra netstrømmen ved at tage stikket ud.

## **AADVARSE**

- Apparatet må under ingen omstændigheder nedsænkes i rengøringsmiddel eller steriliseres med meget varmt vand, damp eller luft.
- ▲ Enheden og eventuelt tilbehør må ikke autoklaveres.
- Brug af rengøringsvæsker, der har et højt syreindhold eller på anden måde er uegnede, kan forårsage beskadigelse af udstyret, herunder revner og nedbrydning af plastkabinettet.
- Følg altid de blandings-/fortyndingsvejledninger, som producenten af rengøringsmidlet foreskriver.
- Brug aldrig nogen af følgende midler eller lignende produkter til rengøring af udstyret: ethylalkohol, ethanol, acetone, hexan, slibe- eller skurepulver eller slibende/skurende materiale, ethvert rengøringsmateriale, der skader plast.
- Apparatets stik samt batteri- og elektrodekabelkontakter må ikke komme i kontakt med sæbe eller vand. Undlad at nedsænke i væske ved rengøring. Undlad at sprøjte væske direkte på apparatet. Apparatet og kablet må kun rengøres med en klud, der er **let fugtet (ikke våd)**, og kun på overfladen. Hvis der trænger væske ind i apparatet, skal du straks slukke for det og sende det til SCHILLER, så det kan blive testet.
- Patientkablet og andre kabelenheder må ikke udsættes for kraftig mekanisk belastning. Når afledningerne tages af, skal de holdes i stikkene og ikke i kablerne. Opbevar afledningerne på en sådan måde, at ingen kan snuble over dem, og så de ikke beskadiges ved at instrumentvogne kører over dem.
- Det anbefales at bruge beskyttelseshandsker (f.eks. af butylgummi).

## **15.1 Før rengøring**

Før rengøring af eventuelle kabelsamlinger, enheden eller eventuelt tilbehør skal disse dele undersøges grundigt for tegn på beskadigelse som følger:

- ï Se efter eventuelle tegn på beskadigelse og om knapper eller stik eventuelt ikke fungerer korrekt.
- Bøj forsigtigt alle dele af patientkablet. Inspicer kappen for revner, beskadigelse eller kraftigt slid, synlige ledere eller bøjede stik.
- Bekræft, at alle stik slutter sikkert til.

## **15.2 Rengøringsinterval**

Optagelsesenheden kommer i kontakt med patienten, og det anbefales, at den rengøres efter hver brug. Synlig kontaminering skal fjernes med det samme.

## **15.3 Rengøring/desinfektion**

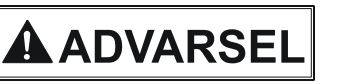

- ▲ Følg nedenstående sikkerhedsanvisninger, når du rengør/desinficerer apparatet. –Apparatet eller patientkablet må under ingen omstændigheder nedsænkes i væske.
	- –Undlad at hælde eller sprøjte væske direkte på apparatets patientkabel.
	- –Sørg for, at der ikke trænger væske ind i apparatets stik eller åbninger.
	- –Apparatet og/eller patientkablet må ikke autoklaveres eller dampsteriliseres.

Før du rengør/desinficerer apparatet, skal du gå det grundigt efter for at se, om der er eventuelle tegn på beskadigelse, og om knapper eller stik eventuelt ikke fungerer korrekt. Sluk for optageren, før du rengør den.

- - Sørg for, at der ikke trænger væske ind i apparatet.

Undlad at sprøjte væske direkte på apparatet.

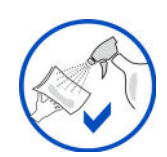

 Rengør optageren med en klud, der er **let fugtet (ikke våd)**, og kun på overfladen. Brug rengøringsmidler, der er milde og fortyndet med vand og egnet til pc'ens polykarbonatoverflader. Du kan se en liste over godkendte rengøringsmidler nedenfor.

Rengør apparatet ved at tørre det af med en fnugfri klud fugtet med rengøringsmiddel. Lad det lufttørre i mindst 30 minutter.

Sørg for, at der ikke trænger væske ind i apparatets stik. Hvis der trænger væske ind i stik, skal området tørres med varm luft, og derefter skal udstyret kontrolleres for at bekræfte, at det fungerer korrekt.

Tør enheden af for eventuelt overskydende rengøringsmiddel. Lad ikke rengøringsmidlet løbe ind i eller samle sig i stikkenes åbninger, låse eller sprækker. Hvis der trænger væske ind i apparatet eller stikkene, kan det medføre, at apparatet eller stikkene ikke længere fungerer korrekt. Frakobl patientkablet, og fjern hukommelseskortet og batteriet. Lad optageren stå i et varmt, tørt rum med batterirummet åbent i 48 timer, og kontroller derefter udstyret for at bekræfte, at det fungerer korrekt. Hvis apparatets funktionsevne stadig er påvirket, skal du kontakte producenten.

Sørg for, at patientkablets kontakter er helt tørre, før du tilslutter det igen.

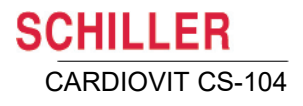

## **15.4 Rengøring af kabelsamlinger**

- 1. Efterse kablet for beskadigelse før rengøring som beskrevet ovenfor.
- 2. Tør udstyret over med en let fugtet (ikke våd) klud med et af de godkendte midler, der er anført ovenfor.
- 3. Tag forsigtigt fat i kablet med den fugtige klud midt på kablet, og træk kablet gennem kluden 20 cm ad gangen, indtil det er rent. Rengør ikke hele længden i én bevægelse, da dette kan få kabelisoleringen til at forskyde sig.
- 4. Tør enheden af for eventuelt overskydende rengøringsmiddel. Lad ikke rengøringsmidlet løbe ind i eller samle sig i stikkenes åbninger, låse eller sprækker. Hvis væsken kommer ind i stik, skal området tørres med varm luft.

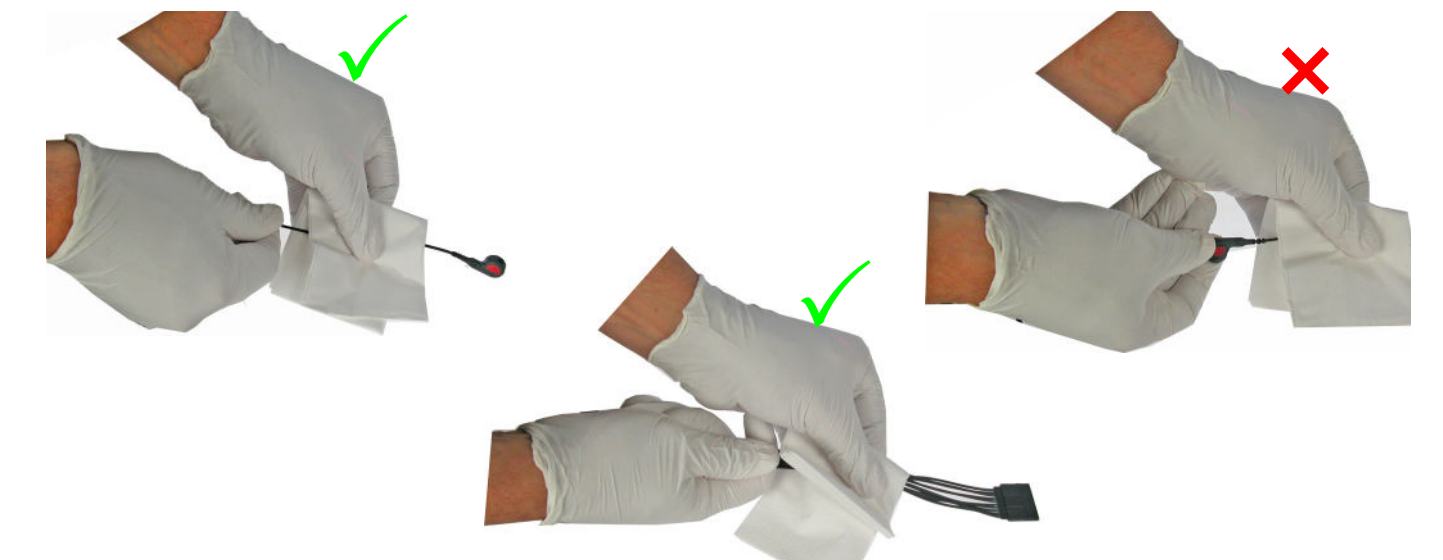

## **15.5 Rengøringsmidler**

#### **15.5.1 Konstruktionsmateriale**

Sørg for, at alle rengøringsmaterialer, der bruges til MS-12 USB-optageren og kabelsamlingerne, er egnet til det relevante konstruktionsmateriale. Listen med rengøringsmidler og desinfektionsmidler skal ses som en generel vejledning. Hvis der er tvivl om egnetheden af et rengøringsmiddel eller desinfektionsmiddel, skal det kontrolleres, at midlet er egnet til følgende materialer:

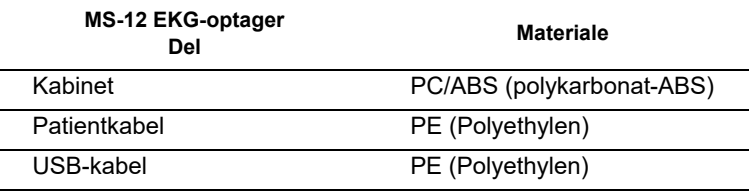

Konstruktionsmaterialet i FT-1 og rengøringsmidlerne dertil er beskrevet i brugervejledningen til FT-1.

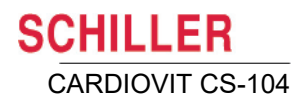

#### **15.5.2 Godkendte rengøringsmidler**

- $\cdot$  50% isopropylalkohol
- Neutralt mildt rengøringsmiddel
- Alle produkter, der er beregnet til rengøring af plast.

#### **15.5.3 Rengøringsmaterialer, der ikke må benyttes**

Brug aldrig produkter, der indeholder følgende:

- Ethylalkohol
- Acetone
- **Hexan**
- Slibende rengøringspulver
- Plastopløsende produkter

## **15.6 Desinfektion**

Desinfektion fjerner visse bakterier og virusser. Der henvises til producentens information. Brug kommercielt tilgængelige desinfektionsmidler, der er beregnet til klinikker, hospitaler og praksisser, til desinfektion af apparatet. Desinficer på samme måde som beskrevet for rengøring (forrige side).

#### **15.6.1 Godkendte desinfektionsmidler**

- Isopropylalkohol 50%
- Propanol  $(35%)$
- Ethylhexanal
- Aldehyd  $(2-4 %)$
- $\cdot$  Ethanol (50 %)
- Alle produkter, der er egnet til PC/ABS-plastik

#### **15.6.2 Anbefalet**

SCHILLER anbefaler følgende til desinfektion af enheden:

- Bacillol® 30 Tissues
- Bacillol® 30 Foam
- Mikrozid<sup>®</sup> liquid
- Mikrozid<sup>®</sup> wipes

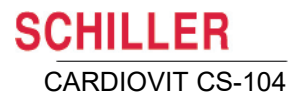

#### **15.6.3 Ikke-tilladte desinfektionsmidler**

Brug aldrig produkter, der indeholder følgende:

- Organiske opløsningsmidler
- Ammoniakbaserede rengøringsmidler
- Slibende rengøringsmidler
- 100 % alkohol, Virex, Sani-Master
- Sani-Cloth-, Ascepti- eller Clorox-klude
- HB Quat
- Traditionelle rengøringsmidler (f.eks. Fantastic, Tilex osv.)
- Ledende opløsning
- Opløsninger eller produkter, der indeholder følgende ingredienser:
	- Acetone
	- Ammoniumchlorid
	- Betadin
	- Klor, voks eller voksforbindelse
	- Keton
	- Natriumsalt
- i

Brug af disse produkter eller produkter, der indeholder lignende ingredienser, kan medføre misfarvning af produktet, korrosion og forkortning af produktets levetid og kan medføre, at garantien bortfalder.

Ť

Ť

## **16 Vedligeholdelse**

Den vedligeholdelsesplan og de generelle vedligeholdelsesprocedurer, der er beskrevet nedenfor, gælder for CARDIOVIT CS-104-apparatet og de EKG-optagere, der kan bruges sammen med CARDIOVIT CS-104.

- ï Vedligeholdelsesarbejde, der ikke er beskrevet i dette afsnit, må kun udføres af en kvalificeret tekniker, der er autoriseret af SCHILLER AG.
- Nedenstående skema angiver intervallerne for det nødvendige vedligeholdelsesarbejde og hvem, der er ansvarlig herfor. Lokale bestemmelser i det enkelte land kan foreskrive yderligere eller andre kontrolintervaller og test.

<span id="page-169-0"></span>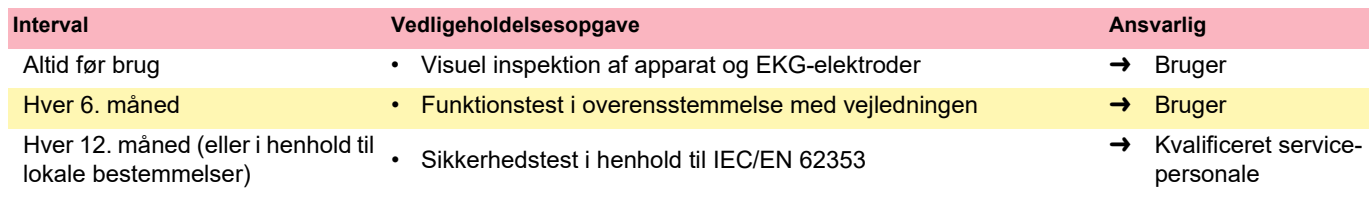

## **16.1 Visuel inspektion**

Inspicer enheden og kabelsamlinger for følgende:

- Enhedens kabinet ikke i stykker eller revnet.
- → Elektrodekabelkapper og stik ikke beskadiget. Ingen knæk, afskrabninger eller slid.
- <span id="page-169-1"></span>USB-kabelkapper og -stik ikke beskadiget. Ingen knæk, afskrabninger eller slid.
- Benyt ikke apparatet, hvis den eller en kabelsamling eller tilbehør er beskadiget.
- Defekte enheder, beskadigede kabler eller beskadiget tilbehør skal straks udskiftes.

## <span id="page-169-2"></span>**16.2 Grundlæggende funktionskontrol**

- Slut en EKG-simulator til EKG-optageren, tænd for CARDIOVIT CS-104, og åbn optagelsesskærmbilledet [\(se afsn. 5, Oversigt over optagelse af et EKG, side](#page-57-0) [58\).](#page-57-0)
	- Kontroller, at EKG-kurven vises.
- <span id="page-169-4"></span><span id="page-169-3"></span> Fjern en elektrodeafledning fra simulatoren.
	- Kontroller, at skærmbilledet for elektrodeforbindelse viser, at elektroden har høj modstand.

<span id="page-170-0"></span>CARDIOVIT CS-104

**SCHILLER** 

## **16.3 Sikkerheds- og funktionskontroller**

- MS-12 USB-optageren og FT-1 skal forbindes til en pc/bærbar computer via USB-kablet. Det indebærer konfiguration af et medicinsk system, og det er derfor brugerens ansvar, at systemet opfylder kravene i IEC/EN 60601-1.
- Der skal udføres en tilbagevendende test mindst hvert andet år af en certificeret myndighed i henhold til CARDIOVIT CS-104-servicevejledningen.

## **16.4 Test efter defibrillation**

Indlever enheden til et autoriseret SCHILLER-værksted med henblik på tilbagevendende test og test efter reparation iht. IEC/EN 62353.

## **16.5 Efter endt brug**

Overhold følgende retningslinjer vedrørende håndtering og opbevaring af udstyret efter endt brug:

- Sikkerhedskopiér alle programdata.
- Frakobl alle koblinger og forbindelser.
- Rengør alle enheder og komponenter, og desinficer dem efter behov.
- Pak og markér/mærk efter behov de enkelte komponenter behørigt.
- Sørg for, at miljøforholdene for opbevaring og transport er opfyldt.

## **16.6 Bortskaffelse**

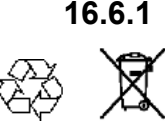

**AADVARSE** 

#### **16.6.1 Elektroniske dele**

Når apparatet og tilbehøret er udtjent, skal det bortskaffes i overensstemmelse med gældende internationale og nationale regler vedrørende håndtering af elektronikaffald. Delene skal holdes adskilt fra almindeligt usorteret husholdningsaffald, hvis de er forsynet med det mærke, der angiver, at de skal sorteres som elektronikaffald.

Kontakt SCHILLER, hvis du har spørgsmål vedrørende bortskaffelse af udstyret.

#### **16.6.2 Forbrugsmaterialer**

Forbrugsmaterialer skal bortskaffes i overensstemmelse med nationale og internationale regler og bestemmelser.

#### **Kontamineringsrisiko**

– Alt afhængigt af deres klassifikation skal forbrugsmaterialer bortskaffes som enten husholdningsaffald eller klinisk affald.

 Forbrugsmaterialer kan være kontaminerede. Operatøren/kunden er forpligtet til at etablere et kvalitetsledelsessystem til håndtering af kontamineret affald.

 Den relevante risikoanalyse skal omfatte tilbehør og forbrugsmaterialer, særligt produkter til engangsbrug.

## **16.7 Inspektionsrapport**

Denne side kan kopieres og bruges som huskeliste til vedligeholdelse af apparatet.

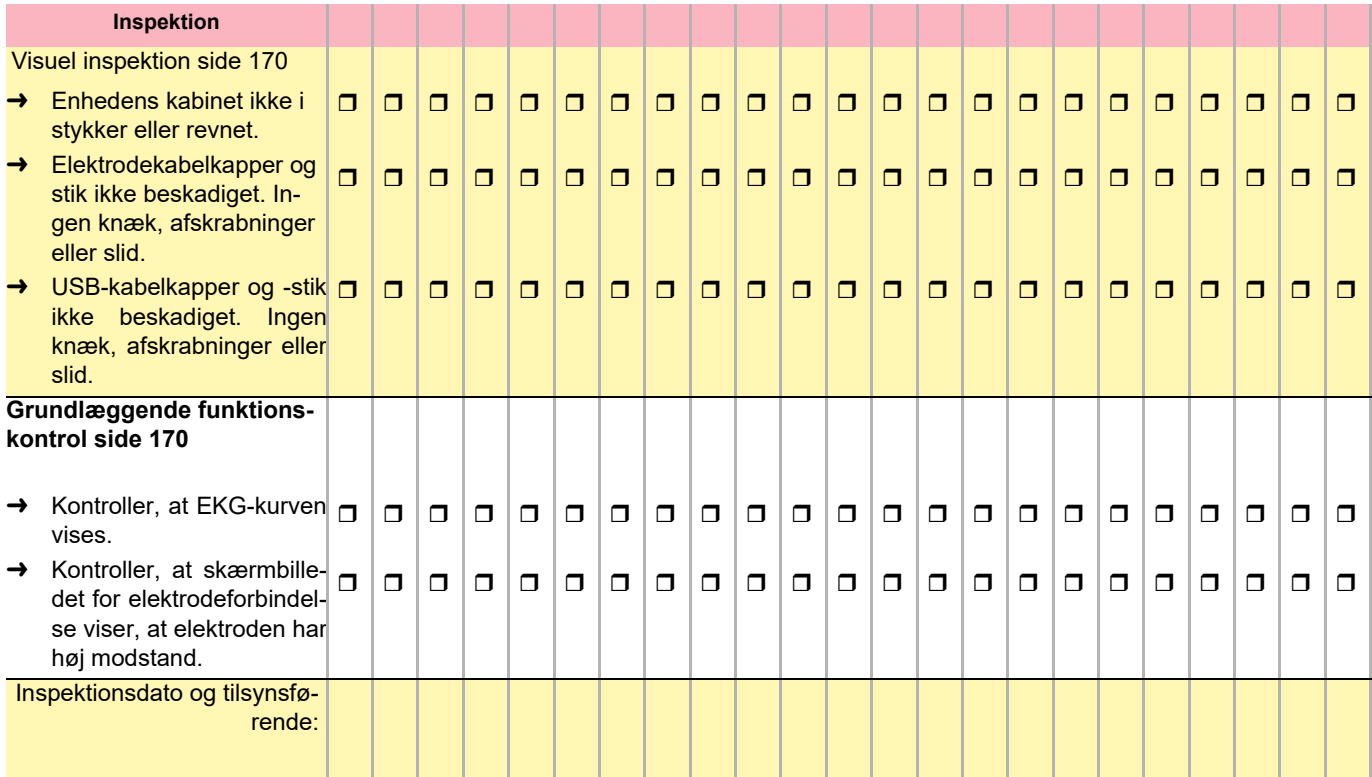

#### **16.7.1 Hver sjette måned**

#### **16.7.2 Hver 24. måned**

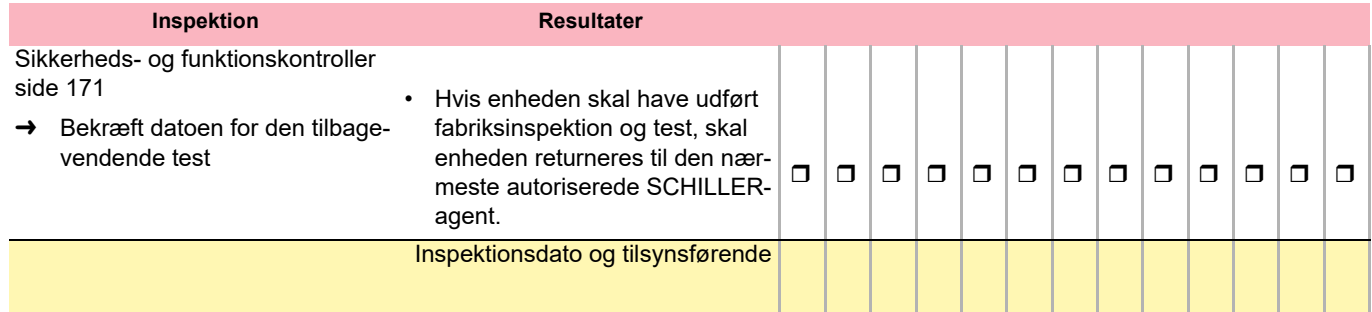

# **17 Fejlfinding**

Følgende tabel giver et overblik over almindelige fejl, deres årsager og mulige afhjælpning.

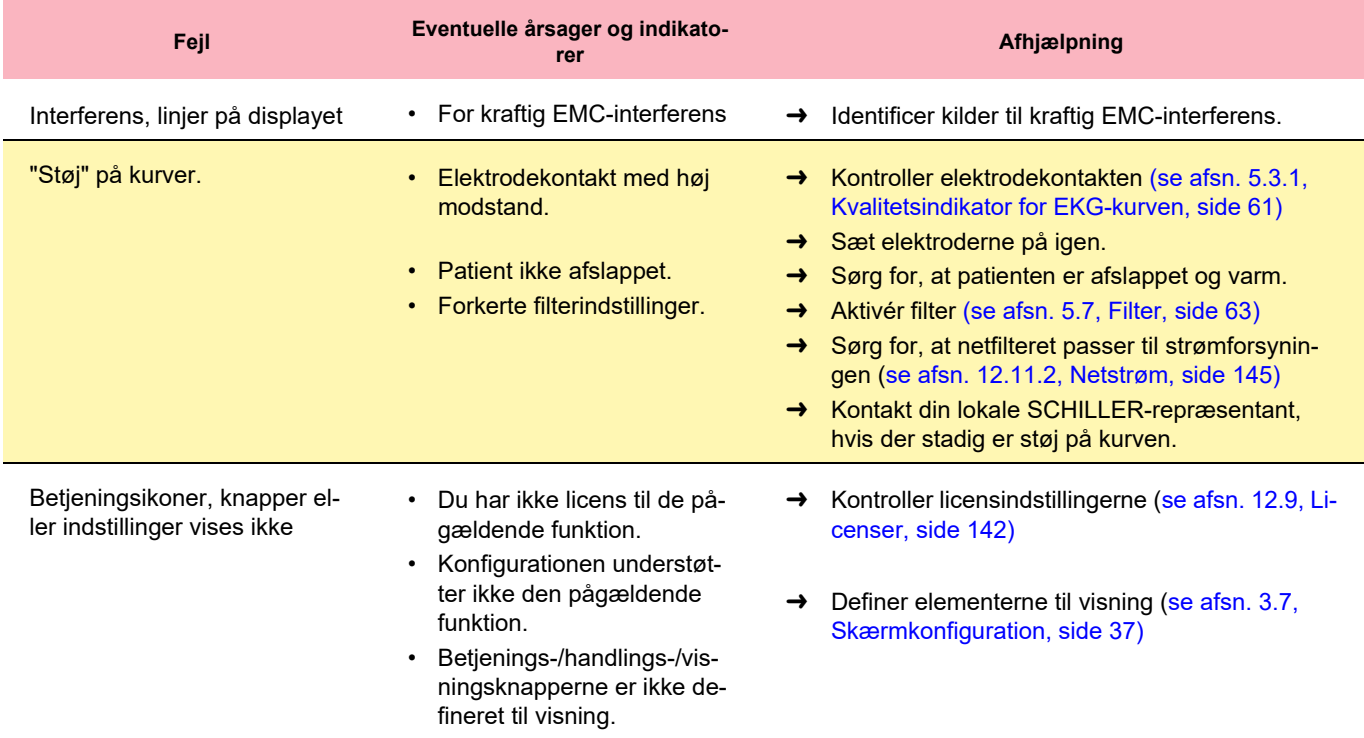

## **17.1 Fejlmeddelelser**

Systemmeddelelser og fejlmeddelelser vises i programmet, hvis der opstår en fejl, eller hvis brugeren forsøger at udføre en handling, som vedkommende ikke har licens til eller brugerrettigheder til. Eventuelle mulige handlinger, der kan hjælpe med at løse problemet, er angivet i meddelelsen.

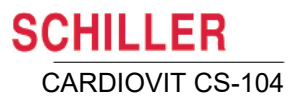

## **18 Tilbehør og engangsmaterialer**

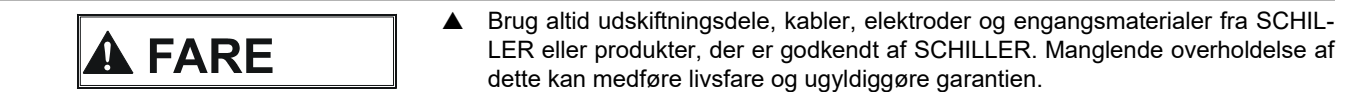

Den lokale repræsentant har alle engangsmaterialer og tilbehør til CARDIOVIT CS-104 på lager. En komplet liste over alle SCHILLER-repræsentanter kan findes på SCHILLERs hjemmeside (www.schiller.ch).

## **18.1 EKG-tilbehør**

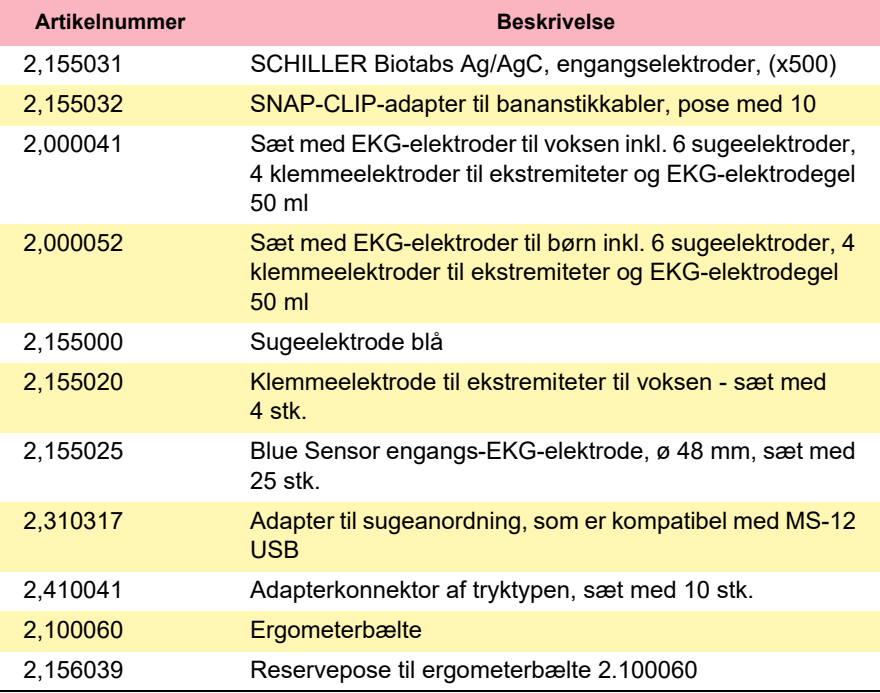

## **18.2 MS-12 blue**

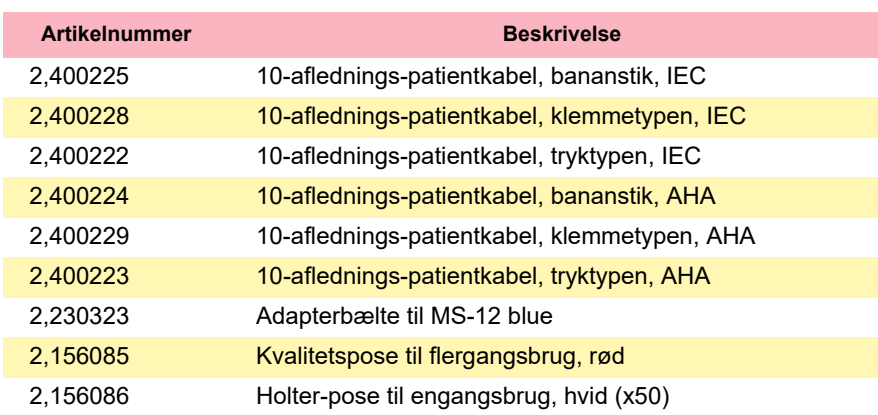

### **18.3 MS-12 USB**

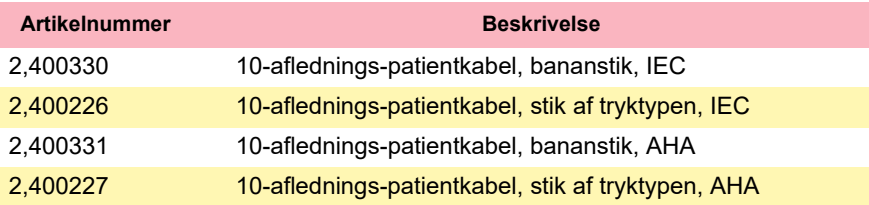

## **18.4 FT-1**

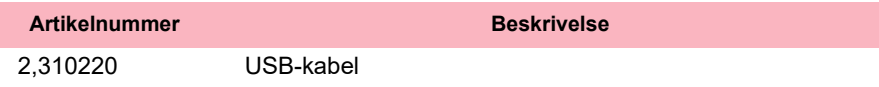

Se brugervejledningen til FT-1 for at få oplysninger om andet tilbehør til FT-1.

## **18.5 Netstrømskabler**

#### **(kun til CS-104 System)**

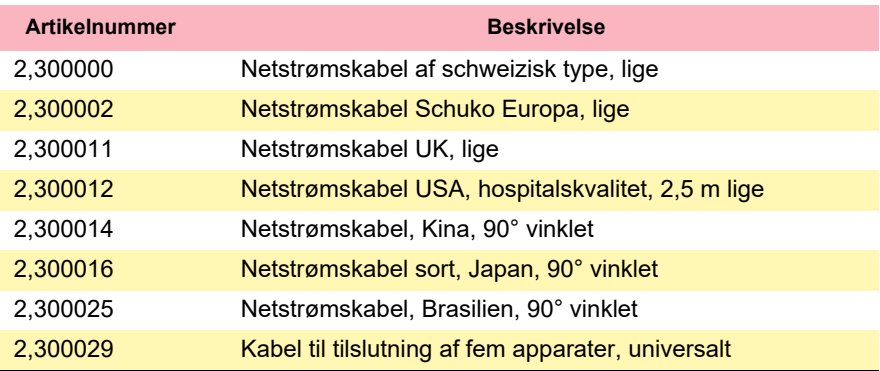

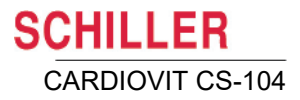

## **19 Tekniske specifikationer**

## **19.1 CARDIOVIT CS-104 System**

#### **Strømforsyning**

**Computer** (se producentens dokumentation for en fuldstændig beskrivelse)

Type

Strømforsyning

Operativsystem

Hukommelse

Grænseflader

- **Mål Mål v** Vogn: 1400 x 631 x 590 mm
	- ï Med skærm på støttearm: 1600 x 631 x 590
- **Vægt verstaget verstaget verstaget verstaget verstaget** 
	- Med skærm og støttearm: 28 kg

#### Elnetdrift 100-240 VAC, 1,3-0,7 A, 50/60 Hz

Installeret på vogn (uden adgang for brugeren)

- TERRA MiniPC
- Meanwell GST 90 W, 19 VDC-udgang, branchestandard
- Windows IoT
- $\cdot$  8 GB
- $\cdot$  2x LAN (RJ-45)
- 8x USB (3x USB 3.1 Gen1 Type A, 1x USB 3.1 Gen1 Type C, 2x USB 2.0, 2x USB 2.0 Type A)
- Stik med 4 ben til ekstern strømforsyning
- 1x HDMI
- 1x skærmport
- 2x serielle COM-porte
- **Mikrofonindgang**
- Linjeudgang
- 23,8"' fuld HD, LCD/LED
- Mærkespænding: 12 VDC, 2,5 A (se brugervejledningen vedr. adapterkilde)

**Skærm**

Strømforsyning

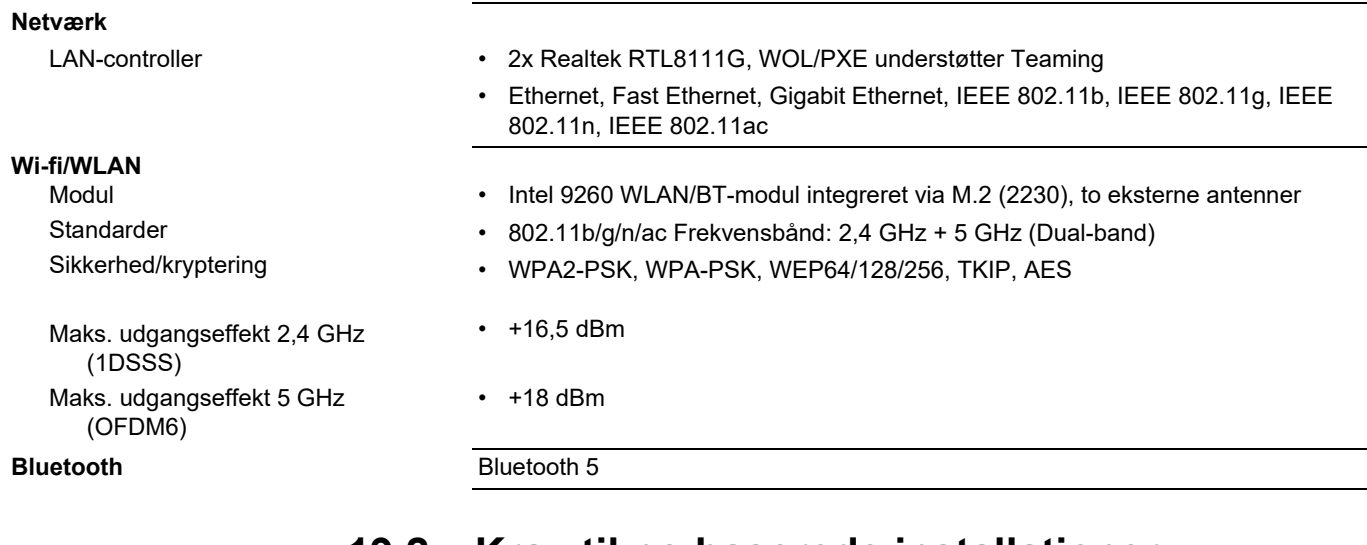

### **19.2 Krav til pc-baserede installationer**

#### **19.2.1 CARDIOVIT CS-104**

**Operativsystem** Windows **Processor** 1 GHz som minimum, dual-core Arbejdshukommelse (RAM) 4 GB minimum **Harddiskplads** 100 GB ledig plads anbefales **Skærmopløsning** Min. 1280 x 1024, 1920 x 1200 anbefales **Ekstern printer** Udskrivning på almindeligt papir med inkjet- eller laserprinter **Netværk** Standard 100 Mbit/s Ethernet eller standard WLAN-konfiguration **Bluetooth** Bluetooth 2.0 eller højere eller ekstern Bluetooth-transceiver (kun MS-12 blue)

## **19.3 EKG-optagere**

#### **19.3.1 MS-12 USB**

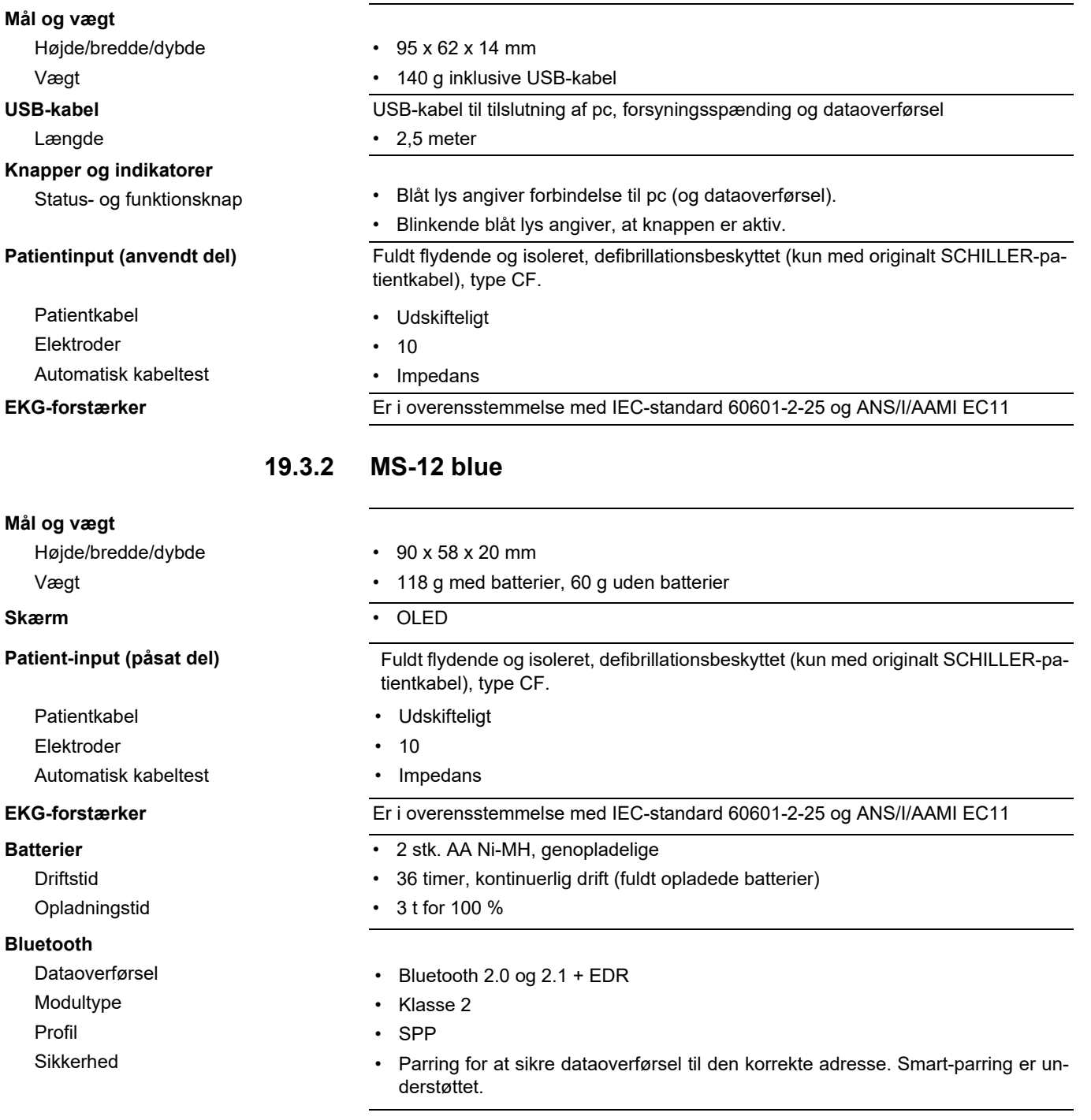

#### **19.3.3 FT-1**

Du kan finde en fuldstændig beskrivelse i brugervejledningen til FT-1.

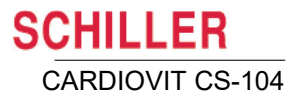

## **19.4 EKG**

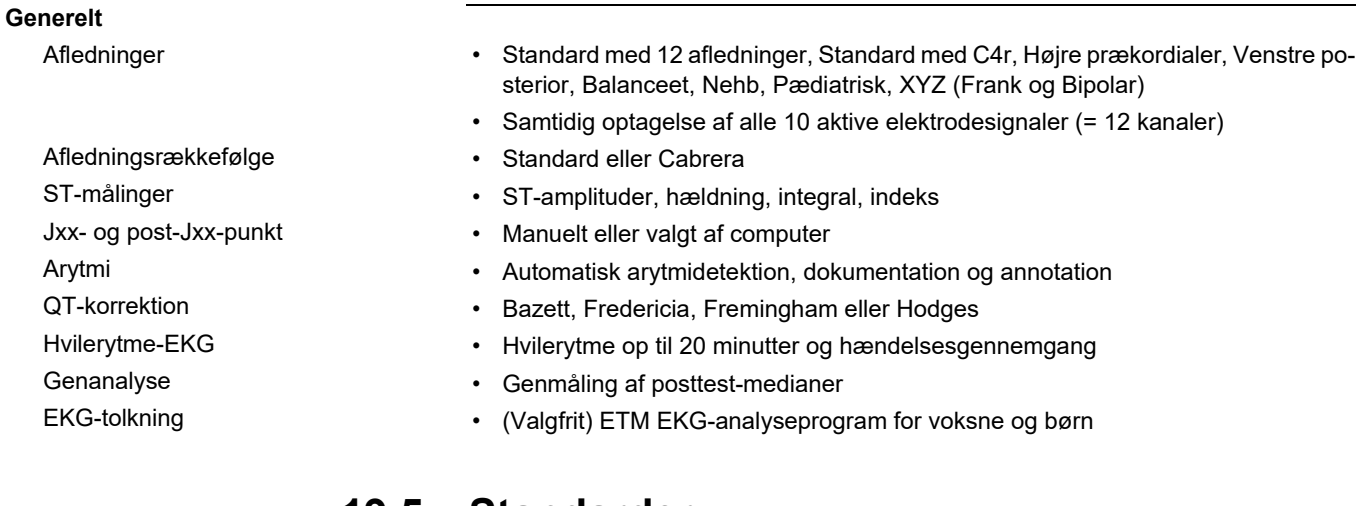

### **19.5 Standarder**

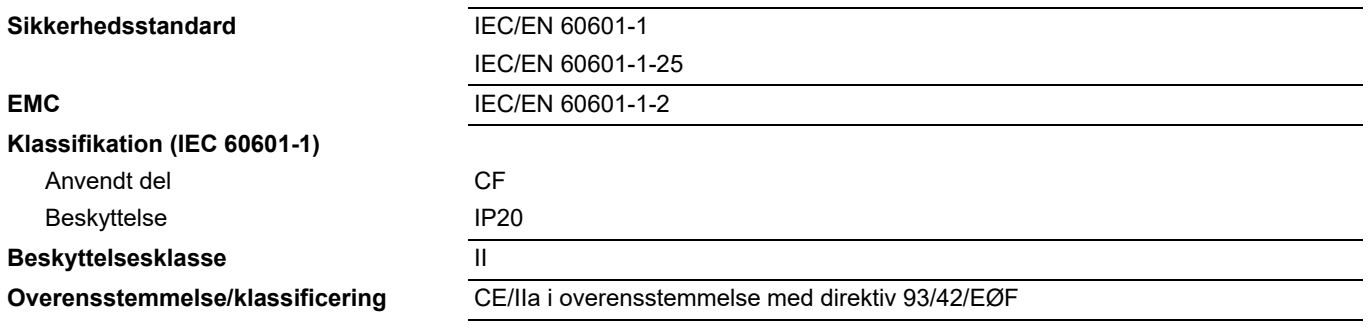

**Contract** 

## **19.6 Miljøforhold**

#### **Miljøforhold (drift)**

**Temperatur** Relativ luftfugtighed

Tryk

#### **Miljøforhold (opbevaring og transport)**

Temperatur ved transport

Temperatur ved opbevaring

Relativ luftfugtighed (opbevaring og transport)

Tryk (opbevaring og transport)

#### ï + 10 °C til + 40° C (+ 50° F til + 104 °F)

- 15 til 95 % (ikke-kondenserende)
- 700 til 1060 hPa
- $-$  10 °C til + 50° C (+ 14° F til + 122 °F)
- ï + 5° C til + 50° C (+ 41° F til + 122° F)
- 10 til 95 % (ikke-kondenserende)
- 500 til 1060 hPa

## **19.7 Optioner og ekstraudstyr**

#### **Software**

104 System)

(5.111004)

**Spirometri**

**Netværk**

i CS-104 System)

Vektor EKG (5.111005)

SP plus-sensor (2.000195)

SCHILLER-server Arbejdsliste (5.111008)

**Kommunikation**

ETM-fortolkningsalgoritme inklusive ETM Sport (5.111002)

Avanceret fortolkningseditor (5.111003) – (standard i CS-

Arbejdstest (5.111006) – (standard

Avanceret arytmidetektion

Spirometrisoftware og SpiroScout

- ï ETM-fortolkning computerstøttet EKG-fortolkning til voksne og pædiatriske patienter
- ï ETM Sport hjælper brugeren med evalueringen af EKG'er for idrætsudøvere ved at levere forskellige fortolkningsudsagn baseret på Seattle-kriterierne fra 2017.
- Giver mulighed for brugerdefinerede fortolkningsskabeloner og -akronymer
- EKG-optagelse under arbejde udført på løbebånd eller cykel. Apparatet leverer kontinuerlig ST-information til brug for diagnosticering af akutte hjerteproblemer.
- Detekterer arytmier (VES) under arbejdstest og hvilerytmeoptagelser.
- Leverer en 3-dimensional visning af den elektriske aktivitet og forbedrer diagnosticeringen af hjertets bagside..

FVC-, SVC- og MVV-målinger baseret på brugerens valg mellem en række amerikanske og internationale normalstandarder til beregning af forudsete værdier og fortolkning. Sensoren benytter ultralydsteknologi for at opnå målestabilitet og patientmundstykker til engangsbrug af hensyn til hygiejnen.

- ï Gennemgang af data lagret på SCHILLER-serveren
- Apparatspecifikke arbejdsemner for patient, optagelsestype, tidspunkt mv.
- (SCHILLER-server påkrævet) ï HIS/EMR/PACS-ordreimport til arbejdsliste (5.111008)
	- DICOM/HL7 ECG-eksport til HIS/PACS (5.602101)
	- HIS/EMR-patientimport til PDQ (5.602102)
	- HIS/EMR-resultateksport (5.602103)
	- HIS/EMR/PACS-ordreimport til arbejdsliste (5.602104)
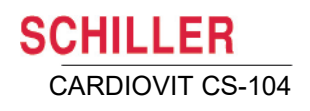

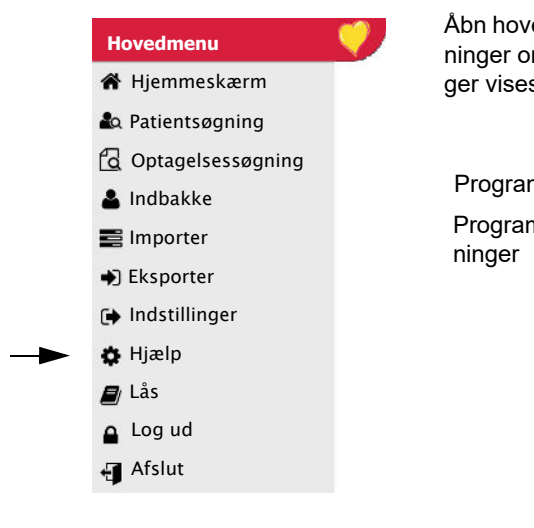

## **19.8 Programoplysninger**

hovedmenuen, klik på ikonet Hjælp, og vælg derefter informationsikonet. Oplyser om programmet, frigivelsesdato, apparat-id, ETM-version og licensoplysninises til orientering:

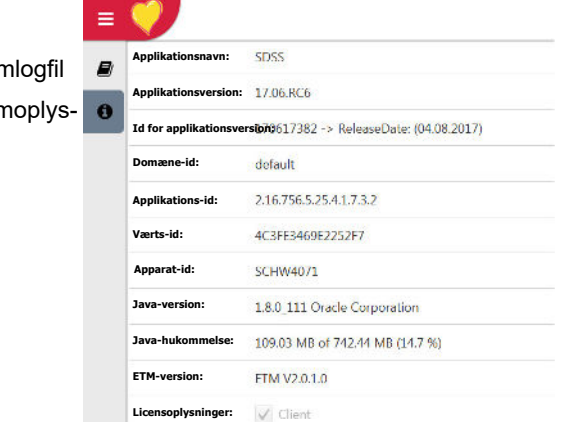

## **19.9 Logoplysninger**

Klik på ikonet Logfil for at få vist historikdata for programmet. Denne funktion er kun beregnet til servicepersonale.

## **19.10 Bortskaffelse efter endt levetid**

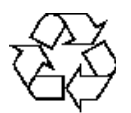

Når enheden er udtjent, må den ikke bortskaffes sammen med husholdningsaffald. MS-12 USB-enheder skal bortskaffes på et kommunalt godkendt indsamlingssted eller genbrugscenter.

## **19.11 Forholdsregler for at undgå elektromagnetisk interferens**

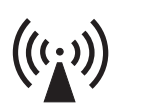

Brugeren kan medvirke til at undgå elektromagnetiske forstyrrelser ved at overholde minimumsafstanden mellem bærbart og mobilt HF-telekommunikationsudstyr (sendere) og MS-12 blue/MS-12 USB-optageren. Afstanden afhænger af kommunikationsudstyrets udgangseffekt som anført nedenfor.

"Ikke-ioniserende elektromagnetisk stråling"

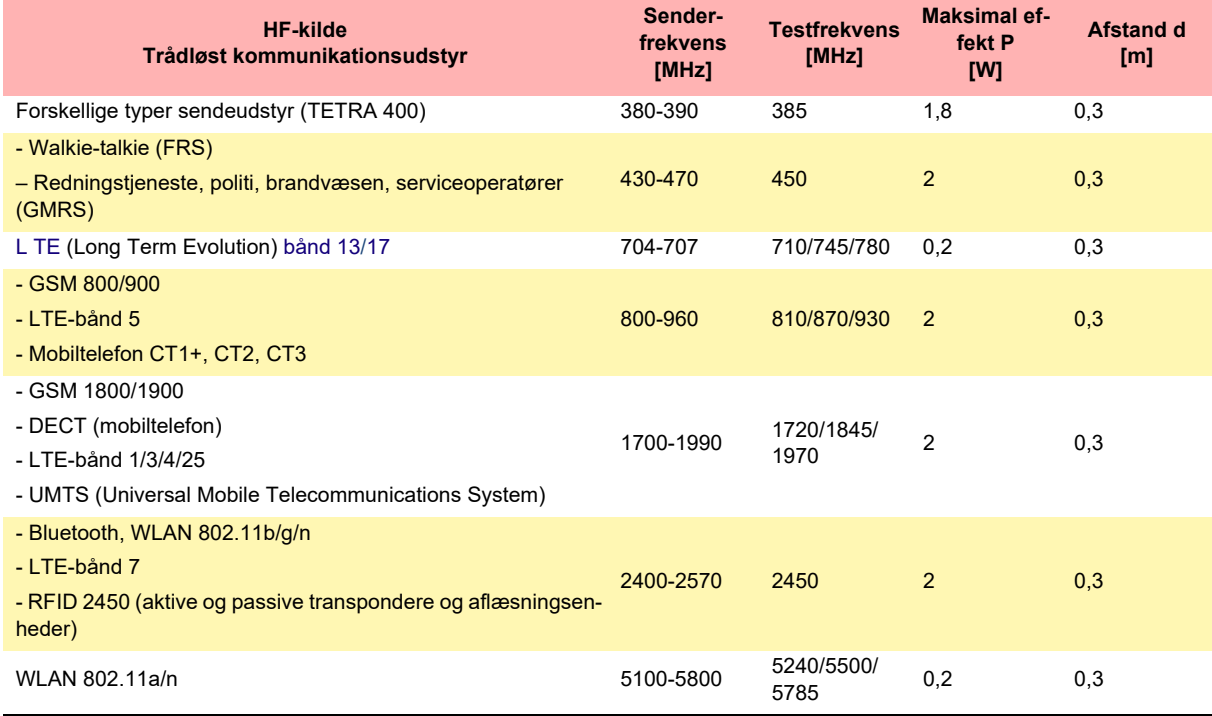

- **AADVARSEI**
- Bærbart HF-telekommunikationsudstyr må ikke anvendes inden for en afstand på 0,3 meter fra MS-12 blue/MS-12 USB- og FT-1-optagere, herunder deres kabler.
- ▲ MS-12 blue/MS-12 USB og FT-1 må ikke anvendes i nærheden af elektrisk/elektronisk udstyr, og der skal opretholdes en tilstrækkelig afstand til alle elektriske apparater.

Hvad angår permanente installationer af HF-telekommunikationsudstyr (for eksempel radio- og tv-sendere) kan minimumafstanden til senderen beregnes ved hjælp af føl-

gende formel:  $\rm d$  =  $0.6 \times \sqrt{P}$  .

d = anbefalet minimumafstand i meter

P = udstrålet effekt i watt

(Formlen er baseret på det maksimale immunitetsniveau på 10 V/m i frekvensområdet fra 80 MHz til 3000 MHz).

Du kan finde yderligere oplysninger om brug af udstyret i et elektromagnetisk miljø, der er i overensstemmelse med IEC/EN 60601-1-2, i servicevejledningen til MS-12.

<span id="page-182-0"></span>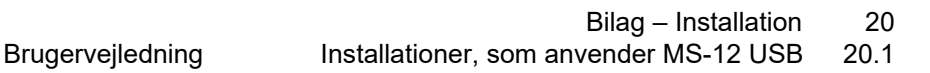

# **20 Bilag – Installation**

Den installationsprocedure, der er beskrevet her, gælder kun for pc-baserede installationer. Softwaren er allerede installeret på CARDIOVIT CS-104-apparater, og samleanvisningerne kan findes i installations- og servicevejledningen.

### **20.1 Installationer, som anvender MS-12 USB**

#### ▲ MS-12 USB EKG-optager og FT-1 skal forbindes til en pc/bærbar computer via USB-kablet. Det indebærer konfiguration af et medicinsk system, og det er derfor brugerens ansvar, at systemet opfylder kravene i IEC/EN 60601-1.

- Når installationen er fuldført, skal der udføres en test af lækagestrøm for systemet. Testen skal omfatte eventuelt tilbehør, der er forbundet til pc'en/den bærbare computer (f.eks. en printer). Der skal udføres en tilbagevendende test hvert år eller som defineret i de lokale bestemmelser (se servicevejledningen).
- ▲ Kontakt den tekniske serviceafdeling eller den lokale repræsentant, hvis du er i tvivl.

### **20.2 Installationsbemærkninger og installationskrav**

Ť

**AADVARSEL** 

CARDIOVIT CS-104

**SCHILLER** 

#### **Skærmopløsning og minimumkrav**

Skærmen skal have en opløsning på 1280 \* 1024 eller højere. Softwaren fungerer muligvis ikke korrekt ved en lavere opløsning.

Minimumkravet til installation og de platforme, som programmet kan installeres på, er angivet i den tekniske beskrivelse [\(se afsn. 19, Tekniske specifikationer, side 176\).](#page-175-0)

#### **Licens**

[Softwarelicensnøglen genereres på http://lic.schiller.ch/ og kræver en](http://lic.schiller.ch/) **Aktiveringsnøgle** leveret af SCHILLER og et **Værts-id** (en entydige kode, der genereres af computerens hardware). Sørg for, at du har aktiveringsnøglen, før du påbegynder installationen.

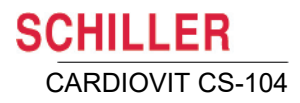

### **20.3 Installation**

- 1. Åbn installationsprogrammet, og installer programmet på computeren.
- 2. Vælg programsprog og systemland, og klik på Næste.

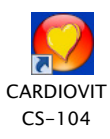

Ť

#### Sprog

Vælg det sprog og det land, der skal bruges til dette program.

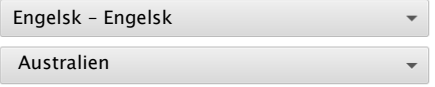

- 3. Når den første del af installationen er fuldført, vises genvejsikonet CARDIOVIT CS-104 på skrivebordet. Dobbeltklik på ikonet for at fortsætte med anden del af installation.
- 4. Skærmbilledet for licenskonfiguration vises.

#### Licenskonfiguration

Licensnøglen låser op for de programfunktioner, der er købt licens til.

#### Værts-id

99D6D58F6AF12302 Indtast licensnøgle ×

- 5. Notér **Værts-id'et** og den Aktiveringsnøgle, der er leveret af SCHILLER.
- 6. Åbn SCHILLER-licensgeneratoren **<http://lic.schiller.ch/>**, og vælg Åbn SCHIL-LER-licensudsteder.

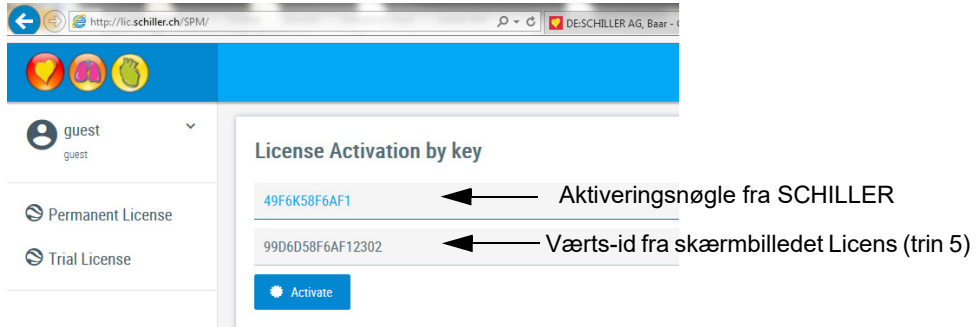

- 7. Indtast værts-id'et og aktiveringsnøglen, og klik på Aktivér for at generere licensnøglen.
- 8. Indtast licensnøglen på skærmbilledet Licenskonfiguration (trin 4). Klik på Næste.
- ï Hvis det foretrækkes, kan licensnøglen leveres direkte fra SCHILLER. Værts-id'et skal udleveres, når anmodningen foretages.
	- I tilfælde af internetforbindelse genereres licensnøglen automatisk ved indtastning af aktiveringsnøglen på konfigurationsskærmbilledet.

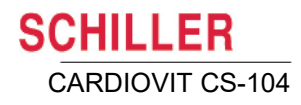

9. Definer, om installationen skal være netværksforbundet eller separat.

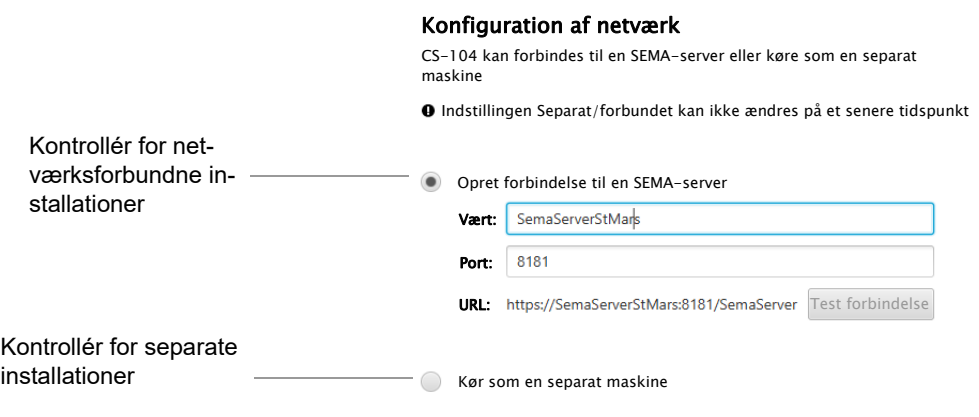

- 10. Hvis du vælger den netværksforbundne installation, bliver du bedt om at angive serveroplysningerne. URL-adressen indsættes, når værtsoplysningerne er indtastet.
	- Klik på **Test forbindelse** for at sikre, at stien er korrekt. Der vises en besked, som angiver, om forbindelsen blev oprettet:
	- **Der kan ikke oprettes forbindelse til serveren. Kontrollér indstillingerne for forbindelsen**
	- **Forbindelsen er oprettet**
- 11. Definer apparat-id'et.
	- Du kan bruge et hvilket som helst id (eller computerens id), der passer til hospitalets system.

#### Konfiguration af apparat-id

Apparat-id'et er et entydigt navn, der definerer apparatet

**SCHW4071** 

- 12. Log ind med det brugernavn og den adgangskode, der er defineret i SCHILLERserveren (af systemadministratoren).
	- Hvis du ikke har fået tildelt et bruger-id, kan du logge ind med standard-loginoplysningerne med begrænsede rettigheder, som er bruger-id: **standard**, adgangskode**: system** (se brugerrettigheder nedenfor).
- 
- 13. Tilslut optagelsesenhed(er)
	- MS-12 USB EKG-optager tilslut enheden via en USB-port på pc'en. Driversoftwaren installeres automatisk.
	- MS-12 blue **EKG-optager** par Bluetooth-optageren med computeren (se nedenfor).
	- SpiroScout SP plus hvis Spirometrifunktionen skal installeres, skal du slutte SpiroScout SP plus til en USB-port på pc'en. Driversoftwaren installeres automatisk.

#### **Brugerrettigheder**

**Bemærk**: Hvilke indstillinger brugeren får vist, og hvilke rettigheder brugeren har afhænger af, hvilken bruger der er logget ind. For netværksforbundne installationer defineres brugere og rettigheder på SCHILLER-serveren. For separate installationer defineres brugerne i systemindstillingerne [\(se afsn. 13, Administration af brugere, side](#page-153-0)  [154\).](#page-153-0)

Side 185

### **20.4 Arbejds-EKG-optager og blodtryksmåler**

Hvis der ikke er nogen ledige RS-232 COM-porte på computeren, og der skal udføres en arbejdstest, eller en ekstern RS-232-blodtryksmåler skal sluttes til systemet, skal du installere en USB til RS-232 seriel adapter mellem computeren og ergoapparatet/ blodtryksmåleren.

Hvis computeren er udstyret med RS-232-porte, kan ergoapparat og blodtryksmåler tilsluttes direkte.

### **20.4.1 USB til RS-232 seriel adapter**

USB-konverter til tilslutning af et ergoapparat til arbejdstest og/eller en blodtryksmåler, inklusive USB-kabel.

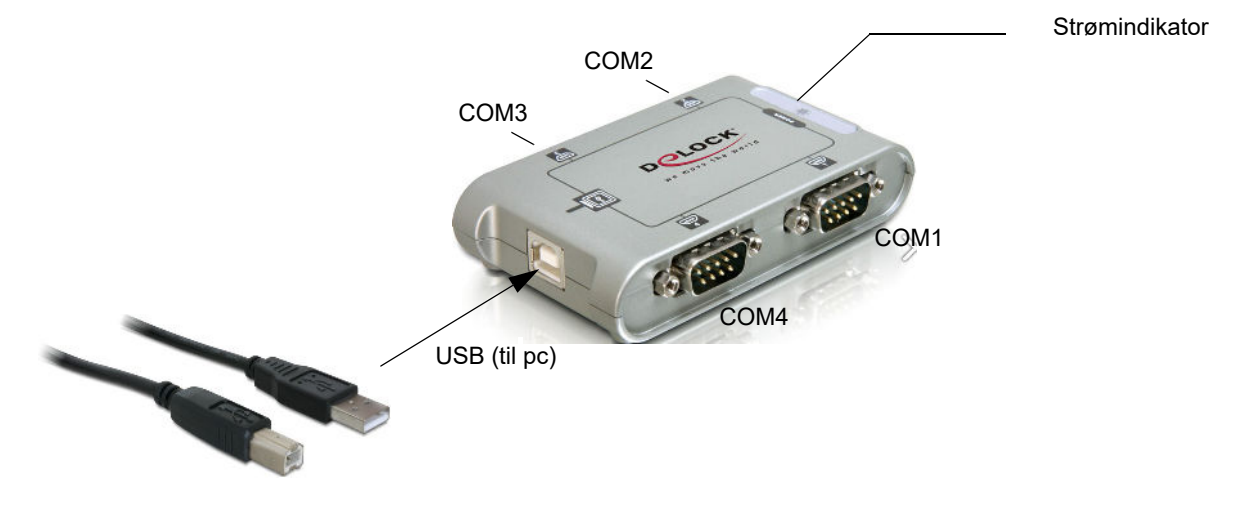

### **20.4.2 Tilslutning af USB til RS-232 seriel adapter**

- 1. Slut USB til RS-232 seriel adapter til en ledig USB-port på pc'en ved hjælp af den medfølgende kabelenhed. Kontrollér, at strømindikatoren på adapteren er tændt.
- 2. Åbn Systemindstillinger på pc'en (Enhedshåndtering). Notér de nye COM-porte, som computeren har tildelt til adapterens fire porte (se nedenfor).
- 3. Slut efter behov en cykel/et løbebånd og/eller en blodtryksmåler til COM-portene på USB til RS-232 seriel adapter. Notér, hvilke COM-porte der anvendes.
- 4. Definer typen af ergoapparat og den anvendte port. Definer den port, der anvendes til blodtryksmåleren [\(se afsn. 12.14.5, Løbebånd, side 149\)](#page-148-0).

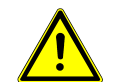

For at forhindre, at computeren går i slumretilstand eller dvaletilstand, når der under en arbejdstest ikke trykkes på nogen taster, anbefales det, at disse funktioner deaktiveres i systemindstillingerne på pc'en/den bærbare computer.

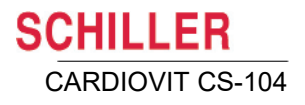

### **20.4.3 Kontrol af, hvilke porte der er tildelt til USB til RS-232 seriel adapter**

Følgende fremgangsmåde er kun vejledende og varierer alt afhængigt af operativsystemet. Du kan kontrollere, hvilke porte der er tildelt til USB til RS-232 seriel adapter, på følgende måde.

- 1. Indtast **Enhedshåndtering** i computerens kontrolpanel.
- 2. Klik på USB-controllerne
- 3. Tilslut USB til RS-232 seriel adapter. Efter nogle sekunder vises fire ekstra porte. Det er de fire porte på adapteren.

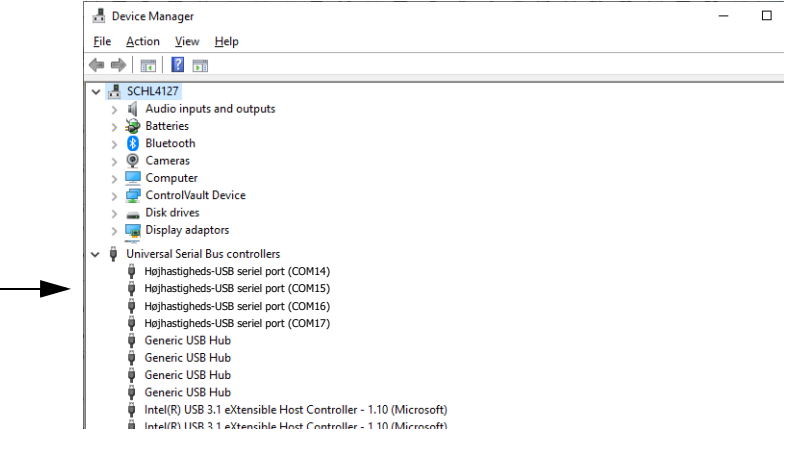

4. Notér, hvilke COM-porte der er tildelt.

i

- Når USB til RS-232 seriel adapter tilsluttes, tildeler pc'en automatisk fire nye porte. Portene tildeles normalt i fortløbende rækkefølge, så hvis portene COM1 til COM4 for eksempel allerede er tildelt på pc'en, vil de nye porte, som tildeles, typisk være COM5, COM6, COM7 og COM8. De svarer direkte til rækkefølgen af COM-portene på adapteren, dvs. COM1, 2, 3 og 4.
- Hvis adapteren på et senere tidspunkt sluttes til en anden USB-port på pc'en, ændrer COM-portenes numre sig muligvis. Det betyder, at COM-portene ikke stemmer overnes med de definerede COM-porte i programmet. Derfor **skal du sørge for, at adapteren altid sluttes til den samme USB-port på computeren**. Hvis der anvendes en anden USB-port, og COM-portene ændrer sig, skal COM-portene redefineres.

**SCHILLER** CARDIOVIT CS-104

## **20.5 Tilslutningsoversigt**

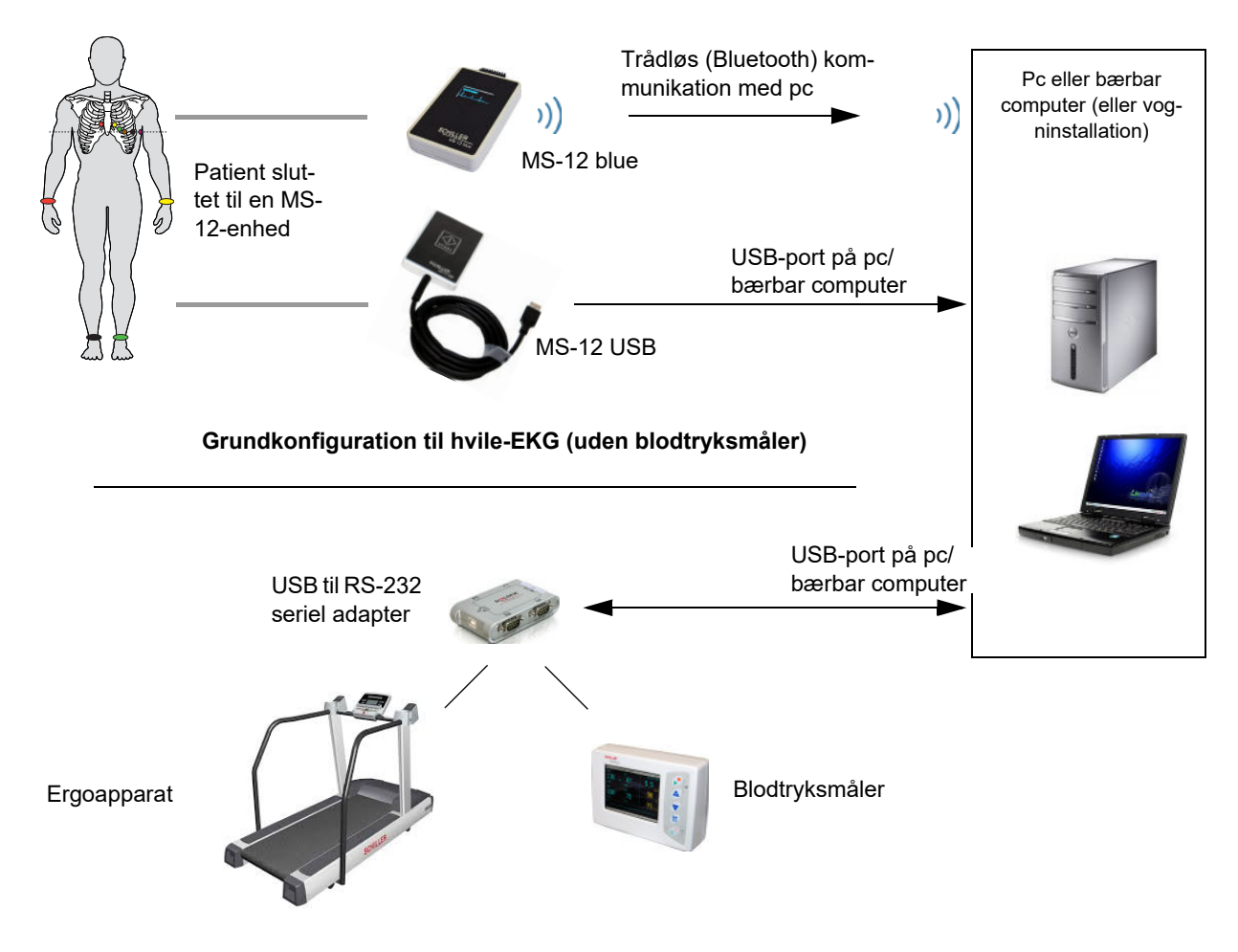

**Konfiguration til arbejdstest og/eller blodtryksmåler**

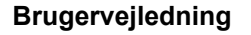

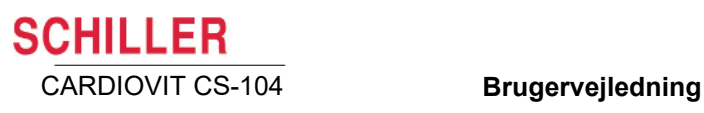

### **A**

#### Åbning af et skærmbillede for optagelse ............................................. [5](#page-57-0)6 Administration af brugere ...............137 Analyse af arbejds-EKG ................... [9](#page-106-0)8 Analyse af EKG-optagelse ............... [8](#page-84-0)0 Analyse af hvile-EKG ........................ [8](#page-88-0)3 Analyse af hvilerytmeoptagelse ...... [9](#page-101-0)4 Arbejdsliste ........................................109 Arytmi ................................................... [7](#page-79-0)7 Ændring af de globale målinger ...... [8](#page-91-0)6

### **B**

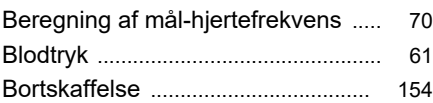

### **D**

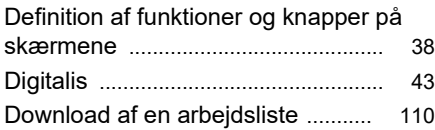

### **E**

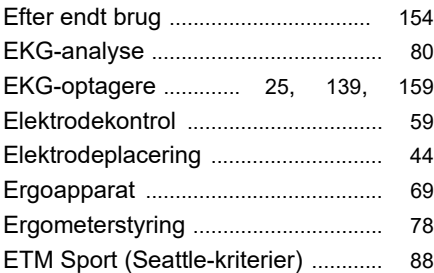

### **F**

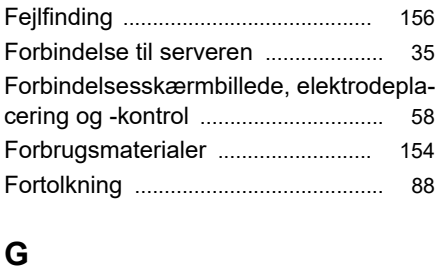

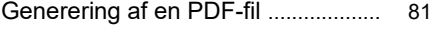

### **H**

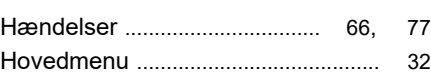

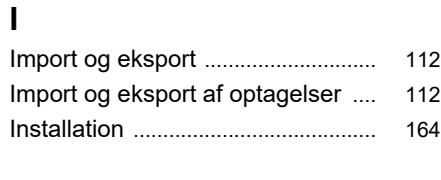

### **K**

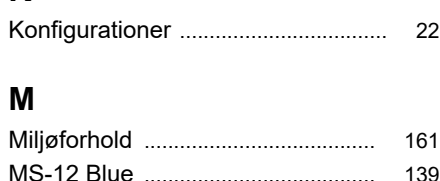

### MS-12 Blue .......................................139 MS-12 USB ........................... 139,146

### **N**

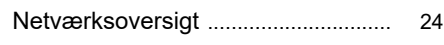

### **O**

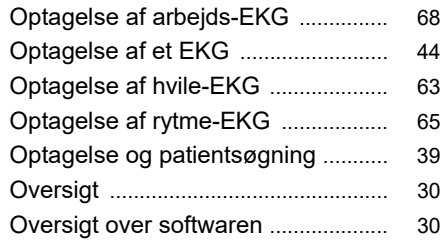

### **P**

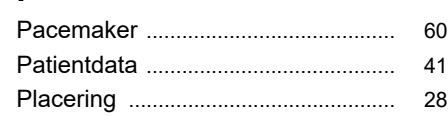

### **R**

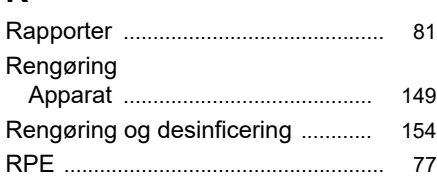

### **S**

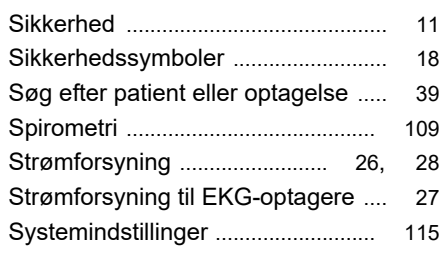

### **T**

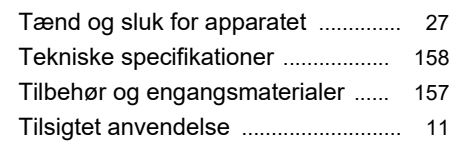

### **V**

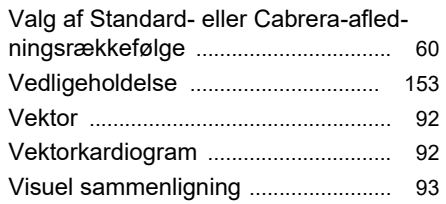

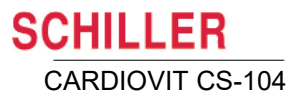

i.

i.